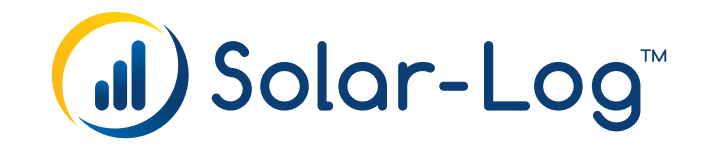

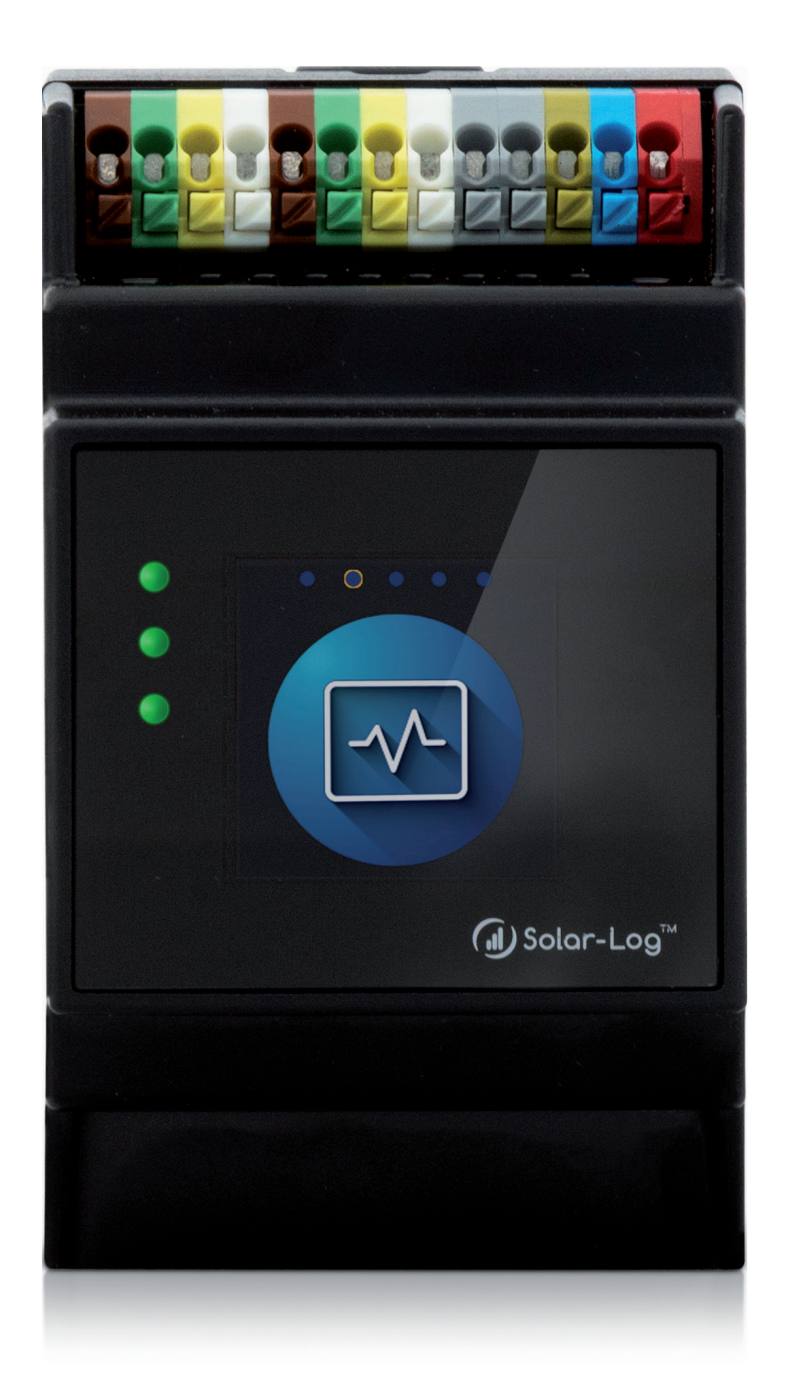

## **Manuel Solar-Log Base 5.x (Version 1.3) Solar-Log Base**

Éditeur : Solar-Log GmbH Fuhrmannstr. 9 72351 Geislingen-Binsdorf Germany

International support Tel.: +49 (0)7428/4089-300

e-mail : [info@solar-log.com](mailto:info%40solar-log.com?subject=) Contact : [https://www.solar-log.com](https://www.solar-log.com/fr/contact/)

Italy Technical support: +39 0471 631032

France Technical support: +33 97 7909708

Switzerland Technical support: +41 565 355346

United States Technical support: +1 203 702 7189

# **L'orientation du Solar-Log™ manuel**

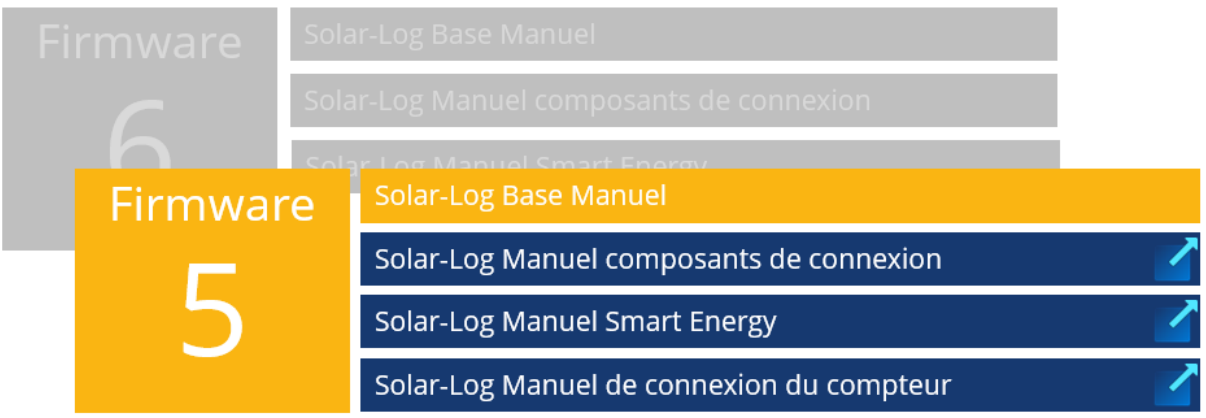

Autres manuels

## Table des matières

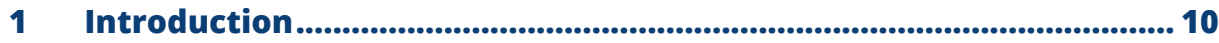

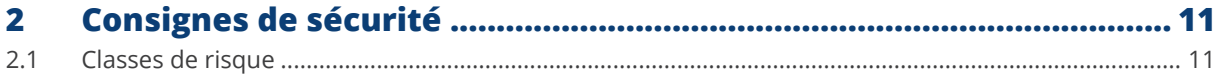

 $\overline{\mathbf{3}}$ 

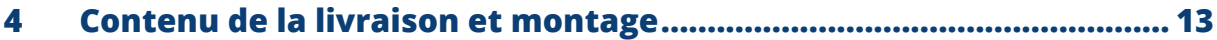

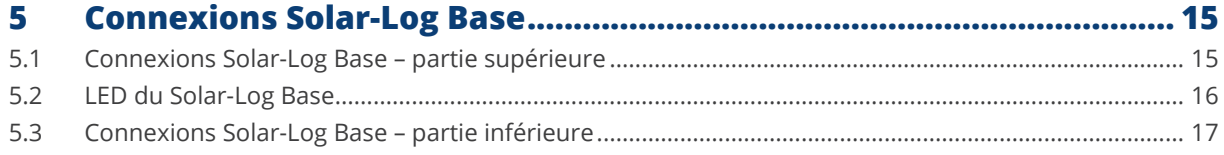

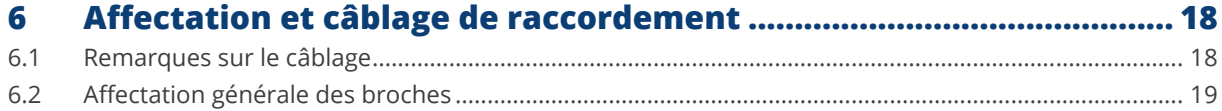

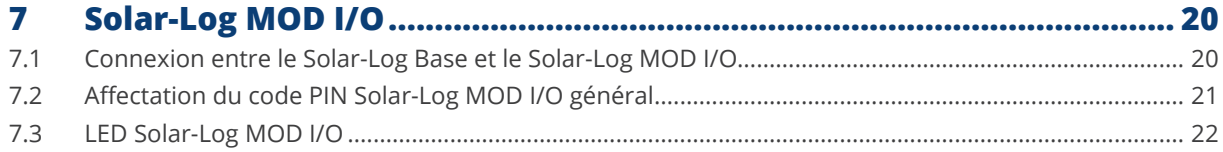

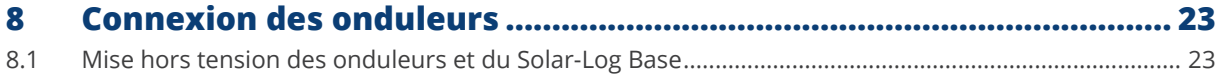

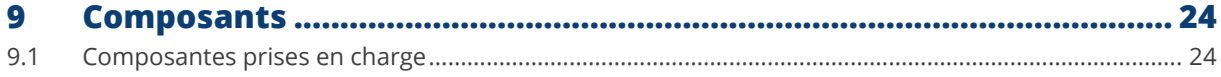

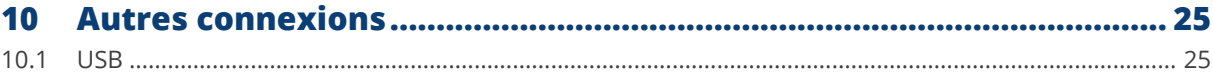

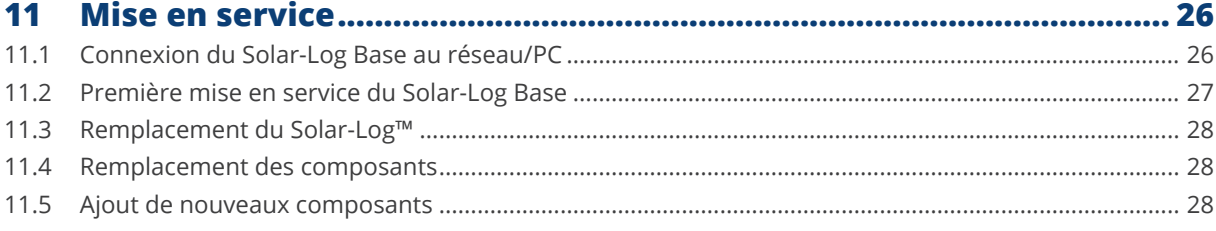

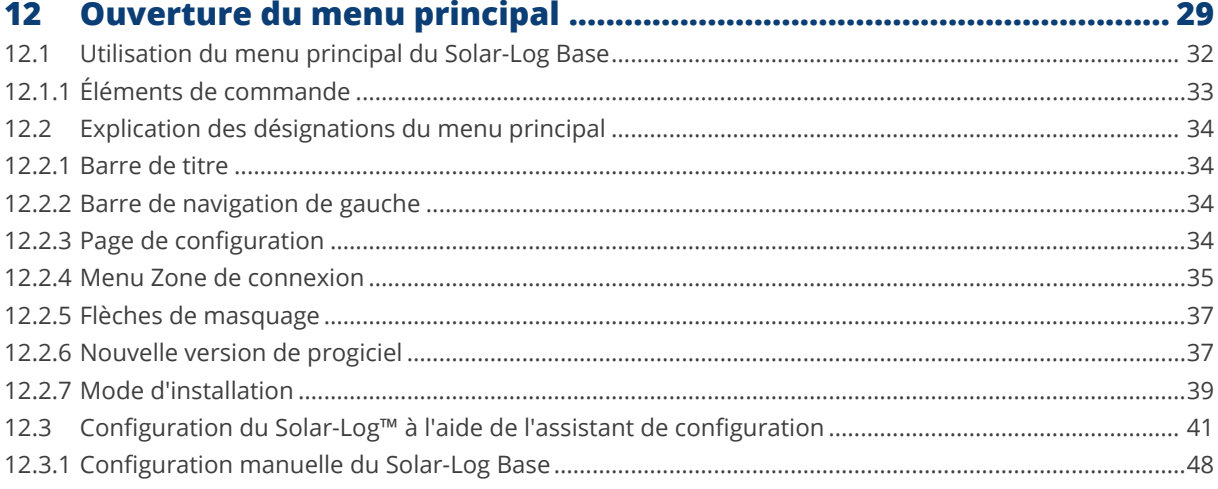

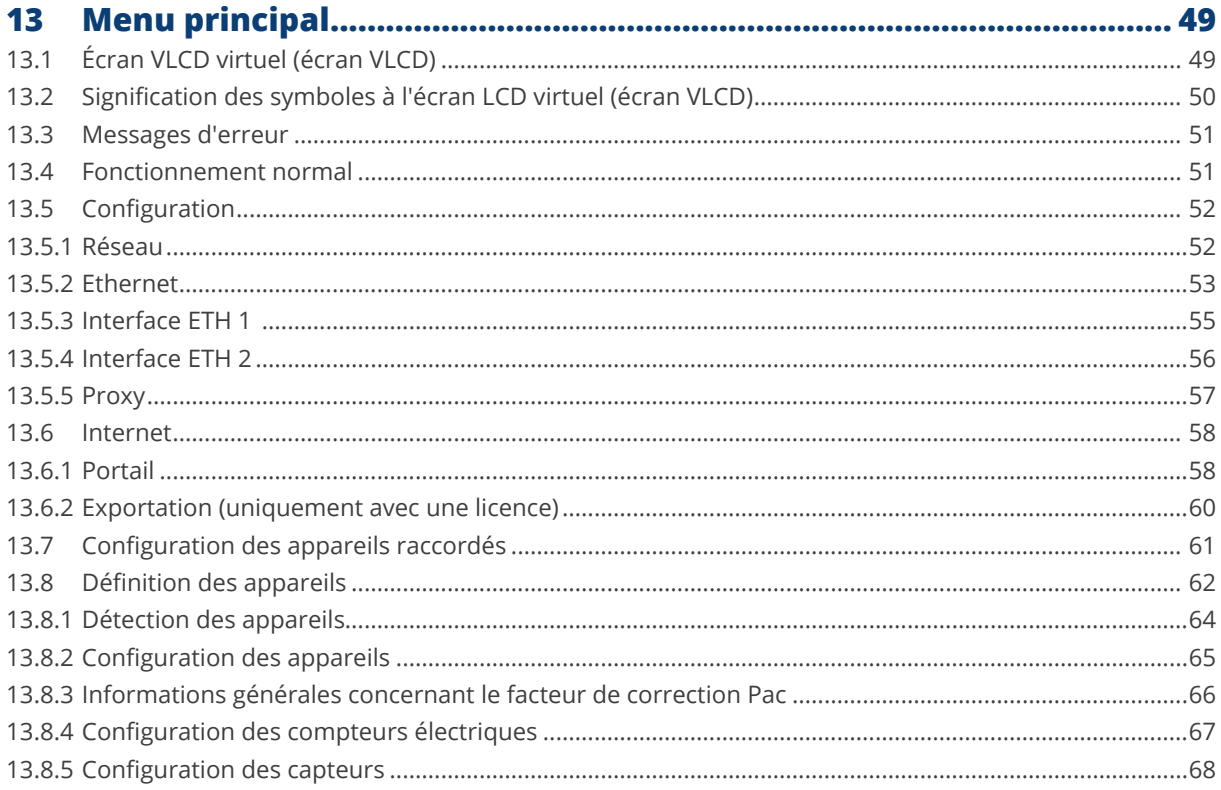

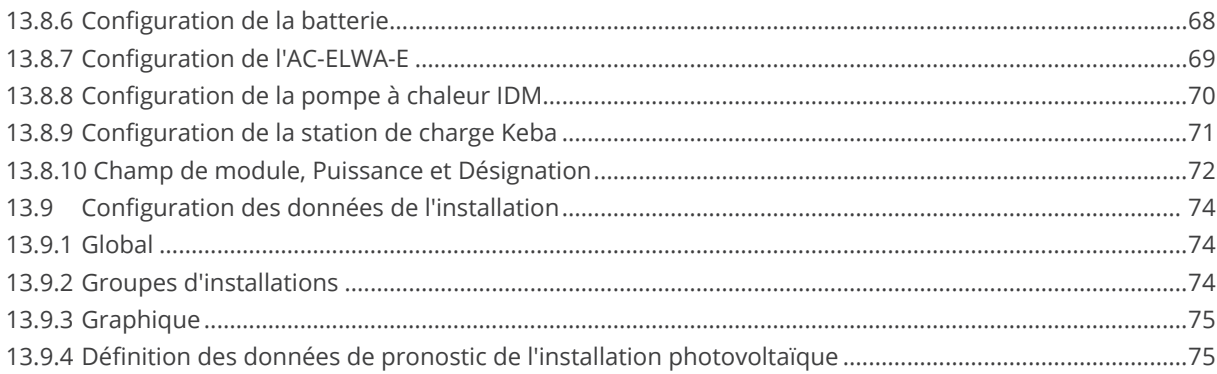

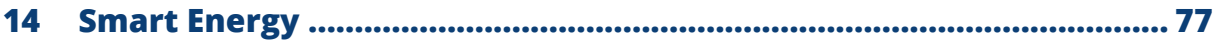

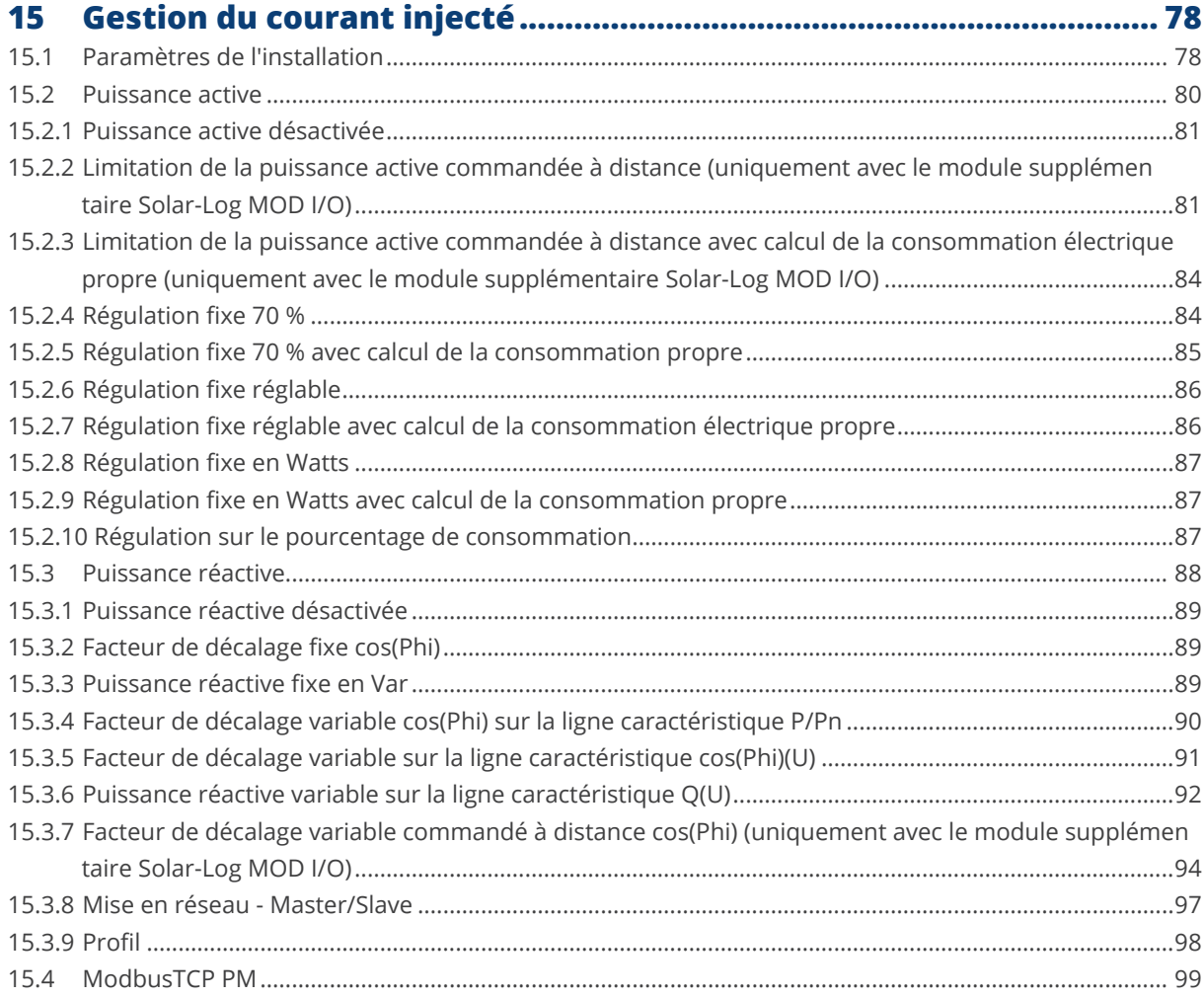

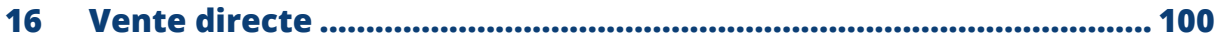

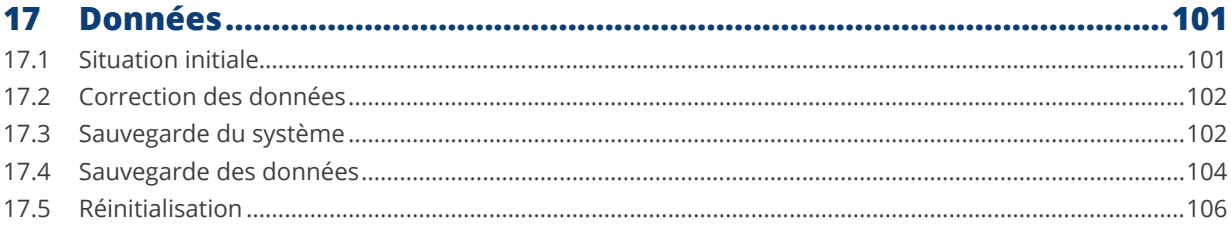

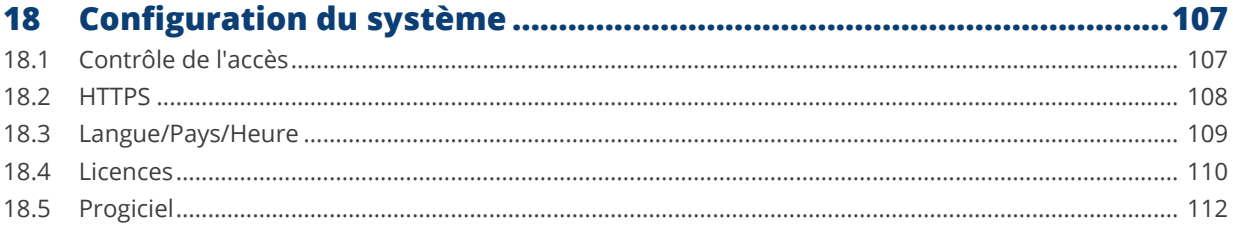

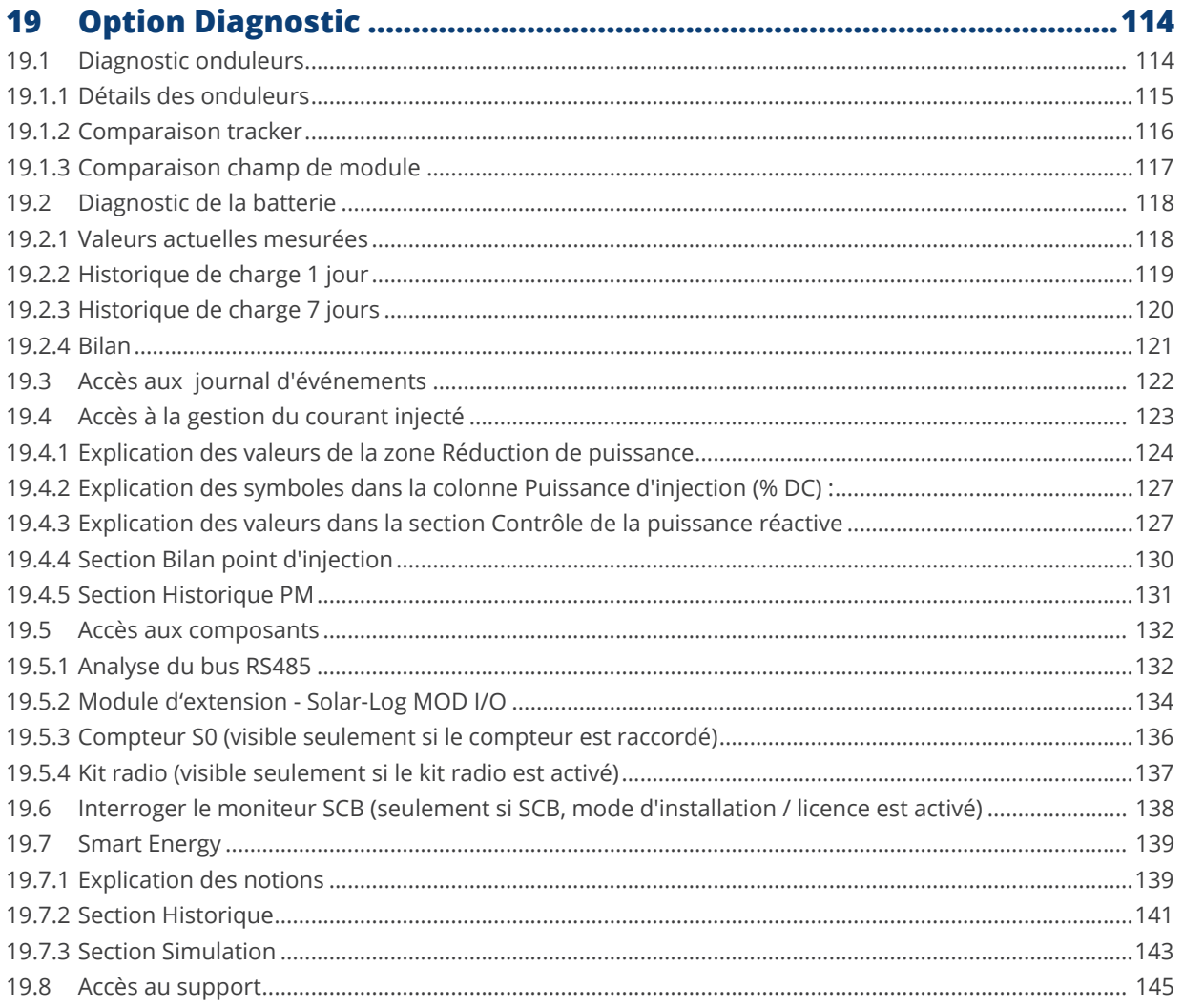

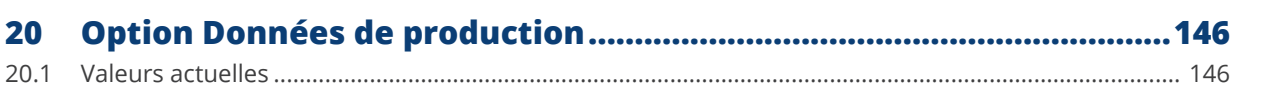

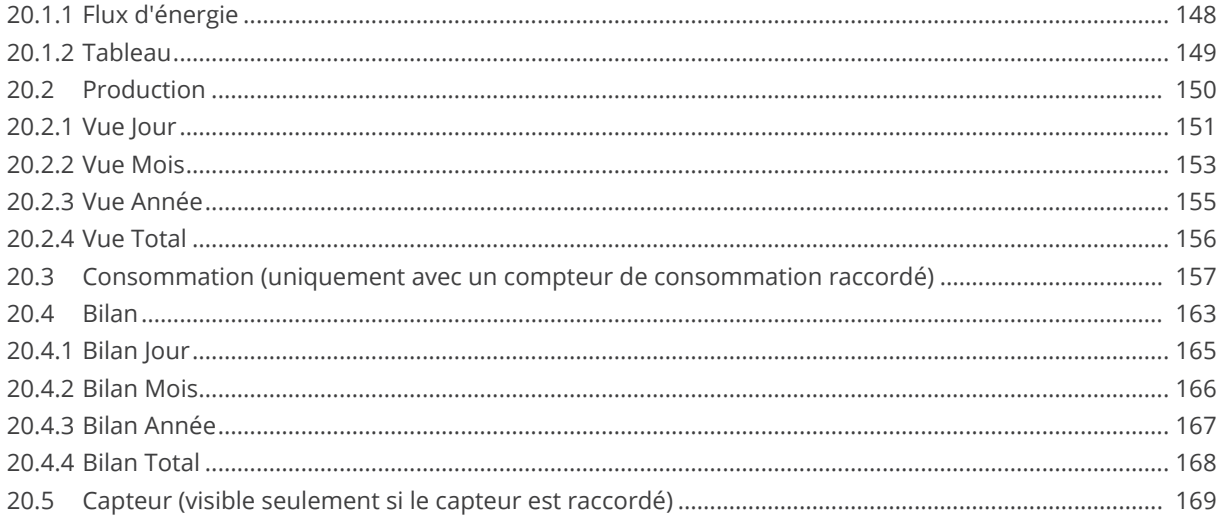

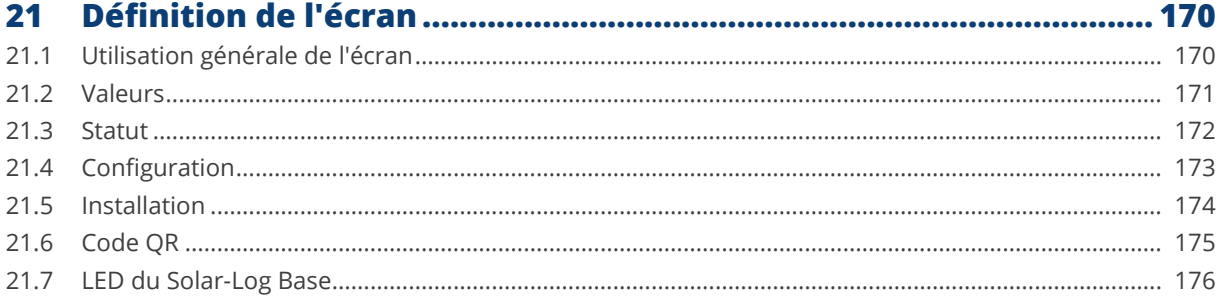

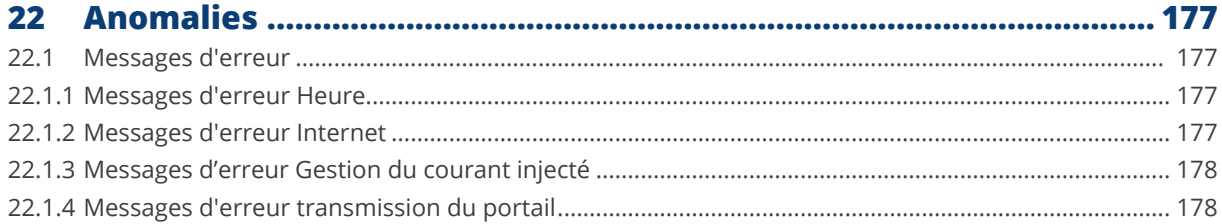

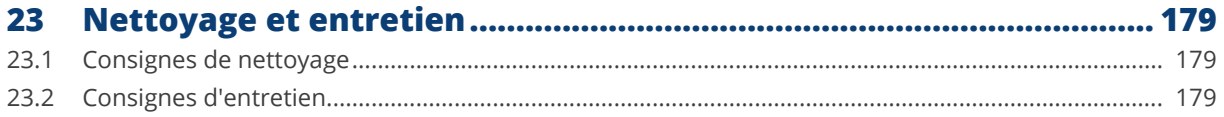

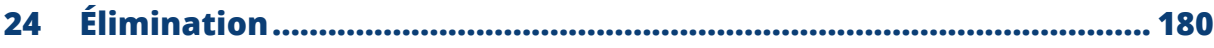

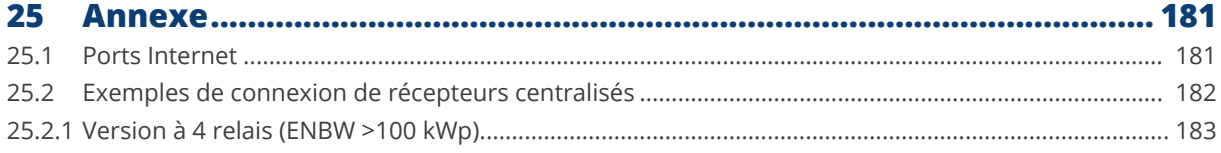

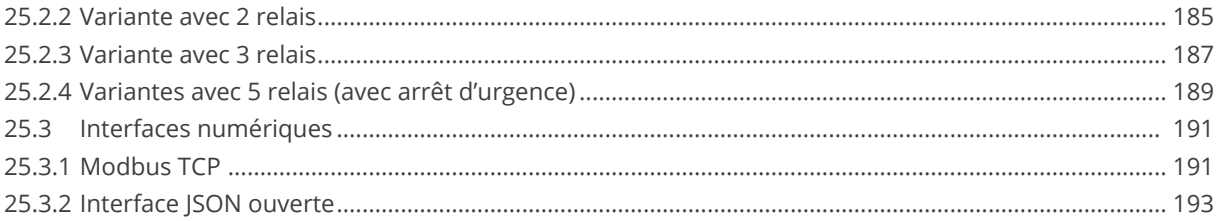

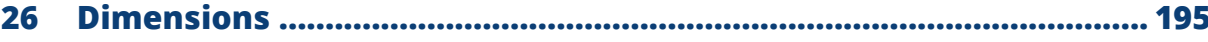

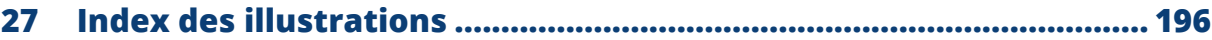

## <span id="page-9-0"></span>**1 Introduction**

Ce Manuel s'adresse aux installateurs de systèmes photovoltaïques et aux électriciens spécialisés, ainsi qu'aux utilisateurs du Solar-Log Base. L'installation et la mise en service des composants individuels doivent être confiées exclusivement au personnel spécialisé formé à cet effet. Voir à ce sujet le chapitre « Consignes de sécurité ».

Le câblage des appareils supplémentaires est décrit en détail dans le [Manuel de raccordement des composants.](https://www.solar-log.com/fr/assistance/zone-de-telechargement/manuels)

Les intervenants (chargés de l'installation, de l'utilisation et de la maintenance) doivent avoir lu ce Manuel dans son intégralité et avoir assimilé tout son contenu.

Les documentations de nos produits sont constamment mises à jour et complétées. La dernière version des documents est disponible dans l'espace de téléchargement de notre page d'accueil <https://www.solar-log.com/fr/assistance/zone-de-telechargement>

Les descriptifs figurant dans ce Manuel se réfèrent à la version de progiciel 5.x

#### **Remarque**

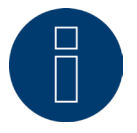

#### Firmware :

En raison de diverses situations (stockage chez le distributeur, etc.), il est possible que la version du firmware de Solar-Log™ ne soit plus à jour au moment de la livraison. Il est donc recommandé de comparer le firmware avec la version actuelle sur notre page d'accueil avant d'installer l'appareil SolarLog™ et de le mettre à jour si nécessaire. Pour ce faire, veuillez utiliser la fonction de mise à jour de l'assistant de configuration de SolarLog™. (Voir le chapitre : « Configuration du Solar-Log™ à l'aide de l'assistant de configuration »)

## <span id="page-10-0"></span>**2 Consignes de sécurité**

Pour la protection des personnes, de l'appareil ou d'autres installations, il convient de prendre connaissance des points suivants avant d'utiliser le produit :

- **•** Le contenu du présent Manuel.
- Les consignes de sécurité.
- Les avertissements et plaques signalétiques sur le produit.

#### Remarque :

Toutes les opérations de câblage et interventions sur les composants, décrites dans le présent Manuel, sont réservées à des électriciens professionnels spécialement formés à cet effet. De même, les réparations doivent être effectuées par des professionnels ou par le fabricant.

La société Solar-Log GmbH décline toute responsabilité en cas de dommages matériels, de lésions corporelles et de dysfonctionnements et leurs conséquences imputables au non-respect des consignes fournies dans la documentation du produit.

## **2.1 Classes de risque**

Les consignes de sécurité de ce document sont accompagnées de représentations standardisées et de symboles. En fonction de la probabilité et de la gravité des conséquences, deux classes de risque sont appliquées :

#### **Danger**

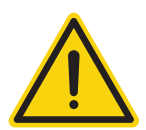

Signale un danger imminent pour les personnes. Danger de blessures permanentes ou de mort en cas de non-respect des consignes.

#### **Attention**

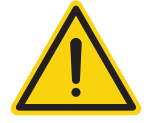

Signale un danger identifiable pour les personnes ou un risque de dommage matériel. Danger de blessures permanentes ou de dommages matériels en cas de non-respect des consignes.

## <span id="page-11-0"></span>**3 Matériel électrique**

onduleurs.

#### **Danger**

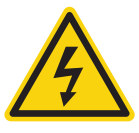

Danger de mort : risque d'électrocution en cas d'ouverture des onduleurs ! Ne jamais ouvrir le boîtier de l'onduleur lorsque ce dernier est sous tension. Voir « Mise hors tension des onduleurs ». Suivre impérativement les consignes d'installation et de sécurité des manuels des différents

#### **Danger**

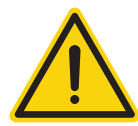

La mise en service avec le bloc d'alimentation électrique couvert de gouttelettes comporte un danger de mort !

Si le bloc d'alimentation électrique est transféré directement d'un environnement froid vers un environnement chaud, il peut se couvrir de gouttelettes. Attendre que la température se soit équilibrée.

#### **Attention**

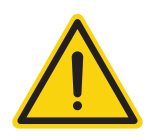

Endommagement d'éléments électroniques des onduleurs et des cartes d'interface par décharge électrostatique !

Éviter le contact avec les connexions de composants et les contacts à fiche. Avant de prendre en main un composant, se relier la terre en touchant du PE ou un élément non laqué du boîtier de l'onduleur.

#### **Attention**

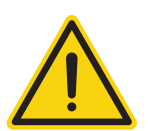

Détérioration de composants électroniques du Solar-Log™ lors de son câblage ! Débrancher le Solar-Log™ de l'alimentation électrique.

#### **Attention**

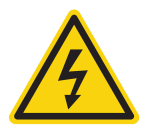

#### Danger d'électrocution !

Ne pas utiliser l'appareil si le boîtier du bloc d'alimentation externe est détérioré. Un bloc d'alimentation détérioré doit être remplacé par un modèle du même type afin d'éviter tout danger.

#### **Attention**

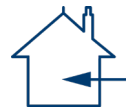

Le Solar-Log™ doit être uniquement utilisé dans des lieux fermés. L'appareil appartient à la classe de protection IP20.

## <span id="page-12-0"></span>**4 Contenu de la livraison et montage**

Vérifier que le contenu de la livraison est complet et intact, avant de procéder au montage et à l'installation.

Présenter immédiatement une réclamation auprès du transporteur et du concessionnaire en cas de dommages.

L'appareil correspond à la classe de protection IP20 et convient uniquement pour une installation à l'intérieur, dans un endroit sec, non poussiéreux.

L'appareil peut être aussi bien monté au mur (voir l'illustration ci-après) que sur rail profilé (voir à cet effet les dimensions du Solar-Log™ au chapitre « Dimensions »). Le branchement électrique peut s'effectuer soit par bloc d'alimentation sur rail soit par alimentation 24V avec adaptateur.

#### **Remarque**

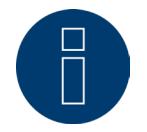

Ne pas oublier que ni l'accessoire requis pour le montage, ni le bloc d'alimentation ne sont fournis.

#### **Remarque**

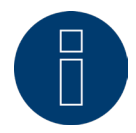

Alimentation électrique en option \* En fonction de la tension de sortie (24V DC (+-5%)), si nécessaire 12V DC (+-5%)), respectez les exigences des composants.

#### **Remarque**

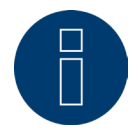

Nous vous recommandons d'utiliser le bloc d'alimentation Solar-Log™ (réf. : 256226).

\* Le Solar-Log Base ne peut être alimenté en 12V DC qu'en liaison avec le Piggy Back spécial (Art 220020). Veuillez également noter l'alimentation des boîtiers de senseurs via le bus.

### **Montage mural**

Pour le montage mural, extraire les ergots d'encliquetage sous l'appareil et les fixer au mur avec les accessoires appropriés.

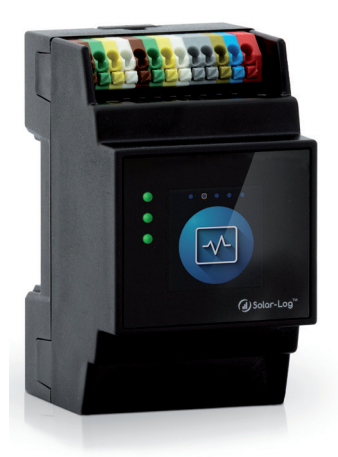

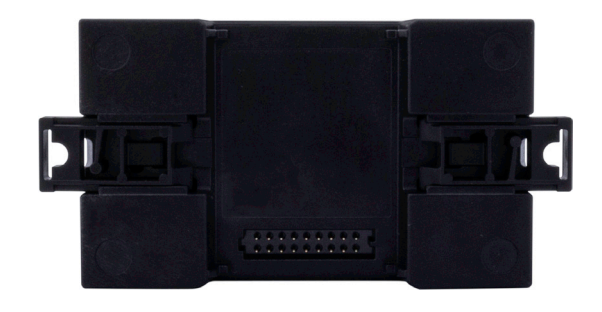

Fig. : Solar-Log Base sans les ergots d'encliquetage extraits Fig. : Solar-Log Base avec les ergots d'encliquetage extraits

## <span id="page-14-0"></span>**5 Connexions Solar-Log Base**

## **5.1 Connexions Solar-Log Base – partie supérieure**

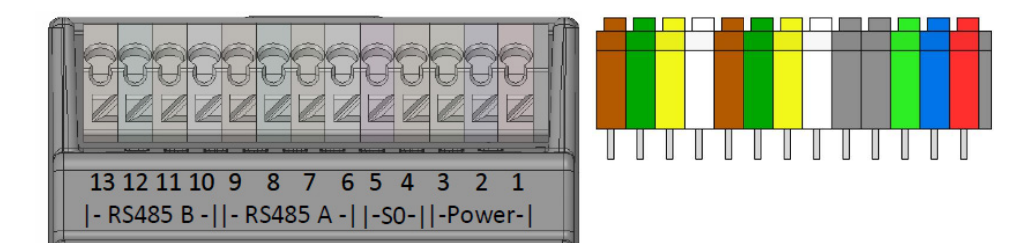

Fig. : Connexions Solar-Log Base - 2 x RS485 (A et B) ou 1 x RS422 - à droite, affectation des broches couleur sur l'appareil

#### Partie supérieure du Solar-Log Base

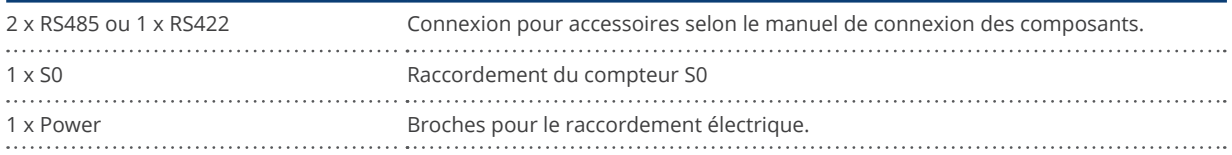

#### Spécifications techniques

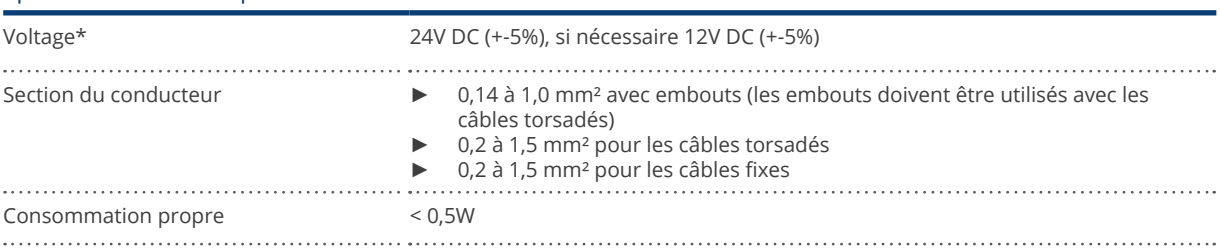

#### **Remarque**

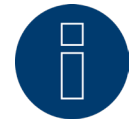

Le passage de l'affectation des interfaces entre la variante RS485 et la variante RS422 s'effectue automatiquement par logiciel.

\* Pour les installations sur le marché américain, utilisez uniquement des alimentations NEC de classe 2.

#### <span id="page-15-0"></span>Légende des couleurs

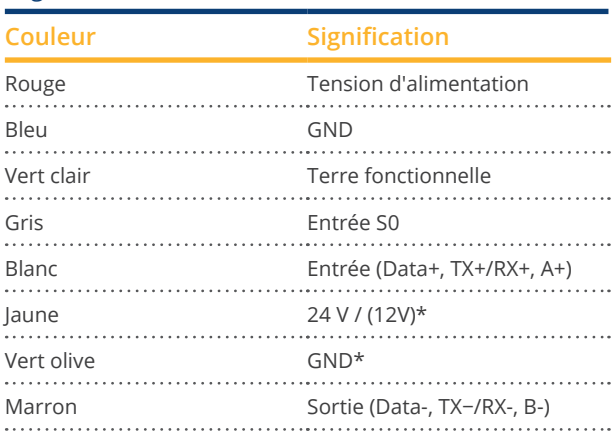

\* Connexion d'alimentation pour les composants externes.

## **5.2 LED du Solar-Log Base**

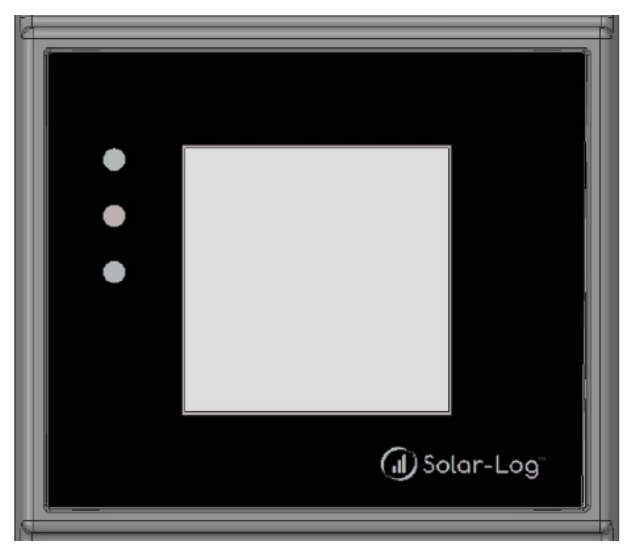

Fig. : Affichage par LED

Les LED s'allument en continu dans différentes couleurs, en fonction de l'état de fonctionnement de l'appareil.

#### Fonctionnement normal

#### Solar-Log Base - LED (de haut en bas)

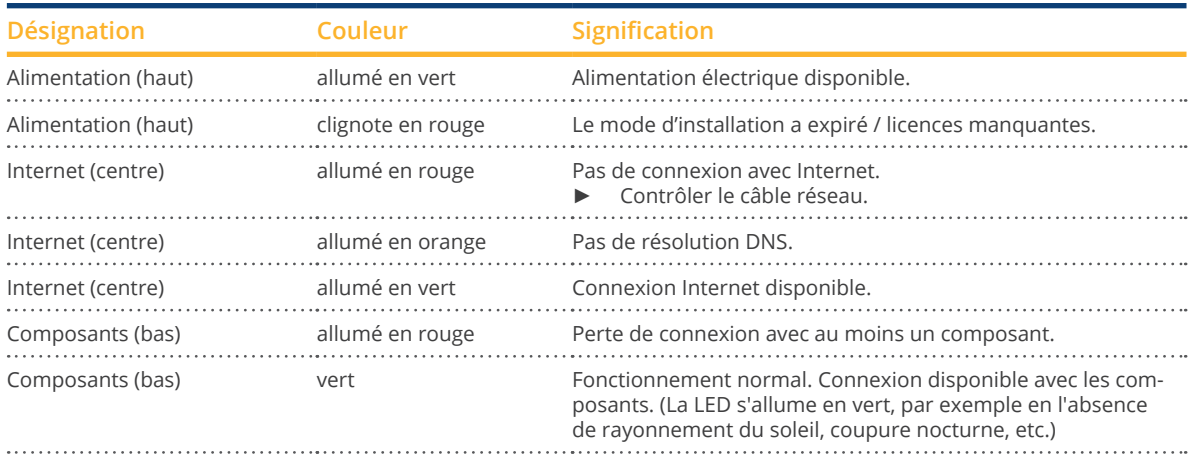

## <span id="page-16-0"></span>**5.3 Connexions Solar-Log Base – partie inférieure**

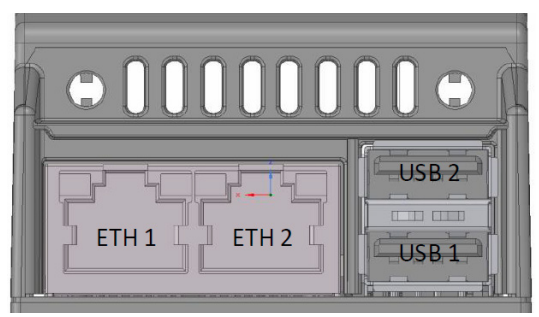

Fig. : Connexions Solar-Log 15 Base – partie inférieure

#### Partie inférieure du Solar-Log Base

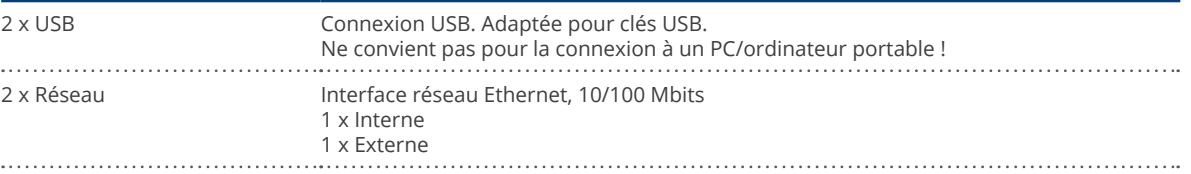

#### **Remarque**

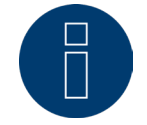

Les connexions USB conviennent uniquement pour les clés USB, pas pour la connexion à un PC ou à un ordinateur portable !

## <span id="page-17-1"></span><span id="page-17-0"></span>**6 Affectation et câblage de raccordement**

Les câbles de raccordement suivants seront nécessaires en fonction des besoins :

- Pour la connexion à un routeur, il faut un câble réseau d'une longueur adaptée.<br>● Pour raccorder le Solar-Log™ directement à un PC ou un ordinateur portable il l
- Pour raccorder le Solar-Log™ directement à un PC ou un ordinateur portable, il faut utiliser un câble croisé.
- Câble de raccordement du Solar-Log™ à l'onduleur.
- Des jeux de câbles préfabriqués, adaptés aux différents onduleurs, sont disponibles en accessoire dans notre [boutique Solar-Log™.](https://solar-log.shop/en-gb/) Ces jeux de câbles ont une longueur de 3 m.
- Pour raccorder plusieurs onduleurs à un Solar-Log™, il faut le matériel adapté pour le câblage des différents onduleurs.
- Des paires de conducteurs torsadés doivent être utilisées pour le câblage avec un câble CAT.

### **6.1 Remarques sur le câblage**

Le câblage des onduleurs et des accessoires doit être effectué avec le plus grand soin. Un câblage défectueux est la cause la plus fréquente d'erreur lors de la mise en service du Solar-Log™.

Il est par conséquent vivement recommandé d'utiliser :

- un câblage avec un câble de grande qualité. par exemple : LIYCY >=0,14mm<sup>2</sup> ou Cat 6/7 SSTP.
- Pour le câblage en extérieur, les prescriptions du fabricant en matière de résistance aux rayons UV et de montage doivent être respectées.
- Pour des distances plus longues, une section plus importante est recommandée.
- Utilisation d'embouts avec des conducteurs souples.
- **•** Torsade des paires de fils.
- **•** Torsade du blindage.
- Câblage de la broche 1 à la broche x.
- Câblage de clair à foncé.

#### **Remarque**

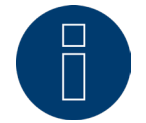

Tous les dispositifs de la base Solar-Log sont terminés au départ de l'usine. Une installation des dispositifs de base Solar-Log ne peut donc avoir lieu qu'au début ou à la fin du bus.

<span id="page-18-0"></span>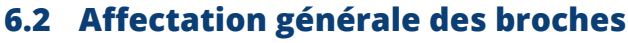

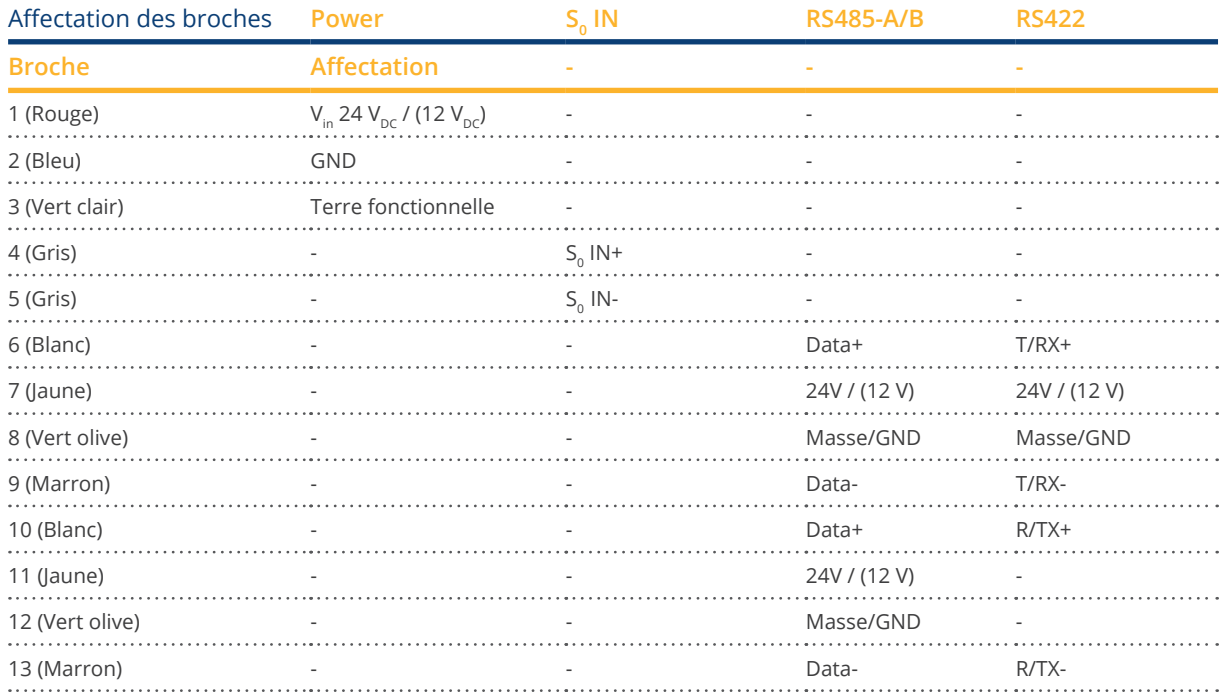

#### **Remarque**

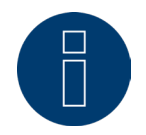

Si des onduleurs utilisant une interface RS422 (par exemple Fronius, AEG, Riello) sont reliés à cette interface, aucun accessoire (par exemple, compteurs, capteurs, etc.) ne peut être intégré dans ce bus.

#### **Remarque**

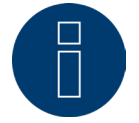

Le passage de l'affectation des interfaces entre la variante RS485 et la variante RS422 s'effectue automatiquement par logiciel.

## <span id="page-19-0"></span>**7 Solar-Log MOD I/O**

## **7.1 Connexion entre le Solar-Log Base et le Solar-Log MOD I/O**

Les connecteurs de bus sont nécessaires pour effectuer la connexion entre le Solar-Log Base et le Solar-Log MOD I/O (voir Fig. ci-après).

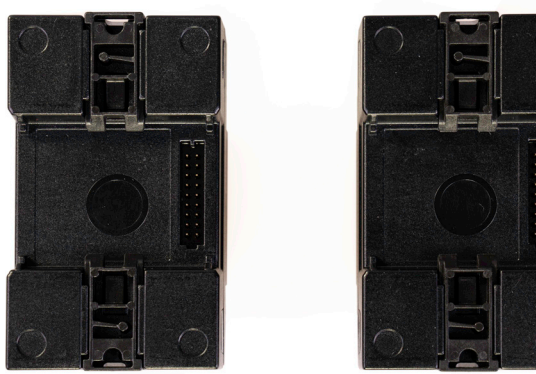

Fig. : Solar-Log Base et Solar-Log MOD I/O sans connecteur de bus

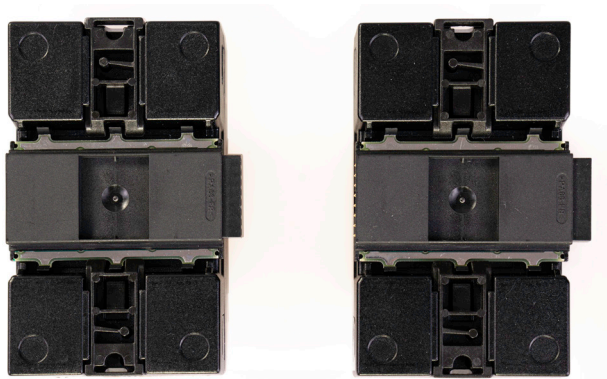

Fig. : Solar-Log Base et Solar-Log MOD I/O avec connecteur de bus

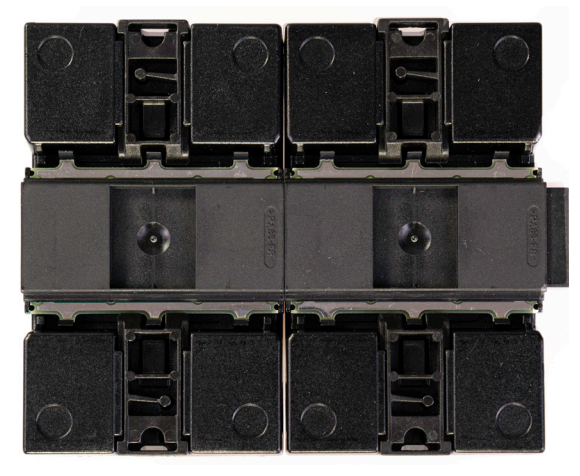

Fig. : Solar-Log Base et Solar-Log MOD I/O assemblés avec connecteur de bus

### **Important !**

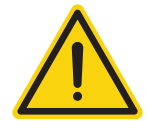

Avant d'installer le Solar-Log MOD I/O, mettre impérativement le Solar-Log Base hors tension !

#### **Remarque**

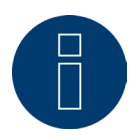

Un seul Solar-Log MOD I/O peut être connecté à la Solar-Log Base.

## <span id="page-20-0"></span>**7.2 Affectation du code PIN Solar-Log MOD I/O général**

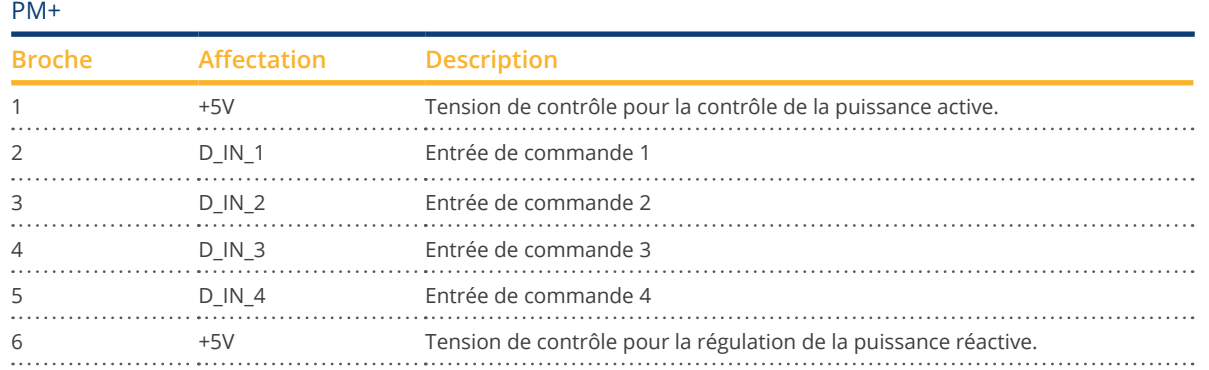

#### **Remarque**

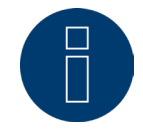

Le Solar-Log MOD I/O est identifié automatiquement après le redémarrage du Solar-Log Base. La première version du logiciel du Solar-Log MOD I/O permet enfin de configurer la connexion au récepteur centralisé. Voir à cet effet le chapitre Limitation de la puissance active (uniquement avec Solar-Log MOD I/O).

#### **Remarque**

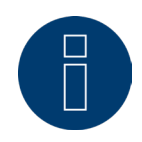

Dans le cas d'un montage mural, il est impérativement nécessaire d'utiliser un rail afin de stabiliser le connecteur de bus. À cet égard, il est recommandé de veiller dans tous les cas à l'utilisation d'un rail TH 35 / 7,5 ou TH 35 / 15 conforme à la norme IEC/EN 60715.

### <span id="page-21-0"></span>**7.3 LED Solar-Log MOD I/O**

Selon l'état de fonctionnement, les LED peuvent clignoter ou rester allumées en continu dans différentes couleurs (cf. le tableau ci-dessous).

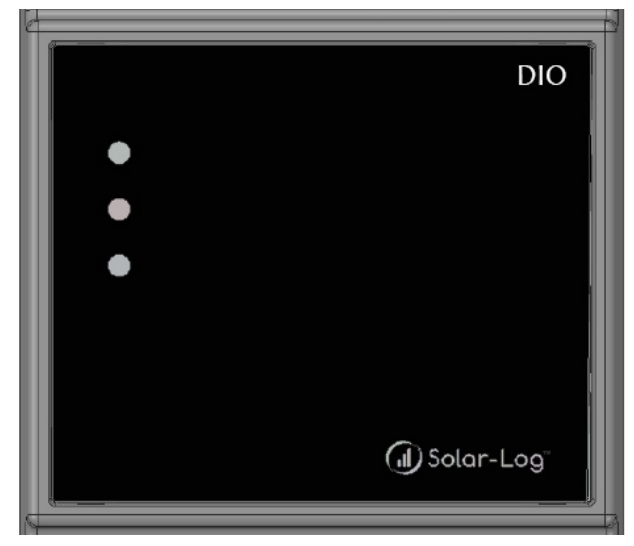

Fig. : Affichage du MOD I/O par LED

#### Tableau des LED - Solar-Log MOD I/O

#### Solar-Log MOD I/O - LED (de haut en bas)

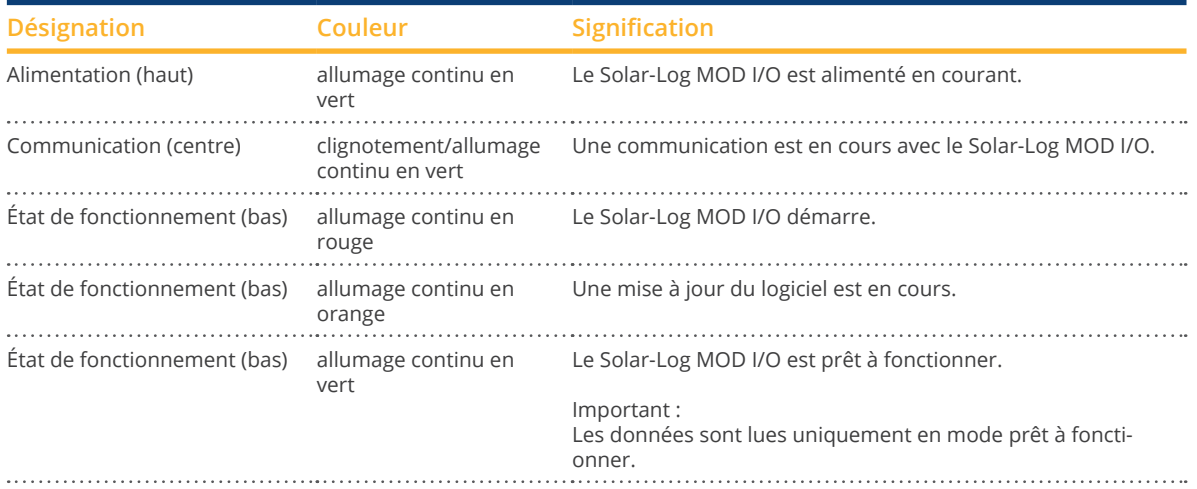

## <span id="page-22-0"></span>**8 Connexion des onduleurs**

Étant donné que chaque marque d'onduleur utilise différents raccords de câblage et de connexion, il convient d'adapter correctement les câbles de données correspondants :

- Le schéma de câblage des connecteurs pour borne plate pour la connexion au Solar-Log™ se trouve au chapitre 6 ["Affectation et câblage de raccordement"](#page-17-1).
- La documentation sur la connexion des onduleurs pris en charge par le Solar-Log™ se trouve dans le « Manuel de raccordement des onduleurs », à télécharger sous : <https://www.solar-log.com/fr/assistance/zone-de-telechargement/manuels>

#### **Remarque**

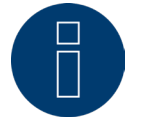

Solar-Log GmbH propose des câbles de raccordement adaptés à la plupart des marques d'onduleurs.

Il est impératif de respecter les consignes du fabricant pour la connexion des câbles de données. Ces consignes figurent dans la documentation correspondante du fabricant.

Concernant l'affectation du câblage des onduleurs du côté du Solar-Log™, respecter les consignes du présent Manuel, afin de garantir une reconnaissance correcte des onduleurs par le Solar-Log™ !

#### **Danger**

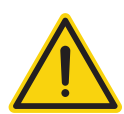

Attention, danger de mort : risque d'électrocution en cas d'ouverture des onduleurs ! Ne jamais ouvrir le boîtier de l'onduleur lorsque ce dernier est sous tension. Voir le chapitre « Mise hors tension des onduleurs ». Suivre impérativement les consignes d'installation et de sécurité des manuels des différents onduleurs.

### **8.1 Mise hors tension des onduleurs et du Solar-Log Base**

#### Mise hors tension des onduleurs

Avant de relier le Solar-Log Base par câble aux connexions se trouvant à l'intérieur de l'onduleur, et avant de monter une carte d'interface dans l'onduleur, tous les onduleurs doivent être mis hors tension.

Pour ce faire, suivre les instructions de la documentation du fabricant de l'onduleur, comme suit :

- Couper le côté AC.
- Couper le côté DC.
- Attendre au moins 5 minutes que les condensateurs se trouvant dans les onduleurs se soient déchargés.

#### Mise hors tension du Solar-Log Base

• Débrancher le Solar-Log Base de l'alimentation électrique.

## <span id="page-23-0"></span>**9 Composants**

### **9.1 Composantes prises en charge**

Vous trouverez ci-dessous une liste des composants prises en charge par le Solar-Log Base :

- Composants SmartPlug<br>• Compteurs
- **Compteurs**
- Grands écrans
- Pompes à chaleur
- Pyranomètre
- Sensor Box Basic ainsi que Professional et Professional Plus
- Sistemi di accumulo a batteria
- Smart Relais Box Solar-Log™
- **•** Station de charge
- Systèmes hybride<br>• Thermoplongeurs
- **Thermoplongeurs**

Pour le câblage, les réglages et les instructions, veuillez consulter le [manuel de connexion des composants](https://www.solar-log.com/fileadmin/user_upload/documents/Handbuecher_und_Inlet/fr_FR/SolarLog_Manuel_composants_de_connexion_V_4_x_5_x_FR.pdf) téléchargeable sur notre site Internet.

## <span id="page-24-0"></span>**10 Autres connexions**

### **10.1 USB**

Le Solar-Log Base dispose de deux connexions USB. Cette connexion convient uniquement pour les clés USB, pas pour la connexion à un PC/ordinateur portable.

#### **Remarque**

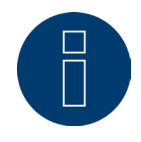

Lorsqu'une clé USB est enfichée, le Solar-Log™ effectue automatiquement une sauvegarde des données sur la clé USB dans le répertoire/backup pendant la nuit. Dix fichiers de sauvegarde maximum sont enregistrés dans le répertoire Backup. Les fichiers de sauvegarde antérieurs sont automatiquement éliminés.

La sauvegarde des données est enregistrée sous le nom de fichier suivant dans le répertoire/backup de la clé USB :

• solarlog\_backup\_YYMMDD.dat : YYMMDD correspond à année, mois et jour - à 2 chiffres respectivement 221025 correspond donc au 25.10.2022.

## <span id="page-25-0"></span>**11 Mise en service**

Le Solar-Log Base dispose d'un serveur Web intégré qui contient l'intégralité du progiciel pour l'utilisation et la configuration.

Pour pouvoir accéder au Solar-Log Base, aucun progiciel supplémentaire ne doit être installé. Il faut un navigateur Web courant, sur lequel Javascript est activé.

Il est recommandé d'utiliser les versions les plus récentes du navigateur web « Mozilla Firefox », « Google Chrome » ou « Microsoft Edge ».

Pour l'utilisation par navigateur Web, une connexion réseau entre un PC/ordinateur portable et le Solar-Log Base est requise, et le Solar-Log Base doit être opérationnel. Le protocole DHCP (serveur DHCP) doit être actif sur le routeur raccordé.

### **11.1 Connexion du Solar-Log Base au réseau/PC**

Le Solar-Log Base est équipé de deux prises réseau Ethernet RJ45 standard, pouvant être raccordées avec tout câble réseau courant disponible dans le commerce. Le débit peut être de 10 ou 100 Mbits.

En règle générale, il est possible de recourir à toutes les techniques de réseau PC pour raccorder le Solar-Log Base. Les techniques suivantes sont disponibles :

- Raccordement via un routeur Internet : Câble réseau Ethernet-RJ45.
- Connexion directe par câble du PC au Solar-Log Base : Câble réseau Ethernet-RJ45 (croisé ou Cross-Over).

Si le Solar-Log Base est commandé via un routeur, veiller à libérer les ports nécessaires (voir le chapitre ["Inter](#page-180-1)[net-Ports"\)](#page-180-1).

#### **Remarque**

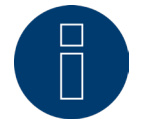

Le Solar-Log Base est réglé par défaut sur DHCP pour pouvoir effectuer une connexion pour le cas où un routeur connecté serait également configuré sur DHCP (serveur DHCP).

## <span id="page-26-0"></span>**11.2 Première mise en service du Solar-Log Base**

La configuration du Solar-Log Base peut être réalisée intégralement soit via un PC/ordinateur portable, soit une tablette/un smartphone.

#### **Conditions**

- Tous les câbles et, le cas échéant, les accessoires sont raccordés au Solar-Log™.<br>• Le Solar-Log Base est branché à un routeur Internet
- Le Solar-Log Base est branché à un routeur Internet.
- Le service DHCP (serveur DHCP) est activé sur le routeur Internet.

#### ou

• En cas de connexion directe du Solar-Log Base avec le PC, le service DHCP (client DHCP) est également activé. (Nous recommandons ici l'utilisation d'un câble réseau croisé)

#### **Remarque**

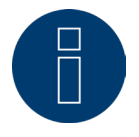

Veuillez impérativement effectuer une sauvegarde du système sur disque dur après la première mise en service. Nous recommandons la réalisation d'une sauvegarde régulière des données et celle d'une sauvegarde du système en cas de modification relative à la configuration de l'installation.

#### Procédez comme suit afin de créer une sauvegarde des données et du système :

#### Création de la sauvegarde des données :

Accédez à l'option de menu Configuration | Données | Sauvegarde des données du Solar-Log™ via l'interface Web. Cliquez ensuite sur le bouton « Traiter » dans la rubrique « Mémoriser la sauvegarde des données sur disque dur ». Cette opération peut durer un certain temps. Confirmez en cliquant sur « OK ».

Vous pouvez désormais sauvegarder le fichier dans un dossier de votre choix sur le disque dur en cliquant sur « Télécharger » ;

#### Création de la sauvegarde système :

Accédez à l'option de menu Configuration | Données | Sauvegarde système du Solar-Log™ via l'interface Web. Cliquez ensuite sur le bouton « Traiter » dans la rubrique « Mémoriser les paramètres de système sur disque dur ». Vous pouvez désormais sauvegarder le fichier dans un dossier de votre choix sur le disque dur en cliquant sur « Télécharger » ;

### <span id="page-27-0"></span>**11.3 Remplacement du Solar-Log™**

Dans le cas d'un remplacement du Solar-Log™ à venir, il est recommandé d'effectuer préalablement une sauvegarde des données et du système à partir de l'appareil usagé. Afin de garantir un transfert correct des données, l'ordre des interfaces de l'appareil usagé et de l'appareil de rechange doit être identique. La sauvegarde des données et du système préalablement créée est ensuite récupérée en toute simplicité.

#### **Remarque**

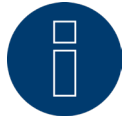

Récupérez toujours la sauvegarde du système avant celle des données dans un premier temps.

#### Il est indispensable d'exécuter les étapes suivantes afin de récupérer une sauvegarde des données et du système sur le Solar-Log™ :

#### Récupération de la sauvegarde système :

Accédez à l'option de menu Configuration | Données | Sauvegarde système du Solar-Log™ via l'interface Web. Cliquez sur le bouton « Parcourir » dans la rubrique « Charger les paramètres de système du disque dur ». Recherchez le fichier solarlog\_config.dat et sélectionnez-le. Cliquez sur le bouton « Télécharger » afin de l'importer dans le Solar-Log™.

#### Récupération de la sauvegarde des données :

Accédez à l'option de menu Configuration | Données | Sauvegarde des données du Solar-Log™ via l'interface Web. Cliquez sur le bouton « Parcourir » dans la rubrique « Charger la sauvegarde des données du disque dur ». Recherchez le fichier solarlog\_backup.dat et sélectionnez-le. Cliquez sur le bouton « Télécharger » afin de l'importer dans le Solar-Log™.

### **11.4 Remplacement des composants**

Afin de pouvoir continuer à enregistrer correctement les données dans le cas d'un remplacement de l'appareil, il est impérativement nécessaire d'installer l'appareil de rechange dans le même ordre et sur la même interface que ceux de l'appareil usagé. La sauvegarde du système préalablement créée est ensuite récupérée en toute simplicité.

#### Il est indispensable d'exécuter les étapes suivantes afin de récupérer une sauvegarde du système sur le Solar-Log™ :

#### Récupération de la sauvegarde système :

Accédez à l'option de menu Configuration | Données | Sauvegarde système du Solar-Log™ via l'interface Web. Cliquez sur le bouton « Parcourir » dans la rubrique « Charger les paramètres de système du disque dur ». Recherchez le fichier solarlog\_config.dat et sélectionnez-le. Cliquez sur le bouton « Télécharger » afin de l'importer dans le Solar-Log™.

#### **11.5 Ajout de nouveaux composants**

Afin de garantir un enregistrement correct des données dans le cas d'un ajout de nouveaux composants, il est nécessaire d'ajouter ces derniers sur une interface disponible.

Une fois l'installation effectuée, les composants doivent être ajoutés par affectation des interfaces via l'option de menu Configuration | Appareils | Définition avant d'être finalement détectés via l'option de menu Configuration | Appareils | Détection.

## <span id="page-28-0"></span>**12 Ouverture du menu principal**

Il existe plusieurs possibilités pour ouvrir le menu principal du Solar-Log Base dans le navigateur Web :

#### URL des appareils

- Démarrer le navigateur Web.
- Entrer http://solar-log dans la barre d'adresse et appuyer sur la touche ENTER.
- Le menu principal du Solar-Log™ s'affiche.

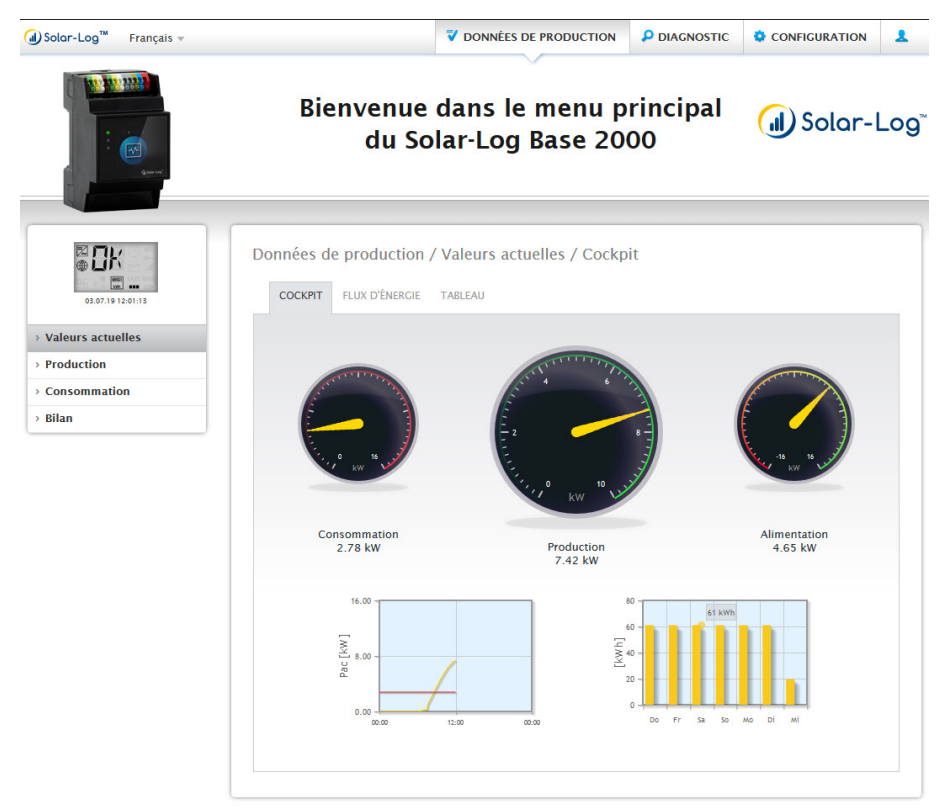

Fig. : Menu principal du Solar-Log Base 2000

Il est également possible d'accéder au Solar-Log™ de la façon suivante :

#### Adresse IP extraite de la plage automatique IP :

- **•** Démarrer le navigateur Web.
- Entrer 169.254.wx.yz dans la barre d'adresse et appuyer sur la touche ENTER : wxyz correspond aux 4 derniers chiffres du numéro de série du Solar-Log Base. Le numéro de série est gravé sur l'appareil (voir côté gauche de l'appareil).
- Le menu principal du Solar-Log Base s'affiche.

#### Adresse IP définie dans la configuration initiale

- Démarrer le navigateur Web.
- Entrer l'adresse IP fournie dans la barre d'adresse lors de la configuration initiale et appuyer sur la touche ENTER.
- Le menu principal du Solar-Log Base s'affiche.

#### Appareils URL en présence de plusieurs Solar-Log™ dans le réseau

- Démarrer le navigateur Web.
- Entrer http://solar-log-wxyz dans la barre d'adresse et appuyer sur la touche ENTER : wxyz correspond aux 4 derniers chiffres du numéro de série du Solar-Log Base. Le numéro de série est gravé sur l'appareil (voir côté gauche de l'appareil).
- Le menu principal du Solar-Log Base s'affiche.

#### **Remarque**

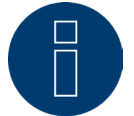

Tous les utilisateurs Apple peuvent utiliser « 169.254.wx.yz » pour appeler le Solar-Log™.

#### **Création d'un mot de passe**

Si aucun mot de passe n'a encore été créé, la fenêtre suivante s'affiche ici, avec l'avertissement correspondant.

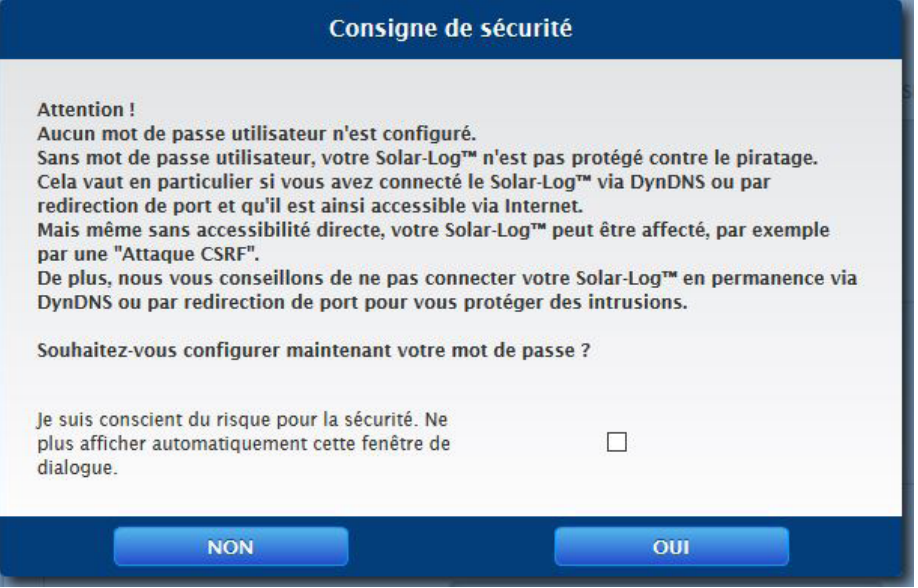

Fig. : Fenêtre de mises en garde

Il est possible de configurer ici directement un mot de passe utilisateur en cliquant sur le bouton « OUI » dans la fenêtre de dialogue. La page de configuration suivante s'ouvre :

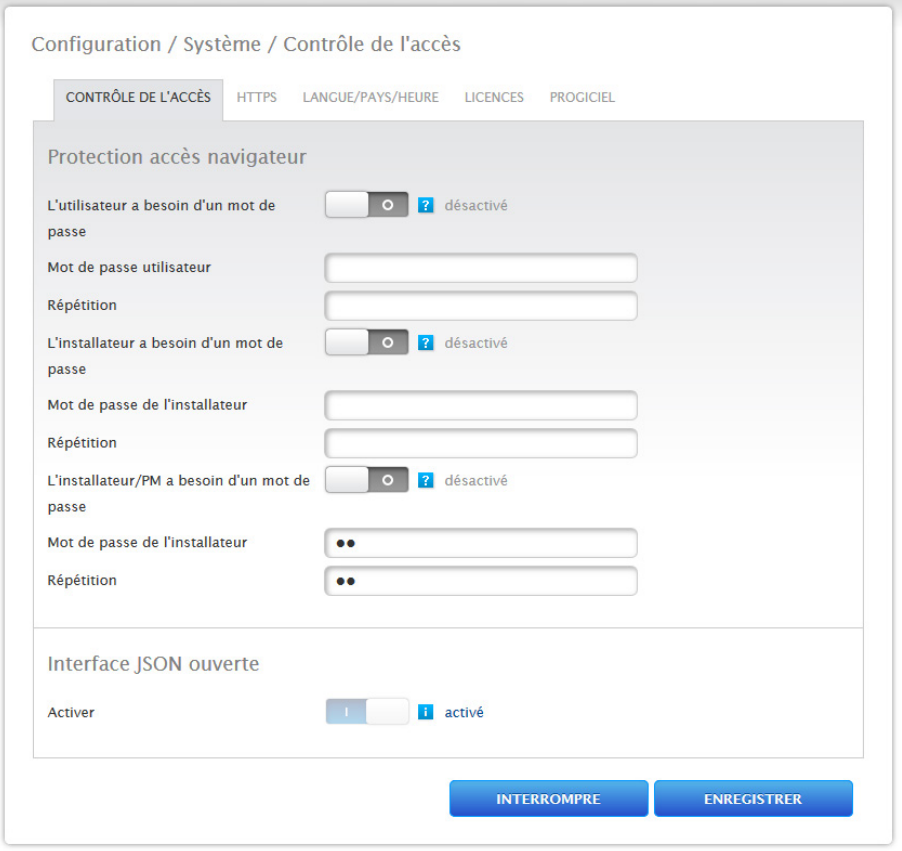

Fig. : Page de configuration « Contrôle de l'accès »

Le mot de passe utilisateur peut être activé et configuré dans la zone « Protection de l'accès au navigateur ». Après avoir attribué le mot de passe, cliquer sur « Enregistrer ».

#### Attribution d'un mot de passe a posteriori (non recommandé)

Il est possible d'attribuer le mot de passe utilisateur a posteriori. À cet effet, fermer la fenêtre de dialogue à l'aide du bouton « NON », ou à l'aide du bouton « NON », après avoir coché préalablement « J'ai conscience du risque pour la sécurité. Ne plus afficher automatiquement cette fenêtre de dialogue. ». Si cette case est cochée, cette fenêtre de dialogue ne s'affiche pas. Dans le cas contraire, la mise en garde apparaîtra à chaque accès à l'interface Web.

Un petit triangle rouge apparaît en haut à droite pour rappeler que le mot de passe n'a pas encore été attribué. Cette icône permet de rappeler la fenêtre de dialogue à tout moment par la suite pour créer le mot de passe utilisateur. L'icône disparaît après attribution du mot de passe utilisateur.

## <span id="page-31-0"></span>**12.1 Utilisation du menu principal du Solar-Log Base**

Le menu principal du Solar-Log Base se comporte comme une page Internet et se divise en quatre zones principales :

- Barre de titre (A)
- Barre de navigation de gauche (B)
- Barre d'onglets (C)
- Page de configuration (D)

Divers éléments de commande sont utilisés. (Pour l'explication, voir ci-dessous.)

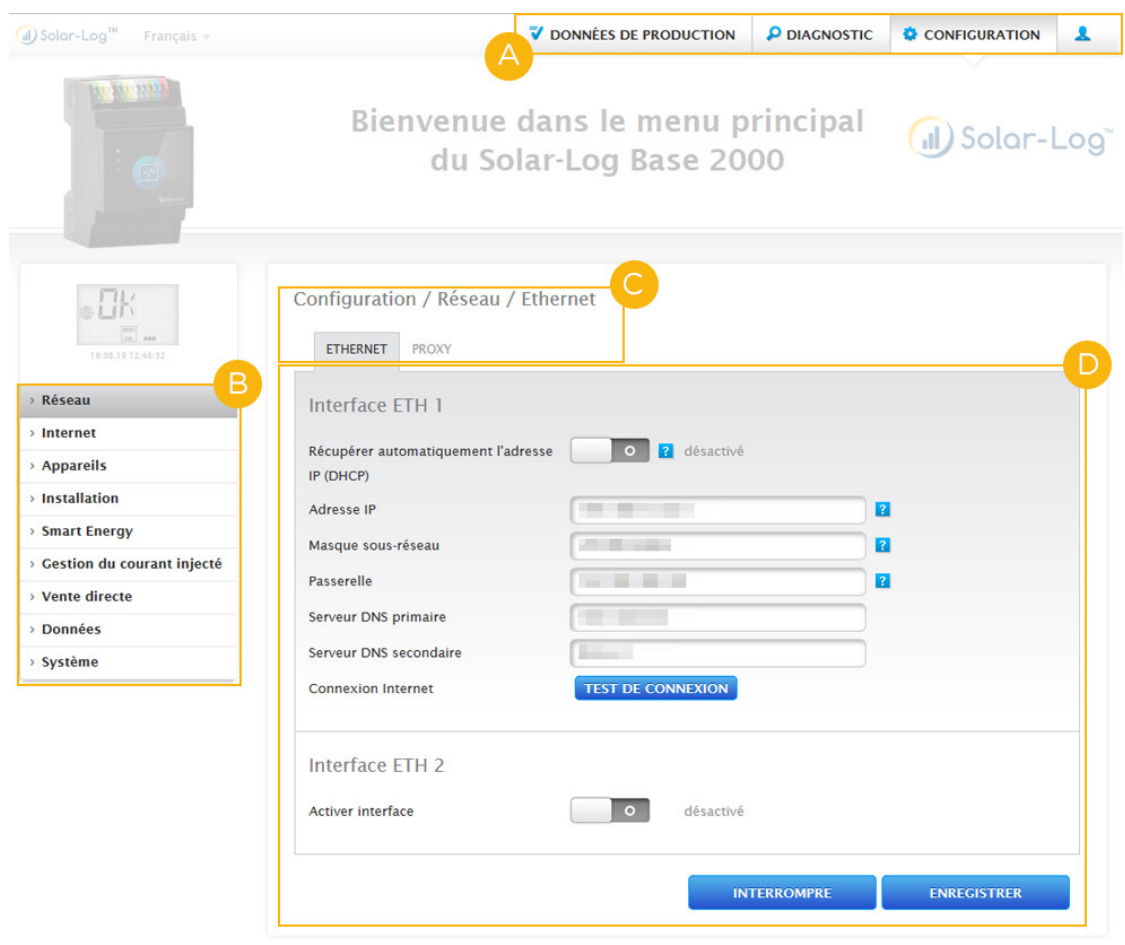

Fig. : Structure du menu principal du Solar-Log Base

## <span id="page-32-0"></span>**12.1.1 Éléments de commande**

Les éléments de commande suivants sont utilisés :

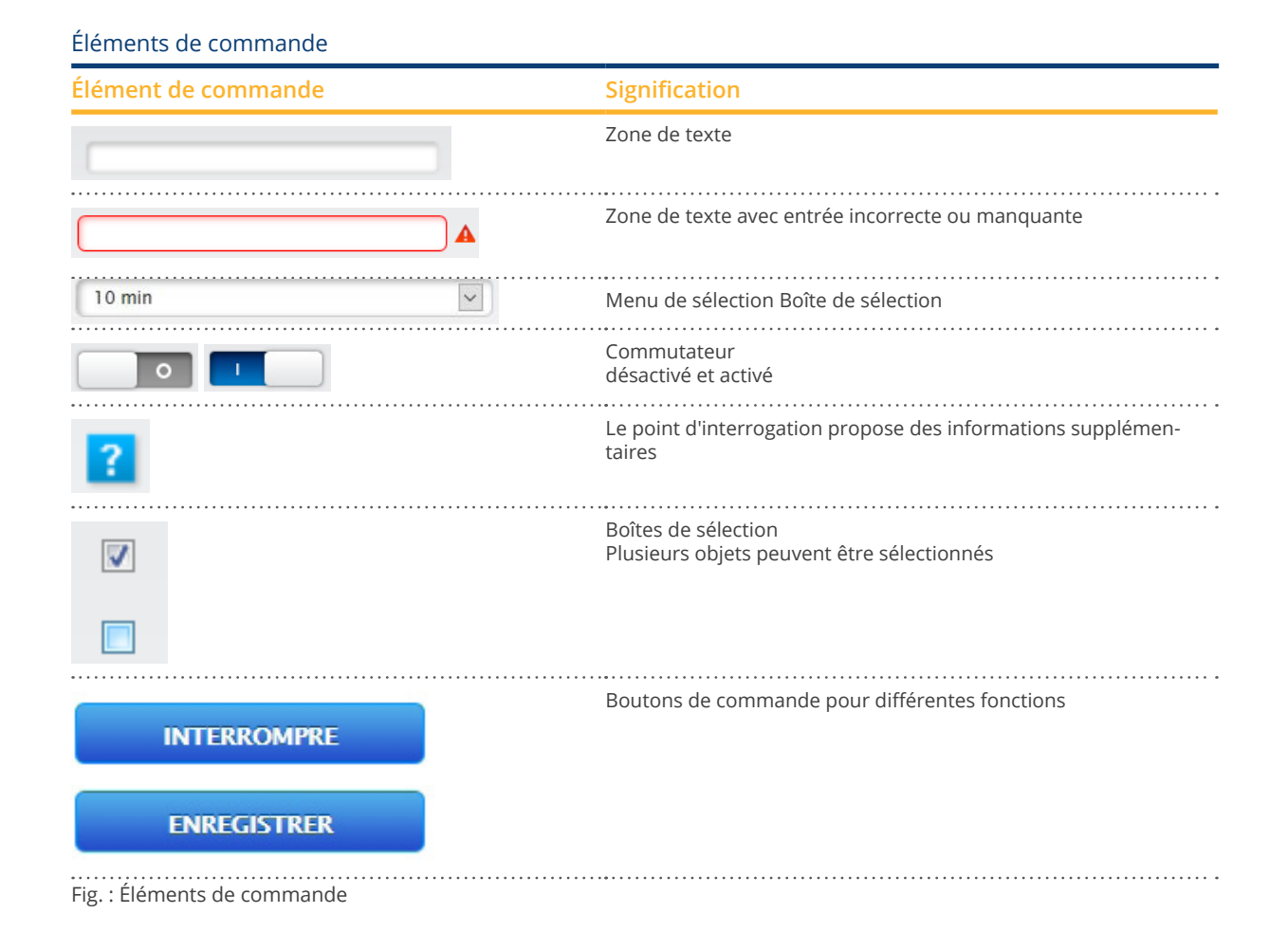

### <span id="page-33-0"></span>**12.2 Explication des désignations du menu principal**

### **12.2.1 Barre de titre**

La barre de titre comporte quatre catégories d'utilisation principales :

- Symbole de connexion  $(\bullet)$ :
	- Le symbole de connexion permet notamment d'appeler le Centre d'information ou de démarrer l'assistant.
- Configuration : Permet de modifier au besoin les réglages de l'appareil.
- Diagnostic : Permet d'afficher le récapitulatif des informations relatives à l'appareil et de créer un rapport de diagnostic. • Données de production :
	- Affiche les rendements actuels de l'installation, ainsi que les informations sur le système.

#### **Remarque**

Tous les points sont décrits plus loin dans les chapitres :

- Menu Zone de connexion
- Menu Configuration
- **•** Menu Diagnostic
- Menu Données de production

### **12.2.2 Barre de navigation de gauche**

En fonction de la catégorie choisie dans la barre d'onglets en haut, la barre de navigation de gauche donne accès à certaines fonctions.

#### Barre d'onglets

D'autres zones de configuration apparaissent selon la fonction sélectionnée.

### **12.2.3 Page de configuration**

L'utilisateur peut ici adapter les configurations selon les besoins, créer une sauvegarde du système ou des données ou réinitialiser l'appareil.

### <span id="page-34-0"></span>**12.2.4 Menu Zone de connexion**

Le menu Zone de connexion (sur l'interface Web à droite à côté de Configuration) permet notamment d'accéder à une des fonctions protégées par mot de passe. Sous le symbole de connexion, la ligne de couleur grise indique si l'utilisateur est enregistré et le niveau d'autorisation configuré. (Voir également la zone « Contrôle de l'accès ».)

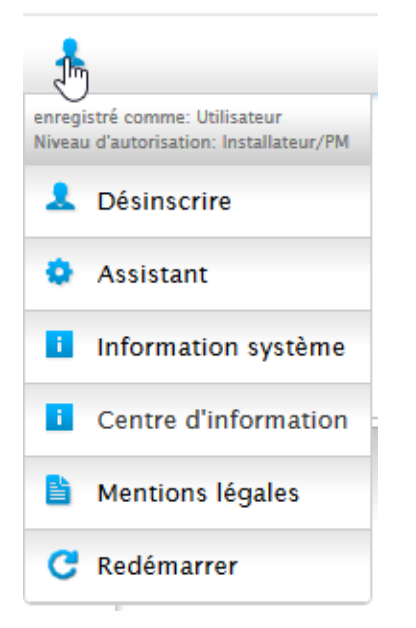

Fig. : Bouton d'inscription avec zone de sélection

#### Autres options sous le symbole de connexion :

- Assistant
- **•** Information système
- Infocenter
- Legal notices
- Redémarrer

#### **Assistant**

Permet d'exécuter directement l'assistant de configuration.

#### **Information système**

Permet d'afficher les informations suivantes :

- Sur ce Solar-Log™ :
- Modèle
- Numéro de série
- Version de progiciel
- Données de l'installation :
- Taille de l'installation

Appareils détectés (en fonction des appareils connectés) :

- Batterie
- **•** Système hybride
- Capteur
- Onduleurs
- Compteur

Transfert de données :

- Transfert portail Dernier transfert avec l'heure et la date ainsi que le statut (par exemple : OK)
- Exportation FTP/FTPS Dernier transfert avec l'heure et la date ainsi que le statut (par exemple : OK)

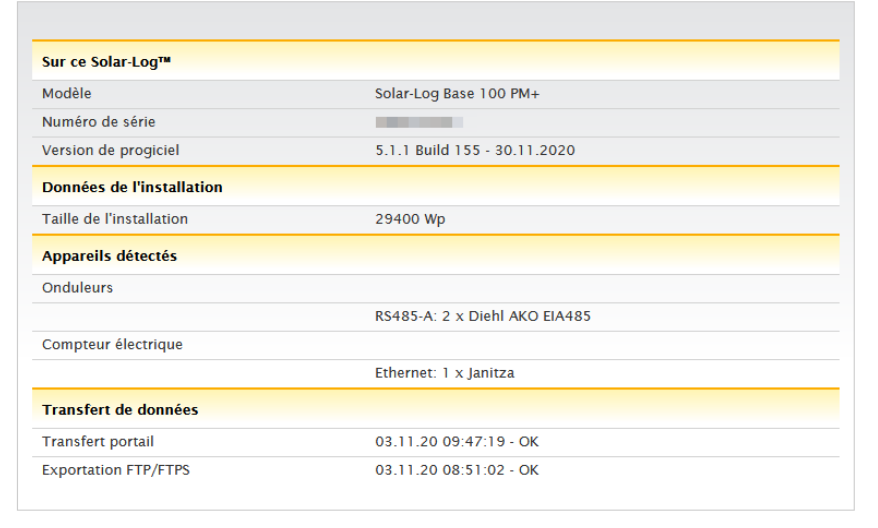

Fig. : Information système, avec exemple d'installation

#### **Infocenter**

L'option Infocenter permet d'appeler des informations sur les zones suivantes :

• Solar-Log™:

Fournit des informations sur le Solar-Log™, comme le numéro de série, l'Easy Code, l'adresse MAC, etc.

• Solar-Log WEB-Enerest™ :

Permet d'afficher le domaine, le type de transfert, le dernier transfert, ainsi que le paquet réservé.

• Documentation :

Permet d'ouvrir les manuels correspondants et, au besoin, de les télécharger ou encore d'appeler la base de données des composants.

• Progiciel & Support :

Permet par exemple d'accéder au site Web, d'ouvrir le formulaire de contact du support ou la foire aux questions.

• Solar-Log™ Shop :

Permet par exemple de sélectionner la boutique Solar-Log™ Shop, la zone Accessoires ou la rubrique Licences.

#### **Legal notices**

Cette option contient des mentions légales signalant que ce produit utilise des composants Open Source. Voici une liste de ces composants, avec les textes de licence correspondants.

#### **Redémarrer**

Permet de redémarrer l'appareil.
# **12.2.5 Flèches de masquage**

Les « flèches de masquage » (à droite dans la barre de titre) donnent la possibilité d'agrandir la fenêtre du navigateur en masquant la ligne de bienvenue.

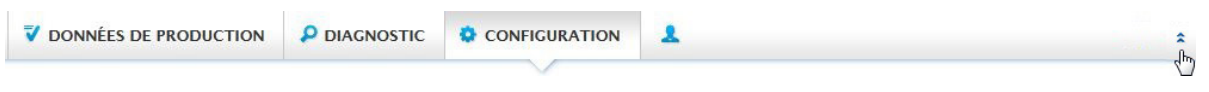

Fig. : Barre de titre avec « flèches de masquage »

# **12.2.6 Nouvelle version de progiciel**

Le navigateur Web signale l'existence d'une nouvelle version de progiciel ; à cet effet, un triangle vert avec un point d'exclamation s'affiche dans la ligne de statut (tout en haut). (Voir Fig. : Signalisation d'un nouveau progiciel.)

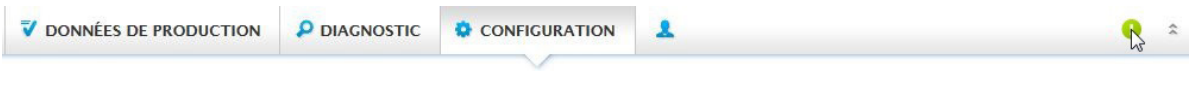

Fig. : Signalisation d'un nouveau progiciel

#### **Remarque**

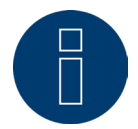

Pour pouvoir utiliser cette fonction, d'abord activer Contrôle automatique du progiciel sous Configuration | Système | Progiciel . (Voir Fig. : Contrôle automatique du progiciel avec message d'information affiché.)

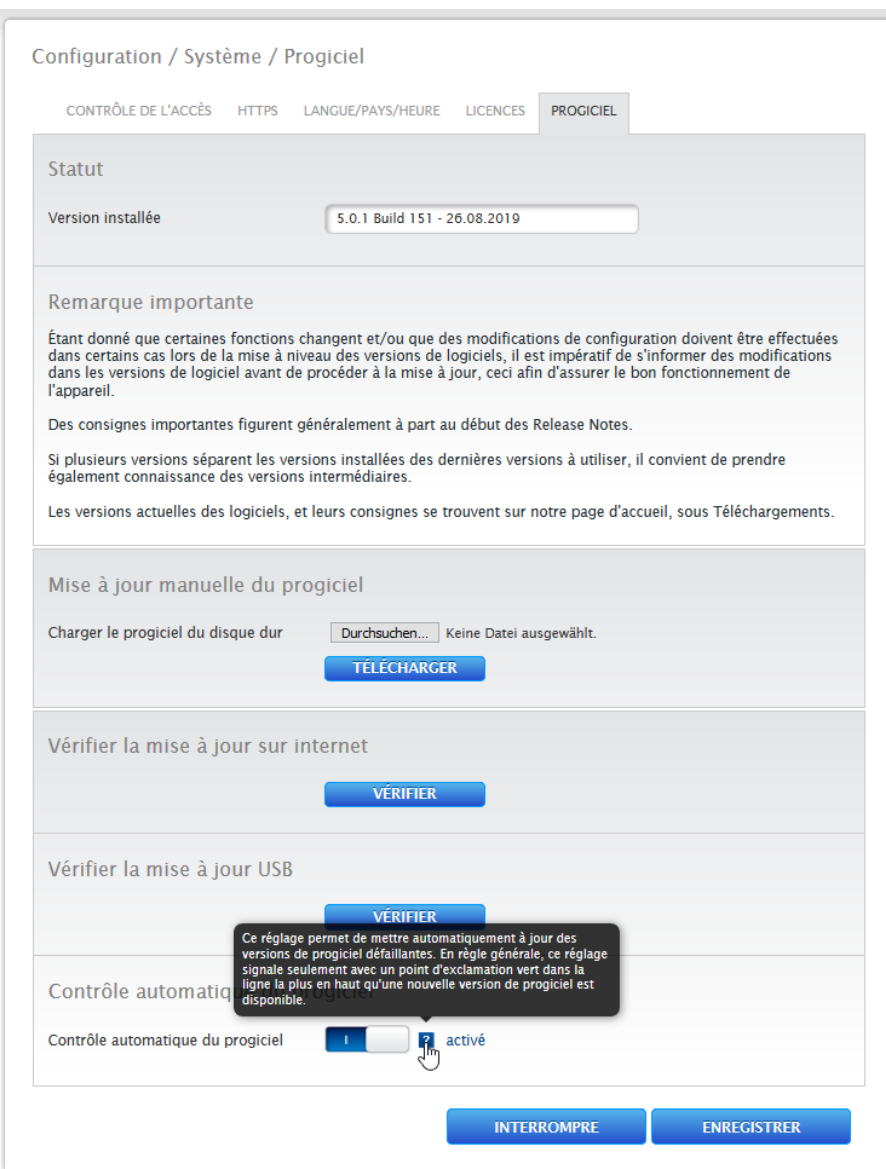

Fig. : Contrôle automatique du progiciel avec message d'information affiché.

Le point d'interrogation permet d'afficher le message d'information suivant :

« Ce réglage permet de mettre automatiquement à jour des versions de progiciel défectueuses. En règle générale, ce réglage signale la disponibilité d'une nouvelle version de progiciel seulement par un point d'exclamation vert dans la ligne supérieure. »

Cliquer sur le point d'interrogation vert dans la barre de titre pour afficher la fenêtre suivante spécifiant la version de progiciel suivante disponible.

Sélectionner « OK » pour être redirigé vers la page Progiciel de l'interface Web de Solar-Log Base, qui permet de procéder à la mise à jour selon la méthode habituelle. Ou cliquer sur « Interrompre » pour masquer la fenêtre.

# **12.2.7 Mode d'installation**

Le mode d'installation permet de procéder à la première installation et à la configuration sans avoir chargé des licences au préalable. Le mode d'installation est valable 30 jours et est activé automatiquement par l'utilisation d'une licence payante. Le mode d'installation est indiqué par un symbole d'information bleu en haut à droite de la barre de titre (voir Fig.). Il suffit de passer la souris dessus pour voir pendant combien de temps il est encore actif. Cliquer sur le symbole pour accéder à l'option Licences. L'option (disponible également sous Configuration | Système | Licences) permet d'afficher les licences actuellement actives, ainsi que leur période de validité restante. Dès que la période de validité du mode d'installation est dépassé, ce mode se désactive. L'option « Licences » est grisée sous les licences d'installation, puis masquée après 10 jours.

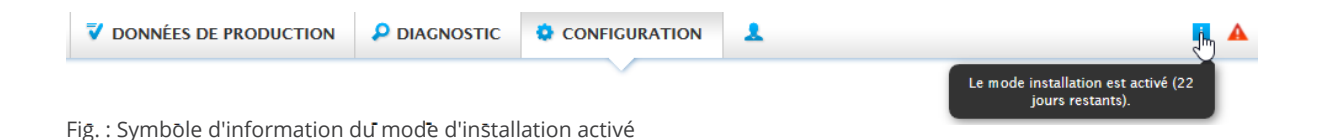

# **Mode d'installation inactif**

À partir du 31e jour suivant l'installation, le mode d'installation se désactive et les licences requises perdent leur validité. Des limitations interviennent alors, par exemple l'impossibilité de transmettre les valeurs de mesure enregistrées par FTPS ou le blocage de graphiques sur l'interface Web locale. L'option Licences (Configuration | Système | Licences) (voir également ci-dessus) permet d'afficher les licences requises.

#### **Remarque**

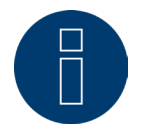

Si des licences de driver payantes sont nécessaires, cette obligation est indiquée dans la définition de l'affectation aux interfaces (détection des appareils) par un symbole d'information qui apparaît à droite, ainsi que par un texte informatif lors de l'ajout d'un composant.

# **Licences requises**

Les licences requises sont des licences qu'il est obligatoire d'acheter pour pouvoir continuer à travailler sans limitation. L'onglet permet d'afficher, transmettre ou traiter de diverses manières les licences requises. Les licences sont en outre marquées par un triangle rouge, à côté du symbole d'information bleu, dans la barre de titre (voir Fig.).

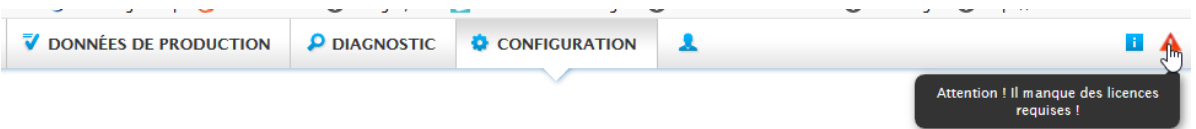

Fig. : Triangle rouge avec texte informatif

Cliquer sur le triangle rouge pour accéder à l'option « Licences ». L'option permet d'afficher les licences qu'il est obligatoire d'acheter pour pouvoir continuer à travailler sans limitation. (Voir Fig.)

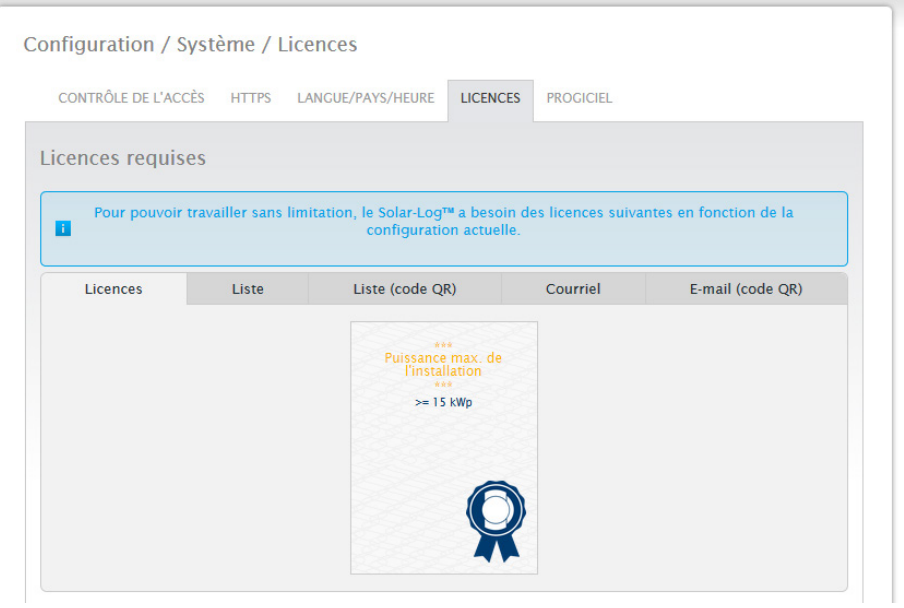

Fig. : Option « Licences » avec la section « Licences requises » (exemple)

L'onglet permet d'afficher, transmettre ou traiter de diverses manières les licences requises.

#### Licences :

Les licences sont présentées en mosaïque.

#### Liste :

Cette fonction permet d'afficher les licences sous forme de texte. Elles peuvent alors être enregistrées dans un fichier.

#### Liste (Code QR) :

La liste des codes QR permet de gérer les licences requises à l'aide d'une application, par exemple par Smartphone ou IPhone.

#### Courriel :

Cette option permet de transmettre les licences requises sous forme de texte au courriel client enregistré dans le navigateur ou dans Windows.

# Courriel (Code QR) :

Cette option permet de transmettre les licences requises à l'aide d'un code QR via une application, par exemple par Smartphone ou IPhone.

# **Remarque !**

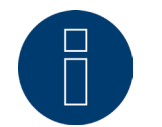

Pour pouvoir lire le code QR, il faut un d'abord télécharger un scanner de codes QR avec fonction courriel via un Store, par exemple Google Play-Store ou Apple-Store, et l'installer.

Pour l'achat et l'installation des licences, voir le chapitre « [Licences](#page-109-0) »

# **12.3 Configuration du Solar-Log™ à l'aide de l'assistant de configuration**

Après la première mise en service du Solar-Log™, le Solar-Log™ démarre avec les options suivantes :

- Langue<br>• Pavs. H
- Pays, Heure, Synchronisation temporelle (par serveur NTP)
- **•** Protection accès navigateur

Une fenêtre contextuelle s'affiche ensuite. Elle permet de démarrer l'assistant de configuration Solar-Log™. (Voir Fig. suivante : « Image de démarrage de l'assistant de configuration Solar-Log™ ».)

Si l'on ne souhaite pas poursuivre avec l'assistant de configuration, le processus peut être interrompu à l'aide du bouton « Interrompre ». Après interruption de la fonction, la page Web locale « Cockpit » s'ouvre. Depuis cette page, la configuration peut se poursuivre manuellement. L'assistant de configuration Solar-Log™ peut être rappelé à tout moment et démarré via le symbole de connexion sous Assistant. (Voir Fig.)

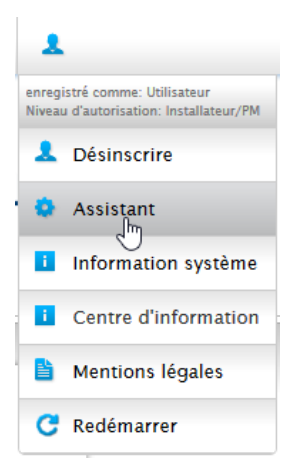

Fig. : Symbole de connexion avec l'assistant marqué

#### **Remarque**

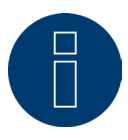

L'assistant de configuration peut être interrompu à tout moment à l'aide du bouton « Interrompre » (à gauche sous la barre de pourcentage). Les paramètres saisis sont conservés.

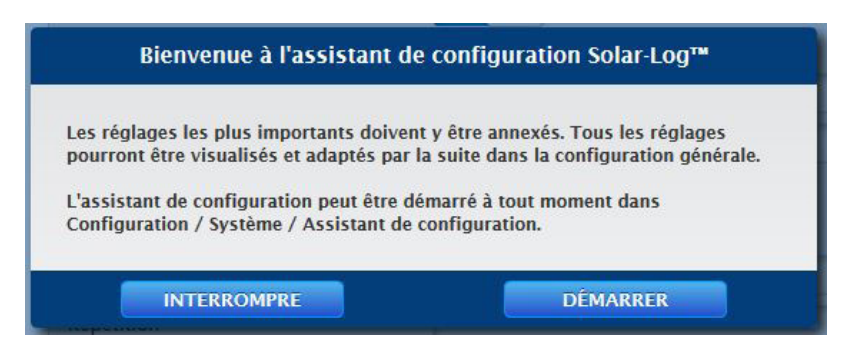

Fig. : Image de démarrage de l'assistant de configuration Solar-Log™

Le bouton « Démarrer » permet d'exécuter l'assistant de configuration. Après le démarrage, la page des Paramètres Ethernet s'ouvre (voir Fig. « Paramètres Ethernet Solar-Log™ »).

En activant une deuxième interface Ethernet, il est ici possible de séparer le réseau informatique de l'installation photovoltaïque.

Le Solar-Log™ est configuré par défaut sur DHCP à la livraison (récupération automatique de l'adresse IP). Il convient dès lors de vérifier s'il est activé aussi sur le routeur DHCP. Si le serveur DHCP est désactivé dans le routeur, le réseau doit être configuré manuellement. Le cas échéant, s'adresser à un spécialiste réseau pouvant fournir une adresse réseau valable et procéder aux autres réglages concernant la passerelle, etc.

Lorsqu'une adresse IP statique est prévue pour le Solar-Log™, le commutateur Récupérer automatiquement l'adresse IP (DHCP) doit être mis sur désactivé.

Les champs suivants doivent être remplis conformément à la configuration existante du réseau : Adresse IP

En cas de connexion directe à un PC ou d'utilisation d'un routeur sans service DHCP, l'adresse IP doit être adaptée de façon à ce que l'accès à partir d'un PC soit possible.

Masque sous-réseau

Le masque sous-réseau par défaut est 255.255.255.0 et doit être identique dans tout le réseau. Passerelle

La passerelle est généralement le routeur auquel le Solar-Log™ est raccordé. Son adresse IP doit être saisie ici. Serveur DNS primaire

Dans certains réseaux, le serveur DNS possède une adresse distincte pour la résolution d'adresses Internet (pas comme la passerelle). Dans ce cas, saisir ici l'adresse IP du serveur DNS dans le champ.

#### Serveur DNS secondaire

Si un serveur DNS secondaire est présent dans le réseau, il peut être saisi ici. La mission du serveur DNS secondaire est de prendre en charge la résolution des adresses Internet si le serveur DNS primaire est inaccessible. Après avoir entré les données, cliquer sur Enregistrer.

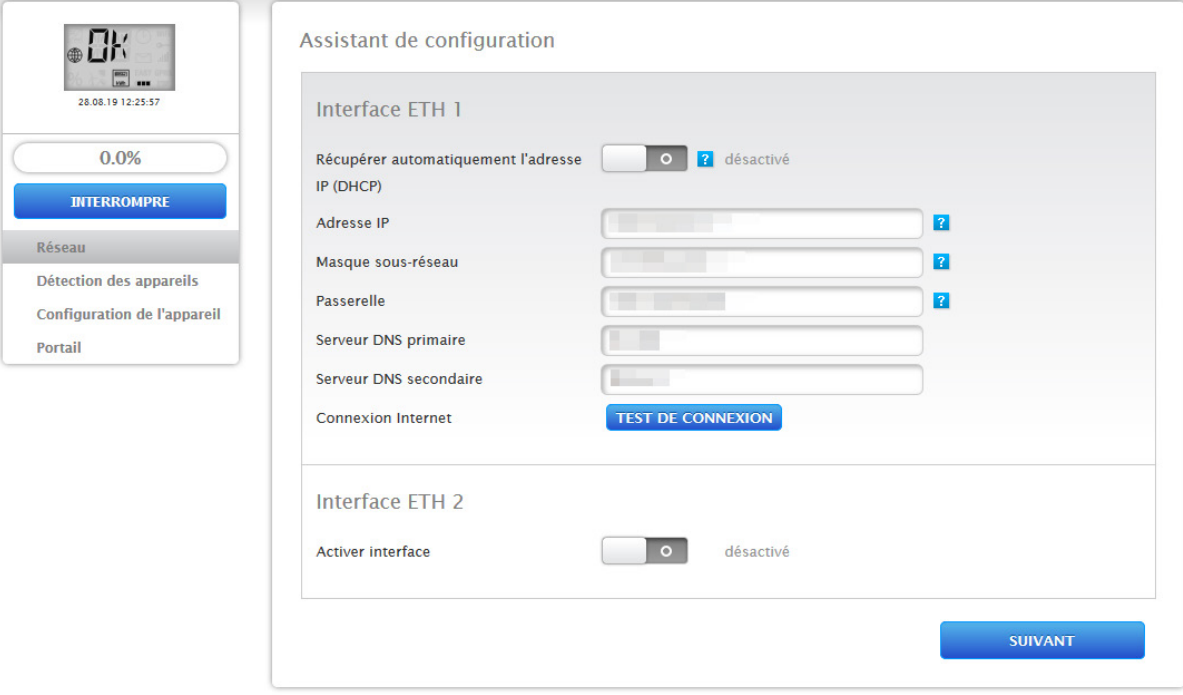

Fig. : Paramètres Ethernet Solar-Log™ à l'aide de l'assistant de configuration Solar-Log™

Selon les circonstances, il peut arriver qu'un deuxième réseau soit nécessaire. Dans ce cas, la deuxième interface Ethernet peut être activée. (Voir Fig. suivante.)

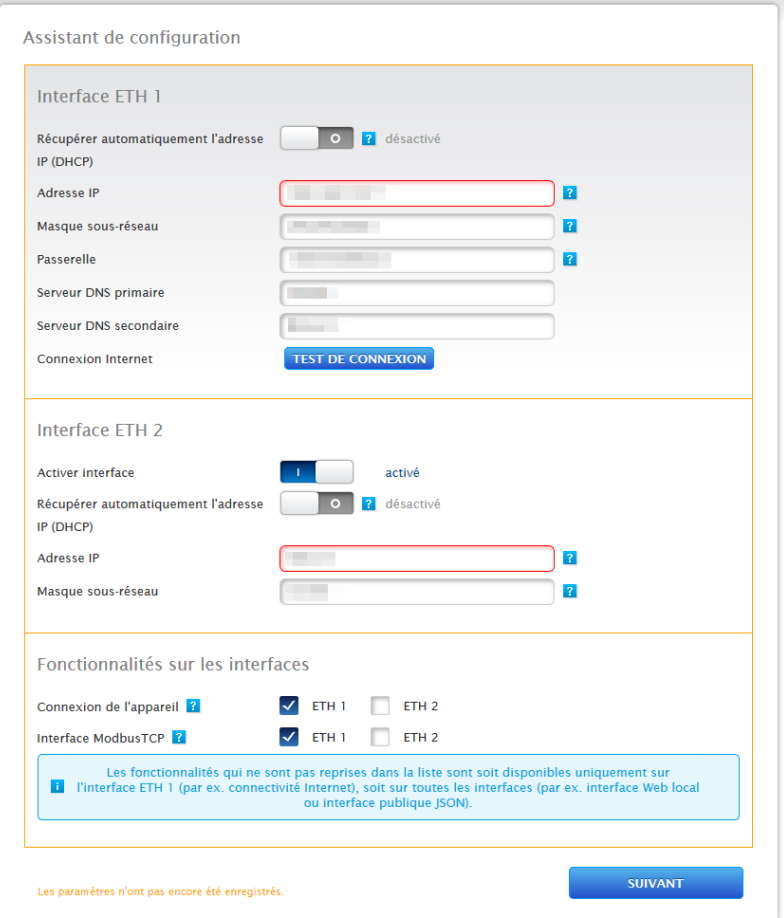

Fig. : Exemple d'une deuxième interface Ethernet activée

### Comme pour Ethernet 1, il existe pour Ethernet 2 deux possibilités d'adressage IP :

Soit une attribution dynamique de l'adresse IP par DHCP (activer à cet effet « Récupérer automatiquement l'adresse IP (DHCP) »), soit une attribution statistique de l'adresse IP.

Les champs suivants doivent dans ce cas être remplis :

L'adresse IP du Solar-Log™, ainsi que le masque sous-réseau du deuxième réseau et l'affectation des fonctionnalités aux interfaces. (Tenir impérativement compte du texte d'aide à la configuration, ainsi que du texte informatif ci-dessous.)

Enregistrer ensuite les paramètres.

#### **Remarque**

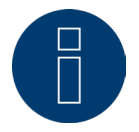

Si une deuxième interface Ethernet doit être activée, tenir impérativement compte du fait que l'adresse IP du Solar-Log™ se situe sur l'interface Ethernet 2 dans un réseau séparé « logiquement » et ne correspond pas à la même adresse IP que sur l'interface Ethernet 1. Ce qui signifie par exemple que :

L'adresse IP du Solar-Log™ sur l'interface Ethernet 1 est 192.168.0.1 et le masque sous-réseau est 255.255.255.0 ; l'adresse IP sur l'interface Ethernet 2 doit alors être une adresse dans un autre réseau (réseau logiquement séparé), par exemple 192.168.1.1 avec le masque sous-réseau 255.255.255.0.

# **Test de connexion**

Le bouton « Test de connexion » permet de vérifier si les données sont toutes correctes et si la connexion peut être établie. Un message correspondant s'affiche aussi bien en cas de réussite qu'en cas d'échec de la connexion. (Voir Fig. suivantes.)

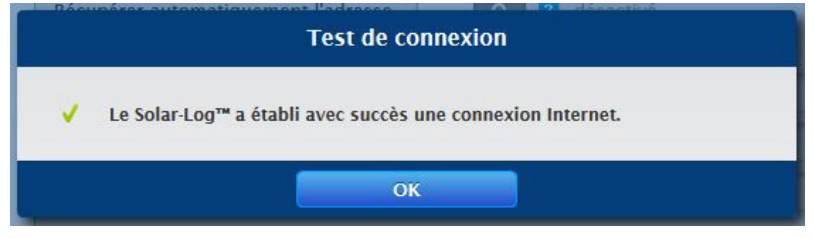

Fig. : Exemple – Test de connexion réussi

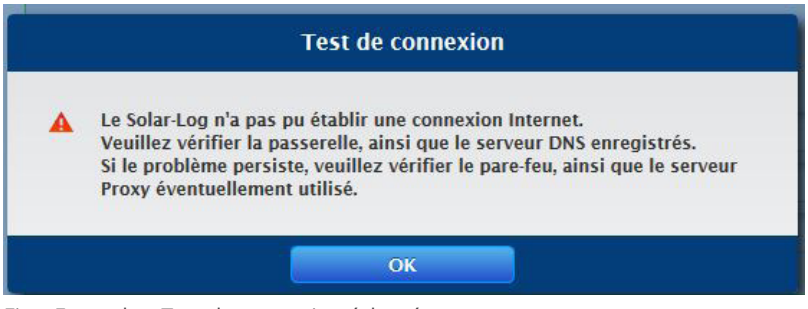

Fig. : Exemple – Test de connexion échoué

### **Remarque**

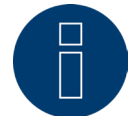

Appuyer sur le bouton « Suivant » pour enregistrer automatiquement toutes les données. Le bouton « Retour » permet de modifier les paramètres à tout moment par la suite.

Dès que le test de connexion est réussi, l'utilisateur peut quitter cette zone en cliquant sur le bouton « Suivant ». Une fenêtre de requête s'affiche. Cette fenêtre permet de vérifier si un nouveau progiciel est disponible pour le Solar-Log™ (voir Fig. : « Affichage de la fenêtre de mise à jour du progiciel »).

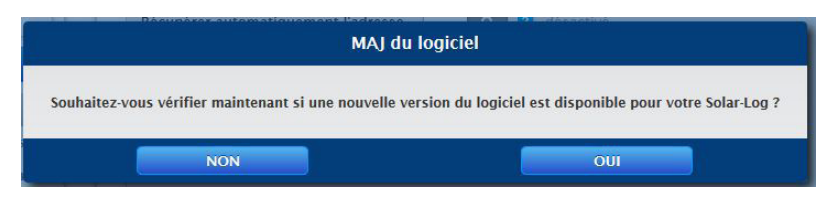

Fig. : Affichage de la fenêtre de mise à jour du progiciel

Si la requête est confirmée en cliquant sur « Oui », l'assistant de configuration recherche un nouveau progiciel et, s'il en trouve, le nouveau progiciel peut être enregistré immédiatement. La page d'affection des interfaces s'ouvre ensuite. En cas de confirmation négative, on arrive également à l'affectation des interfaces.

### **Remarque**

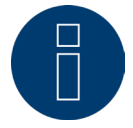

La détection des appareils ne peut être réalisée que lorsque les composants sont raccordés, à défaut de quoi les champs correspondants sont grisés.

# **Affectation des interfaces**

L'affectation des interfaces exige d'affecter les composants raccordés aux interfaces.

#### Procédure :

- Cliquer sur le symbole Plus.
- Sélectionner la classe d'appareil, le fabricant, le type (en fonction de cet appareil, cette zone peut être absente) et l'interface.
- Confirmer en cliquant sur OK.
- Répéter cette procédure pour affecter la deuxième interface.

Si les appareils raccordés sont sélectionnés à l'aide du bouton « Démarrer », procéder à la détection des appareils. (Voir le chapitre « Définition des appareils ».)

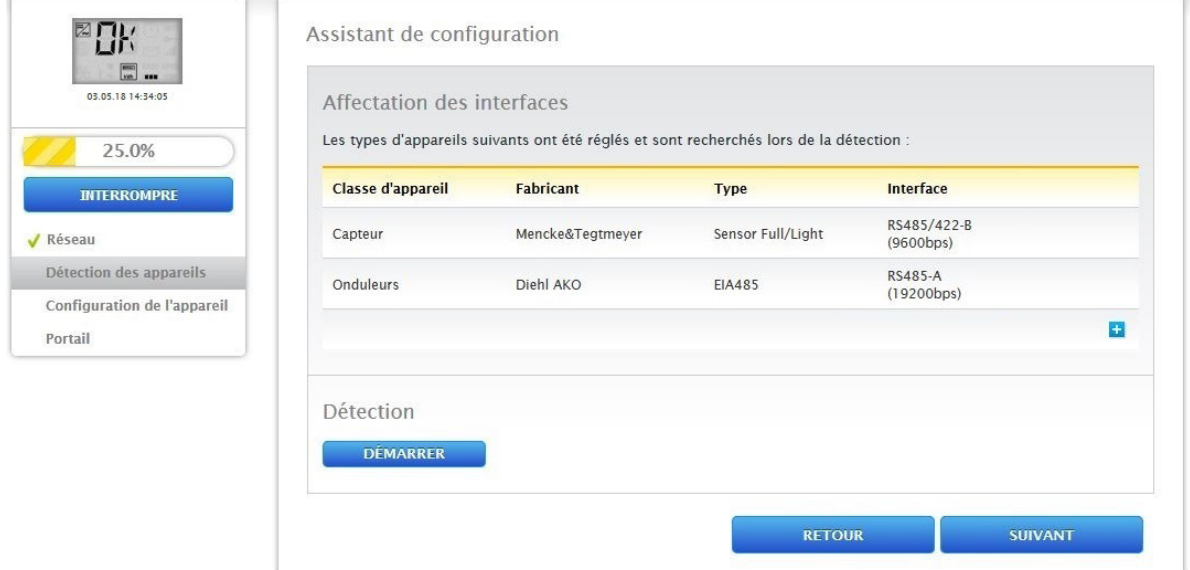

Fig. : Assistant de configuration – Exemple – Affectation des interfaces

### **Remarque**

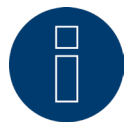

Le bouton « Passer » permet d'interrompre la détection des appareils, par exemple en cas d'erreur d'affectation d'une interface ou de nombre incorrect des appareils trouvés à l'interface.

#### **Remarque**

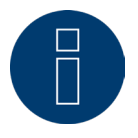

Après la détection des appareils, le Solar-Log™ fonctionne pendant 30 jours en mode d'installation ; à partir du 31e jour, en cas de dépassement de la taille maximale du Solar-Log™ (voir « Taille maximale de l'installation »), les options « Données de rendement » et « Diagnostics » ne s'affichent plus. Le message suivant apparaît en plus : « Attention - Importer la licence pour la taille de l'installation ».

Une fois la détection des appareils achevée avec succès, confirmer avec le bouton « OK ». Puis cliquer sur « Suivant ». La page de configuration des appareils s'ouvre. La page de configuration des appareils permet, par exemple, de déterminer la puissance des générateurs, le champ de module et la désignation des composants. (Voir également le chapitre « Configuration des appareils ».)

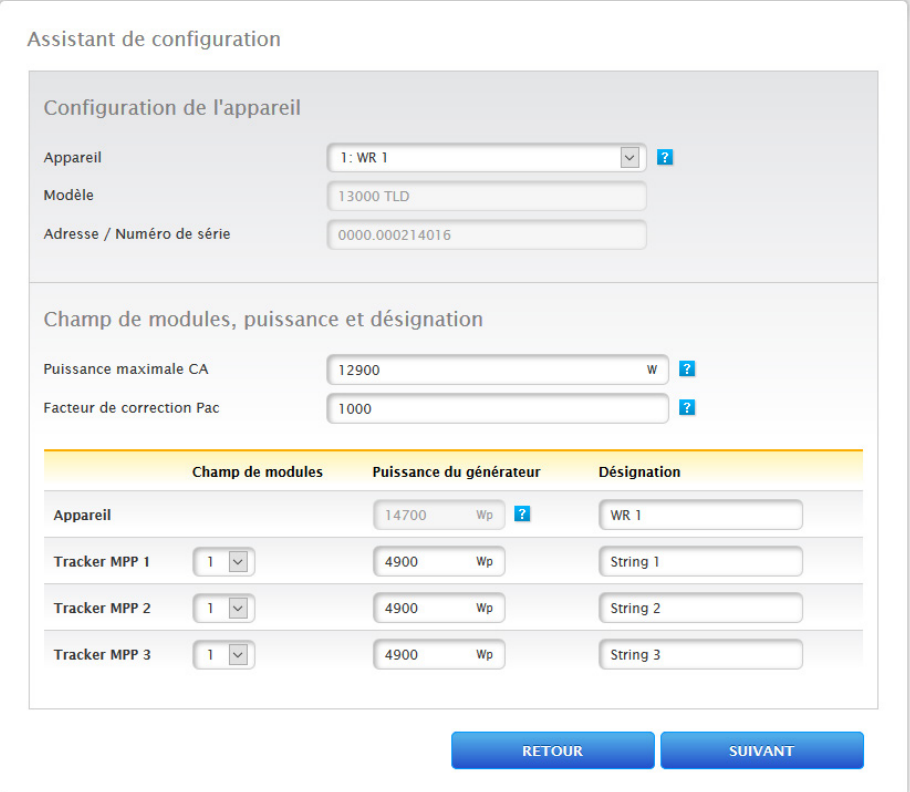

Fig. : Exemple – Assistant de configuration – Configuration des appareils

Le bouton « Suivant » permet d'appeler la page « Portail ». Le transfert de données sur le portail Solar-Log WEB Enerest™ peut être activé dans cette zone.

Après activation du transfert de données sur le portail Solar-Log WEB Enerest™, le champ « Serveur de portail » s'ouvre. Deux variantes sont disponibles pour enregistrer le serveur de portail :

• Variante avec le Solar-Log™ déjà enregistré sur le portail :

Si le serveur de portail est déjà connu, il peut être saisi manuellement. Dans le cas contraire, il est possible de demander la saisie automatique du serveur de portail à l'aide de la fonction « Récupérer automatiquement » (à l'aide du symbole de globe).

### • Variante sans le Solar-Log™ enregistré sur le portail :

Si le Solar-Log™ n'est pas encore enregistré sur le portail, l'utilisateur peut récupérer automatiquement le serveur de portail à l'aide du symbole de globe. Dans ce cas, le champ « Serveur de portail » est grisé et le Solar-Log™ se met en position d'attente. Le Solar-Log™ reste dans cette position jusqu'à l'enregistrement sur le portail Enerest, puis le Solar-Log™ va chercher automatiquement le serveur de portail.

Cliquer sur le bouton « Suivant » pour fermer l'assistant de configuration et afficher un récapitulatif. (Voir Fig. : « Récapitulatif de l'assistant de configuration ».)

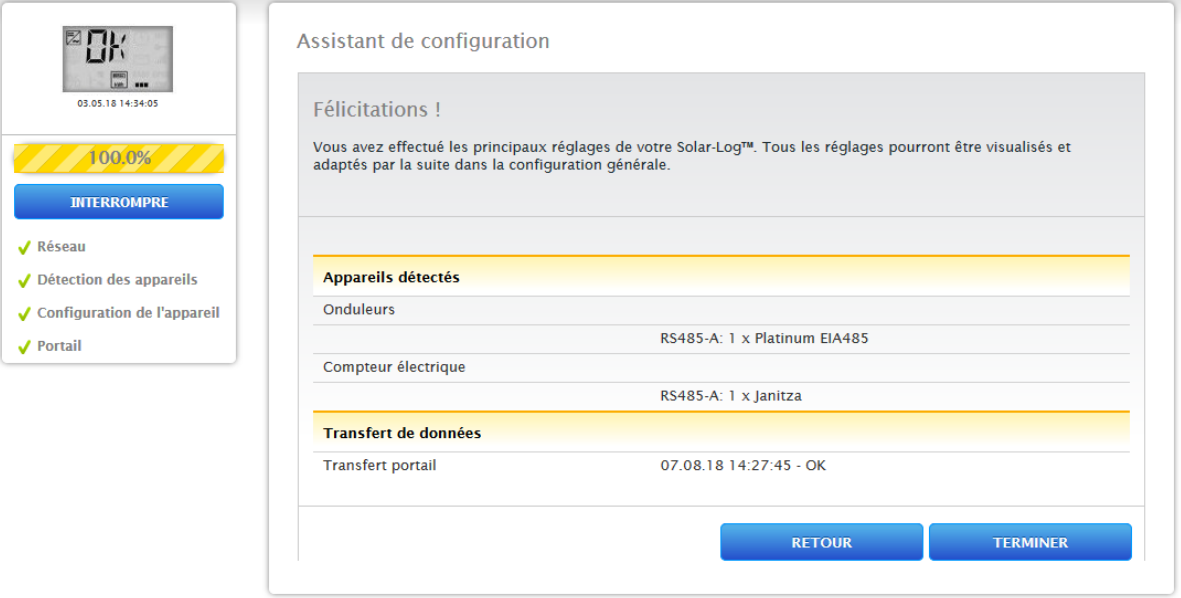

Fig. : Exemple - Récapitulatif de l'assistant de configuration

Le bouton « Terminer » permet d'appeler l'onglet « Tableau » sous l'option « Données de rendement ».

# **Taille maximale de l'installation**

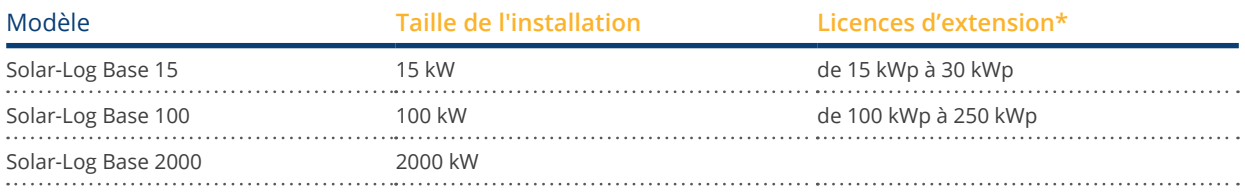

Voir la fiche technique sur notre page d'accueil ([Fiche technique Solar-Log Base](https://www.solar-log.com/fileadmin/user_upload/documents/Datenblaetter/fr_FR/SolarLog/SolarLog_Datasheet_Solar-Log_Base_FR.pdf)) \*voir les licences dans notre [WEB-Shop](https://solar-log.shop/en-gb/lizenzen/)

# **12.3.1 Configuration manuelle du Solar-Log Base**

Dès que toutes les connexions de l'appareil sont établies et que le Solar-Log™ est également raccordé, si possible, au routeur Internet, la configuration de base du Solar-Log Base peut être effectuée à l'aide du menu du navigateur.

Tous les réglages effectués lors de la première mise en service peuvent être modifiés, à tout moment, par la suite.

### Procédure :

- Saisir http://solar-log-wxyz dans la barre d'adresse du navigateur (wxyz correspond aux 4 derniers chiffres du numéro de série du Solar-Log™).
- La sélection de la langue d'affichage apparaît.
- Sélectionner la langue d'affichage souhaitée. Appuyer sur « Suivant ».
- Configurer le pays et la zone horaire. Appuyer sur « Suivant ».
- La configuration de la protection de l'accès au navigateur s'affiche. Après avoir attribué le mot de passe utilisateur, cliquer sur « Suivant ».
- L'assistant de configuration s'affiche. Pour procéder à la configuration manuelle, appuyer sur « Interrompre ».
- Sélectionner le menu « Configuration » dans la barre de titre.
- Le menu Configuration permet de configurer manuellement les options suivantes :
	- Réseau
	- Internet
	- Appareils
	- Données
	- Système

(Pour la description détaillée des options de configuration, voir le chapitre : « Menu Configuration ».)

# **13 Menu principal**

Le menu principal du Solar-Log™ se divise en trois zones :

- Configuration<br>• Diagnostic
- **Diagnostic**
- Données de rendement

Cette vue propose les sous-options suivantes, avec les onglets :

- Cockpit
- Flux d'énergie
- Tableau

ainsi que sur la page de gauche de l'écran VLCD (voir la section « Écran VLCD ») et d'autres sous-menus, en fonction des appareils connectés et de la sélection dans la navigation principale.

# **13.1 Écran VLCD virtuel (écran VLCD)**

L'écran VLCD se trouve au-dessus de la barre de navigation de gauche et indique la date et l'heure, ainsi que les messages du Solar-Log™ sous forme de codes et de symboles. Les codes et les symboles correspondent à ceux de l'écran LCD. (Voir Fig. « Écran VLCD ».) Les messages s'affichent en temps réel.

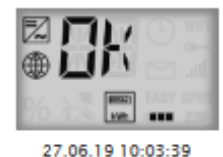

Fig. : Écran VLCD

# **13.2 Signification des symboles à l'écran LCD virtuel (écran VLCD)**

Les symboles suivants s'affichent à l'écran LCD virtuel du Solar-Log™ :

Signification des symboles à l'écran LCD virtuel

| Symbole | Signification                                                 |
|---------|---------------------------------------------------------------|
|         | Onduleurs                                                     |
|         | Internet ou réseau                                            |
| 88662   | Compteur                                                      |
|         | Affichage de la progression lors du processus<br>de démarrage |
|         | Heure                                                         |
|         | Champ de texte pour codes d'erreur                            |
|         | Gestion du courant injecté                                    |

Fig. : Écran LCD virtuel – Signification des symboles

# **13.3 Messages d'erreur**

### Messages d'erreur des appareils raccordés

Si un appareil n'est pas lisible par le Solar-Log™ (offline), le symbole correspondant clignote. OK ne s'affiche pas.

# Codes d'erreur des appareils raccordés :

Le symbole des composants concernés clignote ; un 'E' s'affiche dans le premier emplacement du champ de texte, un code clignote dans le deuxième emplacement du champ de texte. Le code d'erreur commence toujours par 'R'. Le 2è champ de texte venant ensuite est vide, suivi par les chiffres du code d'erreur.

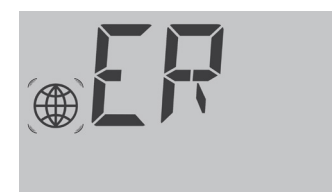

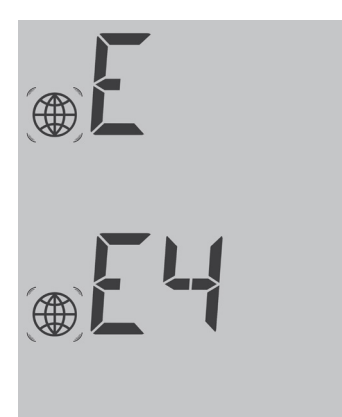

Fig. : Exemple de codes clignotants pour Internet – Erreur 4

# **13.4 Fonctionnement normal**

Les symboles des composants raccordés sont allumés de façon fixe. S'il n'y a pas de problème ou d'erreur, « OK » s'affiche à l'écran LCD virtuel.

# **13.5 Configuration**

L'option Configuration se divise en plusieurs zones :

- Réseau
- Internet<br>• Appareil
- **Appareils**
- Installation
- **•** Smart Energy
- Gestion du courant injecté
- Vente directe
- Données
- Système

Les différentes options de menu sont illustrées dans les chapitres suivants.

# **13.5.1 Réseau**

L'option Configuration | réseau permet d'appeler les paramètres réseau.

L'option se divise en plusieurs zones :

- Ethernet<br>• Proxy
- Proxy

### **Remarque**

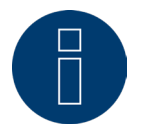

Entre-temps, les onduleurs, les systèmes de stockage par batterie et les consommateurs intelligents peuvent être appelés ou commandés via l'interface réseau, raison pour laquelle le réseau doit rester disponible en permanence (24/7).

# **13.5.2 Ethernet**

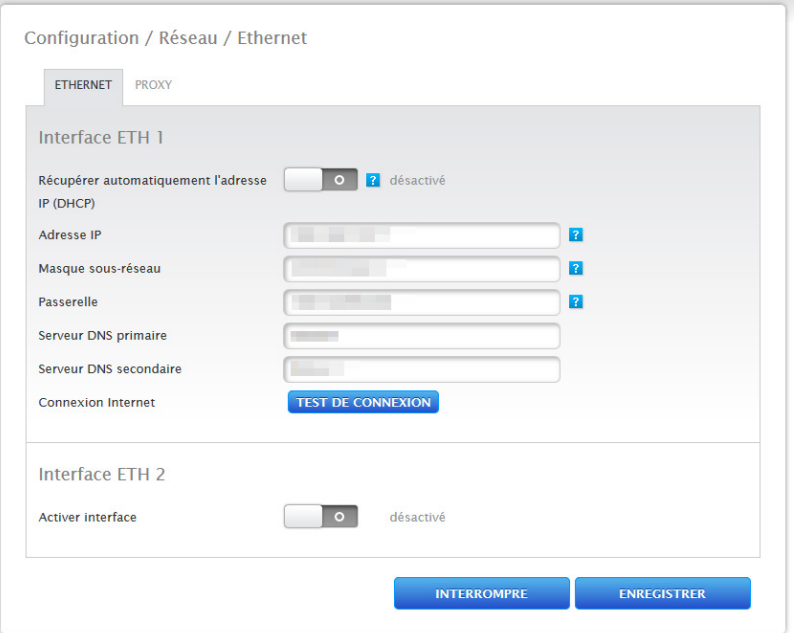

Fig. : Paramètres Ethernet pour l'interface Ethernet 1

L'option Ethernet permet de régler les paramètres réseau pour le Solar-Log™.

Il est possible d'utiliser deux interfaces Ethernet. Les deux interfaces Ethernet offrent différentes possibilités d'utilisation.

Les options suivantes sont disponibles avec l'interface Ethernet 1:

- Interface web locale et communication avec le système:
	- Interface web locale
	- Commercialisation directe via Modbus TCP
	- Télécontrôle via Modbus
	- Interface JSON ouverte
- Internet:
	- Portal Solar-Log WEB Enerest™ 4
	- Mises à jour du progiciel
	- Transmission FTP/FTPS
	- Serveur NTP, etc.
- Connexion de l'appareil:
	- Onduleur
	- Compteur
	- Autres composants (par exemple : systèmes de batteries, consommateurs intelligents, etc.)

### Les options suivantes sont disponibles avec l'interface Ethernet 2:

- Interface web locale et communication avec le système:
	- lnterface web locale (l'interface web locale ne peut être visualisée qu'au moyen de l'adresse IP) (voir chapitre 12 "Ouverture du menu principal")
	- Commercialisation directe via Modbus TCP (peut être configuré en parallèle avec l'interface ETH1 sélectionnée)
	- Télécontrôle via Modbus (peut être configuré en parallèle avec l'interface ETH1 sélectionnée)
	- Interface JSON ouverte (peut être configuré en parallèle avec l'interface ETH1 sélectionnée)
- Connexion de l'appareil (si l'interface ETH1 n'a pas été activée):
	- Onduleur
	- Compteur
	- Autres composants (par exemple : systèmes de batteries, consommateurs intelligents, etc.)

À des fins de clarification, voici deux exemples de graphiques :

### Exemple d'image 1 :

Dans cette constellation avec interface Ethernet 1 activée et interface Ethernet 2 désactivée, il n'y a pas de séparation entre le réseau informatique et le système PV.

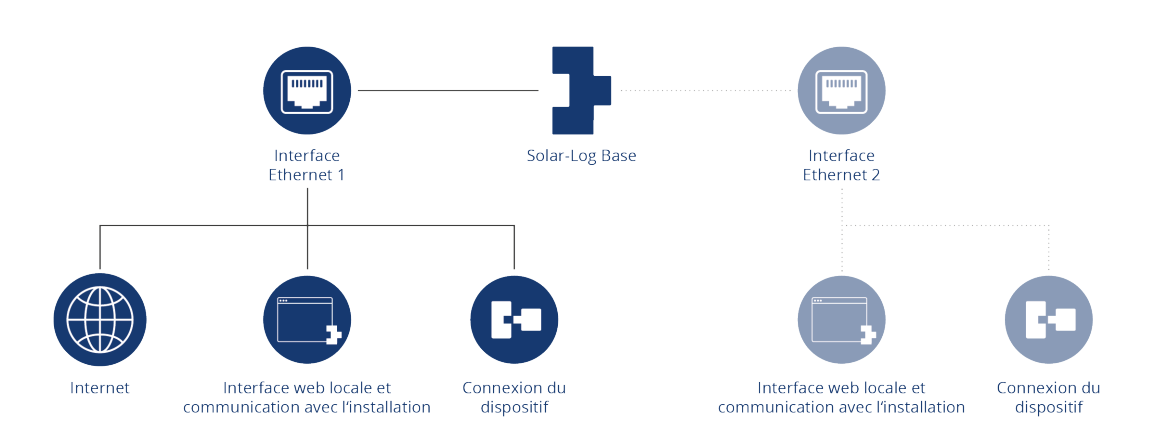

Exemple avec interface Ethernet 1 activée et interface Ethernet 2 désactivée

### Exemple d'image 2 :

Dans cette constellation, les deux interfaces Ethernet sont activées. Ici, le réseau informatique est séparé de l'installation photovoltaïque, car la connexion de l'appareil est contrôlée via l'interface Ethernet 2 et le réseau informatique s'effectue via l'interface Ethernet 1.

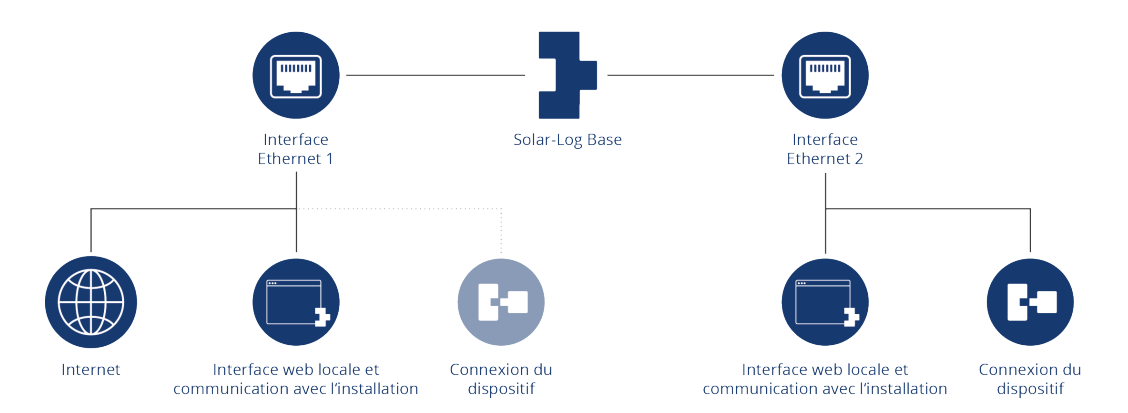

Exemple avec activation des deux interfaces Ethernet

Pour de plus amples descriptions des interfaces Ethernet, voir le chapitre suivant.

# **13.5.3 Interface ETH 1**

Ce chapitre couvre les possibilités de réglage de l'interface Ethernet 1.

### Récupérer automatiquement l'adresse IP (DHCP)

Les options disponibles sont les suivantes :

- Récupérer automatiquement activé.
- Récupérer automatiquement désactivé.

Le Solar-Log™ est configuré par défaut sur DHCP à la livraison (récupération automatique de l'adresse IP). Il convient dès lors de vérifier s'il est activé aussi sur le routeur DHCP. Si le serveur DHCP est désactivé dans le routeur, le réseau doit être configuré manuellement. Le cas échéant, s'adresser à un spécialiste réseau pouvant fournir une adresse réseau valable et procéder aux autres réglages concernant la passerelle, etc.

Lorsqu'une adresse IP statique est prévue pour le Solar-Log™, le commutateur Récupérer automatiquement l'adresse IP (DHCP) doit être mis sur désactivé.

Les champs suivants doivent être remplis conformément à la configuration existante du réseau : Adresse IP

En cas de connexion directe à un PC ou d'utilisation d'un routeur sans service DHCP, l'adresse IP doit être sélectionnée de façon à ce que l'accès à partir d'un PC soit possible.

#### Masque sous-réseau

Le masque sous-réseau est réglé par défaut sur l'adresse 255.255.255.0.

#### Passerelle

La passerelle est généralement le routeur auquel le Solar-Log™ est raccordé. Son adresse IP doit être saisie ici.

#### Serveur DNS primaire

Dans certains réseaux, le serveur DNS possède une adresse distincte pour la résolution d'adresses Internet. Dans ce cas, saisir ici l'adresse IP du serveur DNS dans le champ.

#### Serveur DNS secondaire

Si un serveur DNS secondaire est présent dans le réseau, il peut être saisi ici. La mission du serveur DNS secondaire est de prendre en charge la résolution des adresses Internet si le serveur DNS primaire est inaccessible. Après avoir entré les données, cliquer sur Enregistrer.

# **Test de connexion**

Le bouton « Test de connexion » permet de vérifier si les données sont toutes correctes et si la connexion peut être établie. Un message correspondant s'affiche aussi bien en cas de réussite qu'en cas d'échec de la connexion. (Voir Fig. suivantes.)

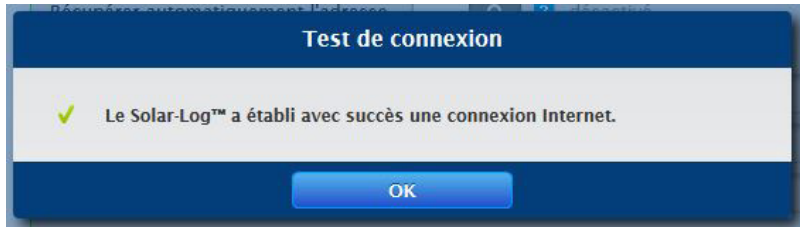

Fig. : Exemple d'un test de connexion réussi

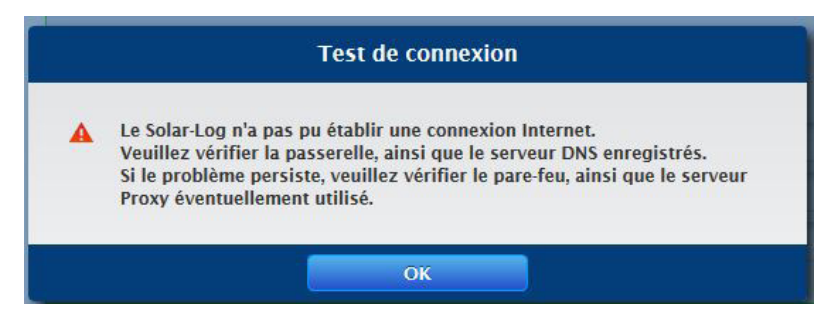

Fig. : Exemple d'un test de connexion échoué

# **13.5.4 Interface ETH 2**

En activant une deuxième interface Ethernet, il est ici possible de séparer le réseau informatique de l'installation photovoltaïque.

### **Remarque**

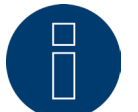

Les interfaces Ethernet ne possèdent pas de fonction de commutation.

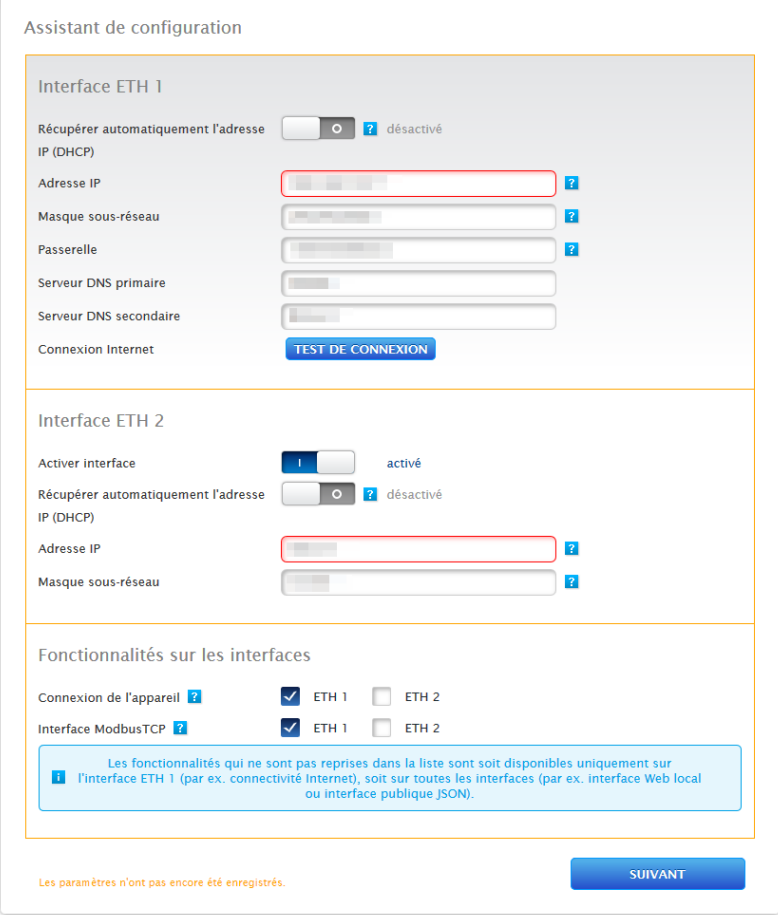

Fig. : Deuxième interface Ethernet activée

### Comme pour Ethernet 1, il existe pour Ethernet 2 deux possibilités d'adressage IP :

Soit une attribution dynamique de l'adresse IP par DHCP (activer à cet effet « Récupérer automatiquement l'adresse IP (DHCP) »), soit une attribution statistique de l'adresse IP.

Les champs suivants doivent dans ce cas être remplis :

L'adresse IP du Solar-Log™, ainsi que le masque sous-réseau du deuxième réseau et l'affectation des fonctionnalités aux interfaces. (Tenir impérativement compte du texte d'aide à la configuration, ainsi que du texte informatif ci-dessous.)

Enregistrer ensuite les paramètres.

#### **Remarque**

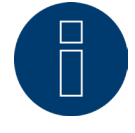

Si une deuxième interface Ethernet doit être activée, tenir impérativement compte du fait que l'adresse IP du Solar-Log™ se situe sur l'interface Ethernet 2 dans un réseau séparé « logiquement » et ne correspond pas à la même adresse IP que sur l'interface Ethernet 1. Ce qui signifie par exemple que :

L'adresse IP du Solar-Log™ sur l'interface Ethernet 1 est 192.168.0.1 et le masque sous-réseau est 255.255.255.0 ; l'adresse IP sur l'interface Ethernet 2 doit alors être une adresse dans un autre réseau (réseau logiquement séparé), par exemple 192.168.1.1 avec le masque sous-réseau 255.255.255.0.

# **13.5.5 Proxy**

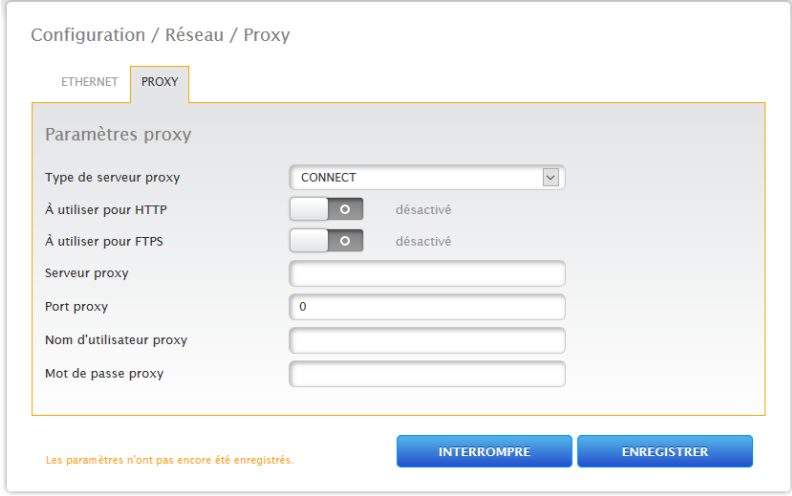

Fig. : Paramètres proxy

Les paramètres proxy servent à configurer les données d'un serveur intermédiaire (serveur proxy) dans le Solar-Log™. Les serveurs proxy sont essentiellement utilisés dans les réseaux d'organisations et de sociétés.

La fonction proxy n'est pas activée à la livraison. Ouvrir la configuration Proxy sous Configuration | Réseau | Proxy.

#### Procédure

- Dans Type de serveur proxy, sélectionner Connect.
- Entrer le serveur proxy, le port proxy, le nom d'utilisateur proxy et le mot de passe proxy.
- ENREGISTRER les paramètres.

# **13.6 Internet**

Sélectionner l'option Internet dans Configuration | Internet. Les onglets suivants s'affichent :

- Portail<br>• Fxnort
- Exportation (uniquement avec une licence)

# **13.6.1 Portail**

Les fonctions suivantes sont disponibles dans cet onglet :

- **•** Transfert activé/désactivé.
- Activé :
	- Statut
	- Test

# **Zone Solar-Log WEB Enerest™**

Les options suivantes sont disponibles dans cette zone :

- **•** Transfert activé/désactivé.
- Serveur de portail Deux variantes sont disponibles pour enregistrer le serveur de portail :
	- Variante avec le Solar-Log™ déjà enregistré sur le portail : Si le serveur de portail est déjà connu, il peut être saisi manuellement. Dans le cas contraire, il est possible de demander la saisie automatique du serveur de portail à l'aide de la fonction « Récupérer automatiquement » (à l'aide du symbole de globe).
	- Variante sans le Solar-Log™ enregistré sur le portail :
		- Si le Solar-Log™ n'est pas encore enregistré sur le portail, l'utilisateur peut récupérer automatiquement le serveur de portail à l'aide du symbole de globe. Dans ce cas, le champ « Serveur de portail » est grisé et le Solar-Log™ se met en position d'attente. Le Solar-Log™ reste dans cette position jusqu'à l'enregistrement sur le portail Enerest, puis le Solar-Log™ va chercher automatiquement le serveur de portail.
- **•** Intervalle de transmission.
- ENREGISTRER les paramètres.

# **Zone Statut**

La zone Statut propose les champs suivants :

- Date (dernière exportation).
- **•** Erreur (dernière exportation).

# **Zone Test**

Un test de connexion peut être réalisé sous la zone Test. Une fenêtre contextuelle séparée affiche le déroulement de la transmission. Le test de connexion montre de plus si le test est réussi ou si une erreur est survenue, et de quelle erreur il s'agit. À la fin du test, la cause possible de l'échec de la connexion s'affiche également. (Voir Fig. d'exemple suivante.)

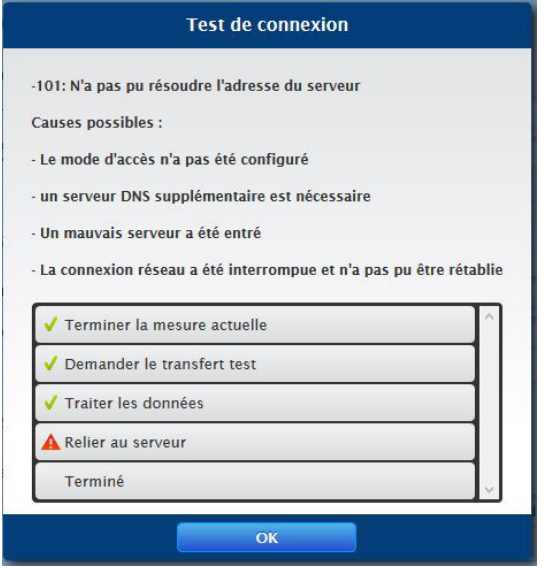

Fig. : Exemple – Transmission du test avec image de l'erreur

Après avoir confirmé avec OK, la zone Test affiche un autre champ avec le statut de la transmission. Les causes possibles peuvent être appelées à l'aide du point d'interrogation si des erreurs surviennent lors de la transmission.

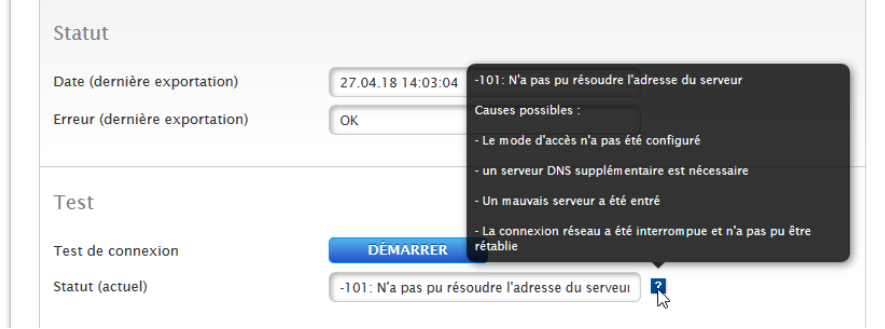

Fig. : Exemple – Test de connexion avec erreur

# **13.6.2 Exportation (uniquement avec une licence)**

L'exportation automatique des données sert à transférer régulièrement les données de production sur un serveur externe. Plusieurs formats de données et intervalles d'exportation sont disponibles.

#### **Remarque**

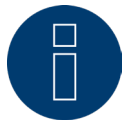

Une licence de 30 jours est disponible pour une nouvelle installation. Si cette fonction est requise au-delà, une licence doit être achetée.

# **Section Paramètres d'exportation FTP/FTPS**

### Procédure

- **•** Activer l'exportation avec le commutateur
- Dans le champ Serveur, saisir le nom du serveur
- Les données d'accès au serveur doivent être saisies sous nom d'utilisateur et mot de passe.
- Saisir un répertoire uniquement lorsque la page d'accueil Solar-Log™ ne se trouve pas directement dans le répertoire principal de la page d'accueil. Dans le cas contraire, laisser le champ vide.
- L'intervalle d'exportation détermine la fréquence à laquelle le Solar-Log™ transfère les données sur le serveur.
- Pour le format de données, il est possible de choisir le format CSV et Solar-Log™ ou les deux.
- Le champ de la version CSV peut être utilisé pour définir dans quelle version CSV 0.1 ou 1.0 de Solar Log™ le fichier doit être stocké sur le serveur. La version 0.1 signifie que le fichier CSV est stocké sur le serveur dans son format précédent. La version 1.0 est un nouveau format du fichier CSV.
- La case à cocher « Disable Encryption « peut être utilisée pour configurer la manière dont les données sont transférées vers le serveur. Si le cryptage est activé (le commutateur est réglé sur désactivé), un certificat peut être importé sous le certificat SSL pour la sécurité de la connexion. Si le cryptage est désactivé (le commuta.

#### **Remarque**

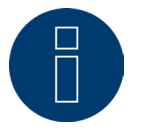

#### Note sur les FTP/FTPs:

Un transfert FTP ne peut être utilisé que pour des serveurs externes, car le portail WEB-Enerest™ de Solar-Log pour les appareils de base Solar-Log ne prend en charge que le transfert de données incrémentielles via HTTP.

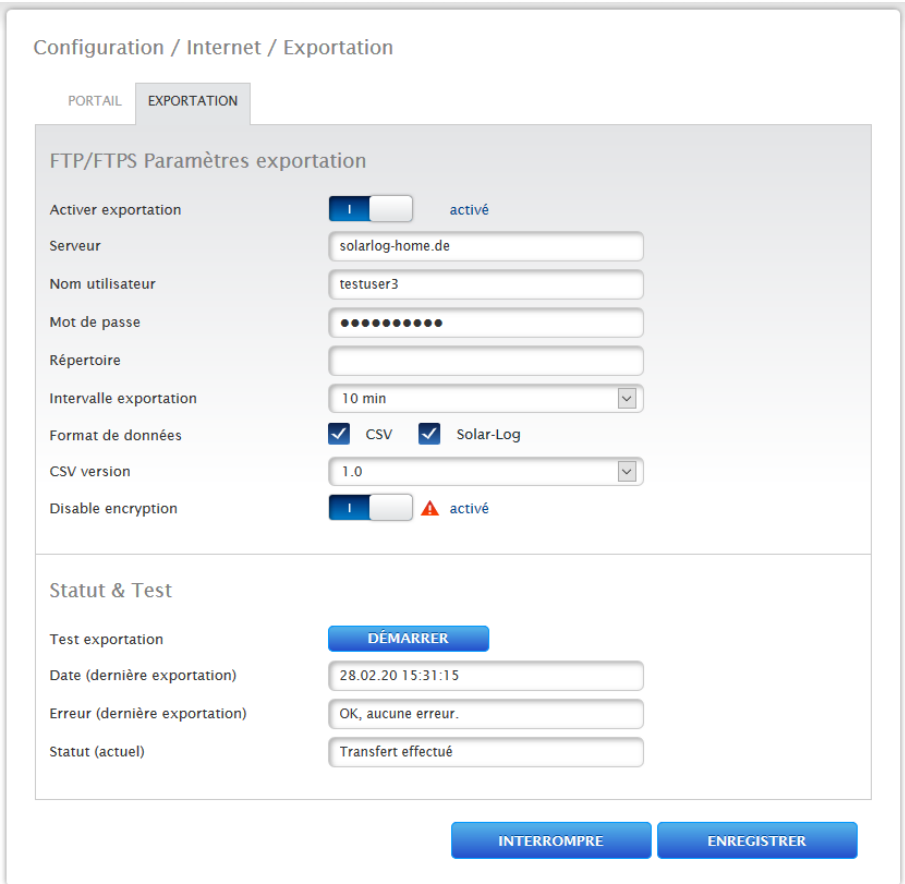

Fig. : Exportation avec un cryptage désactivé (le commutateur est réglé sur activé)

# Point Certificat SSL

L'option Certificat SSL permet de télécharger un certificat SSL pour sécuriser les connexions. Tenir compte du texte d'aide concernant les certificats.

### Point Statut et Test

Utiliser le bouton « Démarrer » pour vérifier que les paramètres ne comportent pas d'erreurs. Les résultats du test sont affichés dans les champs correspondants.

• ENREGISTRER les paramètres.

# **13.7 Configuration des appareils raccordés**

Sous l'option Configuration | Appareils, les composants de l'installation photovoltaïque raccordés au Solar-Log™ peuvent être

- définis,
- détectés et<br>• configurés
- configurés.

En cas de nouvelle installation, la procédure suivante est recommandée :

- Première définition des appareils raccordés pour les interfaces utilisées.
- Détection des appareils.
- Configuration des appareils.

# **13.8 Définition des appareils**

L'espace Configuration | Appareils | Définition se divise en plusieurs sections :

- Interfaces
- Affichage grand format<br>• SCB (licence obligatoire)
- SCB (licence obligatoire)

# **Zone Affectation des appareils aux interfaces**

Sous l'option Configuration | Appareils | Définition | Interfaces, définir les appareils raccordés à chaque interface avant la détection.

### Procédure :

• Sous Affectation des interfaces, aller sur le symbole Plus.

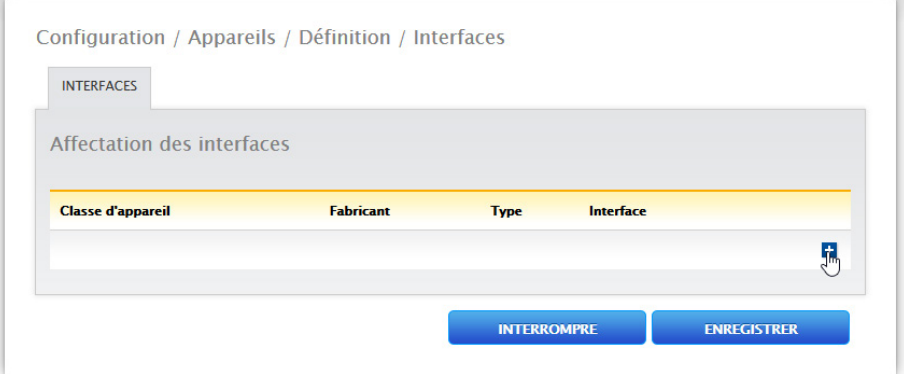

Fig. : Définition des interfaces à l'aide du symbole Plus

La fenêtre suivante s'ouvre :

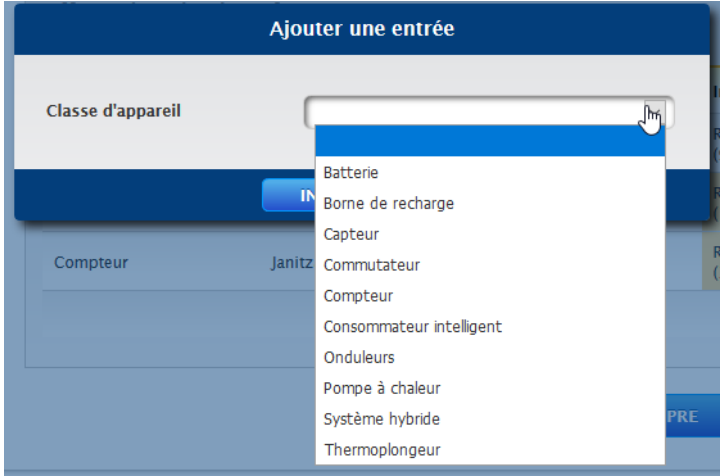

Fig. : Ajout de composants

Les composants raccordés sont sélectionnés dans le champ Classe d'appareil. Les classes d'appareils suivantes peuvent être définies :

- Batterie
- Thermoplongeur
- Système hybride
- **•** Consommateur intelligent
- Station de charge
- Commutateur
- Capteur
- Onduleurs
- Pompe à chaleur
- Compteur

Selon la classe d'appareil et/ou le Fabricant sélectionnés, d'autres champs peuvent s'afficher comme

# Type, Interface et Vitesse en bauds.

Un kit radio peut en outre être activé à cet endroit, pour accélérer le temps de réponse prévu des appareils raccordés à ce bus.

### **Remarque**

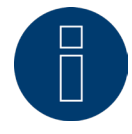

Attention : L'utilisation de différentes marques sur le même bus série peut provoquer des problèmes de communication.

Seule l'interface réseau (Ethernet) peut être affectée plusieurs fois, conformément à notre base de données des composants, disponible sous [https://www.solar-log.com/fr/assistance/base-de](https://www.solar-log.com/fr/assistance/base-de-donnees-des-composants)[donnees-des-composants](https://www.solar-log.com/fr/assistance/base-de-donnees-des-composants)

Si la sélection de la classe d'appareil est correcte, confirmer en appuyant sur OK. Définir d'autres classes d'appareils raccordés, comme décrit.

Si tous les composants raccordés sont sélectionnés et confirmés avec OK, un récapitulatif s'affiche dans l'affectation des interfaces. (Voir Fig. : Résumé des composants sélectionnés.)

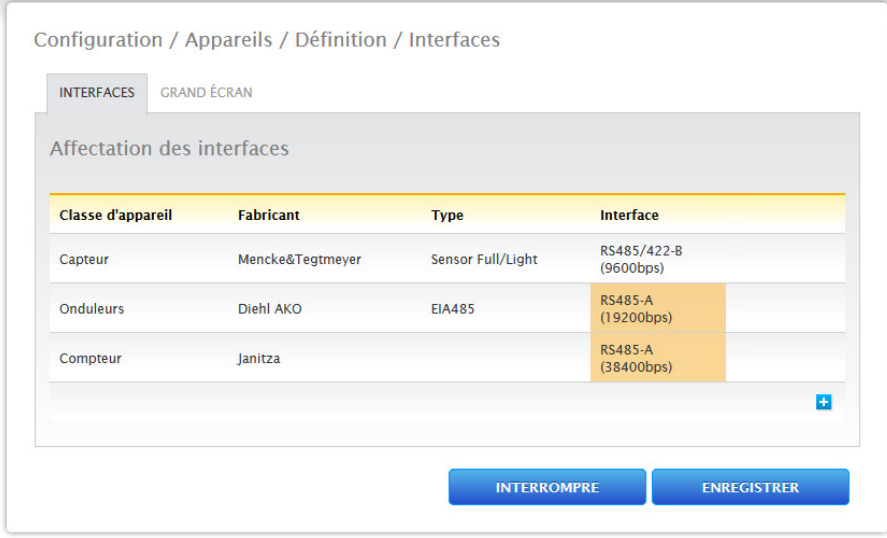

Fig. : Résumé des composants sélectionnés

Le résumé permet de vérifier que les paramètres sont corrects et, le cas échéant, de les corriger ou de les supprimer à l'aide des symboles et **III**. (Les symboles ne s'affichent qu'en passant la souris dessus.) L'affectation des interfaces est également présentée sous forme de tableau dans l'aperçu, comme suit.

• Classe d'appareil

Les appareils sélectionnés s'affichent ici. Par exemple :

- Capteur
- Onduleurs
- Compteur
- Fabricant

Le fabricant s'affiche dans cette colonne. Par exemple :

- Mencke&Tegtmeyer
- Diehl AKO
- Janitza
- Type
	- Les types définis apparaissent dans cette colonne. Par exemple :
- Sensor Full/Light
- EIA485
- Interface

La colonne Interface indique quel appareil a été sélectionné à quelle interface, y compris la vitesse en bauds réglée.

Si toutes les définitions sont correctes, appuyer sur ENREGISTRER.

### **Remarque**

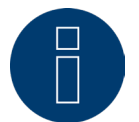

Le chiffre derrière l'interface (par exemple x1) indique les appareils à raccorder à ce type d'appareil.

#### **Remarque**

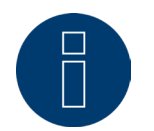

Si des licences de driver payantes sont nécessaires, cette obligation est indiquée dans la définition de l'affectation aux interfaces (détection des appareils) par un symbole d'information qui apparaît à droite, ainsi que par un texte informatif lors de l'ajout d'un composant.

# **13.8.1 Détection des appareils**

Dans le cadre de la détection des appareils, tous les composants prédéfinis sous Configuration | Appareils | Définition sont recherchés et reconnus. Les structures de données internes du Solar-Log™ sont en outre préparés pour les composants reconnus.

#### Procédure :

- Ouvrir Configuration | Appareils | Détection.
- Les composants prédéfinis lors de la définition des appareils s'affichent dans la matrice de la vue d'ensemble.

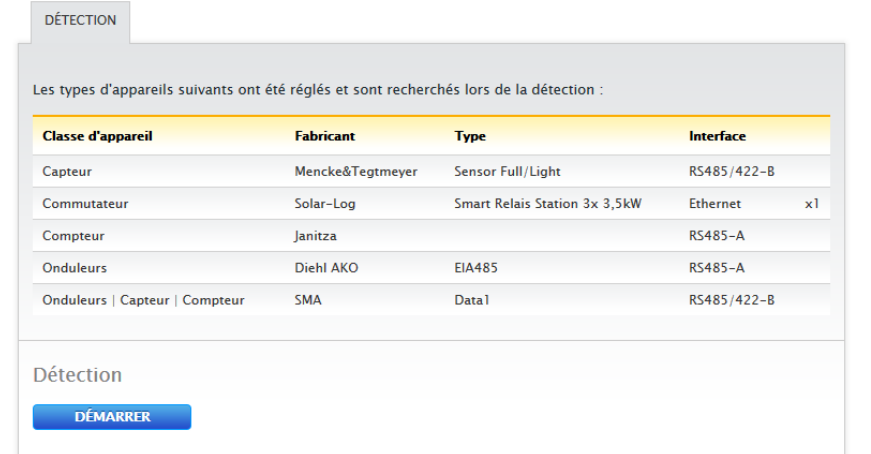

Fig. : Détection des appareils – pas encore démarrée

- DÉMARRER la détection des appareils.
- La détection des appareils traite les interfaces représentées de haut en bas.

L'état d'avancement de la détection des appareils s'affiche dans une fenêtre qui s'ouvre automatiquement.

- Les appareils détectés s'affichent pour chaque bus avec leur nombre.
- Si tous les appareils ont été détectés sur un bus, il est possible de PASSER la suite de la recherche. La recherche se poursuit ensuite sur le bus suivant.
- Lorsque toutes les interfaces ont été contrôlées, la détection des appareils est terminée. Message de statut : Nouveaux appareils détectés, données reformatées.
- Le Solar-Log™ redémarre.

### **Remarque**

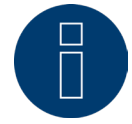

Après détection, les classes d'appareils peuvent être supprimées à l'aide du symbole  $\overline{\mathbf{u}}$ , sans devoir initialiser l'ensemble de la configuration des appareils.

# **13.8.2 Configuration des appareils**

Après détection des appareils, les appareils détectés doivent être définis dans le menu Configuration | Appareils | Configuration.

Plusieurs réglages doivent être effectués selon l'appareil.

#### Procédure :

- Dans la zone Configuration des appareils, sélectionner l'appareil à configurer avec la boîte de sélection.
- En fonction du type d'appareil, différents panneaux de configuration s'affichent à présent.
- La zone inférieure Champ de module, Puissance et Désignation est pratiquement identique. Saisir le champ de module, la puissance du générateur et la désignation.

# **Configuration des onduleurs**

Pour les onduleurs, les valeurs suivantes doivent être configurées :

- Puissance max. AC.
- Facteur de correction PAC.
- Champ de modules.
- Puissance du générateur et puissance du tracker MPP (selon le stringplan).
- Désignation ou nom de l'onduleur ou du tracker MPP.

### Procédure :

- Sélectionner l'appareil avec la boîte de sélection.
- Dans la zone Champ de module, Puissance et Désignation.
- Saisir la Puissance max. AC :

Indiquer ici la puissance maximale en CA conformément à la fiche technique de l'onduleur.

- Introduire le facteur de correction Pac (pour l'explication, voir plus loin dans la section : « Informations générales concernant le facteur de correction Pac »).
- Définir le Champ de module :

Les onduleurs peuvent être répartis dans plusieurs champs de module. Voir le chapitre "13.8.10 Champ de [module, Puissance et Désignation"](#page-71-0).

• Puissance du générateur :

Puissance en Wp du module raccordé aux différents onduleurs. La puissance totale peut être calculée à l'aide de la formule puissance du module \* nombre de modules. Cette puissance ne doit pas être saisie, car c'est la somme des valeurs enregistrées sous Puissances du générateur du tracker Mpp.

• Si l'onduleur possède plusieurs trackers MPP, il faut enregistrer la puissance du générateur pour chaque tracker.

- Dans le champ Désignation, une désignation peut être attribuée à chaque générateur/tracker MPP.
- ENREGISTRER les paramètres.

# **13.8.3 Informations générales concernant le facteur de correction Pac**

Sur les installations photovoltaïques, différents points de mesure et onduleurs sont souvent associés. Le Solar-Log™ évalue ces données et établit partiellement des liens entre elles.

Par exemple, si l'énergie totale produite est comparée à l'aide des affichages des onduleurs, à l'affichage d'un compteur d'énergie étalonné, des écarts pouvant aller jusqu'à 8 % peuvent être constatés.

Le compteur tout comme l'onduleur peuvent pratiquement afficher un nombre excessif ou insuffisant de kWh. Pour pouvoir compenser plus ou moins cette imprécision à moyen terme, un facteur de correction Pac est utilisé par le progiciel du Solar-Log™.

# **Calcul du facteur de correction Pac**

Toutes les données de production sont toujours enregistrées en interne sans facteur de correction. Le facteur est uniquement pris en compte au moment de la sortie des données. Le facteur peut ainsi être adapté à tout moment par la suite.

#### La formule pour le calcul du facteur de correction est la suivante :

(production compteur électrique/production onduleur)\* 1000

Si les onduleurs n'ont pas d'écran, les valeurs enregistrées du Solar-Log™ doivent être consultées sur une semaine au moins.

C'est la raison pour laquelle il est recommandé de laisser le facteur de correction Pac sur la valeur préréglée 1000.

L'adaptation du facteur de correction peut être effectuée une fois par an après le calcul avec l'opérateur énergétique.

#### Exemple de calcul :

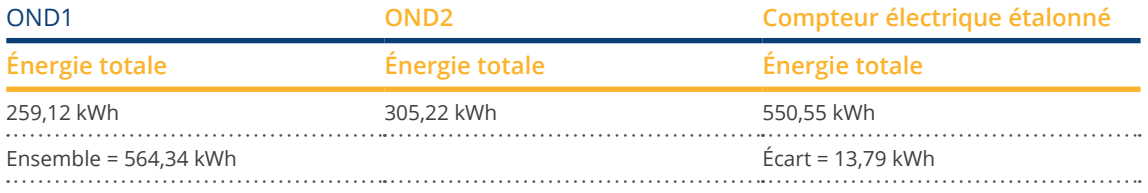

La comparaison des données indique que les onduleurs affichent trop.

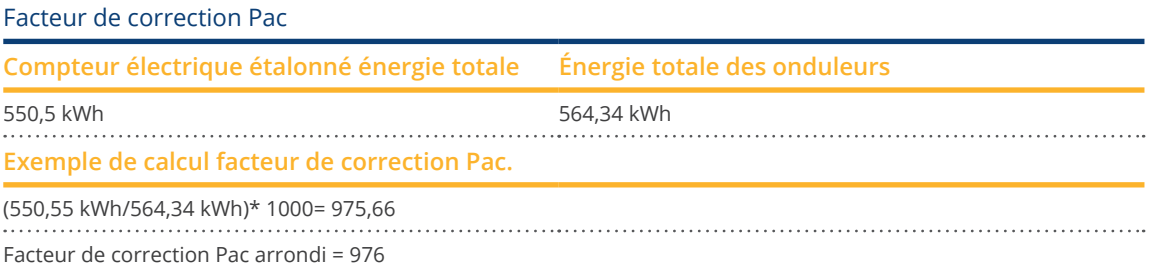

# **13.8.4 Configuration des compteurs électriques**

Lors de la configuration des compteurs électriques, il faut leur attribuer un mode de fonctionnement.

Modes de fonctionnement possibles des compteurs électriques :

- Générateur (permet de saisir des générateurs, par exemple onduleurs photovoltaïques ou BHKW).
- Compteur de l'installation complète (permet de saisir la puissance totale de l'installation photovoltaïque).<br>• Compteur de consommation (permet de saisir la consommation totale)
- Compteur de consommation (permet de saisir la consommation totale).
- **•** Utility Meter (U).
- **•** Utility Meter (U+I).
- Utility Meter (U+I) + Compteur de consommation (bidirectionnel).
- Compteur de sous-consommation (permet de saisir des consommateurs).
- **•** Compteur de consommation (bidirectionnel).
- Compteur de batterie (bidirectionnel).
- Désactivé.

Selon le mode de fonctionnement et/ou le type de compteur choisi, d'autres boîtes de sélection peuvent apparaître, comme

Type d'énergie et/ou Taux d'impulsions.

#### **Remarque**

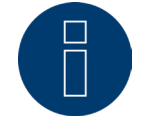

Plusieurs compteurs de consommation peuvent être définis pour chaque installation. Ils sont ajoutés à la consommation totale.

#### **Remarque**

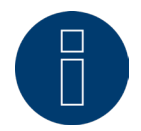

Un compteur de sous-consommation est un compteur de consommation dont la consommation est déjà relevée par un autre consommateur. Il sert uniquement à visualiser la consommation d'une ramification de consommation donnée.

#### Procédure

- Sélectionner l'appareil avec la boîte de sélection.
- Dans la zone Configuration compteur, sélectionner le mode de fonctionnement voulu.
- Définir éventuellement l'attribution d'un groupe d'installations à ce compteur.
- **ENREGISTRER les paramètres.**

# **13.8.5 Configuration des capteurs**

Pour les capteurs, la configuration prévoit seulement l'activation d'autres capteurs. Procédure :

- À l'aide du commutateur, activer le capteur de température externe et/ou le capteur vent.
- Attribuer éventuellement au champ de module.
- ENREGISTRER les paramètres.

# **13.8.6 Configuration de la batterie**

Les configurations suivantes de la batterie raccordée peuvent être réalisées sous « Batterie ».

• Taille de la batterie :

La taille de la batterie est entrée en Wh dans ce champ.

- Le compteur de consommation enregistre le niveau de charge de la batterie :
- Ce champ permet d'activer la saisie du niveau de charge de la batterie par le compteur de consommation. • Retarder la charge de la batterie :

Avec cette fonction, basée sur les prévisions météorologiques, la charge de la batterie peut être retardée et se poursuivre à un moment ultérieur où l'énergie serait perdue en raison d'une réduction de puissance configurée.

#### **Remarque**

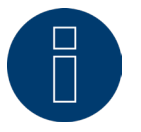

Pour la surveillance de fonctionnement de la batterie, les composants suivants doivent toujours être présents.

- ► Onduleurs
- **Batterie**
- compteurs de consommation

# **Remarque**

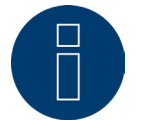

Pour plus de détails sur le diagnostic et la visualisation, voir le chapitre « Diagnostic de la batterie ».

# Fonction de décalage du temps de charge de la batterie (uniquement en liaison avec les Systèmes de stockage par batterie VARTA) :

Si l'installation doit remplir une certaine régulation de X % (subvention CEE), le Solar-Log™ peut décaler la charge de la batterie pendant la période des pics de production, de manière à que ces derniers ne doivent pas être régulés. À cet effet, le Solar-Log™ intègre les données de consommation de l'installation, en plus des données des prévisions météorologiques, dans la commande de la batterie. Ce qui signifie que le Solar-Log™ sauvegarde les données de consommation typiques antérieures et les contrôle de manière à calculer si une charge de batterie de 100 % suffit. Le temps de charge est au besoin adapté en conséquence.

# **13.8.7 Configuration de l'AC-ELWA-E**

Le thermoplongeur AC-ELWA-E peut être sélectionné et configuré en conséquence par menu déroulant dans l'option Configuration | Appareils | Configuration, dans la zone de configuration des appareils.

Pour la configuration et les réglages, veuillez consulter le manuel Smart-Energy téléchargeable sur notre site Internet : [Manuel Smart-Energy](https://www.solar-log.com/fileadmin/user_upload/documents/Handbuecher_und_Inlet/fr_FR/SolarLog_Manuel_Smart_Energy_FR.pdf)

# **13.8.8 Configuration de la pompe à chaleur IDM**

La pompe à chaleur IDM peut être sélectionnée et configurée en conséquence par menu déroulant dans l'option Configuration | Appareils | Configuration, dans la zone de configuration des appareils.

Pour la configuration et les réglages, veuillez consulter le manuel Smart-Energy téléchargeable sur notre site Internet : [Manuel Smart-Energy](https://www.solar-log.com/fileadmin/user_upload/documents/Handbuecher_und_Inlet/fr_FR/SolarLog_Manuel_Smart_Energy_FR.pdf)

# **13.8.9 Configuration de la station de charge Keba**

La station de charge Kbea peut être sélectionnée et configurée en conséquence dans l'option Configuration | Appareils | Configuration, dans la zone de configuration des appareils.

Pour la configuration et les réglages, veuillez consulter le manuel Smart-Energy téléchargeable sur notre site Internet : [Manuel Smart-Energy](https://www.solar-log.com/fileadmin/user_upload/documents/Handbuecher_und_Inlet/fr_FR/SolarLog_Manuel_Smart_Energy_FR.pdf)

# **13.8.10 Champ de module, Puissance et Désignation**

Sous Champ de module, Puissance et Désignation, divers réglages peuvent être réalisés en fonction du type d'appareil (compteur électrique, onduleur, etc.). Voir le chapitre correspondant :

- Configuration des onduleurs,
- Configuration des compteurs électriques et
- Configuration des capteurs.

Cette section permet notamment de modifier la désignation des appareils et de modifier la puissance nominale (puissance AC maximale) de chaque appareil.

La puissance nominale (puissance AC maximale) correspond à la consommation moyenne ou à la production moyenne d'énergie d'un appareil. Cette puissance nominale est notamment utilisée pour commander le profil (Smart Energy).

#### **Remarque**

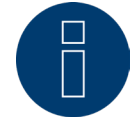

Plus la puissance nominale configurée correspond à la consommation réelle, plus la commande des consommateurs via Smart Energy est précise.

# <span id="page-71-0"></span>**Champs de modules**

Chaque tracker MPP raccordé est associé à un champ de module. Les champs de modules résultent du même type de module solaire, de l'inclinaison des modules et de l'orientation des modules. Si tous les modules de l'installation sont de même type et présentent la même orientation, un seul champ de module, par exemple « 1 », sera défini. Les trackers MPP non affectés doivent être désactivés avec « 0 ».

En cas d'orientation différente et de types de modules solaires différents, d'autres champs de modules doivent être définis.

Chaque champ se compose idéalement de deux trackers MPP individuels, qui se surveillent réciproquement. Les champs de modules sont utilisés pour la surveillance de la puissance. En revanche, certains groupes d'installations (voir le chapitre « Groupes d'installations » [auf Seite 74](#page-73-0)) sont pris en compte pour les calculs économiques.

#### Exemples de champs de modules :

Une installation de 23,6 kWp est subdivisée en :

3 x SMA SB5000TL et

2 x SMA SB2500.

dont, sur un toit de grange, 18 kWp inclinés à 30°, 20° d'écart S-E, et sur un garage avoisinant 5 kWp, en surélévation, inclinaison de 32°, 0° d'écart Sud.
Selon le tableau suivant, il y a deux champs de modules :

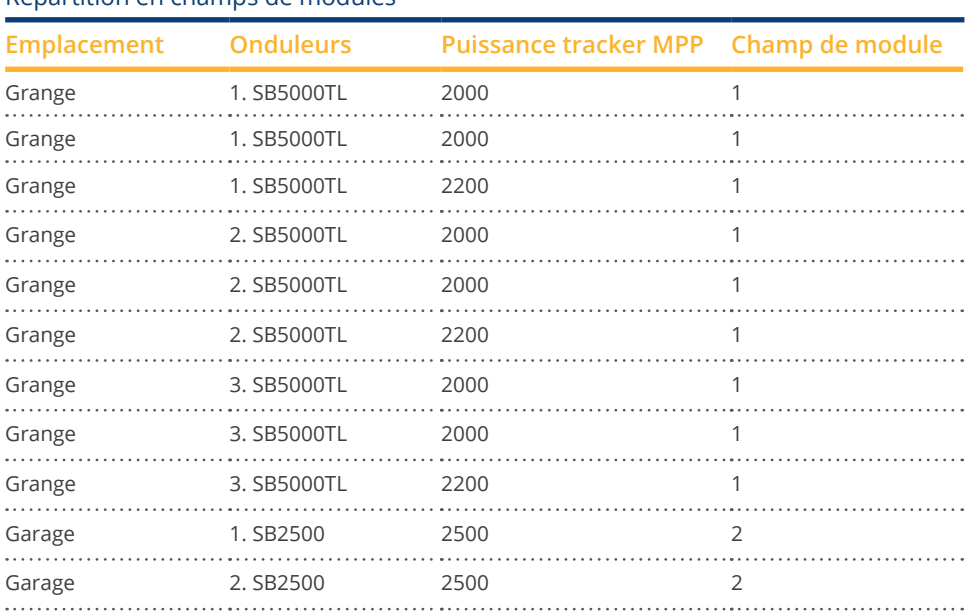

#### Répartition en champs de modules

## **Zone Modification de l'ordre des appareils**

L'ordre des onduleurs et d'autres appareils est défini pendant la détection des onduleurs, normalement par numéro de série ou par adresse de communication.

Dans l'option Configuration | Appareils | Configuration | Ordre, l'ordre des appareils peut être modifié à l'aide de la fonction Drag&Drop.

# **13.9 Configuration des données de l'installation**

Dans l'option de menu Installation, les zones suivantes doivent être configurées :

- Global<br>• Group
- Groupes d'installations
- Graphique
- **Pronostic**

# **13.9.1 Global**

### **Section Bilan environnemental**

Le facteur CO2 par kWh du tarif d'énergie électrique peut être enregistré dans cette section. Il faut entrer la valeur en g/kWh. Le distributeur d'énergie fournira des informations précises sur cette valeur. À la livraison, une valeur de 700 g/kWh est enregistrée.

# **13.9.2 Groupes d'installations**

Le Solar-Log™ étant en mesure de gérer simultanément jusqu'à 100 onduleurs, il peut s'avérer utile de les organiser en groupes. Pour plus de clarté, ces groupes d'installations sont conservés dans toutes les boîtes de dialogue de sélection. Chaque groupe d'installations peut être affiché en format grand écran et combiné avec des compteurs de consommation dédiés.

Un nom propre peut être attribué à chaque groupe d'installations. C'est pourquoi les groupes d'installations permettent également de couvrir les extensions d'installations.

Exemple : Une installation de 2015 comportant au départ 5 onduleurs et 30 kWp, complétée en 2017 par 3 onduleurs et 20 kWp, peut ainsi facilement être gérée indépendamment par le Solar-Log™ à l'aide de la fonction « Groupes d'installations ».

Il est toujours possible de sélectionner les différents onduleurs dans une sous-sélection. Il faut définir les groupes d'installations à partir de 15 onduleurs. Il est possible de définir jusqu'à 10 groupes d'installation au maximum.

### **Remarque**

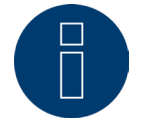

En cas d'utilisation de plusieurs groupes d'installations, il est possible d'utiliser un mode de rémunération avec rémunération du courant propre ou de la consommation propre sur un seul groupe d'installations.

#### **Remarque**

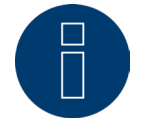

La fonction « Répartir automatiquement » trie uniquement les appareils encore non attribués en groupes.

#### Procédure :

- Ouvrir la boîte de dialogue Configuration | Installation | Groupes d'installations
- Pour utiliser des groupes d'installations, cette option doit être activée à l'aide du commutateur.
- Le groupe d'installations peut être indiqué individuellement dans la colonne Désignation.<br>• Les appareils détectés dans la détection d'appareils doivent ensuite être répartis.
- Les appareils détectés dans la détection d'appareils doivent ensuite être répartis.
- $\bullet$  Cliquer sur le pour afficher la liste de tous les appareils.
- Cocher, pour sélectionner les appareils appartenant à ce groupe d'installations et RAPPELER cette sélection
- Dans les étapes suivantes, d'autres groupes d'installations et leurs appareils peuvent être définis selon la même procédure.
- **ENREGISTRER les paramètres.**

# **13.9.3 Graphique**

Dans le champ Graphique, l'échelle du graphique peut être adaptée aux différents appareils. En principe, il ne faut rien changer ici, étant donné que le Solar-Log™ calcule automatiquement les valeurs lors de la saisie de la puissance du générateur. Les valeurs peuvent être adaptées en fonction de vos propres indications.

Pour chaque période (valeur quotidienne, valeur mensuelle, valeur annuelle, total), on peut saisir la valeur maximale à indiquer en kW (en dehors du jour : valeur en W).

La visualisation indique ces valeurs sur l'axe Y.

Les modifications sont effectuées lors de l'affichage d'une nouvelle visualisation ou après l'actualisation d'une visualisation affichée.

Utiliser le bouton « Recalculer » pour rétablir les valeurs du Solar-Log™ et calculer automatiquement une nouvelle échelle du graphique (sur la base d'une installation moyenne).

Cette fonction peut généralement être activée de manière permanente à l'aide du commutateur Mise à l'échelle automatique du graphique (fonction désactivée par défaut). Grâce à la mise à l'échelle automatique, les graphiques ont les dimensions les plus grandes possibles dans la zone Données de rendement. La mise à l'échelle automatique du graphique peut être désactivée pour chaque graphique.

Cette fonction peut généralement être activée de manière permanente à l'aide du commutateur Utilisation du graphique filaire (fonction désactivée par défaut). Le graphique filaire peut être désactivé pour chaque graphique.

# **13.9.4 Définition des données de pronostic de l'installation photovol-**

### **taïque**

Le réglage des valeurs de pronostic pour les données de production permet de contrôler dans la visualisation, si l'installation atteindra ou non la production annuelle souhaitée.

À cet effet, un pourcentage est attribué à chaque mois. Ce pourcentage se base sur les statistiques de rendement allemandes des dernières années.

Le Solar-Log™ calcule en permanence la valeur théorique au jour près. Ce qui signifie que, au début du mois, la valeur théorique mensuelle totale n'est pas déjà « demandée », mais seulement les jours passés, y compris le jour présent.

Le Solar-Log™ tient également compte dans les pronostics des rendements de toutes les années passées et peut donc tenir compte des conditions météorologiques locales (par exemple, généralement de la neige en décembre). Par conséquent, le pronostic annuel est relativement précis, dès le mois de septembre.

### **Section Valeur annuelle théorique**

Dans le champ Valeur annuelle théorique, il faut enregistrer la valeur calculée par l'installateur suite à la planification de l'installation. L'unité de cette valeur est kWh/kWp. Cette valeur dépend essentiellement du rayonnement global sur le lieu de l'installation et de facteurs locaux (orientation, ombrage, etc.) de l'installation.

En Europe centrale, cette valeur va plus ou moins de 800 à 1000 kW/kWp.

Si des groupes d'installations sont utilisés, il est possible d'attribuer à chaque groupe d'installations une valeur particulière pour la valeur annuelle théorique.

### **Section Part mensuelle et trajectoire du soleil**

Cette section permet de configurer les réglages

- de la part en % de la valeur annuelle théorique,
- du début de journée et<br>• de fin de journée.
- de fin de journée,

pour chaque mois.

Concernant la part, il faut veiller à ce que la somme de tous les mois soit toujours égale à 100 %.

# **14 Smart Energy**

Pour les paramètres Smart-Energy et leur fonctionnement, voir le manuel Smart-Energy téléchargeable sur notre site : [Manuel Smart-Energy](https://www.solar-log.com/fileadmin/user_upload/documents/Handbuecher_und_Inlet/fr_FR/SolarLog_Manuel_Smart_Energy_FR.pdf)

# **15 Gestion du courant injecté**

Le rappel de l'option de menu Gestion du courant injecté s'effectue avec Configuration | Gestion du courant injecté.

Cette zone permet d'appliquer les critères de l'exploitant du réseau au niveau de la commande de la puissance réactive et de la puissance active.

#### **Remarque**

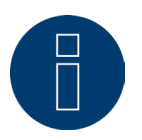

Le Solar-Log™ ne remplit aucune fonction de protection telle que la protection du réseau et de l'installation ou la protection contre les sous-tensions de la direction de la puissance réactive. Il faut installer un équipement spécial pour ces fonctions. Tout ordre de protection (par exemple, d'urgence) peut être activé avec ou via le Solar-Log™.

# **15.1 Paramètres de l'installation**

Les données fondamentales de l'installation doivent être saisies dans l'onglet Paramètres de l'installation.

• Puissance apparente maximale de l'installation de production :

Saisir ici la puissance maximale en VA de l'installation. Cette valeur doit correspondre à la valeur indiquée par le distributeur d'énergie.

Cette puissance résulte généralement de la somme des puissances des modules.

En cas d'utilisation du Utility Meter, on trouve également les champs :

• UC :

Il faut introduire dans ce champ la tension réseau convenue dans le réseau moyenne tension de l'opérateur réseau. Cette valeur est prédéfinie par l'exploitant du réseau. En règle générale, la tension du réseau correspond au niveau de tension moyenne 20 000 V.

• UNS :

La tension de référence à introduire dépend du capteur utilisé. Avec Le Solar-Log™ Utility Meter, le réglage en usine de la mesure de tension moyenne est de 100 V.

#### Réglage UC et UNC

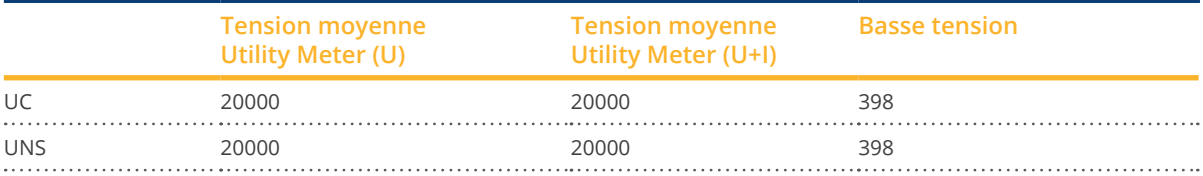

#### **Remarque**

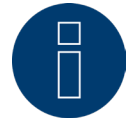

En présence d'une structure Master-Slave, entrer seulement la puissance raccordée à l'appareil au niveau du Solar-Log Base concerné.

# **Mots de passe de l'installation**

Sous Configuration | Appareils | Configuration | Mots de passe de l'installation , des données d'authentification peuvent être enregistrées pour les onduleurs à condition que les appareils configurés les prennent en charge ou en aient besoin.

• Mot de passe des onduleurs :

Mot de passe de l'installation s'il est nécessaire pour l'interrogation des onduleurs.

• Mode d'authentification :

Pour les onduleurs qui le supportent, une distinction peut être faite entre authentification normale et authentification privilégiée. En présence de modèles individuels, une authentification privilégiée peut être indispensable pour que les fonctions de gestion de la puissance soient disponibles.

• Paramètre mot de passe :

Mot de passe nécessaire pour modifier les paramètres critiques sur les onduleurs. Par exemple, le Grid-Guard-Code sur les onduleurs SMA.

#### **Remarque**

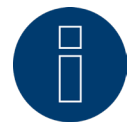

Il faut absolument veiller à ce que le mot de passe de l'onduleur soit adapté au mode d'authentification.

Si des mots de passe séparés pour les utilisateurs et les installateurs peuvent être attribués à un onduleur, il faut entrer le bon mot de passe pour chaque mode d'authentification.

#### **Remarque**

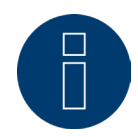

L'option de menu Mots de passe de l'installation s'affiche seulement en présence d'onduleurs raccordés, qui ont besoin d'un mot de passe pour interroger les onduleurs et/ou un mot de passe pour modifier les réglages fondamentaux pour le système.

# **15.2 Puissance active**

Sous l'option Gestion du courant injecté | Puissance active, les fonctions suivantes sont disponibles dans la zone Type :

- Désactivé
- Commandé à distance (uniquement avec le module supplémentaire Solar-Log MOD I/O)
- Commandé à distance avec calcul de la consommation électrique propre (uniquement avec le module supplémentaire Solar-Log MOD I/O)
- Régulation fixe 70 %
- Régulation fixe 70 % avec calcul de la consommation électrique propre
- Régulation fixe réglable
- Régulation fixe réglable avec calcul de la consommation électrique propre
- Régulation fixe en Watts
- Régulation fixe en Watts avec calcul de la consommation de courant propre
- Régulation sur le pourcentage de consommation

#### **Remarque**

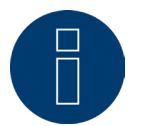

L'ampleur de la limitation de la puissance active à appliquer à une installation photovoltaïque concrète dépend des lois et des normes en vigueur dans chaque pays et des valeurs prescrites par l'exploitant du réseau.

Le concepteur ou le monteur de l'installation ou bien encore l'exploitant du réseau peut fournir des informations sur le type et le mode de limitation de la puissance active.

#### **Remarque**

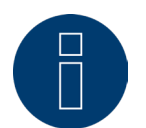

Les fonctions de la zone Gestion du courant injecté peuvent ne pas être disponibles pour certains onduleurs pris en charge.

Vérifier avant l'installation si la gestion de la puissance et la régulation de la puissance réactive sont pris en charge par les onduleurs utilisés.

Des informations détaillées sur les onduleurs sont consultables dans notre base de données des onduleurs sous

<https://www.solar-log.com/fr/assistance/base-de-donnees-des-composants>

### **Zone Affectation des interfaces**

Cette zone affiche les onduleurs avec les interfaces auxquelles ils sont raccordés au Solar-Log™. Sélectionner le(s) onduleur(s) à régler et l'activer (les activer).

## **Section Écran LCD (écran VLCD)**

La section Écran LCD permet de définir quelles sont les valeurs qui doivent apparaître à l'écran VLCD. Les valeurs suivantes peuvent être sélectionnées :

- Erreurs seulement : Ces valeurs apparaissent si des erreurs surviennent dans la commande PM.
- Puissance à atteindre (%DC) : Valeur (%DC) sélectionnée pour la réduction (par exemple, 70 %).
- Pourcentage d'utilisation (disponible uniquement si l'option « Régulation sur le pourcentage de consommation » est défini sous Type) : Valeur saisie dans « Pourcentage de régulation réglable ». La valeur de 100 % ne peut toutefois pas être visualisée, étant donné que l'écran LCD ne peut afficher que 2 chiffres (par exemple, 70 %)
- Valeur de commande puissance (% AC) : Valeur envoyée à l'onduleur pour atteindre la valeur cible. Le rapport de la puissance nominale (AC) et de la puissance DC installée (DC) est pris en compte ici. En cas de commande avec la consommation propre, la consommation actuelle est également prise en compte.

La valeur 100 % ne s'affiche pas à l'écran VLCD.

### **Zone Commande dynamique en cas d'orientation différente des modules**

Selon l'installation, il existe différentes orientations de modules qui doivent être intégrées dans la puissance active en cas d'activation du commutateur « Commande dynamique en cas d'orientation différente des modules » (désactivé par défaut). Ce commutateur se trouve sous l'option Gestion du courant injecté | Puissance active. Activer ce commutateur.

Ce réglage permet d'adapter dynamiquement les commandes de réduction aux onduleurs, par exemple pour maximiser l'injection dans la limite de réduction autorisée en cas d'orientations différentes des modules. Des onduleurs peuvent ainsi injecter, par exemple, à plus de 70 %, tandis que d'autres onduleurs produisent moins de puissance.

### **15.2.1 Puissance active désactivée**

Si cette option est sélectionnée, la puissance active est désactivée. Les interfaces contrôlables peuvent quand même être sélectionnées si une commande est donnée via Modbus PM ou via un Profil PM.

# **15.2.2 Limitation de la puissance active commandée à distance (unique-**

### **ment avec le module supplémentaire Solar-Log MOD I/O)**

Sélectionner cette option si la limitation de la puissance active est commandée à distance par l'exploitant du réseau.

Pour pouvoir réaliser cette opération, un récepteur centralisé ou un appareil similaire est nécessaire. Généralement, ces appareils sont mis à disposition par l'exploitant du réseau à titre payant.

Il revient à l'exploitant du réseau de choisir le récepteur centralisé ou la technique de commande à utiliser. Les signaux de commande transmis par l'exploitant du réseau sont transformés en contacts de signaux sans potentiel par le récepteur centralisé et évalués par l'interface PM+ numérique des modèles Solar-Log™ PM+.

#### **Remarque**

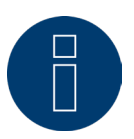

La fonction de l'interface PM+ est active seulement lorsque les contacts du récepteur centralisé sont sans potentiel et alimentés par une tension auxiliaire (5 VDC) provenant de l'interface PM+.

Des exemples de connexion de récepteurs centralisés et leur configuration sont illustrés dans « Annexe » .

### **Section Affectation des canaux pour la réduction de puissance**

Les sorties de relais du récepteur centralisé sont reliées à l'interface PM+ du module Solar-Log MOD I/O. Les signaux de l'opérateur réseau peuvent ainsi être évalués par le Solar-Log Base.

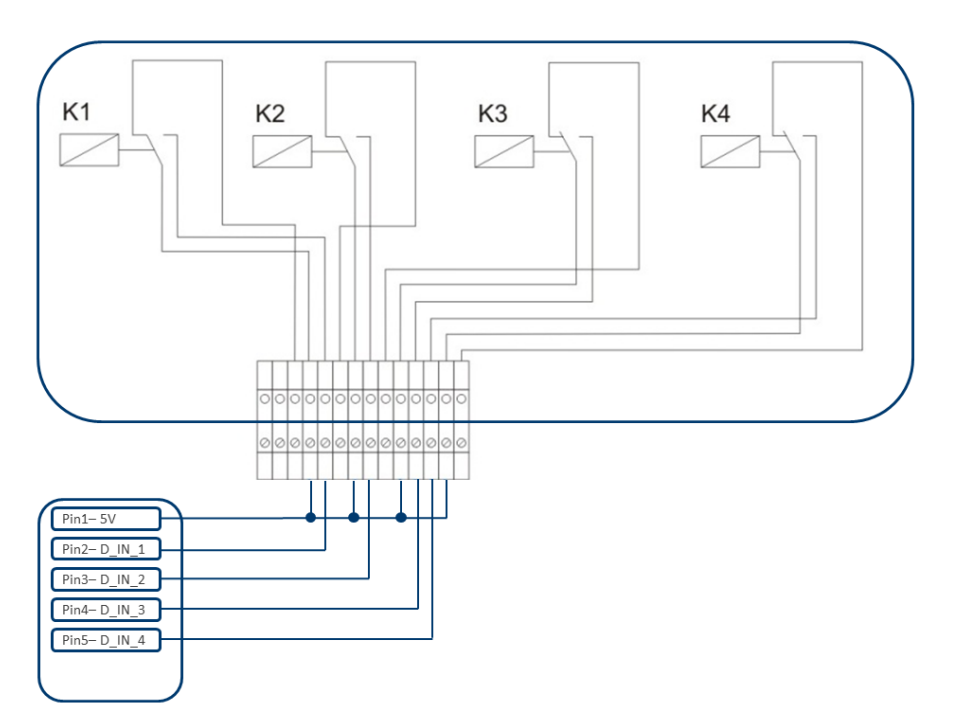

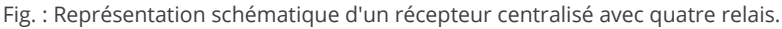

Ces relais sont câblés à l'interface PM+ du Solar-Log MOD I/O pour la contrôle de la puissance active.

#### **Remarque**

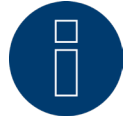

La fonction de l'interface PM+ est active seulement lorsque les contacts du récepteur centralisé sont sans potentiel et alimentés par une tension auxiliaire (5 VDC) provenant de l'interface PM+.

Concrètement, plusieurs récepteurs centralisés et d'autres générateurs de signaux comparables avec un nombre divers de relais et divers codages de signaux sont utilisés. La matrice de configuration du Solar-Log MOD I/O offre donc une flexibilité maximale - la plupart des variantes courantes peuvent être configurées. Les récepteurs centralisés disposent en général de 2 à 5 relais. L'affectation des états de relais à des phases de réduction déterminées est fixée par l'exploitant du réseau et consignée dans le Solar-Log Base à l'aide de cette matrice. Les onduleurs raccordés peuvent ainsi être réglés sur les phases de réduction prédéfinies.

| Entrée numérique | <b>D_IN_1</b> | $D$ <sub>IN</sub> $2$ | $D$ <sub>IN</sub> $3$   | $D$ <sub>IN</sub> $4$ | <b>Puissance en %</b> |
|------------------|---------------|-----------------------|-------------------------|-----------------------|-----------------------|
| Niveau 1         | ☑             | П                     | П                       |                       | 100                   |
| Niveau 2         | $\mathbf{L}$  | ☑                     | П                       |                       | 60                    |
| Niveau 3         | $\mathbf{L}$  | п                     | $\color{red}\heartsuit$ |                       | 30                    |
| Niveau 4         |               |                       | П                       | $\checkmark$          | $\overline{0}$        |

Fig. : Affectation des canaux pour la réduction de puissance

À chaque niveau, une combinaison des signaux d'entrée et une valeur correspondant à la puissance en % sont fixées.

Une coche au niveau des entrées numériques de l'interface PM+ (D\_IN\_1 à D\_IN\_4) signifie que cette entrée est activée par les 5 V de la broche 1 pour régler la valeur paramétrée sous Puissance en %.

Le réglage de base affiche 4 niveaux. Le signe « + » permet d'ajouter 16 niveaux à cette liste.

#### Procédure :

- Sélectionner Commandé à distance.
- Sélectionner l'onduleur (les onduleurs) à régler dans Affectation des interfaces.
- Enregistrer les paramètres des canaux pour la réduction de puissance selon les prescriptions et le câblage.
- **•** Sélectionner les options.
- ENREGISTRER les paramètres.

#### Modification de la puissance max. en %

Une réduction ou une augmentation par à-coups de la puissance peut avoir à long terme des effets négatifs sur les onduleurs.

Le champ « Modification max. de puissance » permet de fixer la modification de puissance maximale en pour cent par intervalle de temps (15 secondes).

Cette valeur fait référence à la réduction de puissance, mais est également utilisée à la mise en marche de l'installation après une réduction de puissance.

# **15.2.3 Limitation de la puissance active commandée à distance avec calcul de la consommation électrique propre (uniquement avec le module supplémentaire Solar-Log MOD I/O)**

Cette fonction est une fonction avancée de celle décrite dans le chapitre précédent Limitation de la puissance active commandée à distance. Cette fonction n'est pas couverte par la loi EEG allemande sur la priorité aux énergies renouvelables et doit être autorisée par l'exploitant du réseau de distribution avant utilisation.

#### **Remarque**

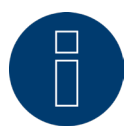

Pour mettre en œuvre cette fonction, le Solar-Log Base doit être utilisé avec un compteur de consommation.

La configuration de cette fonction correspond à la configuration déjà décrite de la limitation de la puissance active commandée à distance. Les consignes pour l'intégration du compteur dans l'installation domestique se trouvent en « Annexe ».

### **Remarques Fonction**

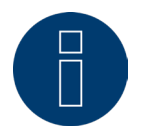

Sur commande (moins de 100 % et plus de 0 %), la consommation propre est prise en compte. Le ou les onduleurs sont commandés, en fonction de leur consommation actuelle, par une valeur de puissance supérieure s'écartant de cette valeur de commande. Si la commande est 0 %, la consommation propre n'est pas prise en compte. Par mesure de sécurité, l'installation est toujours réglée sur 0 %.

# **15.2.4 Régulation fixe 70 %**

L'activation de cette option permet de régler l'onduleur (les onduleurs) sur un pourcentage fixe de 70 % de la puissance DC installée.

Dans l'option Configuration | Appareils | Configuration, entrer comme valeurs de référence la puissance maximale AC et la puissance du générateur raccordé.

La puissance maximale pour les onduleurs peut être calculée à l'aide de la puissance enregistrée du générateur raccordé.

### Procédure

- Sélectionner la régulation fixe 70 %.
- Sélectionner l'onduleur (les onduleurs) à régler dans Affectation des interfaces.
- **•** ENREGISTRER les paramètres.

#### **Remarque**

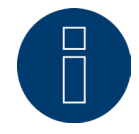

Les modifications de la puissance maximale AC des onduleurs sous Configuration | Appareils | Configuration sont verrouillées.

En saisissant le mot de passe à l'aide du bouton Connexion en tant qu'installateur/PM, cette protection est supprimée pour les utilisateurs autorisés.

#### **Remarque**

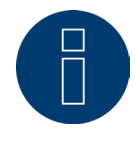

Le réglage à 70 % porte toujours sur toute l'installation. Lors de l'orientation des modules (installation est-ouest), le Solar-Log™ règle toujours les onduleurs de la même façon. De ce fait, il se peut qu'une alimentation plus faible intervienne comme maximum admissible.

#### Exemple 1

Puissance DC 12 kWp Puissance AC 12 kW 70 % de la puissance DC correspondent à 8,4 kW. Étant donné que la puissance AC et la puissance DC sont identiques dans cet exemple, la régulation est exacte.

#### Exemple 2

Puissance DC 12 kWp Puissance AC 10 kW 70 % de la puissance DC correspondent à 8,4 kW. Par conséquent, les onduleurs commandés par le Solar-Log™ sont réglés sur 84 % (8,4 kW) et non sur 70 % (7 kW).

# **15.2.5 Régulation fixe 70 % avec calcul de la consommation propre**

Cette fonction est une fonction avancée de celle décrite dans le chapitre précédent « Régulation fixe 70% ». Pour mettre en œuvre cette fonction, le Solar-Log™ doit être utilisé avec un compteur de consommation. Respecter les consignes données dans le chapitre « [Compteurs électriques externes](http://) ».

La configuration de cette fonction correspond à la configuration de la régulation fixe 70 % déjà décrite.

#### Procédure :

- Sélectionner Régulation fixe 70 % avec calcul de la consommation propre.
- Sélectionner l'onduleur (les onduleurs) à régler dans Affectation des interfaces.
- ENREGISTRER les paramètres.

#### **Remarque**

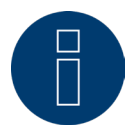

Pour mettre en œuvre cette fonction, le Solar-Log Base doit être utilisé avec un compteur de consommation.

La consommation électrique propre momentanée est obtenue à l'aide d'un compteur de consommation électrique propre. Cette consommation est calculée à partir de l'énergie produite par les onduleurs. Au cas où la différence entre la production et la consommation serait inférieure à 70 % de la puissance du module, les onduleurs peuvent être réglés sur une valeur de puissance plus élevée. Seuls 70 % de la puissance du générateur raccordé se trouvent au niveau du point d'injection.

# **15.2.6 Régulation fixe réglable**

Cette fonction permet de configurer l'injection maximale dans le réseau. La régulation peut être réglée sur X % à l'aide du pourcentage librement configurable de la puissance du générateur raccordé. Le Solar-Log™ règle les onduleurs raccordés seulement lorsque le courant injecté dans le réseau dépasse la limite supérieure enregistrée.

#### Procédure :

- Sélectionner Régulation fixe réglable.
- Entrer le pourcentage de régulation réglable.
- Sélectionner l'onduleur (les onduleurs) à régler dans Affectation des interfaces.
- ENREGISTRER les paramètres.

# **15.2.7 Régulation fixe réglable avec calcul de la consommation élec-**

## **trique propre**

Cette fonction permet de configurer l'injection maximale dans le réseau. La régulation peut être réglée sur X % à l'aide du pourcentage librement configurable de la puissance du générateur raccordé. La consommation propre est prise en compte avec cette régulation. Le Solar-Log™ règle les onduleurs raccordés seulement lorsque le courant injecté dans le réseau dépasse la limite supérieure enregistrée. Aucune régulation n'est opérée en cas de consommation propre élevée.

#### Procédure :

- Sélectionner Régulation fixe réglable avec calcul de la consommation électrique propre.
- Entrer le pourcentage de régulation réglable.
- Sélectionner l'onduleur (les onduleurs) à régler dans Affectation des interfaces.
- **ENREGISTRER les paramètres.**

#### **Remarque**

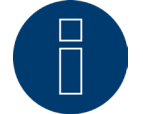

Pour mettre en œuvre cette fonction, le Solar-Log Base doit être utilisé avec un compteur de consommation.

# **15.2.8 Régulation fixe en Watts**

Cette fonction permet de configurer l'injection maximale dans le réseau. La régulation peut être réglée sur X(Watt) de puissance du générateur raccordé à l'aide de la puissance électrique librement configurable (W). Le Solar-Log™ règle les onduleurs raccordés seulement lorsque le courant injecté dans le réseau dépasse la limite supérieure enregistrée.

#### Procédure :

- Sélectionner Régulation fixe réglable.
- Saisir la puissance électrique (W) pour régulation réglable.
- Sélectionner l'onduleur (les onduleurs) à régler dans Affectation des interfaces.
- ENREGISTRER les paramètres.

# **15.2.9 Régulation fixe en Watts avec calcul de la consommation propre**

Cette fonction permet de configurer l'injection maximale dans le réseau. La régulation peut être réglée sur X (Watt) de puissance du générateur raccordé à l'aide de la puissance électrique librement configurable (W). La consommation propre est prise en compte avec cette régulation. Le Solar-Log™ règle les onduleurs raccordés seulement lorsque le courant injecté dans le réseau dépasse la limite supérieure enregistrée. Aucune régulation n'est opérée en cas de consommation propre élevée.

#### Procédure :

- Sélectionner Régulation fixe réglable avec calcul de la consommation électrique propre.
- Saisir la puissance électrique (W) pour régulation réglable.
- Sélectionner l'onduleur (les onduleurs) à régler dans Affectation des interfaces.
- **ENREGISTRER les paramètres.**

#### **Remarque**

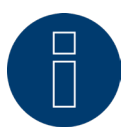

Pour mettre en œuvre cette fonction, le Solar-Log Base doit être utilisé avec un compteur de consommation.

# **15.2.10Régulation sur le pourcentage de consommation**

Cette fonction permet de limiter la production maximale des onduleurs. Le pourcentage (%) à configuration libre donne lieu à une régulation des onduleurs sur X (%) de la consommation totale.

#### Exemple :

La consommation totale d'une installation se situe aux alentours des 2000 W, le pourcentage est configuré sur 90 %, la régulation des onduleurs s'effectue dans ce cas à 1800 W ; afin de couvrir la consommation totale, il faut prélever 200 W du réseau.

#### Procédure :

- Sélectionner Régulation sur le pourcentage de consommation.
- Saisir le pourcentage de régulation réglable.
- Sélectionner l'onduleur (les onduleurs) à régler dans Affectation des interfaces.
- ENREGISTRER les paramètres.

#### **Remarque**

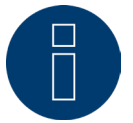

Pour mettre en œuvre cette fonction, le Solar-Log Base doit être utilisé avec un compteur de consommation.

# **15.3 Puissance réactive**

Sous l'option de menu Gestion du courant injecté | Puissance réactive, les fonctions suivantes sont disponibles dans la section Type :

- Désactivé.
- **•** Facteur de décalage fixe cos(Phi).
- Puissance réactive fixe en VAr.
- Valeur cos(Phi) variable sur la ligne caractéristique P/Pn.
- Facteur de décalage variable sur la ligne caractéristique cos(Phi)(U) (uniquement Solar-Log Base 2000 PM+ avec Utility Meter).
- Puissance réactive variable sur la ligne caractéristique Q(U) (Solar-Log Base 2000 avec Utility Meter uniquement).
- Facteur de décalage variable commandé à distance cos(Phi) (uniquement avec le module supplémentaire Solar-Log MOD I/O).

#### **Remarque**

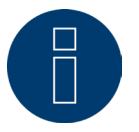

Le mode de régulation de la puissance réactive sur une installation photovoltaïque concrète à mettre en œuvre dépend, en Allemagne, de directives techniques et de lois.

Le concepteur ou le monteur de l'installation ou encore l'exploitant du réseau peut fournir des informations sur le type de régulation de puissance réactive.

#### **Remarque**

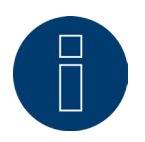

La fonction Puissance réactive n'est pas disponible pour tous les onduleurs compatibles. Vérifier avant l'installation si les onduleurs utilisés sont pris en charge. Des informations complémentaires et notre banque de données d'onduleurs se trouvent sous <https://www.solar-log.com/fr/assistance/base-de-donnees-des-composants>

#### **Remarque**

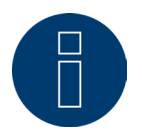

Lors de la configuration de la puissance réactive, on part toujours, du côté du Solar-Log™, du système de flèches de référence du générateur.

Les distributeurs d'énergie définissent leurs critères d'après votre point de vue. Les installations photovoltaïques sont généralement définies selon le principe de flèches de référence du consommateur (avec référence négative).

### **Zone Affectation des interfaces**

Cette section affiche les onduleurs avec les interfaces auxquelles ils sont raccordés au Solar-Log™. Sélectionner le(s) onduleur(s) à régler et l'activer (les activer).

# **15.3.1 Puissance réactive désactivée**

Si cette option de menu est sélectionnée, la régulation de puissance réactive est désactivée. Les interfaces contrôlables peuvent quand même être sélectionnées si une commande est donnée via Modbus PM ou via un Profil PM.

# **15.3.2 Facteur de décalage fixe cos(Phi)**

Cette fonction permet de régler les onduleurs raccordés sur un facteur de décalage fixe.

Cette matrice permet d'établir un facteur cos(Phi) fixe pour des périodes données. Si différents facteurs de déphasage doivent être respectés au cours de la journée, ceux-ci peuvent être configurés ici. En présence d'un Utlity Meter avec mesure de la puissance, la mesure peut s'effectuer au point d'injection.

#### Procédure :

- Sélectionner le type facteur de décalage fixe cos(Phi).
- Activer l'attribution des interfaces à commander.
- Compléter la colonne à partir de l'heure.
- **•** Entrer cos(Phi) pour cette heure.
- Régler le contact inverseur pour cos(Phi) inductif/sous-excité.
- Le cas échéant, autres heures et cos(Phi) respectif.
- Activer éventuellement la mesure au point d'injection.
- ENREGISTRER les paramètres.

Si un cos(Phi) donné doit être maintenu pendant 24 heures, entrer l'heure 00:00 dans la première ligne ainsi que le cos(Phi) respectif. Les autres lignes doivent également être remplies avec 00:00 heure. Il n'est pas nécessaire ici de saisir le cos(Phi).

# **15.3.3 Puissance réactive fixe en Var**

### **Section Régulation de la puissance réactive**

Cette fonction permet aux onduleurs raccordés de produire une puissance réactive donnée en Var pendant un laps de temps définissable.

#### Procédure :

- Sélectionner le type Puissance réactive fixe en Var.
- Activer l'attribution des interfaces à commander.
- Compléter la colonne à partir de l'heure.
- Entrer la puissance réactive pour cette heure.
- Mettre l'inverseur sur Puissance réactive inductive/sous-excitée.
- Le cas échéant, entrer d'autres heures et la puissance réactive correspondante.
- ENREGISTRER les paramètres.

Lorsqu'une puissance réactive donnée doit être fournie en Var pendant 24 heures, entrer uniquement l'heure 00:00, la valeur en Var et le contact inverseur pour la puissance réactive inductive dans la première ligne. 00:00 heure doit également rester dans les autres lignes. Il n'est pas nécessaire ici de saisir la puissance réactive.

### **Section Limitations**

La section Limitations offre les possibilités de configuration suivantes.

• Cos(phi) max. inductif/sous-excité et cos(phi) max. capacitif/surexcité : Cette limitation permet de définir un décalage maximum. Dans la plage de charge partielle, moins de puissance réactive peut être éventuellement alimentée par rapport à ce qui été prédéterminé, afin de respecter les limites de décalage.

#### **Remarque**

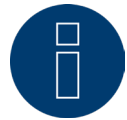

La valeur zéro désactive la limitation.

# **15.3.4 Facteur de décalage variable cos(Phi) sur la ligne caractéristique**

### **P/Pn**

Cette fonction permet d'adapter le cos(Phi) à l'aide d'une ligne caractéristique P/Pn. Avec la ligne caractéristique P/Pn, le rapport de la puissance momentanément produite (P) et la puissance nominale (puissance maximale) se forme. Un cos(Phi) est attribué à ce rapport par la ligne caractéristique. Cette fonction est appelée cos(Phi)(P) dans la littérature.

La puissance produite momentanément P est calculée par le Solar-Log™ d'après les données des onduleurs. Si un Utilty-Meter avec mesure de la puissance est présent, c'est cette valeur de puissance qui est utilisée à sa place.

#### **Remarque**

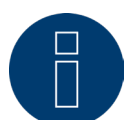

En cas de configuration Maser-Slave, notamment avec une ligne caractéristique P/Pn avec Utility Meter, veiller à ce que tous les Solar-Logs concernés utilisent la même version de logiciel.

### **Section Ligne caractéristique**

Une ligne caractéristique prédéfinie est enregistrée avec cette option de menu. Il faut faire ici la distinction entre les courbes caractéristiques à 2 et 4 points.

#### Ligne caractéristique à 2 points

L'option « ligne caractéristique à 2 points » permet de définir une ligne caractéristique avec 2 points.

#### Procédure

- Sélectionner le type facteur de décalage variable cos(Phi) sur la ligne caractéristique P/Pn.
- Activer l'attribution des interfaces à commander.
- Sélectionner la ligne caractéristique à 2 points.
- Dans la matrice de configuration, régler les points de la ligne caractéristique A et B à l'aide des champs P/ Pn, cos(Phi) et le commutateur inductif
- ENREGISTRER les paramètres.

La ligne caractéristique représentée se modifie en fonction des valeurs saisies. Ligne caractéristique à 4 points

L'option « ligne caractéristique à 4 points » permet de définir une ligne caractéristique avec 4 points.

#### Procédure

- Sélectionner le type facteur de décalage variable cos(Phi) sur la ligne caractéristique P/Pn.
- **•** Activer les interfaces.
- Sélectionner la ligne caractéristique à 4 points.
- Dans la matrice de configuration, régler les points de la ligne caractéristique A, B, C et D à l'aide des champs P/Pn, cos(Phi) et le commutateur pour inductif
- **ENREGISTRER les paramètres.**

La ligne caractéristique représentée se modifie en fonction des valeurs saisies.

# **15.3.5 Facteur de décalage variable sur la ligne caractéristique cos(Phi)**

### **(U)**

Pour mettre en œuvre cette fonction, le Utility Meter Solar-Log™ est nécessaire en plus du Solar-Log Base.

### **Section Régulation de la puissance réactive**

Le Solar-Log™ Utility Meter est relié au Solar-Log™ via un bus RS485 et transmet constamment au Solar-Log™ les valeurs de tension mesurées. Les valeurs mesurées peuvent être saisies soit du côté basse tension, soit du côté moyenne tension (en présence de convertisseurs adaptés et configurés). À l'aide de la ligne caractéristique enregistrée, le Solar-Log™ calcule constamment la puissance réactive à mettre à disposition et commande les onduleurs raccordés en conséquence.

#### **Remarque**

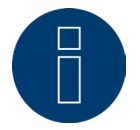

Vous trouverez des informations sur le raccordement et la configuration de l'Utility Meter dans le «[Manuel de connexion du compteur](https://www.solar-log.com/fileadmin/user_upload/documents/Handbuecher_und_Inlet/fr_FR/SolarLog_Manuel_de_connexion_du_compteur_FR.pdf)» sur notre site Internet.

#### **Section Ligne caractéristique**

Une ligne caractéristique prédéfinie est enregistrée avec cette option de menu. Il faut faire ici la distinction entre les courbes caractéristiques à 2 et 4 points.

#### Ligne caractéristique à 2 points

L'option « ligne caractéristique à 2 points » permet de définir une ligne caractéristique avec 2 points.

#### Procédure

- Sélectionner le type de facteur de décalage variable sur la ligne caractéristique cos(Phi)(U).
- Activer l'attribution des interfaces à commander.
- Sélectionner la ligne caractéristique à 2 points.
- Dans la matrice de configuration, régler les points de la ligne caractéristique A et B à l'aide des champs U/ Uc, cos(Phi) et le commutateur inductif
- ENREGISTRER les paramètres.

La ligne caractéristique représentée se modifie en fonction des valeurs saisies.

#### Ligne caractéristique à 4 points

L'option « ligne caractéristique à 4 points » permet de définir une ligne caractéristique avec 4 points.

#### Procédure :

- Sélectionner le type de facteur de décalage variable sur la ligne caractéristique cos(Phi)(U).
- Activer l'attribution des interfaces à commander.
- Sélectionner la ligne caractéristique à 4 points.
- Dans la matrice de configuration, régler les points de la ligne caractéristique A, B, C et D à l'aide des champs U/Uc, cos(Phi) et le commutateur pour inductif
- **ENREGISTRER les paramètres.**

La ligne caractéristique représentée se modifie en fonction des valeurs saisies.

# <span id="page-91-0"></span>**15.3.6 Puissance réactive variable sur la ligne caractéristique Q(U)**

Pour mettre en œuvre cette fonction, le Utility Meter Solar-Log™ est nécessaire en plus du Solar-Log Base.

### **Section Régulation de la puissance réactive**

Le Solar-Log™ Utility Meter est relié au Solar-Log™ via un bus RS485 et transmet constamment au Solar-Log™ les valeurs de tension mesurées. Les valeurs mesurées peuvent être saisies soit du côté basse tension, soit du côté moyenne tension (en présence de convertisseurs adaptés et configurés). À l'aide de la ligne caractéristique enregistrée, le Solar-Log™ calcule constamment la puissance réactive à mettre à disposition et commande les onduleurs raccordés en conséquence.

#### Remarque

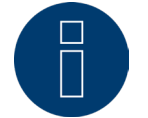

Les informations sur la connexion et la configuration du Utility Meter figurent dans la section "Installation Utility Meter"

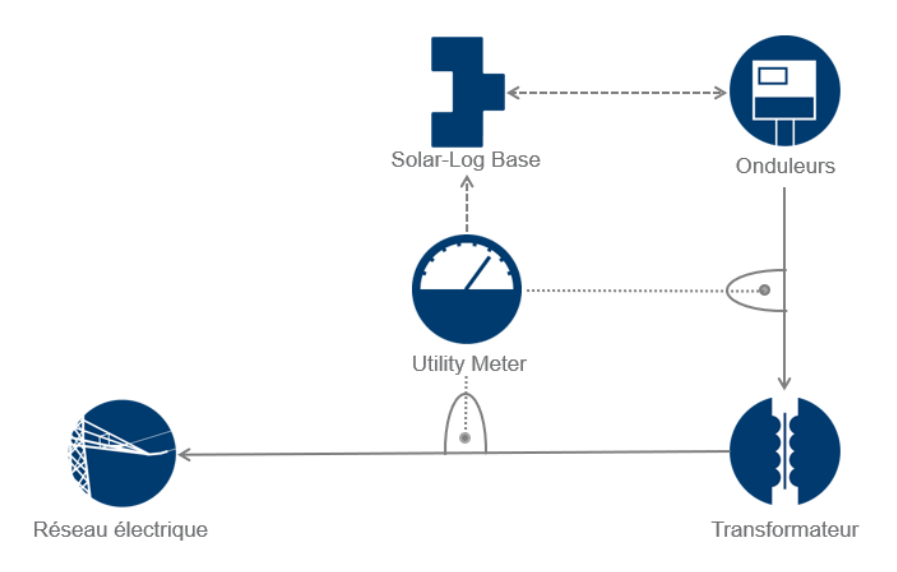

Fig. : Exemple d'un plan fonctionnel de la régulation Q(U)

### **Section Ligne caractéristique**

Une ligne caractéristique prédéfinie est enregistrée avec cette option de menu. Il faut faire ici la distinction entre les courbes caractéristiques à 2 et 4 points.

#### Ligne caractéristique à 2 points

L'option « ligne caractéristique à 2 points » permet de définir une ligne caractéristique avec 2 points.

#### Procédure :

- Sélectionner le type puissance réactive variable sur la ligne caractéristique Q(U).
- Activer l'attribution des interfaces à commander.
- Sélectionner la ligne caractéristique à 2 points.
- Dans la matrice de configuration, régler les points de la ligne caractéristique A et B à l'aide des champs U/ Uc, Q/SAmax et le commutateur inductif
- ENREGISTRER les paramètres.

La ligne caractéristique représentée se modifie en fonction des valeurs saisies.

#### Ligne caractéristique à 4 points

L'option « ligne caractéristique à 4 points » permet de définir une ligne caractéristique avec 4 points.

#### Procédure :

- Sélectionner le type puissance réactive variable sur la ligne caractéristique Q(U).
- Activer l'attribution des interfaces à commander.
- Sélectionner la ligne caractéristique à 4 points.
- Dans la matrice de configuration, régler les points de la ligne caractéristique A, B, C et D à l'aide des champs U/Uc, Q/SAmax et le commutateur pour inductif
- **•** ENREGISTRER les paramètres.

La ligne caractéristique représentée se modifie en fonction des valeurs saisies.

### **Section Limitations**

La section Limitations offre les possibilités de configuration suivantes.

- Limitation des gradients (vitesse de la modification) : Ce champ doit être configuré aussi longtemps que le distributeur d'énergie demande une limitation. (Valeur en secondes.)
- Cos(phi) max. inductif/sous-excité et cos(Phi) max. capacitif/surexcité : Cette limitation permet de définir un décalage maximum. Dans la plage de charge partielle, moins de puissance réactive peut être éventuellement alimentée par rapport à ce qui été prédéterminé, afin de respecter les limites de décalage.

#### **Remarque**

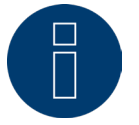

La valeur zéro désactive la limitation.

# **15.3.7 Facteur de décalage variable commandé à distance cos(Phi) (uni-**

# **quement avec le module supplémentaire Solar-Log MOD I/O)**

Cette option permet de régler le facteur de décalage cos(Phi) commandé à distance par l'exploitant du réseau. Pour pouvoir réaliser cette opération, un récepteur centralisé ou un appareil similaire est nécessaire. Généralement, ces appareils sont mis à disposition par l'exploitant du réseau à titre payant.

Il revient à l'exploitant du réseau de choisir le récepteur centralisé ou la technique de commande à utiliser. Les signaux de commande transmis par l'exploitant du réseau sont transformés en contacts de signaux sans potentiel par le récepteur centralisé et évalués par l'interface PM+ numérique des modèles Solar-Log™ PM+.

#### **Remarque**

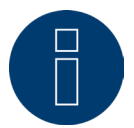

Les commandes sans potentiel du récepteur centralisé doivent être appliquées le temps de la commande. Les impulsions de commande ne peuvent pas être traitées.

#### Section Affectation des canaux pour la réduction de puissance

Les sorties des relais du récepteur centralisé sont connectées à l'entrée PM+ d'un Solar-Log PM+. Les signaux de l'exploitant du réseau peuvent ainsi être analysés par le Solar-Log™.

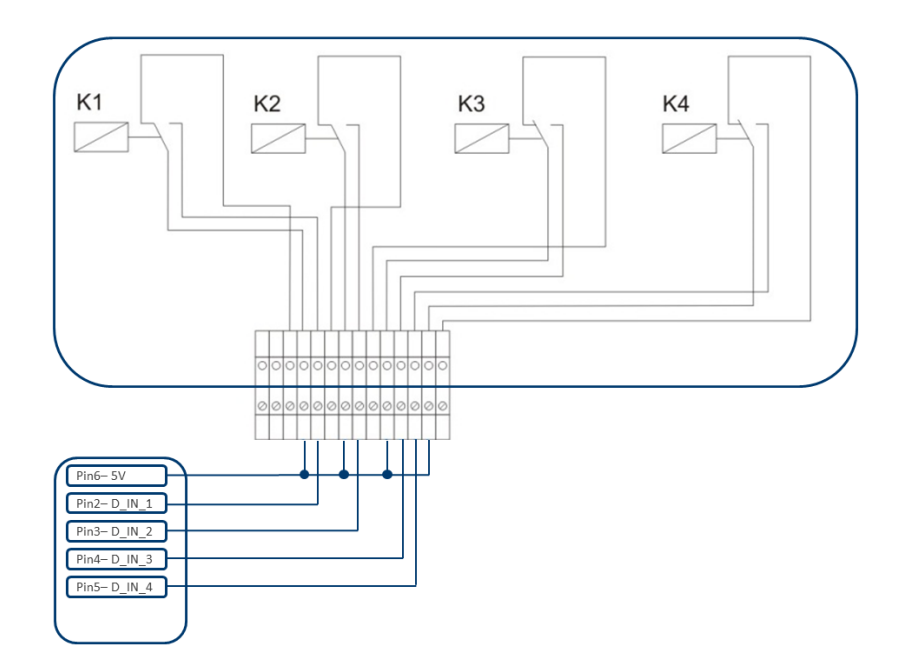

Fig. : Représentation schématique d'un récepteur centralisé avec quatre relais.

Ces relais sont câblés pour la régulation de la puissance réactive avec l'interface PM+.

#### **Remarque**

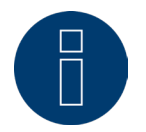

La fonction de l'interface PM+ est active seulement lorsque les contacts du récepteur centralisé sont sans potentiel et alimentés par une tension auxiliaire (5 VDC) provenant de l'interface PM+.

Concrètement, plusieurs récepteurs centralisés et d'autres générateurs de signaux comparables avec un nombre divers de relais et divers codages de signaux sont utilisés. La matrice de configuration du Solar-Log™ PM+ offre dès lors une flexibilité maximale – la plupart des variantes accessibles pouvant ainsi être configurées. Les récepteurs centralisés disposent en général de 2 à 5 relais. L'affectation des états de relais à un facteur de décalage déterminé est fixée par l'exploitant du réseau et consignée dans le Solar-Log™ à l'aide de cette matrice. Les onduleurs raccordés peuvent ainsi être réglés sur les facteurs de décalage prédéfinis.

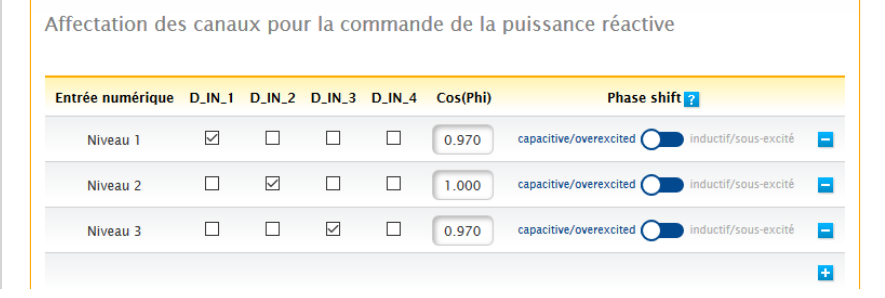

Fig. : Affectation des canaux pour cos(Phi) commandé à distance

À chaque niveau, une combinaison des signaux d'entrée et une valeur pour le cos(Phi) sont définies. Si les entrées numériques de l'interface PM+ sont cochées (D\_IN\_1 à D\_IN\_4), cela signifie que cette entrée est alimentée avec les 5 V de la broche 6 pour régler la valeur définie sous cos(Phi).

Le réglage de base affiche 1 niveau. Le signe « + » permet d'ajouter 16 niveaux à cette liste.

#### Procédure :

- Sélectionner Commandé à distance.
- Sélectionner l'onduleur (les onduleurs) à régler dans Affectation des interfaces.
- Enregistrer les paramètres des canaux pour la réduction de puissance selon les prescriptions et le câblage.
- **•** Sélectionner les options.
- **ENREGISTRER les paramètres.**

#### Autres options

La commutation du cos(Phi) commandé à distance sur les courbes caractéristiques possibles peut avoir lieu via une constellation donnée des signaux à l'interface PM+.

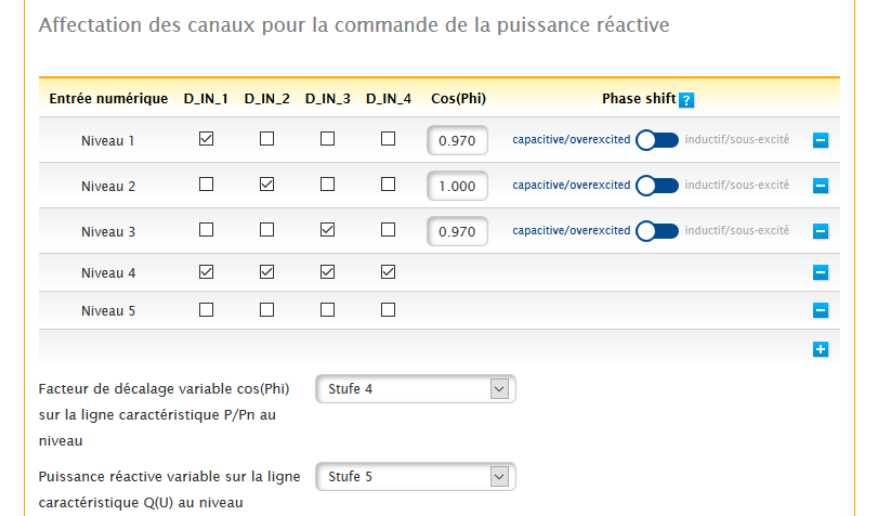

Fig. : Commuter sur les courbes caractéristiques de puissance réactive avec des signaux donnés

Si une commutation sur le fonctionnement de ligne caractéristique (P/Pn et Q(U)) par un signal donné du récepteur centralisé est nécessaire, le niveau respectif pour la commutation peut être enregistré dans le champ de texte. Si aucune commutation n'a lieu, les champs doivent être désactivés.

Si la commutation est activée, une page de configuration se construit de nouveau. Les courbes caractéristiques correspondantes doivent être définies. Le réglage des courbes caractéristiques est conforme à la procédure décrite au chapitre « 14.12.6 [Puissance réactive variable sur la ligne caractéristique Q\(U\)](#page-91-0) ».

# **15.3.8 Mise en réseau - Master/Slave**

La fonction Mise en réseau doit être utilisée lorsque les interfaces d'un Solar-Log™ ne suffisent pas ou lorsque les longueurs de câble entre le Solar-Log™ et les différents onduleurs dépassent la spécification RS485. En cas de mise en réseau, une connexion Ethernet doit être établie entre les dataloggers. Cette connexion TCP/IP peut être établie avec les différentes technologies (fibre optique, W-LAN, faisceaux hertziens, etc.) ; pour la fonction du réseau Solar-Log™, le seul facteur déterminant étant que cette connexion soit rapide et fiable.

La mise en réseau des appareils Solar-Log™ sert à l'échange des instructions de commande et des messages en retour.

La transmission des données de production à un serveur doit être effectuée séparément par chaque Solar-Log™.

#### Procédure :

- Ouvrir la configuration sous Configuration | Gestion du courant injecté | Mise en réseau.
- Entrer l'adresse IP du premier « slave » .
- Cliquer à côté d'un champ de saisie avec la souris.
- Le masque de saisie des adresses IP s'élargit à chaque saisie.
- 9 « slaves » maximum peuvent être actifs dans un réseau.
- ENREGISTRER les paramètres.

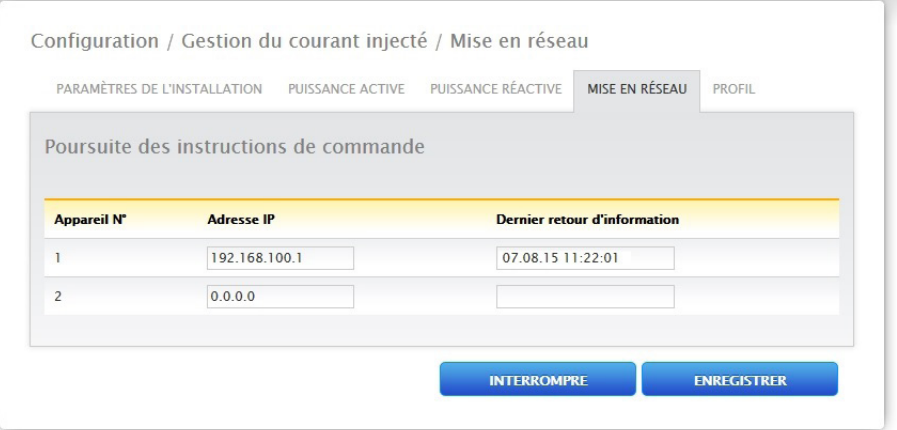

Fig. : Configuration du réseau Solar-Log™

#### **Remarque**

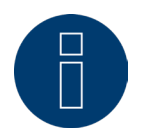

En mode « Master/Slave », aucun onduleur n'est raccordé au « Master », le paramètre de l'installation doit être configuré sous Configuration | Gestion du courant injecté | Paramètres de l'installation et la valeur annuelle théorique configurée sur 0 sous Configuration | Installation | Pronostic.

# **15.3.9 Profil**

#### **Remarque**

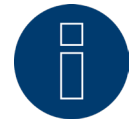

Pour certains profils PM, l'utilisation n'est possible qu'avec le module supplémentaire Mod I/O.

Dans la zone Gestion du courant injecté, des profils PM+ se présentent en même temps que les paquets PM+ du produit Solar-Log™. Ces profils contiennent des paramètres préconfigurés pour la section Gestion du courant injecté et activent les Boîtes ES du paquet PM+.

Les profils sont fournis au format de données config\_pmprofil\_Nom de l'opérateur.dat.

#### Procédure :

- Ouvrir la configuration sous Configuration | Gestion du courant injecté | Profil.
- Pour exécuter le profil fourni, cliquer sur Rechercher et ouvrir le fichier de l'emplacement mémoire correspondant.
- **•** Sélectionner Charger profil.
- Le Solar-Log™ redémarre et la barre de progression s'affiche.

Après le redémarrage, la fenêtre suivante s'ouvre.

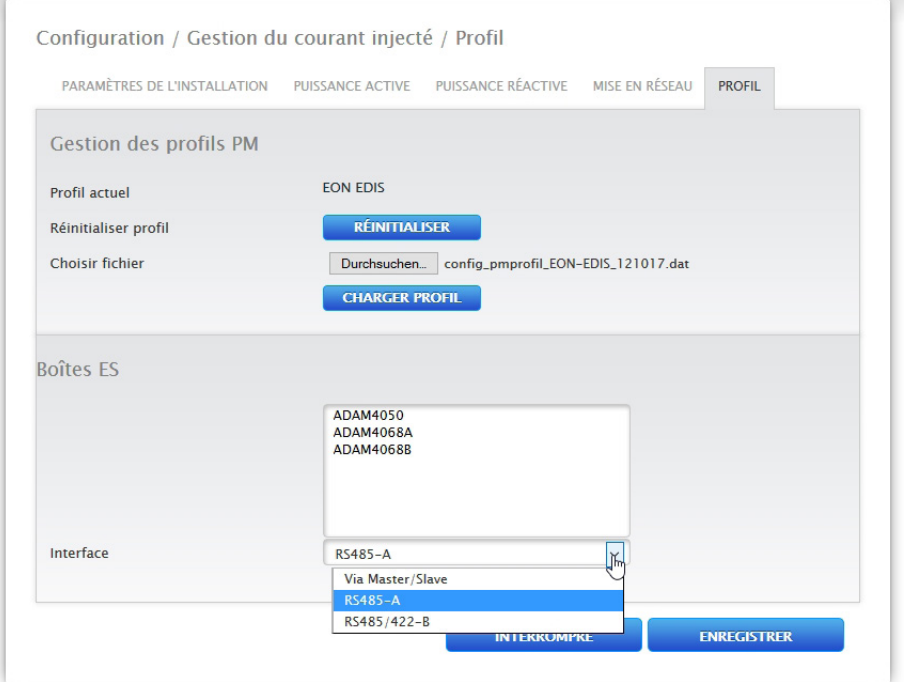

Fig. : Profil activé pour un paquet PM 6

- Le nom de l'exploitant du réseau / du profil s'affiche dans la section Profil actuel
- Les Boîtes ES utilisées s'affichent dans la partie inférieure de la page.
- Dans la section Interface, il faut sélectionner l'interface RS485 ou le Master/Slave auquel les Boîtes ES ont été raccordées.
- ENREGISTRER les paramètres.

**Remarque**

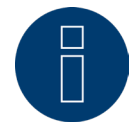

Si un nouveau profil PM+ est exécuté, le profil actuel doit être préalablement réinitialisé.

#### **Remarque**

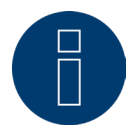

 $\sim$ 

Pour l'installation des paquets PM+, des instructions spéciales fournies par le distributeur d'énergie sont jointes.

# **15.4 ModbusTCP PM**

L'option permet d'activer l'interface ModbusTCP PM. L'activation crée une licence d'installation de 30 jours. Si l'utilisateur a besoin de cette licence après cette période, il devra l'acheter.

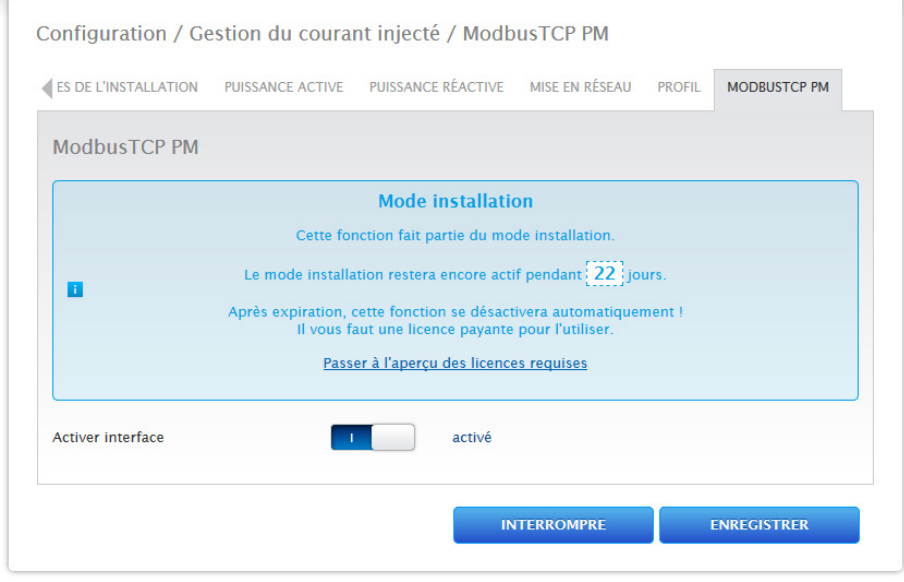

Fig. : ModbusTCP PM activé

# **16 Vente directe**

Pour activer la vente directe, régler sous Configuration | vente directe, l'option de commande sur Modbus. Un package de vente directe (.bdl) peut ensuite être chargé sous « Tunnel OpenVPN intégré ». À cet effet, il faut demander à Solare Datensysteme GmbH un package de vente directe adapté à l'installation. Si le package est créé et prêt au téléchargement, il peut être chargé à l'aide de « Télécharger le fichier ». Après le chargement, un tunnel VPN est créé et la liaison avec le vendeur direct démarre automatiquement. Le bouton « Interrompre » permet d'interrompre la liaison avec le vendeur direct. Le bouton « Désinstaller » permet de supprimer le package chargé. De plus, sous « Protocole », le bouton « Télécharger » offre la possibilité de télécharger un fichier journal. Ce fichier enregistre ce qu'il se passe lors de la création de la liaison entre le tunnel VPN et le vendeur direct. (Voir Fig. ci-après.)

#### **Remarque**

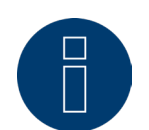

L'activation de « Option de commande à distance : Modbus » crée une licence d'installation de 30 jours. Si l'utilisateur a besoin de cette licence après cette période, il devra l'acheter. (Voir le chapitre « Licences ».)

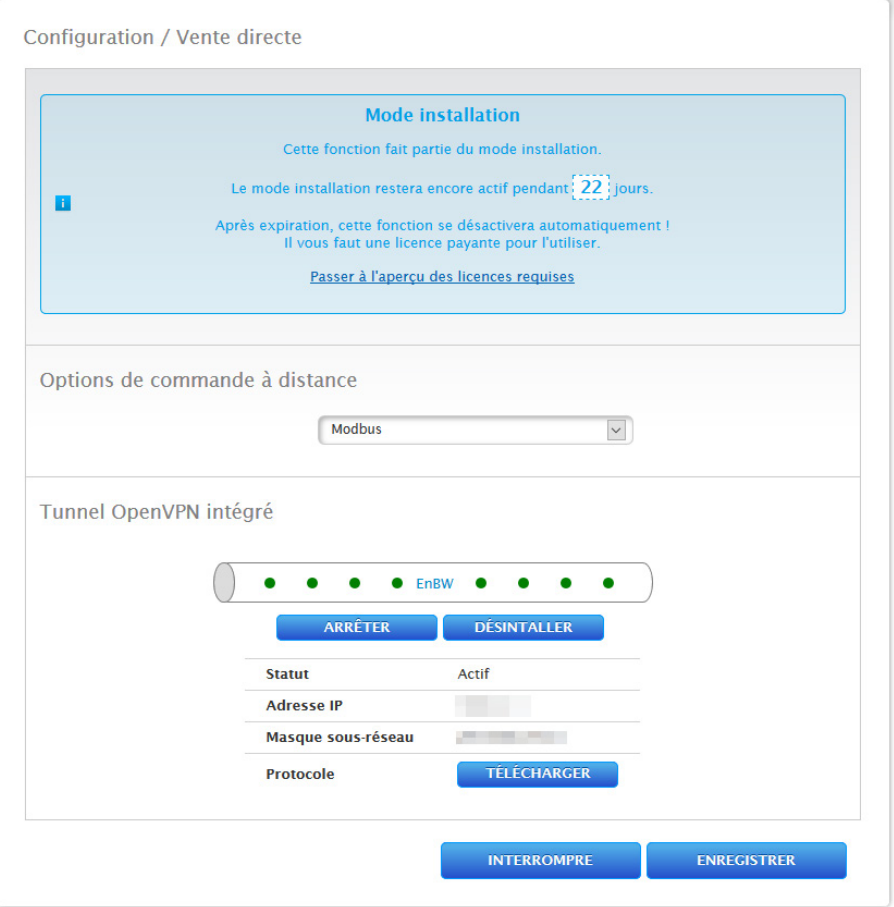

Fig. : Vente directe avec exemple de package chargé

# **17 Données**

L'option de menu Configuration | Données propose plusieurs fonctions relatives aux données enregistrées par le Solar-Log™ et comprend les options de menu suivantes :

- Situation initiale
- Correction des données
- **•** Sauvegarde du système
- Sauvegarde des données
- Réinitialisation

# **17.1 Situation initiale**

Cette fonction permet de charger une base initiale de données journalières déjà saisies manuellement dans le Solar-Log™. Cette opération est conseillée lorsqu'un très grand nombre de données doit être saisi par la suite, ce qui prendrait trop de temps avec la fonction « Correction des données ».

L'importation des données efface entièrement la mémoire de données avant d'importer les données journalières du fichier CSV. C'est la raison pour laquelle l'importation de données doit être effectuée, si possible, immédiatement après la mise en service du Solar-Log™.

La situation initiale peut contenir des valeurs de production, de consommation et de consommation propre.

### **Remarque**

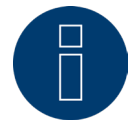

L'importation des données ne peut être effectuée que si tous les onduleurs ont été détectés et configurés correctement ou si une configuration système valable a été exécutée.

Les données à exécuter doivent être au format CSV. Ce type de fichier peut être créé à l'aide de simples éditeurs de texte et de tableurs comme MS Excel ou Open Office Calc.

Le fichier d'importation doit se composer de lignes de texte où la date du jour et la valeur de production journalière en « Wh » (et non pas en kWh !) doivent être séparées par un point virgule (format CSV).

#### Exemple :

JJ.MM.AA;Production en Wh ; Consommation en Wh ; Consommation propre en Wh

 27.10.19;136435;264371;33684 28.10.19;138219;213145;43476

etc.

Remarque : La valeur annuelle peut comporter également ici 4 caractères.

#### Procédure :

- Cliquer sur Rechercher.
- La fenêtre de sélection du système d'exploitation s'ouvre.
- Sélectionner le fichier CSV à importer.
- Le nom de fichier du fichier sélectionné s'affiche.
- **•** Cliquer sur Télécharger.
- La progression et les étapes de l'importation des données s'affichent :
- Télécharger fichier Terminer mesure actuelle Supprimer anciennes données et initialiser structure Importer données journalières
- Fournir données mensuelles/annuelles
- Redémarrer
- Le Solar-Log™ redémarre.
- Les données importées peuvent être à présent contrôlées sous Données de rendement.

# **17.2 Correction des données**

Cette boîte de dialogue donne la possibilité d'apporter, pour n'importe quel jour au choix, une correction a posteriori ou de saisir à nouveau le total quotidien.

#### Procédure

• Saisir la date à 6 chiffres : DD/MM/II par exemple : 25.10.19 pour le 25 octobre 2019

#### Les valeurs suivantes peuvent être corrigées :

- **•** Production journalière (kWh)
- Consommation journalière (kWh)
- Consommation propre journalière (kWh)
- Consommation propre journalière batterie (kWh)

Si les valeurs de consommation ou de production sont modifiées via la fonction Correction des données, ces valeurs corrigées s'affichent en plus dans la légende des données de production, sous le menu Production | Jour et Bilan | Jour.

# **17.3 Sauvegarde du système**

L'option Configuration | Données | Sauvegarde du système offre les fonctions suivantes :

- Charger les paramètres système du disque dur.
- Enregistrer les paramètres système sur disque dur.
- **•** Enregistrer les paramètres sur USB.
- Restaurer les paramètres système de l'USB.

Les données système sont toutes les données enregistrées lors de la configuration. Il est recommandé d'effectuer systématiquement une sauvegarde des données système avant de modifier la configuration ou d'actualiser le progiciel.

## **Section Charger la sauvegarde du système du disque dur**

Cette fonction permet de charger un fichier de configuration avec le nom de fichier « solarlog config.dat » dans le Solar-Log™.

#### Procédure :

- Cliquer sur Rechercher.
- La fenêtre de sélection du système d'exploitation s'ouvre.
- Sélectionner le fichier .DAT à importer.
- Le nom de fichier du progiciel sélectionné s'affiche.
- **•** Cliquer sur Télécharger.
- La sauvegarde est en cours d'exécution, patienter un instant.
- Le Solar-Log™ redémarre.

### **Section Enregistrer les paramètres système sur disque dur**

Un fichier de configuration peut être généré et mémorisé sur disque dur avec cette fonction. Un fichier de configuration Solar-Log a le nom de fichier « solarlog\_config.dat ».

#### Procédure :

- **•** Cliquer sur TRAITER.
- Une fois les données traitées, télécharger s'affiche.
- Cliquer sur télécharger.
- Le système demande si le fichier doit être enregistré ou ouvert avec un programme.
- **•** Sélectionner Enregistrer fichier.
- Le fichier est mémorisé dans le dossier Download (téléchargement).

#### Procédure alternative :

- **•** Cliquer sur TRAITER.
- Une fois les données traitées, télécharger s'affiche.
- Cliquer sur télécharger avec le bouton droit de la souris.
- Sélectionner Enregistrer la cible sous.
- La fenêtre Enregistrer du système d'exploitation s'ouvre.
- Aller sur l'emplacement de mémoire voulu.
- **•** Sélectionner Enregistrer.
- Le fichier est enregistré dans le dossier sélectionné.

### **Section Enregistrer les paramètres système sur USB**

Cette fonction permet de stocker un fichier de configuration sur la clé USB insérée dans le Solar-Log™ .

#### Procédure :

- **•** Cliquer sur ENREGISTRER.
- La sauvegarde de système est créée. Patienter un instant.
- La progression et les étapes de la mise à jour s'affichent. Terminer la mesure actuelle. Rechercher le support de données USB. Sauvegarder la configuration.
- Le fichier solarlog config\_YYMMDD.dat est enregistré dans le répertoire /Backup sur la clé USB. YYMMDD correspond à Année, Mois et Jour, avec deux chiffres respectivement. solarlog\_config\_191025.dat est une sauvegarde de données du 25.10.2019.
- Le fichier de configuration peut être copié pour la sauvegarde des données sur une autre mémoire ou de nouveau chargé dans le Solar-Log™.

### **Section Restaurer les paramètres de système depuis la clé USB**

Cette fonction permet de charger un fichier de configuration avec le nom de fichier « solarlog\_config.dat » ou « solarlog config\_YYMMDD.dat » depuis la clé USB insérée dans le Solar-Log™.

#### Procédure

- **•** Cliquer sur RESTAURER.
- Un fichier de configuration est recherché sur la clé USB.
- Ce fichier de configuration (solarlog\_config\_YYMMDD.dat) doit être préalablement déposé dans un répertoire /backup, si tel n'était pas encore le cas. (Veuillez créer au préalable un répertoire /backup si celui-ci n'est pas encore disponible). La recherche du fichier de configuration s'effectue dans ce répertoire.
- Démarrer cette recherche.
- Si un fichier de configuration a été trouvé sur la clé USB, il peut être exécuté en cliquant sur RESTAURER. Les données sont chargées. Attendre SVP.

- Le Solar-Log™ redémarre.
- Le fichier de configuration a été chargé.

### **17.4 Sauvegarde des données**

L'option Configuration | Données | Sauvegarde du système offre les fonctions suivantes :

- Charger la sauvegarde des données du disque dur.
- Mémoriser la sauvegarde des données sur disque dur.
- Enregistrer la sauvegarde des données sur USB.
- Restaurer la sauvegarde des données de l'USB.

### **Section Charger la sauvegarde des données du disque dur**

Cette fonction permet de charger une sauvegarde des données avec le nom de fichier « solarlog backup.dat » dans le Solar-Log™.

#### Procédure :

- **•** Cliquer sur TÉLÉCHARGER.
- La fenêtre de sélection du système d'exploitation s'ouvre.
- Sélectionner le fichier .DAT à importer.
- Le nom du fichier de la sauvegarde des données sélectionnée s'affiche.
- Cliquer sur TÉLÉCHARGER. La sauvegarde est en cours d'exécution, patienter un instant.
- Le Solar-Log™ redémarre.

#### **Section Enregistrer la sauvegarde des données sur disque dur**

Cette fonction permet de créer et d'enregistrer une sauvegarde des données sur disque dur. Une sauvegarde des données Solar-Log a le nom de fichier « solarlog\_backup.dat » :

#### Procédure :

- **•** Cliquer sur TRAITER.
- Une fois les données traitées, télécharger s'affiche.
- **•** Cliquer sur télécharger.
- Le système demande si le fichier doit être enregistré ou ouvert avec un programme.
- **•** Sélectionner Enregistrer fichier.
- Le fichier est mémorisé dans le dossier Download (téléchargement).

#### Procédure alternative :

- Cliquer sur TRAITER.
- Une fois les données traitées, télécharger s'affiche.
- Cliquer sur télécharger avec le bouton droit de la souris.
- Sélectionner Enregistrer la cible sous.
- La fenêtre Enregistrer du système d'exploitation s'ouvre.
- Aller sur l'emplacement de mémoire voulu.
- **•** Sélectionner Enregistrer.
- Le fichier est enregistré dans le dossier sélectionné.La fenêtre Enregistrer du système d'exploitation s'ouvre.
- Aller sur l'emplacement de mémoire voulu.
- **•** Sélectionner Enregistrer.
- Le fichier est enregistré dans le dossier sélectionné.

## **Section Enregistrer la sauvegarde des données sur USB**

Cette fonction permet de charger une sauvegarde des données sur la clé USB insérée dans le Solar-Log™ dans le répertoire /backup.

### Procédure :

- **•** Cliquer sur ENREGISTRER.
- La sauvegarde des données est en cours de création. Patienter un instant.
- La progression et les étapes de la mise à jour s'affichent. Terminer la mesure actuelle Rechercher le support de données USB
	- Sauvegarder la configuration
- Le fichier « solarlog backup YYMMDD.dat » est chargé dans le répertoire /backup sur la clé USB. YYMMDD correspond à Année, Mois et Jour, avec deux chiffres respectivement. solarlog\_backup\_191025.dat est une sauvegarde des données du 25.10.2019

La sauvegarde des données Solar-Log™ peut être copiée pour être archivée dans une autre mémoire ou de nouveau chargée dans le Solar-Log™.

### **Section Restaurer la sauvegarde des données de l'USB**

Cette fonction permet de charger une sauvegarde des données avec le nom « solarlog\_backup.dat » depuis la clé USB insérée dans le Solar-Log Base.

#### Procédure :

- **•** Cliquer sur RESTAURER.
- Un fichier de sauvegarde est recherché sur la clé USB.

Ce fichier de sauvegarde (solarlog\_backup\_YYMMDD.dat) doit être préalablement déposé dans un répertoire /backup, si tel n'était pas encore le cas. (Veuillez créer au préalable un répertoire /backup si celui-ci n'est pas encore disponible). La recherche du fichier de sauvegarde s'effectue dans ce répertoire.

- Démarrer cette recherche.
- Si un fichier de configuration a été trouvé sur la clé USB, il peut être exécuté en cliquant sur Restaurer.
- La sauvegarde des données est chargée. Patienter un instant.
- Le Solar-Log™ redémarre.
- Le fichier de configuration a été chargé.

# **17.5 Réinitialisation**

L'option Configuration | Données | Réinitialiser offre les fonctions suivantes :

- Remettre les données de la production.<br>• Réinitialiser la configuration des ondule
- Réinitialiser la configuration des onduleurs.
- Rétablir les paramètres d'usine.

### **Section Réinitialiser les données de production**

Dans certains cas, il se peut que des données incorrectes ou inexploitables soient enregistrés après une détection d'appareils. Dans ce cas, les données peuvent être supprimées sans devoir reconfigurer entièrement le Solar-Log™.

#### Procédure :

- Cliquer sur RÉINITIALISER.
- Si l'on est certain que les données doivent être supprimées, cliquer sur Suivant, sinon sur Interrompre.
- **•** Les données sont supprimées.
- Le Solar-Log™ redémarre.

### **Section Réinitialiser la configuration des onduleurs**

Si la détection des appareils a été redémarrée, il est recommandé de supprimer auparavant la configuration des onduleurs.

#### Procédure :

- Cliquer sur RÉINITIALISER.
- Si l'on est certain que la configuration des onduleurs doit être supprimée, cliquer sur Continuer, sinon sur Interrompre.
- Les données et la configuration des onduleurs sont supprimées.
- Le Solar-Log™ redémarre.

#### **Section Réinitialiser l'appareil sur les paramètres d'usine**

Cette fonction permet de rétablir l'état dans lequel le Solar-Log™ se trouvait à la livraison. Toutes les données de production et la configuration sont supprimées.

#### Procédure :

- Cliquer sur RÉINITIALISER.
- Si l'on est certain que les données doivent être supprimées, cliquer sur Continuer, sinon sur Interrompre.
- Les paramètres d'usine sont rétablis.
- Le Solar-Log™ redémarre.

#### **Remarque**

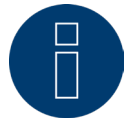

Cette fonction permet de conserver les paramètres réseau.

# **18 Configuration du système**

L'option Configuration | Système propose les paramètres de base pour le Solar-Log™ et les onglets suivants :

- Contrôle de l'accès
- HTTPS
- Langue/Pays/Heure
- Licences
- Progiciel

# **18.1 Contrôle de l'accès**

Ce menu permet de configurer la protection de l'accès au navigateur du Solar-Log™. L'accès aux zones suivantes du menu du navigateur du Solar-Log™ peut être limité par la demande d'un mot de passe :

- Utilisateurs : Accès générique au menu du navigateur.
- Installateurs : Accès à la zone Configuration.
- Gestion du courant injecté : Accès à la zone Configuration | Gestion du courant injecté.

À la livraison, l'accès à la zone Gestion du courant injecté est bloqué avec le mot de passe « PM ». L'accès est libre pour les utilisateurs et les installateurs.

### **Remarque**

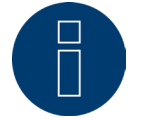

Il est recommandé à l'installateur de consulter le client concernant l'étendue des paramètres de la section Gestion du courant injecté et d'attribuer un mot de passe individuel.

#### Procédure :

- Activer la demande de mot de passe pour la/les zone/s voulue/s à l'aide du commutateur.
- Saisir un mot de passe sécurisé pour chaque zone/les zones respectives.
- Répéter le mot de passe.
- ENREGISTRER les paramètres.

# **18.2 HTTPS**

L'option HTTPS propose les zones suivantes :

- Certificat SSL<br>• Certificat pro
- Certificat propre à l'utilisateur

### **Certificat SSL**

Un certificat SSL est un code sur le serveur Web, servant à sécuriser la communication en ligne. Si un navigateur Web établit une connexion avec un site Web, le certificat SSL sécurise la connexion.

Le Solar-Log™ dispose d'un certificat SSL de ce type. Ce dernier peut être importé dans le navigateur Web ou dans le système d'exploitation. Cette zone offre en outre la possibilité d'échanger le certificat Solar-Log™contre un certificat SSL propre.

Le certificat SSL comporte différents champs :

- Statut :
	- Le champ « Statut » indique quel est le certificat utilisé par le Solar-Log™.
- Empreinte du certificat SSL : L'empreinte permet de vérifier si le certificat utilisé est correct et authentique. Cette vérification s'effectue en comparant la suite de signes affichée dans ce champ et la suite de référence dans le navigateur.
- Émettre un nouveau certificat : Ce bouton permet de faire émettre un nouveau certificat, en supprimant définitivement le certificat utilisé actuellement.
- Certificat SSL :

Le bouton « Télécharger » permet de télécharger le certificat SSL afin de l'importer dans le navigateur ou dans le système d'exploitation.

### **Certificat propre à l'utilisateur**

Un certificat propre peut être téléchargé dans cette zone. À cet effet, cliquer sur « Rechercher » pour sélectionner le certificat à télécharger.

#### Remarque

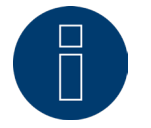

Respecter impérativement les textes d'aide figurant dans les différentes zones.
# **18.3 Langue/Pays/Heure**

Les paramètres suivants peuvent être définis sous l'onglet Configuration | Système | Langue/Pays/Heure :

- Langue système du Solar-Log™.
- Pays d'utilisation du Solar-Log™.
- Heure système du Solar-Log™.
- Synchronisation temporelle.

### **Section Langue**

Procédure :

- Sélectionner la langue souhaitée dans le menu de sélection. La langue d'affichage sélectionnée concerne autant l'écran que l'affichage dans la navigateur Web.
- **•** ENREGISTRER les paramètres.

### **Section Pays**

Procédure :

- Sélectionner le pays dans le menu de sélection : Le réglage du pays sélectionné affecte l'affichage du format de la date, de l'heure et de la monnaie.
- ENREGISTRER les paramètres.

### **Section Heure**

Le Solar-Log™ est doté d'une horloge en temps réel intégrée, qui poursuit le décompte même en cas de coupure de courant ou de débranchement du réseau pendant une période prolongée (50 jours).

L'heure est préréglée en usine, mais peut être perdue suite à un entreposage prolongé.

Le fuseau horaire, la date et le réglage de l'heure d'été doivent être réglés correctement afin de ne pas engendrer d'états et de résultats erronés dans le cadre du monitorage et de la visualisation.

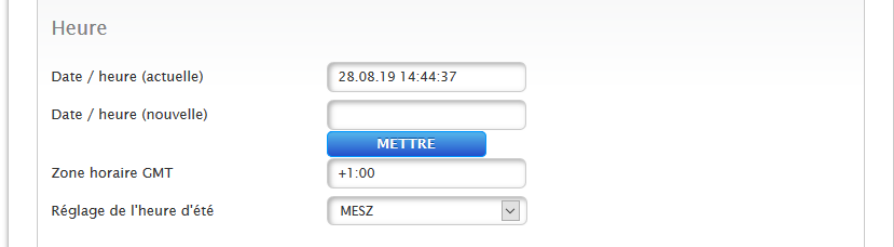

Fig. : Configuration de l'heure du Solar-Log™

L'option Configuration | Système | Langue/Pays/Heure permet de régler l'heure.

### Réglage d'une nouvelle heure système Procédure :

- L'heure système actuelle s'affiche.
- Pour la modifier, saisir la nouvelle heure dans le format suivant : DD/MM/JJ HH:MM:SS par exemple : 28.08.19 14:44:37 pour le 28er août 2019 à 14 heures 44 minutes 37 secondes.
- RÉGLER la nouvelle date et la nouvelle heure.

### Adaptation de la zone horaire Procédure :

- Saisir le décalage horaire en heures : Réglage par défaut : GMT +1.
- ENREGISTRER la saisie.

# Réglage de l'heure d'été

### Procédure :

- Sélectionner le réglage de l'heure d'été souhaité : Options : aucune, HEEC (heure d'été de l'Europe centrale), USA, Australie.
- ENREGISTRER les paramètres.

### **Section Synchronisation temporelle automatique**

Pour la synchronisation temporelle automatique, le Solar-Log™ contacte un serveur NTP et synchronise en permanence son heure système sur l'heure du serveur NTP.

Si le Solar-Log™ est connecté à Internet par un routeur, la synchronisation s'effectue de nuit.

Procédure :

- Activer la synchronisation temporelle automatique avec le commutateur.
- ENREGISTRER les paramètres.

À l'aide de la fonction Charger l'heure maintenant du serveur NTP, le temps système peut être synchronisé manuellement une fois. Pour ce faire, le port 123 « NTP » doit être activé dans la passerelle ou le pare-feu.

# **18.4 Licences**

Certaines [fonctions](#page-99-0) du Solar-Log™ doivent être activées à l'aide d'une clé de licence. Une clé de licence est fournie à l'achat de chaque fonction. Les licences sont toujours associées au numéro de série du Solar-log™ et peuvent être utilisées uniquement pour l'appareil en question avec le numéro de série correspondant.

#### Procéder de la manière suivante pour acheter une licence :

- Accéder au portail des licences via [https://license.solar-log.com](https://solar-log.shop/en-gb/lizenzen/).
- Se connecter avec son Enerest Account personnel.
- Après avoir saisi le numéro de série de son Solar-Log™, les licences compatibles s'affichent pour permettre la sélection.
- Une seule licence peut être sélectionnée. Après avoir sélectionné la licence, l'utilisateur est dirigé vers notre boutique en ligne pour y effectuer le paiement.
- La licence est valide dès réception du paiement.

#### Importation automatique :

- Accéder au menu WEB du Solar-Log™ sous Configuration | Système | Licences.
- **•** Cliquer sur Synchroniser.
- Le Solar-Log™ se connecte alors au serveur de licences et appelle toutes les licences actives.

#### Importation manuelle :

- Télécharger le fichier de licence sur le portail des licences.
- Accéder au menu WEB du Solar-Log™ sous Configuration | Système | Licences.
- Cliquer sur Plus et sélectionner le fichier de licence.

Une fois importée, la licence est activée immédiatement. Et s'affiche dans la zone Installé.

#### **Remarque**

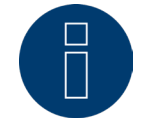

Les licences sont liées à un appareil (numéro de série). En cas de remplacement d'un appareil, la licence doit être achetée à nouveau. Les cas de garantie reconnus sont exclus de cette règle.

#### **Remarque**

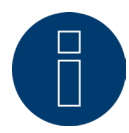

Si le Solar-Log™ doté d'une licence subit une défaillance pendant la période de garantie, il faut demander un appareil de remplacement avec licence. Il n'y aura aucun frais pour l'utilisateur, à condition qu'il renvoie l'appareil défectueux à Solar-Log GmbH.

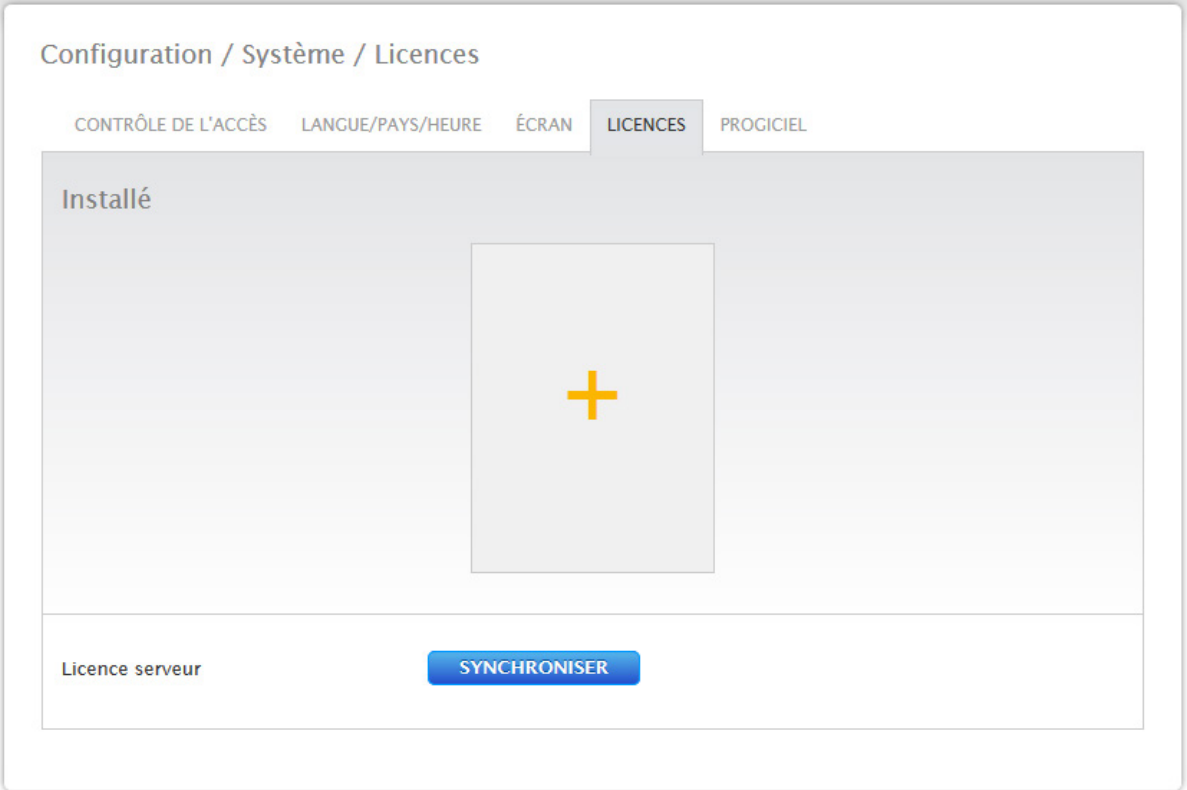

Fig. : Solar-Log™ avec la zone Licences

# **18.5 Progiciel**

L'onglet Progiciel propose les fonctions suivantes :

- Informations sur la version de progiciel installée.<br>• Possibilités de mise à jour du progiciel.
- Possibilités de mise à jour du progiciel.

### **Section Statut**

La version de progiciel installée dans le Solar-Log™ s'affiche. Le numéro de version est constitué de trois parties :

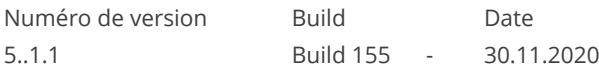

### **Section Mise à jour manuelle du progiciel**

Cette fonction offre la possibilité de charger un nouveau progiciel à partir d'un support de données.

### **Remarque**

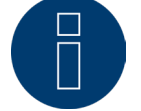

Effectuer une sauvegarde actuelle des données de système et une sauvegarde des données avant une mise à jour manuelle.

### **Remarque**

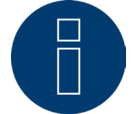

Après une mise à jour du progiciel, la mémoire cache du navigateur doit être vidée pour éviter des erreurs d'affichage.

#### Procédure :

- Cliquer sur Rechercher.
- La fenêtre de sélection du système d'exploitation s'ouvre.
- Sélectionner le fichier du progiciel à importer.
- Le nom de fichier du progiciel sélectionné s'affiche.
- **•** Cliquer sur TÉLÉCHARGER.
- Le système demande si la sauvegarde du système et la sauvegarde des données ont été effectuées. Si l'on clique sur « Interrompre » en réponse à ces questions, la procédure s'interrompt.
- La progression et les étapes de la mise à jour s'affichent.
	- Télécharger le fichier.
	- Terminer la mesure actuelle.
	- Redémarrer.
	- Extraire le fichier.
	- Redémarrer.
- Le Solar-Log™ redémarre.
- La version de logiciel actuelle s'affiche à l'écran et dans cette option de menu.

### **Section Vérifier la mise à jour sur internet**

Avec cette fonction, le Solar-Log™ se connecte au serveur du progiciel de Solar-Log GmbH, contrôle si une nouvelle version est disponible et propose de l'installer.

### **Section Vérifier la mise à jour USB**

Avec cette fonction, le Solar-Log™ contrôle si une nouvelle version est disponible sur la clé USB insérée directement dans l'appareil.

Lorsque cette fonction est sélectionnée, l'état d'avancement et les étapes de travail s'affichent.

- Terminer la mesure actuelle et<br>• Rechercher le support de donn
- Rechercher le support de données USB.

### **Section Contrôle automatique du progiciel**

Avec cette fonction, le Solar-Log™ contrôle en permanence si une version plus récente du progiciel est disponible sur le serveur de mise à jour et propose de l'installer.

#### **Remarque**

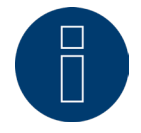

En activant cette fonction, l'utilisateur donne l'autorisation à Solar-Log GmbH d'effectuer automatiquement des mises à jour mineures. Cette fonction ne remplace en aucun cas une mise à jour manuelle du progiciel.

# **19 Option Diagnostic**

Pour ouvrir l'option Diagnostic, passer sur la barre de titre et cliquer sur Diagnostic.

La barre de navigation de gauche propose les options suivantes :

- Diagnostic onduleurs.
- Journal d'événements.
- Gestion du courant injecté.
- Moniteur SCB (uniquement si SCB est activé).

# **19.1 Diagnostic onduleurs**

Pour interroger le diagnostic onduleurs, accéder à Diagnostic | Diagnostic onduleurs.

Sous cette option de menu se trouvent les onglets suivants :

- Détails des onduleurs,
- **•** Comparaison tracker et
- **•** Comparaison champ de module.

Différentes valeurs dans différentes unités s'affichent dans les graphiques de diagnostic suivants. Une légende individuelle s'affiche pour chaque graphique - elle définit les unités utilisées et leurs couleurs respectives.

# **19.1.1 Détails des onduleurs**

Pour accéder aux détails des onduleurs, ouvrir Diagnostic | Diagnostic onduleurs | Détails des onduleurs. Les champs Date et Appareil permettent de rappeler un appareil raccordé (par exemple : onduleur ou capteur) pour son évaluation.

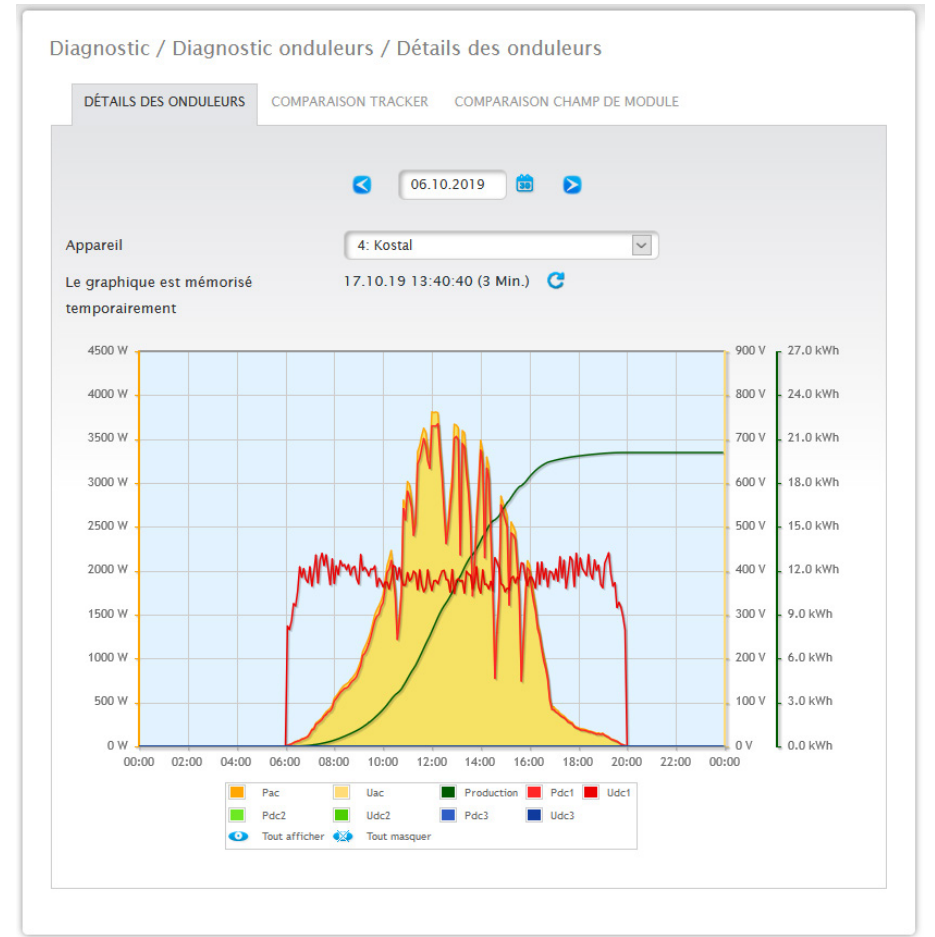

Fig. : Graphique Détails des onduleurs

Dans l'exemple (voir Fig. : Graphique détails des onduleurs), les valeurs suivantes peuvent être affichées pour l'onduleur :

- Pac
- Pdc1
- Pdc2
- Pdc3
- Production
- Udc1
- Udc2
- Udc3
- Uac (cette valeur s'affiche sous réserve que l'onduleur supporte cette fonction).

Toutes les valeurs affichées dans la légende peuvent être sélectionnées et désélectionnées explicitement en cliquant sur le bouton gauche de la souris, des valeurs (courbes) individuelles peuvent être affichées et toutes les valeurs (courbes) peuvent être affichées ou masquées. Un clic sur le bouton droit de la souris permet en outre de masquer toutes les valeurs (courbes), à l'exception de celles qui sont sélectionnées.

# **19.1.2 Comparaison tracker**

Pour accéder à la comparaison tracker, ouvrir Diagnostic | Diagnostic onduleurs | Comparaison tracker. Sous Comparaison tracker, dans les champs Date, Appareil et Tracker, deux trackers (soit du même appareil soit de deux appareils différents) peuvent être comparés à une date donnée.

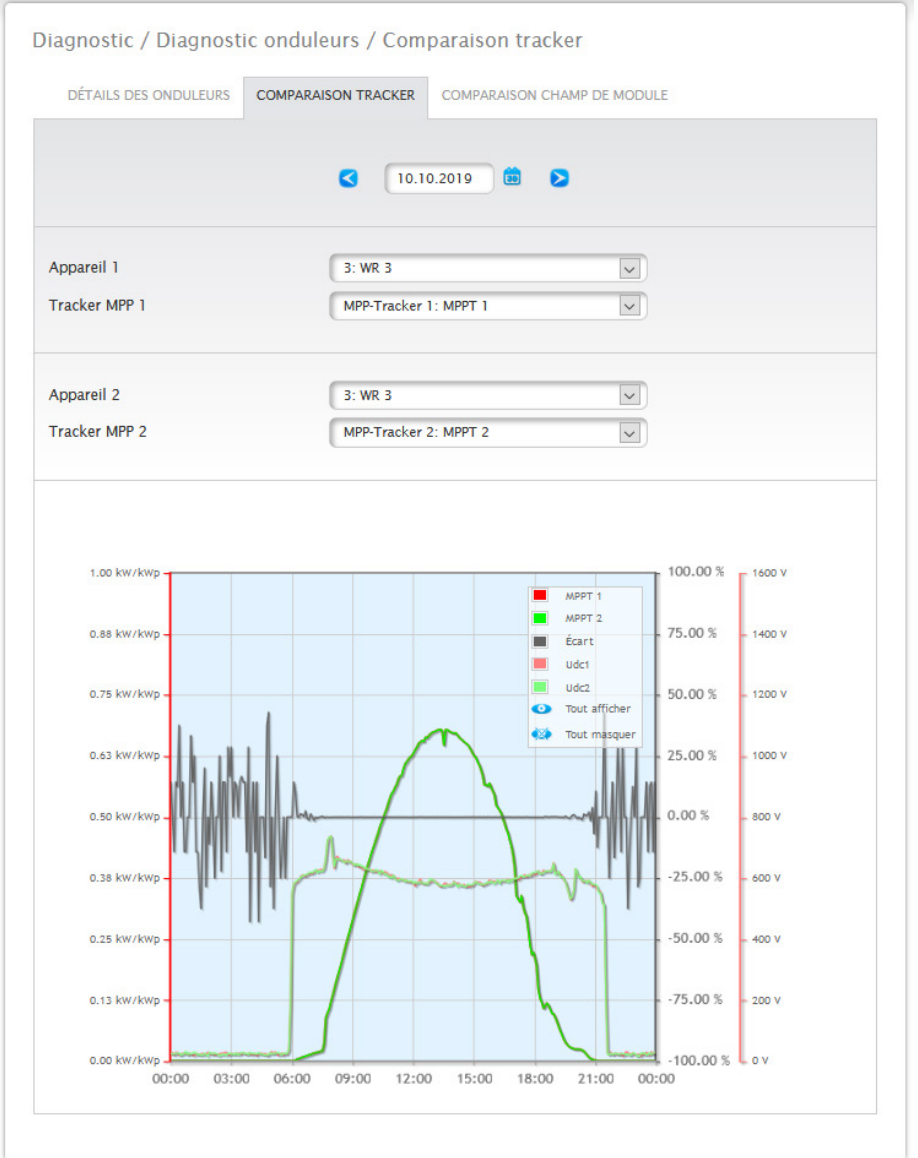

Fig. : Diagramme Comparaison tracker

Dans l'exemple (voir Fig. : Graphique comparaison tracker), deux onduleurs ont été sélectionnés pour évaluation et la meilleure présentation désélectionnée en raison des valeurs Udc1 et Udc2.

Les deux strings des onduleurs 3 et 1 sont comparés directement.

La ligne grise représente l'écart. L'écart en % peut être lu dans la colonne de droite. L'écart peut être positif ou négatif. Dans l'exemple, l'écart entre les strings se situe de -5 % à +5 %. La colonne de gauche indique la puissance en kW/kWp. Toutes les valeurs affichées dans la légende peuvent être sélectionnées et désélectionnées explicitement en cliquant sur le bouton gauche de la souris, des valeurs (courbes) individuelles peuvent être affichées et toutes les valeurs (courbes) peuvent être affichées ou masquées. Un clic sur le bouton droit de la souris permet en outre de masquer toutes les valeurs (courbes), à l'exception de celles qui sont sélectionnées.

# **19.1.3 Comparaison champ de module**

Pour accéder à la comparaison champ de moule, ouvrir Diagnostic | Diagnostic onduleurs | Comparaison champ de module.

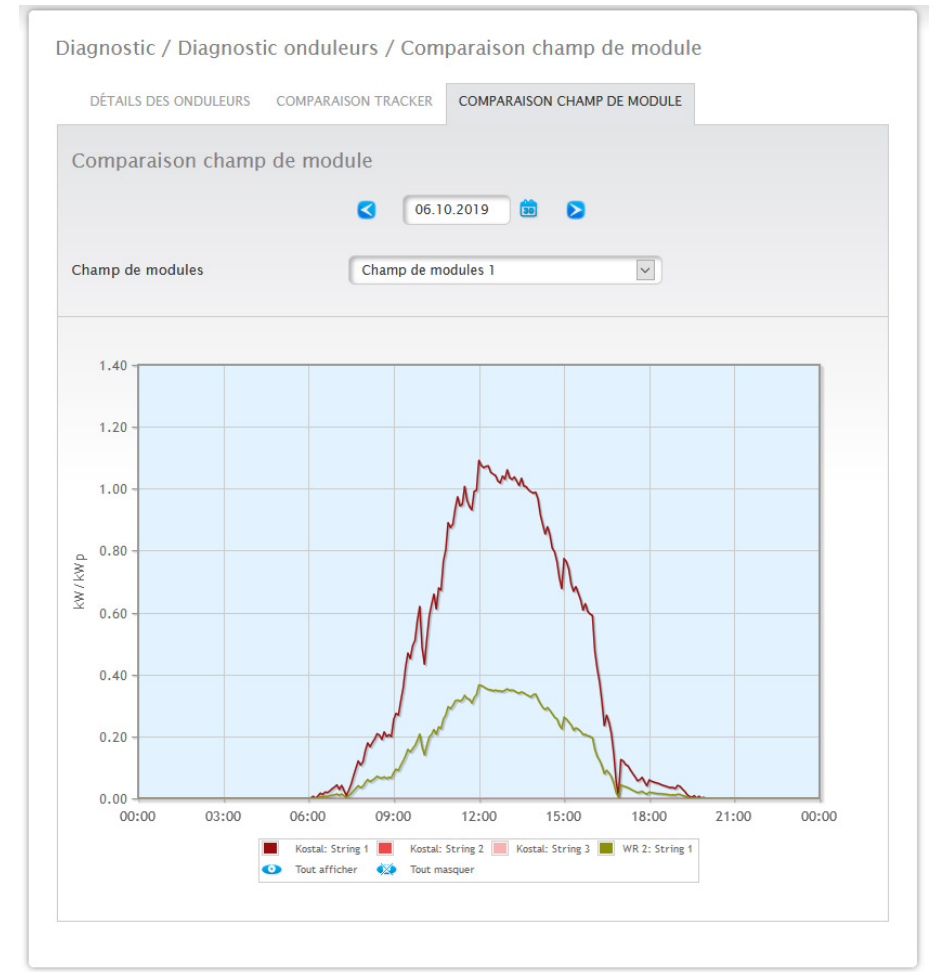

Fig. : Graphique Comparaison champ de module

La Comparaison champ de module permet de comparer dans les champs de sélection Date et champ de module tous les appareils (par exemple : onduleur et capteur) et leurs strings assignés au même champ de module, mais aussi de les comparer au jour actuel et aux jours passés enregistrés (voir Fig. : Graphique Comparaison champ de module) pour identifier plus efficacement les anomalies à partir du monitorage de la puissance. Les appareils suivants s'affichent dans le graphique en exemple :

- Sensorbox (S 4).
- Onduleur 1 ; Onduleur 2.

Toutes les valeurs affichées dans la légende peuvent être sélectionnées et désélectionnées explicitement en cliquant sur le bouton gauche de la souris, des valeurs (courbes) individuelles peuvent être affichées et toutes les valeurs (courbes) peuvent être affichées ou masquées. Un clic sur le bouton droit de la souris permet en outre de masquer toutes les valeurs (courbes), à l'exception de celles qui sont sélectionnées.

#### **Remarque**

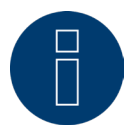

Un maximum de 50 courbes peuvent être affichées en même temps.

# **19.2 Diagnostic de la batterie**

Pour accéder au diagnostic de la batterie, ouvrir Diagnostic | Diagnostic de la batterie.

Sous cette option de menu se trouve l'onglet suivant :

- Valeurs actuelles mesurées
- Historique de charge 1 jour.
- Historique de charge 7 jours.
- Bilan.

# **19.2.1 Valeurs actuelles mesurées**

L'onglet Valeurs actuelles mesurées comporte les valeurs suivantes :

- Tension de batterie (V) : Tension de batterie actuelle en Volts.
- Niveau de charge (%) : Niveau de charge actuel de la batterie en %. (Pour les compteurs électriques en mode compteur batterie, l'état de charge n'est pas encore configuré pour le moment)
- Puissance de charge actuelle (W) :
	- Puissance de charge actuelle de la batterie en Watts.
- Puissance de décharge actuelle (W) : Puissance de décharge actuelle en Watts.

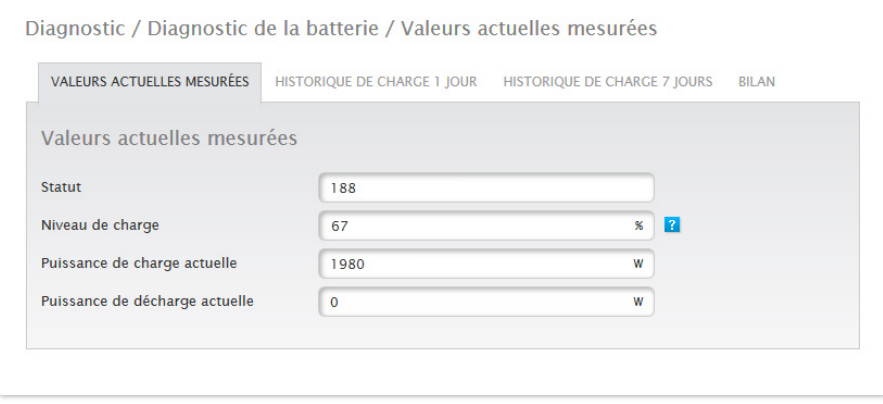

Fig. : Diagnostic de la batterie - Valeurs actuelles mesurées

# **19.2.2 Historique de charge 1 jour**

L'onglet Historique de charge 1 jour comporte un graphique journalier avec les valeurs suivantes :

• Charge :

Courbe de charge de la batterie en Watts pour un jour.

• Décharge :

Courbe de décharge de la batterie en Watts pour un jour.

• Niveau de charge (%) :

Courbe du niveau de charge de la batterie en Watts pour un jour.

 $\bullet$   $\cup$  (V) :

Courbe du niveau de charge de la batterie en Watts pour un jour.

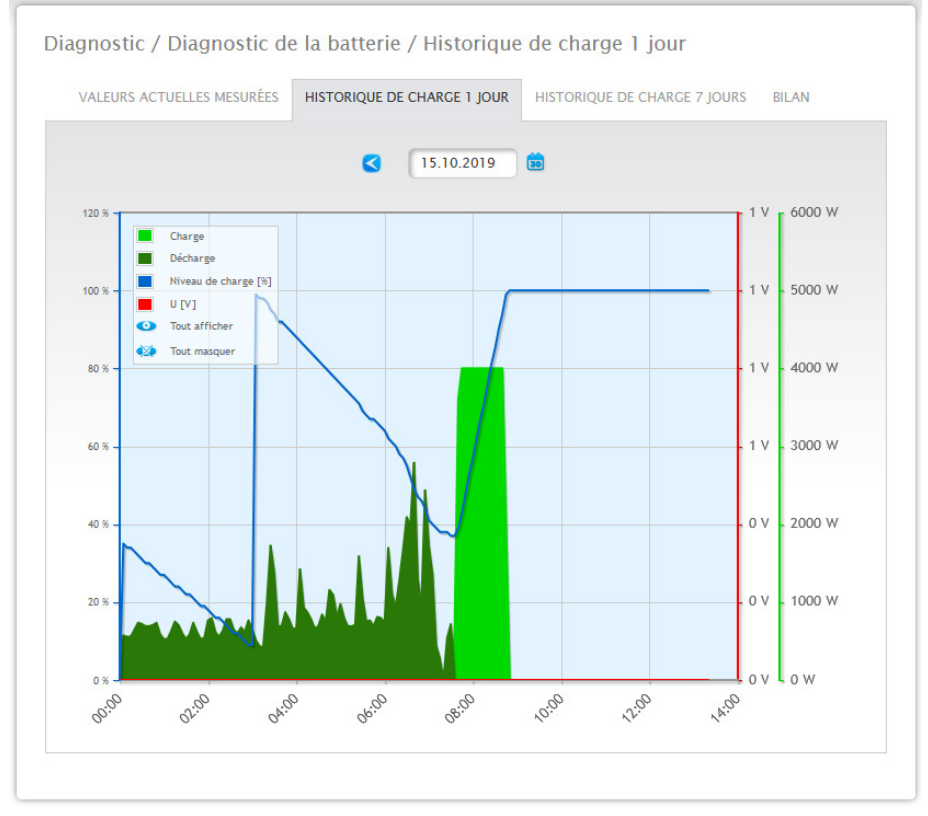

Fig. : Diagnostic de la batterie - Historique de charge 1 jour

Le champ Date offre, en outre, la possibilité de sélectionner certains jours à afficher. Il est également possible de choisir une date antérieure ou ultérieure à l'aide des touches fléchées.

Les différentes valeurs dans la légende, en haut à gauche, peuvent être sélectionnées et désélectionnées d'un clic de souris.

# **19.2.3 Historique de charge 7 jours**

L'onglet Historique de charge 7 jours comporte un graphique de 7 jours avec les 7 derniers jours :

- Charge : Courbe de charge de la batterie en Watts des 7 derniers jours.
- Décharge : Courbe de décharge de la batterie en Watts des 7 derniers jours.
- Niveau de charge (%) :

Courbe du niveau de charge de la batterie en Watts des 7 derniers jours.

 $\bullet$   $\cup$  (V) :

Courbe de tension de la batterie en Watts des 7 derniers jours.

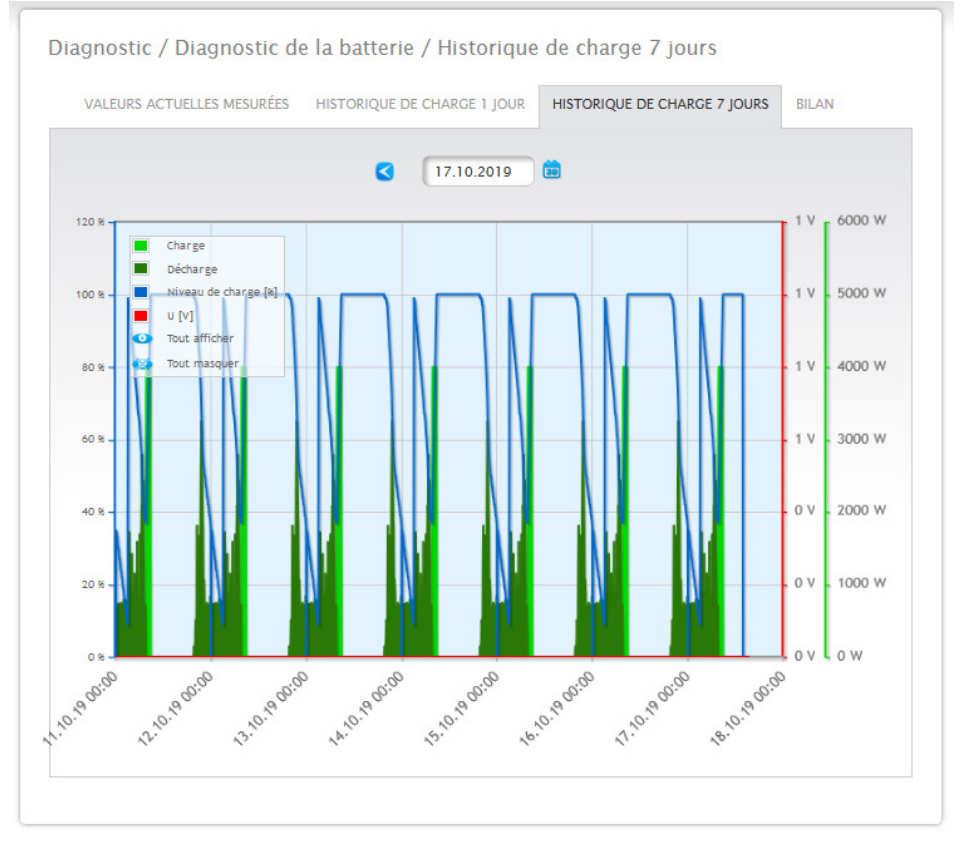

Fig. : Diagnostic de la batterie - Historique de charge 7 jours

Le champ Date offre, en outre, la possibilité de sélectionner des cycles de 7 jours à afficher. Il est également possible de choisir une date antérieure ou ultérieure à l'aide des touches fléchées.

Les différentes valeurs dans la légende, en haut à gauche, peuvent être sélectionnées et désélectionnées d'un clic de souris.

Le processus de chargement des données peut être interrompu à l'aide du bouton Interrompre.

# **19.2.4 Bilan**

Sous l'onglet Bilan se trouvent les sections suivantes :

- Électricité économisée grâce à la batterie.<br>• Efficacité de la batterie.
- Efficacité de la batterie.

## **Section Électricité économisée grâce à la batterie**

Cette fenêtre comporte les colonnes suivantes :

• Décharge :

Décharge de la batterie pendant la durée totale de fonctionnement en kWh.

• Coûts énergétiques épargnés :

Épargne totale de coûts d'énergie électrique grâce à l'utilisation de la batterie pendant toute la durée de fonctionnement dans la devise nationale.

### **Section Efficacité de la batterie**

Cette fenêtre comporte les colonnes suivantes :

- Charge :
	- Charge de la batterie pendant la durée totale en kWh.
- Décharge :

Décharge de la batterie pendant la durée totale de fonctionnement en kWh.

• Valeur d'efficacité : Valeur d'efficacité de la batterie pendant la durée totale en %.

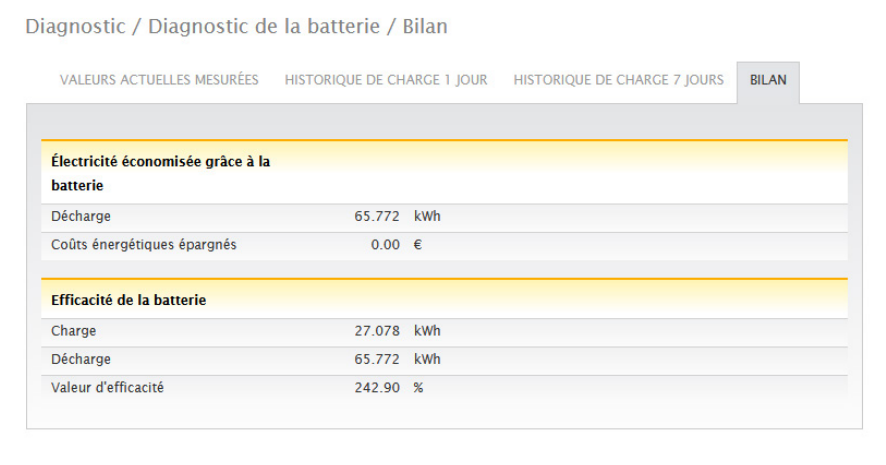

Fig. : Diagnostic de la batterie - Bilan

# **19.3 Accès aux journal d'événements**

Pour accéder au journal d'événements, ouvrir Diagnostic | Journal d'événements. En interrogeant le journal d'événements, ce dernier est chargé dans le mode suivant.

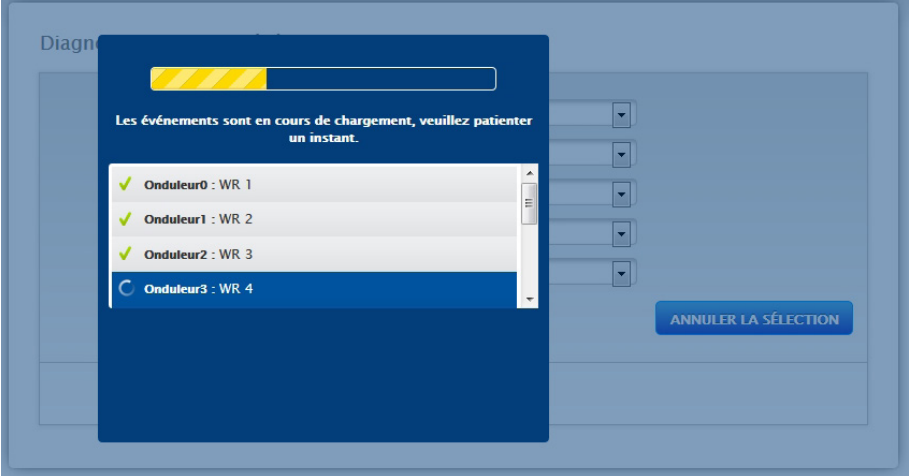

Fig. : Le journal d'événements est chargé

Lorsque le journal des événements est disponible, le masque passe à l'affichage standard.

Dans cet affichage, les réglages suivants sont disponibles via quatre menus déroulants :

#### • Appareils :

Sous Appareils (préréglage « Tous les appareils »), sélectionner individuellement les appareils ou laisser la sélection préréglée inchangée.

#### • Jours :

Sous Jours (préréglage « Tous les jours »), sélectionner les jours individuellement ou laisser la sélection préréglée inchangée.

#### • Codes de statut :

Sous Codes de statut (préréglage « Tous les codes de statut »), sélectionner individuellement des codes de statut donnés ou laisser la sélection préréglée inchangée.

#### • Codes d'erreur :

Sous Codes d'erreur (préréglage « Tous les codes d'erreur »), sélectionner individuellement des codes d'erreur donnés ou laisser la sélection préréglée inchangée. Par défaut, le jour actuel avec tous les appareils et tous les codes de statut et d'erreur s'affichent dans le tableau.

# **19.4 Accès à la gestion du courant injecté**

Pour accéder à la gestion du courant injecté, ouvrir Diagnostic | Gestion du courant injecté.

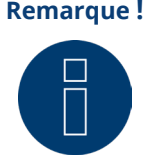

**Remarque !** L'option Gestion du courant injecté sous Diagnostic | Gestion du courant injecté apparaît seulement si une puissance active a été configurée sous Configuration | Gestion du courant injecté.

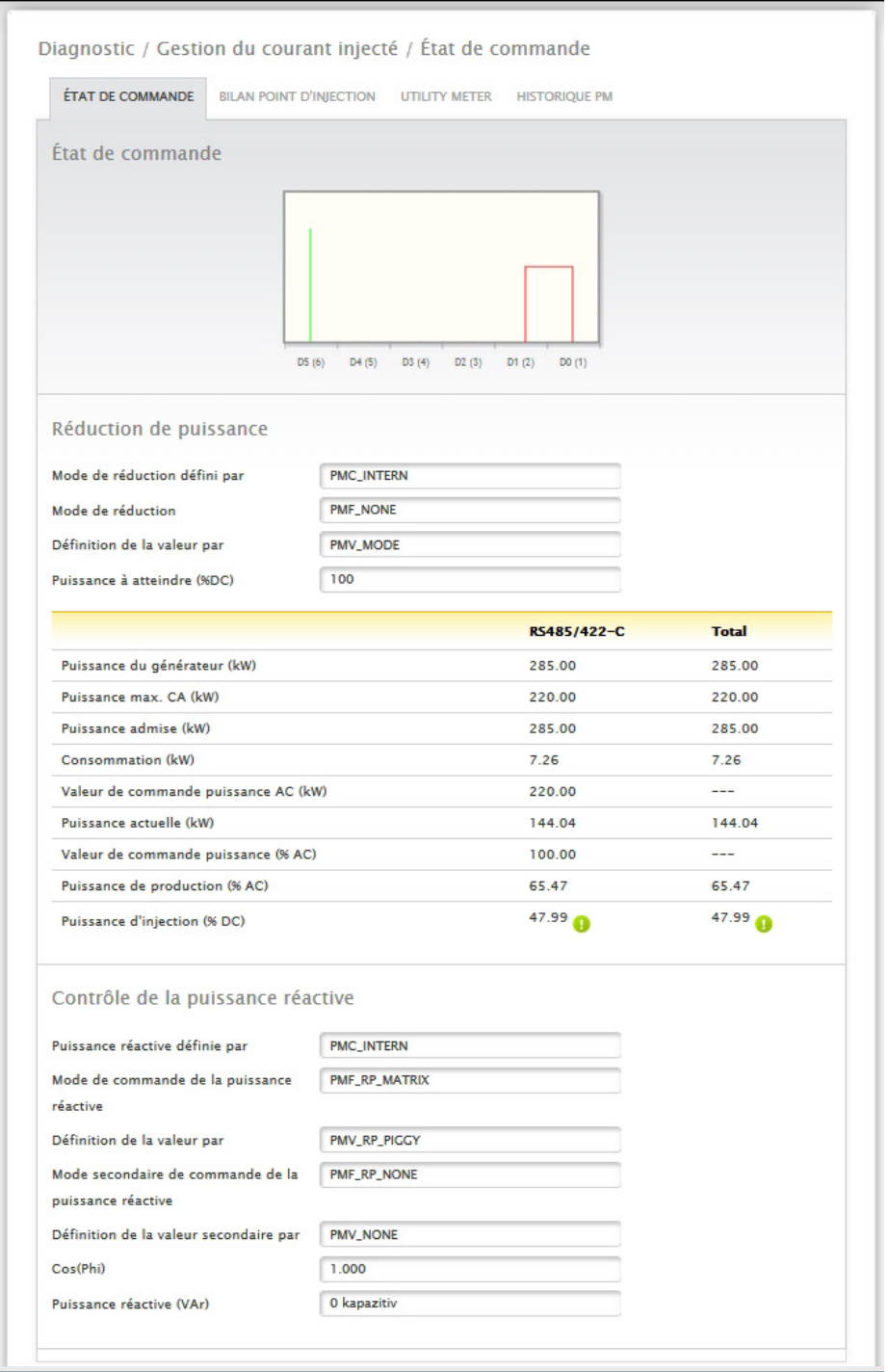

Fig. : Gestion du courant injecté - État de commande

La commande des onduleurs peut être analysée et contrôlée dans la section Diagnostic | Gestion du courant injecté.

En outre, il est possible de simuler une régulation dynamique à 10 % via la fonction de diagnostic à 10 %. Les valeurs mesurées s'affichent dans le tableau.

#### **Remarque !**

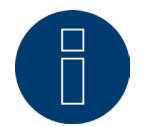

La fonction de diagnostic à 10 % peut être utilisée uniquement si la régulation à 70 % est activée.

# **19.4.1 Explication des valeurs de la zone Réduction de puissance**

Dans la zone Réduction de puissance, les valeurs suivantes s'affichent :

#### Mode de réduction défini par :

La source de commande actuellement active s'affiche dans ce champ.

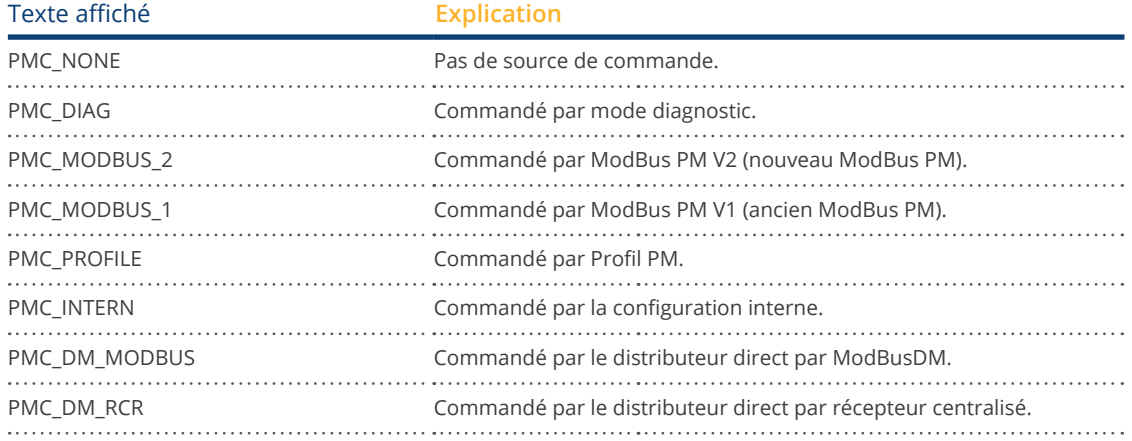

### Réduction type :

Ce champ indique quel est le type de réduction induit par la source de commande actuelle.

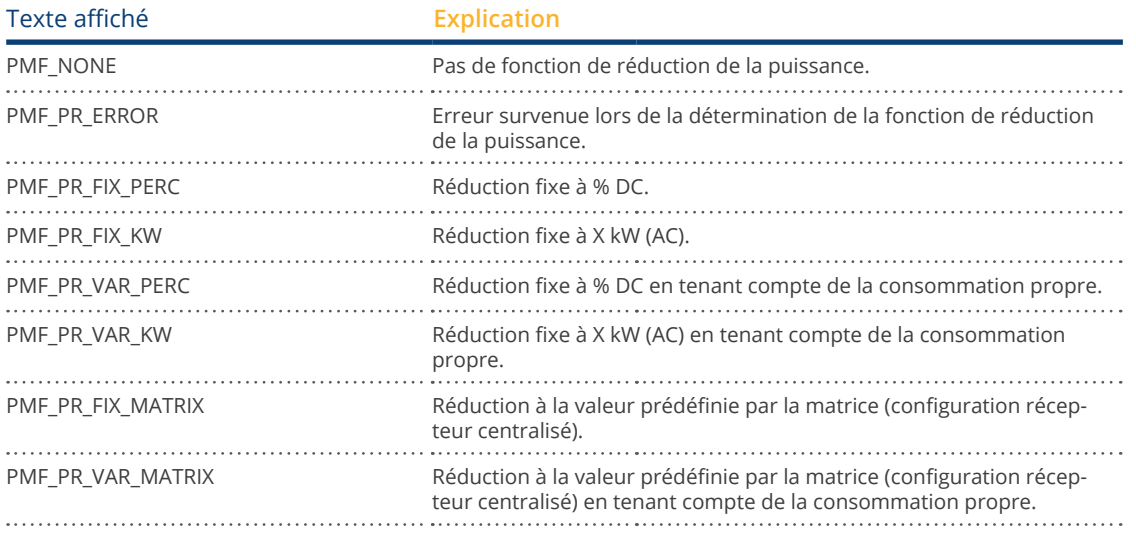

### Définition de la valeur par :

Ce champ indique ce qui détermine la valeur de commande utilisée.

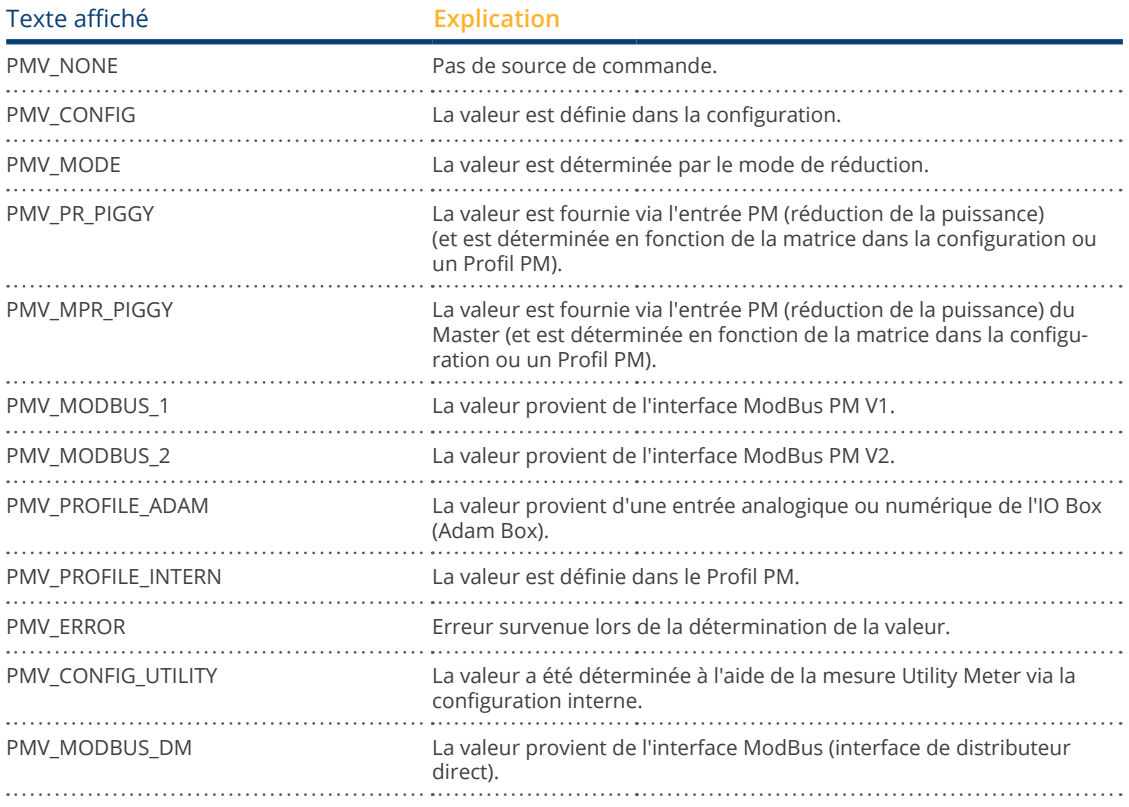

#### Puissance à atteindre (%) :

Ce champ indique la valeur de réduction cible résultant de la commande utilisée actuellement (en % de la puissance DC de l'installation).

Les valeurs détaillées des différentes connexions bus RS485 et de l'installation complète s'affichent dans le tableau suivant. Les différents bus (RS485 a-c) s'affichent selon l'affectation des bus aux onduleurs à régler.

La colonne Total correspond toujours à l'installation complète et indique la valeur du point de connexion au réseau. La valeur de la consommation s'affiche dans toutes les colonnes mais prend en compte uniquement l'installation complète.

#### **Remarque !**

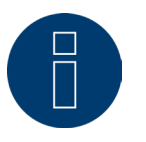

Les valeurs des différents onduleurs sont calculées pour chaque bus et pour l'installation complète.

#### Puissance du générateur (kW) :

La puissance du générateur correspond à la puissance du module des onduleurs raccordés à ce bus de données. Cette valeur est le résultat de la somme des puissances partielles indiquées sous Configuration | Appareils | Configuration dans le champ Puissance du générateur. Cette valeur en kW est prise en compte pour le calcul de la régulation (par exemple : régulation à 70 %).

#### Puissance max. AC (kW) :

La puissance max. AC du/des onduleur(s) dépend de l'appareil. Cette valeur figure dans la fiche de données et doit être configurée sous Configuration | Appareils | Configuration dans le champ Puissance maximale AC.

#### Puissance admise (kW) :

Il s'agit de la valeur maximale en kW qui doit se trouver au point de connexion au réseau. Cette valeur se calcule à partir de la puissance du générateur et de la puissance cible actuelle.

#### Consommation (kW) :

Cette valeur est saisie par le compteur de consommation et se réfère à l'installation complète. Les valeurs affichées dans les colonnes respectives des bus se réfèrent uniquement à l'installation complète et ne sont pas prises en compte dans les colonnes respectives. Pour une installation complète, la valeur de la consommation est généralement déduite de la puissance admise.

#### Valeur de commande puissance (kW) :

Il s'agit de la valeur qui est calculée par le Solar-Log™ comme puissance de production maximale pour les onduleurs - pour la puissance cible actuelle.

#### **Remarque !**

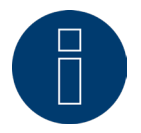

Pour des raisons techniques, le calcul du Solar-Log™ est soumis à un facteur d'arrondi. C'est la raison pour laquelle des écarts peuvent se manifester dans l'enregistrement.

#### Puissance actuelle (kW) :

Il s'agit de la puissance des onduleurs actuellement produite par interface (colonne) et de l'installation complète.

#### Valeur de commande puissance (% AC) :

Le Solar-Log™ convertit la valeur de commande Puissance (kW) en x pour cent de la puissance max. AC et la transmet à l'onduleur.

#### Puissance de production (% AC) :

Cette valeur indique le pourcentage de puissance maximale AC des onduleurs ou celui que les onduleurs du bus produisent par rapport à la puissance totale.

#### Puissance d'injection (% DC) :

Il s'agit de la puissance d'injection actuelle en % par rapport à la puissance du générateur.

# **19.4.2 Explication des symboles dans la colonne Puissance d'injection (%**

### **DC) :**

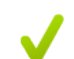

La valeur d'injection se situe dans les limites de la puissance cible souhaitée - avec une tolérance de  $-2$  % à  $+1$  %.

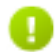

La valeur d'injection est inférieure à la puissance cible admise. En règle générale, ceci signifie que la valeur de la puissance admise au point de connexion au réseau ne peut pas être atteinte en raison d'un rayonnement faible ou d'une consommation propre élevée.

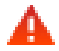

Indique que la valeur d'injection est supérieure à la valeur de la puissance cible. Si le triangle rouge s'affiche seulement pour le bus, toutefois avec un symbole vert pour l'installation complète, ceci signifie que seul le bus individuel se situe au-dessus de la puissance admise. L'installation complète ne dépasse cependant pas la valeur cible, compte tenu de la consommation.

# **19.4.3 Explication des valeurs dans la section Contrôle de la puissance**

# **réactive**

Dans la section Contrôle de la puissance réactive, les valeurs suivantes s'affichent :

#### Puissance réactive définie par :

La source de commande actuellement active s'affiche dans ce champ.

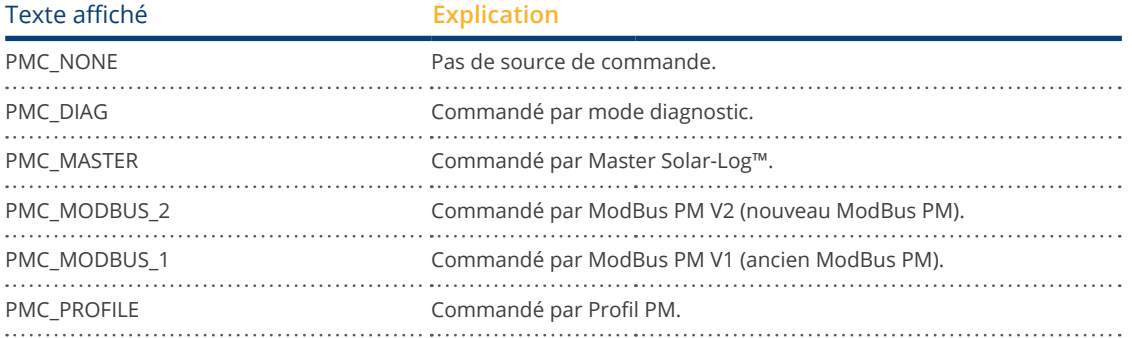

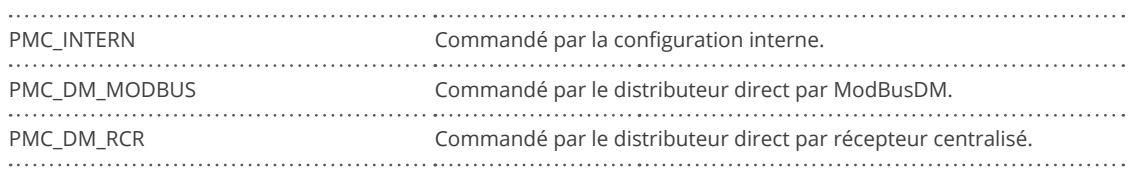

### Mode de commande de la puissance réactive :

Ce champ indique quel est le type de contrôle de la puissance réactive induit par la source de commande active.

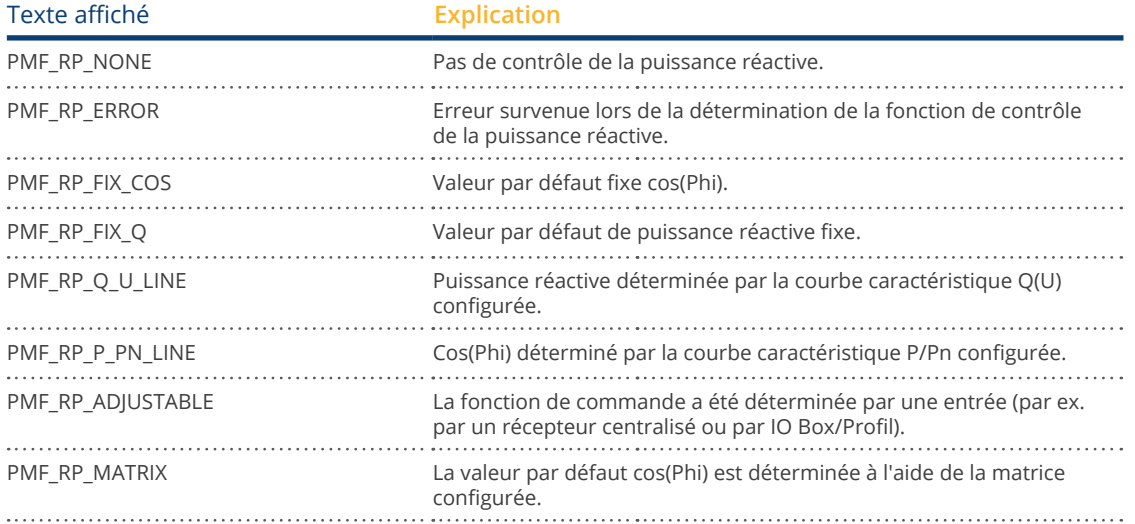

### Définition de la valeur par :

Ce champ indique ce qui détermine la valeur de commande utilisée.

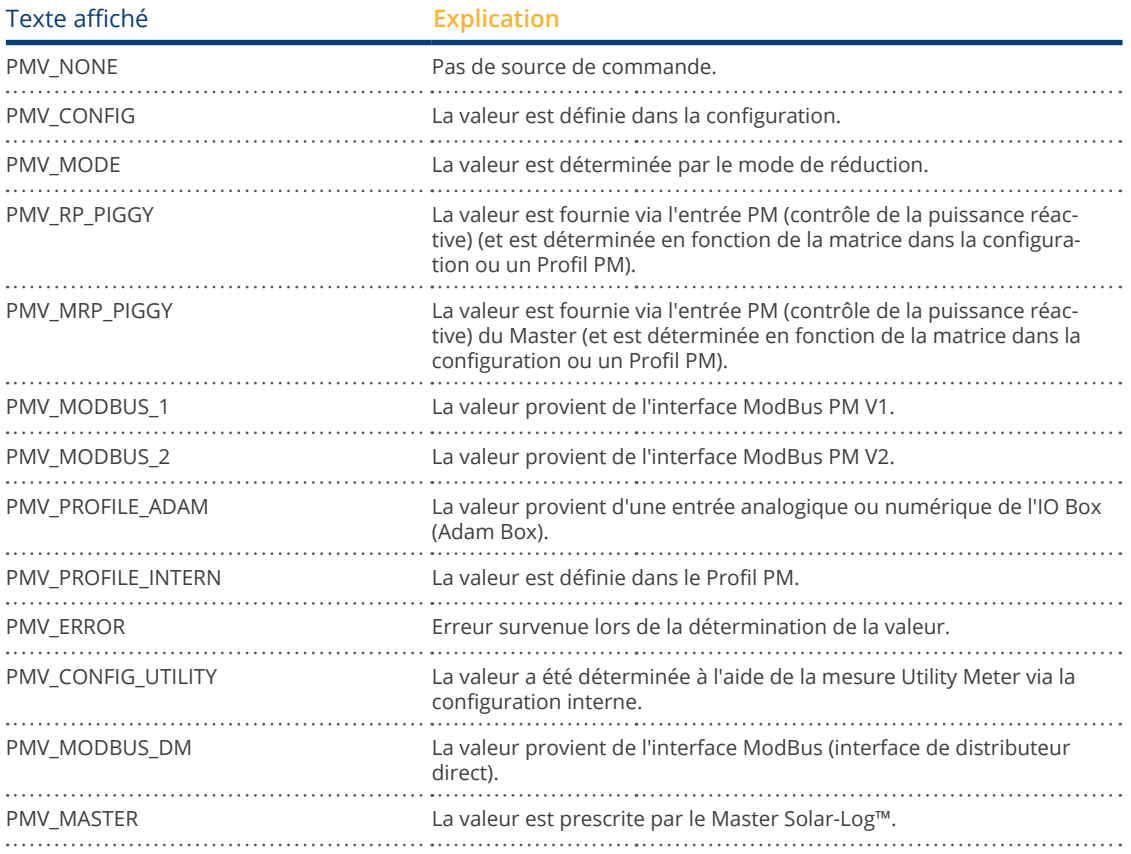

#### Mode secondaire de commande de la puissance réactive :

Si « PMF\_RP\_ADJUSTABLE » est entré sous « Mode de commande de la puissance réactive », le mode de commande de la puissance réactive sélectionné par l'affectation variable apparaît dans ce champ.

Par exemple, un Profil PM détermine que le mode de commande de la puissance réactive est calculé par l'Adam Box.

Ce qui signifie :

En principe, le Profil est responsable de la commande. Le Profil indique que la commande peut être sélectionnée via l'Adam Box.

Le mode de contrôle sélectionné est indiqué sous « Mode secondaire de commande de la puissance réactive » Les valeurs possibles sont identiques à celles du « Mode de commande de la puissance réactive ».

#### Valeur secondaire par défaut :

En cas d'utilisation d'une commande secondaire, ce champ précise par quoi la valeur de commande utilisée est déterminée. Les valeurs possibles sont les mêmes que dans « Définition de la valeur par ».

#### Cos(Phi) :

Ce champ indique la valeur définie sous Configuration | Gestion du courant injecté | Contrôle de la puissance réactive.

#### Puissance réactive (VAr) :

Ce champ indique la valeur créée sous Configuration | Gestion du courant injecté | Contrôle de la puissance réactive.

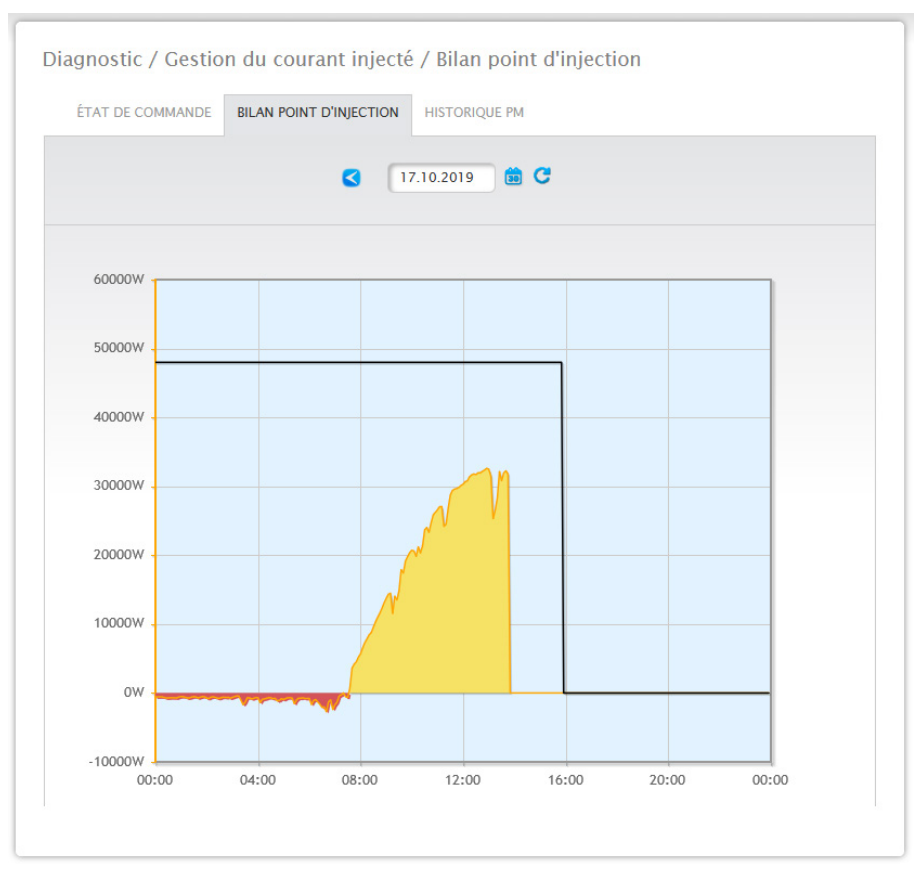

# **19.4.4 Section Bilan point d'injection**

Fig. : Gestion du courant injecté - Bilan point d'injection

L'onglet Bilan point d'injection affiche quand et quelle puissance est injectée dans le réseau public et quand et quelle puissance a été prélevée du réseau. Des valeurs négatives correspondent à un prélèvement du réseau et des valeurs positives à une injection dans le réseau.

Il est possible d'afficher les valeurs suivantes de réduction de puissance en passant la souris sur la « ligne noire » :

- Heure
- Pour cent (%DC)
- Watt

# **19.4.5 Section Historique PM**

La réduction de puissance s'affiche dans un tableau sur trois colonnes via l'onglet Historique PM :

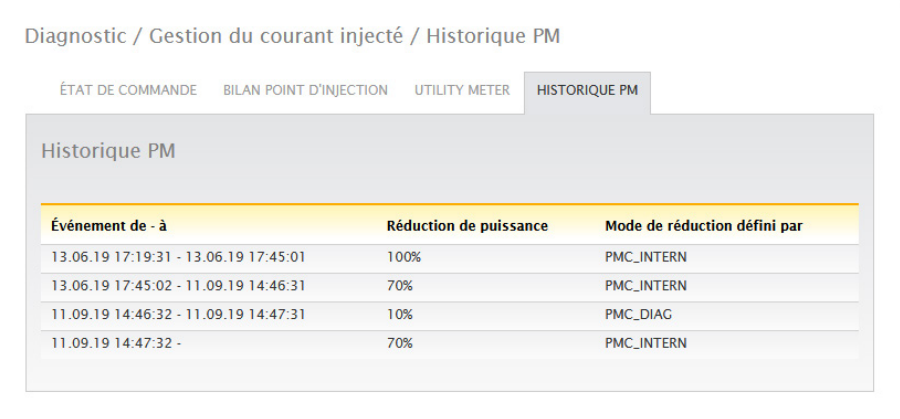

Fig. : Historique PM

- Événement de à :
	- Quand la réduction de puissance a eu lieu, avec l'heure et la date.
- Mode de réduction défini par :

Valeurs possibles de cette colonne :

- PMC\_NONE
- PMC\_DIAG
- PMC MODBUS 2
- PMC\_MODBUS\_1
- PMC\_PROFILE
- PMC\_INTERN
- PMC\_DIRECTM

(pour les explications, voir la section : « Explication des valeurs dans la section Réduction de puissance » sous le tableau « Mode de réduction défini par) ».

- Réduction de puissance :
	- Réduction de puissance en %.

Deux autres onglets peuvent être appelés via l'option Gestion du courant injecté (pour autant que les appareils soient raccordés) :

- Utility Meter
- IO Box

Pour la description détaillée, voir le chapitre « Option Configuration - Gestion du courant injecté » ci-après.

## **19.5 Accès aux composants**

Pour accéder à l'option de menu Composants, ouvrir Diagnostic | Composants. Sous l'option de menu Composants se trouvent les onglets suivants :

- Analyse du bus RS485<br>• Compteur S0 (visible s
- Compteur S0 (visible seulement si le compteur S0 est raccordé)
- Kit radio (visible seulement si le kit radio est raccordé et activé)<br>• Moniteur SCB (visible seulement si le SCB est raccordé et sous l
- Moniteur SCB (visible seulement si le SCB est raccordé et sous licence)

### **19.5.1 Analyse du bus RS485**

L'analyse du bus RS485 contrôle le bus RS485 au niveau de la communication et de la transmission des données. Pour pouvoir exécuter une analyse, il faut sélectionner l'interface, l'appareil, ainsi que la résolution. Concernant la résolution, il est à noter qu'une résolution supérieure donne des résultats plus détaillés, mais il faut aussi plus d'espace mémoire et de temps de calcul. Dès que les paramètres sont définis, l'analyse peut être lancée à l'aide du bouton « Démarrer l'analyse ». (Voir Fig.)

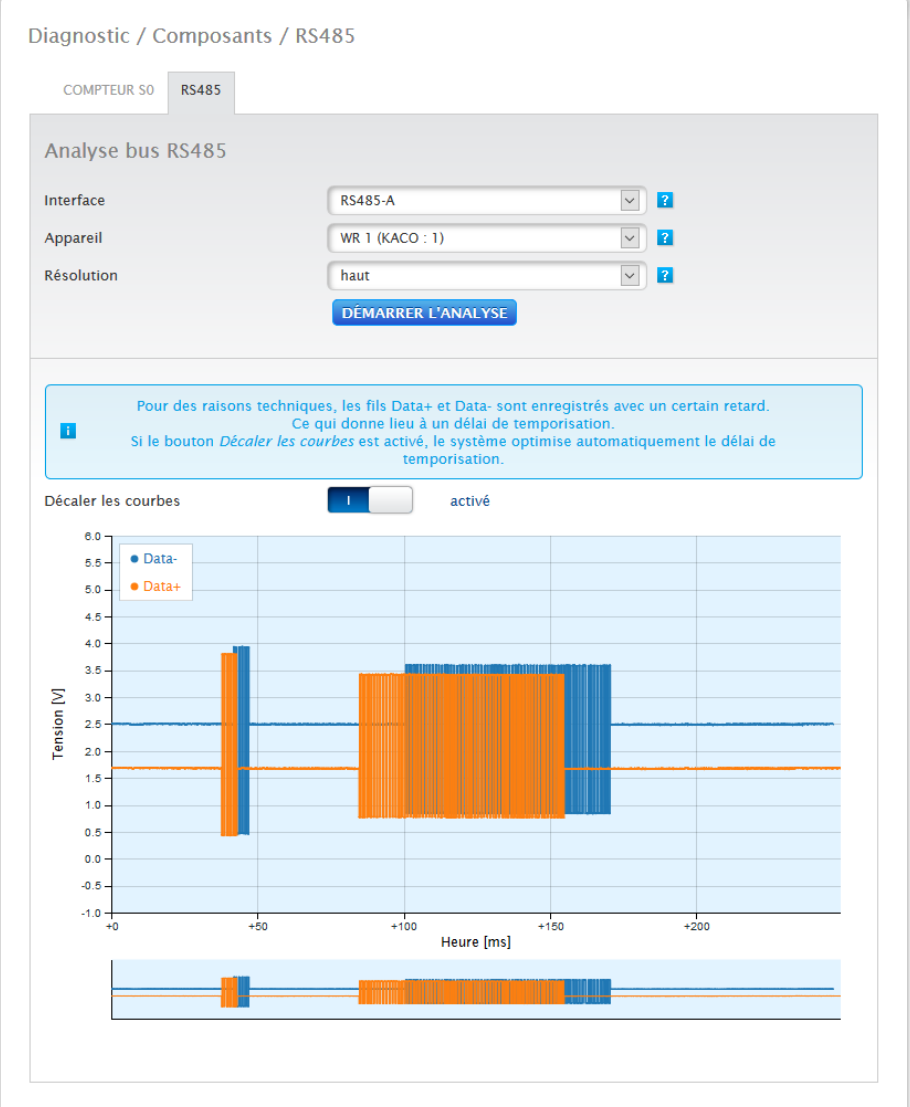

Fig. : Analyse bus RS485, exemple Janitza (mode d'installation activé)

Après démarrage de l'analyse, une question est transmise à l'appareil sélectionné. Parallèlement, le Solar-Log™ procède à une analyse du bus. Le résultat (question + réponse) peut être visualisée dans la boîte de dialogue (voir Fig. précédente).

La vue des valeurs de mesure peut être agrandie et détaillée à l'aide de la souris (soit en maintenant le bouton droit de la souris enfoncé et en tirant le curseur, soit à l'aide de la molette de la souris). La deuxième partie de la zone indique dans quelle section de la zone des valeurs de mesure l'on se trouve. Utiliser le curseur de la souris pour placer la section des valeurs de mesure au-dessus de la zone inférieure. Il est également possible d'afficher ou de masquer les valeurs de mesure pour RS485A-A ou RS485A-B. (Voir Fig. ci-après.)

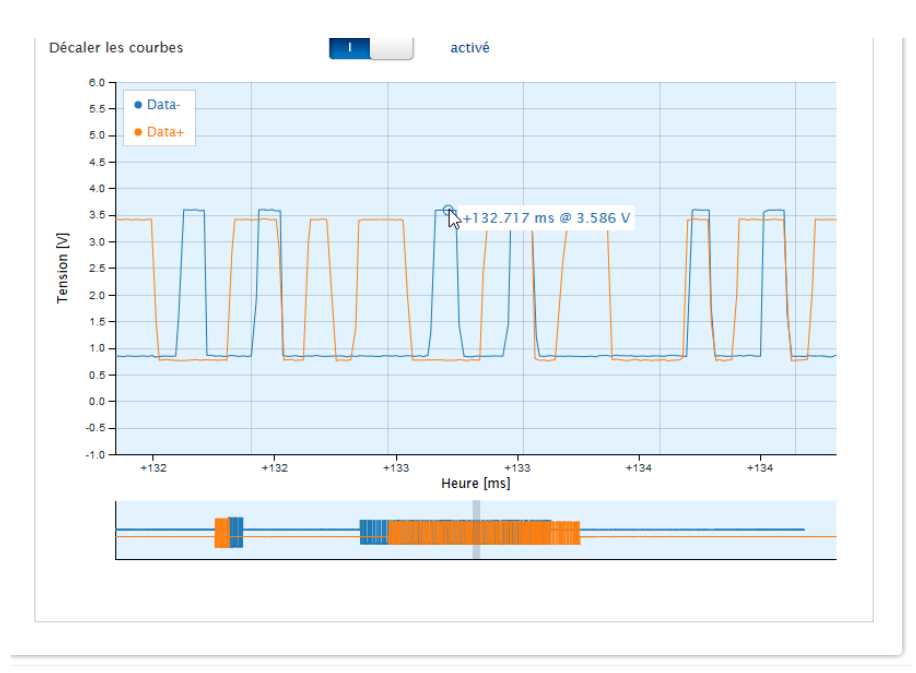

Fig. : Exemple de section partielle de la zone agrandie des valeurs de mesure

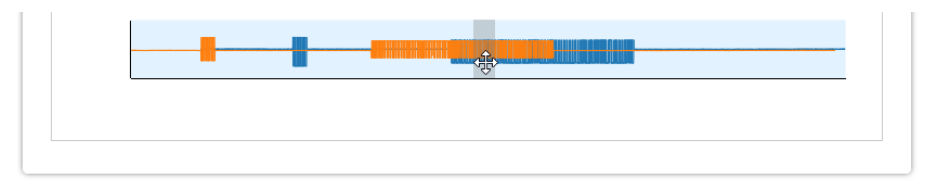

Fig. : Exemple de section partielle de la zone inférieure des valeurs de mesure

#### **Remarque !**

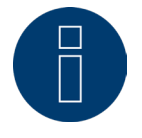

#### Important pour l'analyse :

Lors de l'analyse, l'enregistrement des canaux RS485A-A et RS485A-B est différé pour des raisons techniques. Le délai des deux courbes est donc normal. Si le commutateur « Décaler les courbes » est activé, le système corrige automatiquement ce délai.

# **19.5.2 Module d'extension - Solar-Log MOD I/O**

L'option de menu de diagnostic « Module d'extension » permet de vérifier l'état du Solar-Log MOD I/O (voir la Fig. « Bus de communication/LED Solar-Log MOD I/O - Solar-Log Base et la section correspondante en dessous). Les données transférées entre le Solar-Log MOD I/O et le Solar-Log Base (voir la Fig. « Communication entre le Solar-Log MOD I/O et le Solar-Log Base ») peuvent être visualisées en temps réel en passant la souris dessus.

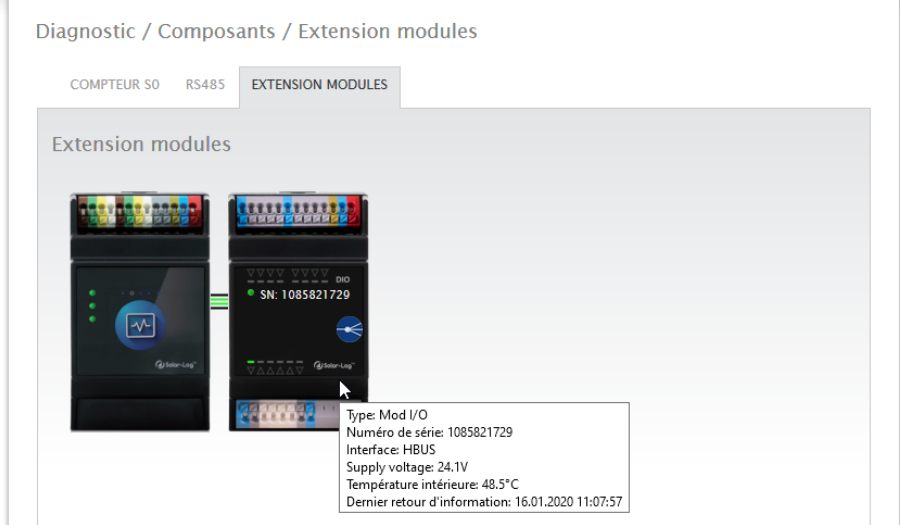

Fig. : Communication entre le Solar-Log MOD I/O et le Solar-Log Base

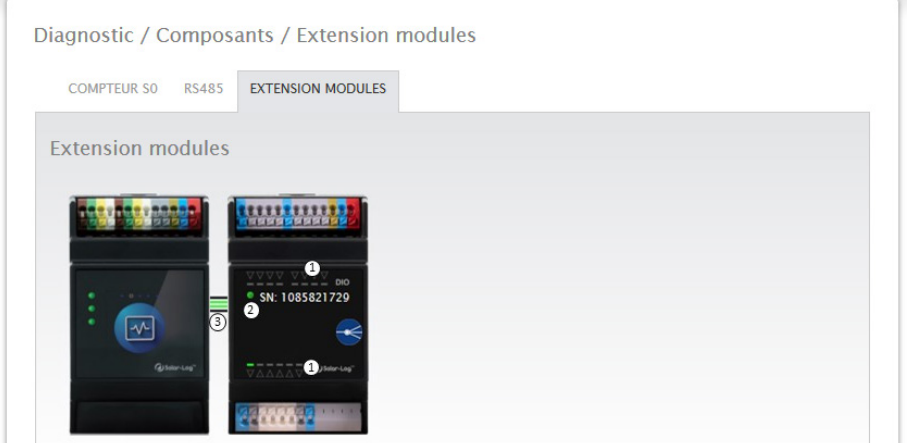

Fig. : Bus de communication/LED Solar-Log MOD I/O - Solar-Log Base

### **État de la connexion Solar-Log MOD I/O - Solar-Log Base**

Entrées et sorties (voir Fig. 1 ci-dessous) : Les LED indiquent l'état actuel des entrées et sorties.

Communication entre le Solar-Log MOD I/O et le Solar-Log Base (voir Fig. 2 ci-dessous) :

LED (verte) : La communication entre le Solar-Log MOD I/O et le Solar-Log Base est OK. LED (orange/rouge) : Un problème de communication est survenu entre le Solar-Log MOD I/O et le Solar-Log Base. La fonctionnalité peut de ce fait être réduite.

### Communication via le bus de communication (voir Fig. 3 ci-dessous) :

Les connecteurs entre le Solar-Log MOD I/O et le Solar-Log Base indiquent l'état de la communication pour quelques fonctionnalités. La couleur verte signifie que la connexion est OK.

Si un ou plusieurs de ces connecteurs sont orange ou rouges, cela signifie qu'un problème de communication est survenu entre le Solar-Log Base et le Solar-Log MOD I/O. La fonctionnalité peut de ce fait être réduite.

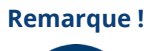

Si le problème de communication se prolonge, contacter notre service d'assistance.

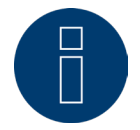

# **19.5.3 Compteur S0 (visible seulement si le compteur est raccordé)**

L'option de menu Diagnostic | Composants | Compteur S0 affiche tous les compteurs S0 raccordés au Solar‑Log™. Les valeurs suivantes peuvent être lues dans le champ Compteur d'impulsions :

- Nombre total d'impulsions du compteur S0 à partir du redémarrage du Solar-Log™ (premier chiffre).<br>• Nombre d'impulsions depuis l'interrogation de l'option de menu (deuxième chiffre).
- Nombre d'impulsions depuis l'interrogation de l'option de menu (deuxième chiffre).
- Intervalle nombre d'impulsions en une minute (troisième chiffre).

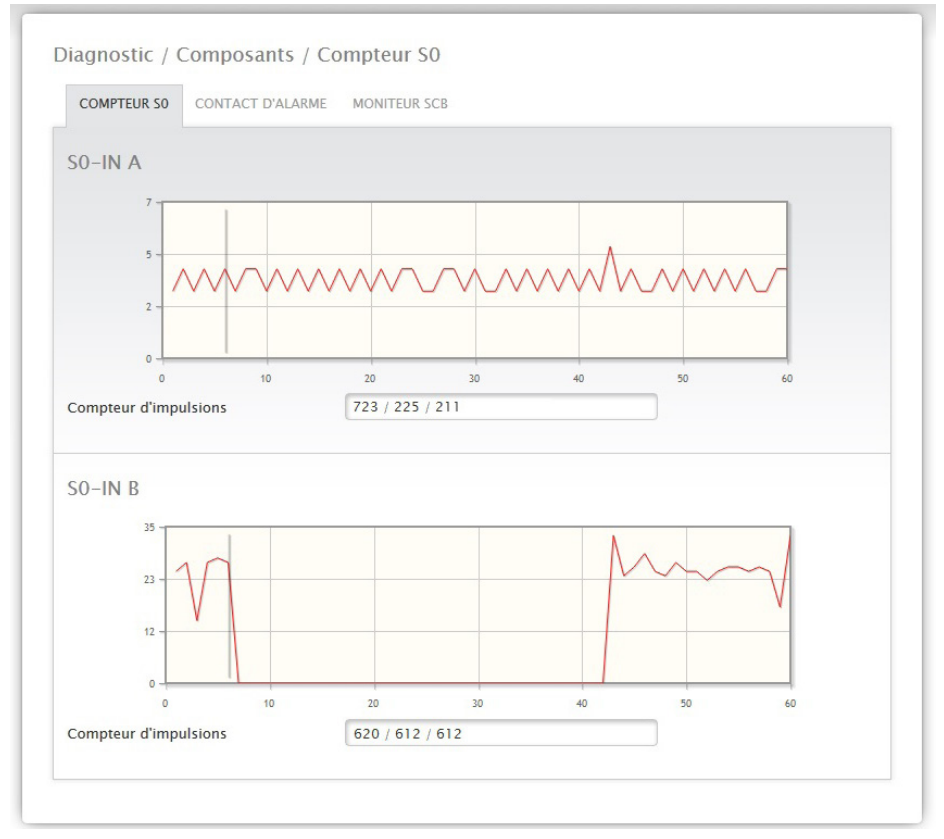

Fig. : Composants - compteur S0 sur interface A et B

#### **Remarque !**

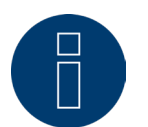

Le Solar-Log™ redémarre toutes les nuits pour réorganiser les données de façon à ce que le nombre total d'impulsions du compteur S0 soit mis sur zéro toutes les nuits.

# **19.5.4 Kit radio (visible seulement si le kit radio est activé)**

La fonction de test du kit radio peut être appelée sous l'option de menu Diagnostic | Composants | Kit radio.

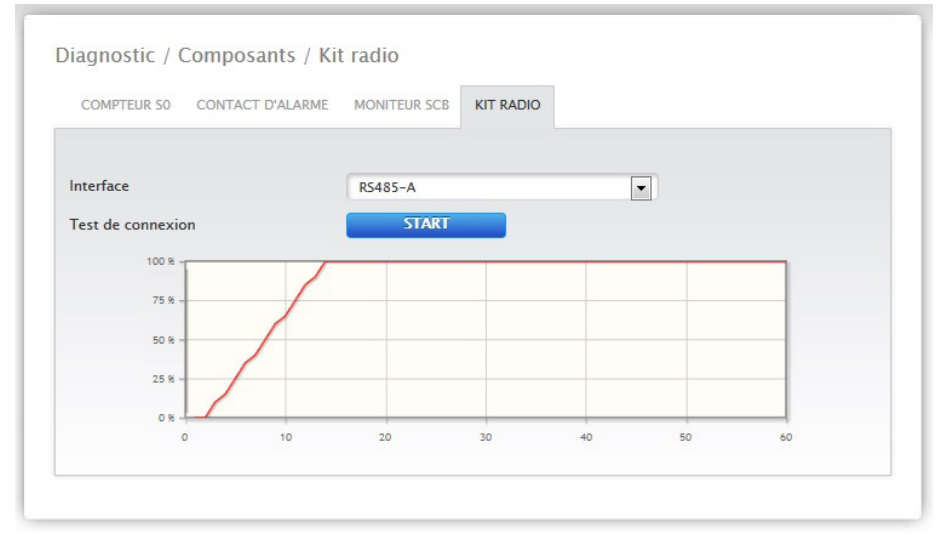

Fig. : Test de connexion - Kit radio

Pour pouvoir effectuer le test de connexion, il convient de raccorder un kit radio au Solar-Log™, d'activer l'interface avec le kit radio sous Configuration | Appareils | Définition, et de sélectionner également l'onduleur. Pour le test de connexion, sélectionner l'interface avec le kit radio raccordé et appuyer sur le bouton de démarrage. En cas de test réussi, la ligne doit se situer sur 100 % et y rester durablement.

### **Remarque !**

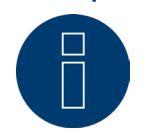

Le transfert effectif des données ne peut être garanti que si une connexion radio sans interruption de 100 % est atteinte.

# **19.6 Interroger le moniteur SCB (seulement si SCB, mode d'installation /**

# **licence est activé)**

Pour interroger l'option de menu Moniteur SCB, accéder à Diagnostic | Composants | Moniteur SCB.

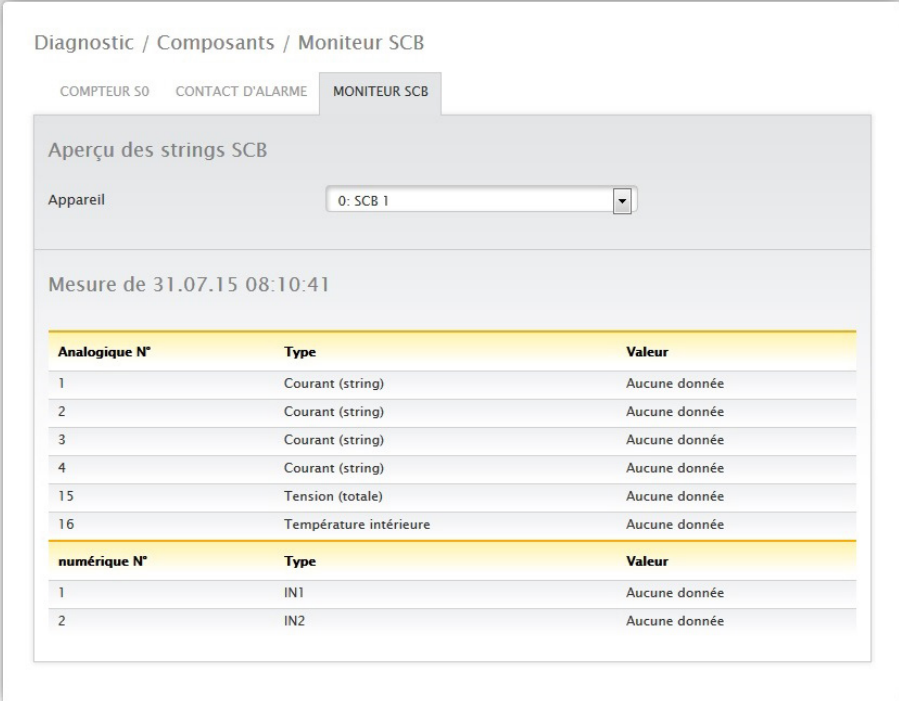

L'option de menu Aperçu des strings SCB affiche une fenêtre divisée en deux parties. Dans la partie supérieure, il est possible de rappeler chaque appareil raccordé (SCB) à l'aide du menu déroulant. La partie inférieure affiche les mesures actuelles de chaque string à l'aide du N° analogique et numérique.

### **Remarque !**

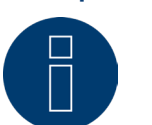

Pour la description détaillée, voir le Manuel SCB en annexe.

Fig. : Exemple d'aperçu des strings SCB.

# **19.7 Smart Energy**

L'option de menu Smart Energy comporte les onglets suivants :

- Statut (actuel).
- Historique.
- **•** Simulation.

### **Section Statut (actuel)**

L'onglet Statut (actuel) affiche les valeurs suivantes sous forme de tableau :

- Prise de moyenne (s'affiche en cas de commande par valeurs moyennes).
- Au niveau de l'installation.
- Liste des priorités.

Cette section offre en outre la possibilité de passer directement à la configuration des groupes de commutation Smart Energy à l'aide du symbole de flèche se trouvant dans le coin supérieur droit.

# **19.7.1 Explication des notions**

#### Prise de moyenne

Le champ Prise de moyenne permet de constater, à l'aide d'un compte à rebours, quand la prochaine prise de moyenne aura lieu.

#### **Remarque !**

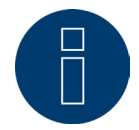

La valeur moyenne peut être une valeur de 5, 10 ou 15 minutes, en fonction du nombre d'onduleurs raccordés :

<30 onduleurs : 5 minutes, 30-59 onduleurs : 10 minutes, >=60 onduleurs : 15 minutes

Il est possible que cet intervalle soit retardé par des processus internes (par exemple, transmission http ou communication avec les onduleurs). Dans ce cas, le compte à rebours reste sur 0 jusqu'à ce que les valeurs soient constituées.

#### Au niveau de l'installation

Les valeurs suivantes sont disponibles dans la section Au niveau de l'installation :

• Production :

Production de toute l'installation en Watts. Valeur actuelle ou moyenne (cette valeur est saisie directement par tous les générateurs).

• Consommation :

Consommation totale en Watts. Valeur actuelle ou moyenne (cette valeur est saisie directement par tous les compteurs de consommation).

• Excédent résiduel :

Excédent qui n'est pas réinjecté dans le réseau. Valeur actuelle ou moyenne (calcul [production-consommation]).

• Consommation Smart Energy :

Cette valeur couvre la puissance nominale ou la puissance actuelle relevée de tous les profils actuellement actifs ainsi que la puissance actuelle des consommateurs intelligents commandés. Valeur actuelle ou moyenne

• Production Smart Energy (ne s'affiche que si au moins un groupe de commutation est défini comme générateur) :

Cette valeur contient toutes les puissances de production (par exemple, BHKW, etc.), qui sont actuellement activées par le Solar-Log™. Valeur actuelle ou moyenne

#### • Excédent théorique :

Excédent théorique qui serait injecté si la logique Smart Energy ne fonctionnait pas (consommateurs intelligents compris). Cet excédent théorique est calculé selon la formule [(production-production Smart Energy)-(consommation-consommation Smart Energy)]. Valeur actuelle ou moyenne

L'option « Valeurs de mesure pour la commande », sous Configuration | Smart Energy | Gestion de l'excédent, détermine si le champ Statut (actuel) affiche la valeur actuelle ou la valeur moyenne.

#### Liste des priorités

La Liste des priorités indique les logiques de commande définies prioritaires. (Voir Fig. : Statut Smart Energy (actuel)).

| <b>STATUT (ACTUEL)</b><br><b>HISTORIQUE</b><br><b>SIMULATION</b> |                |    |   |
|------------------------------------------------------------------|----------------|----|---|
| Statut (actuel)                                                  |                |    |   |
| Prise de moyenne en<br>04:41                                     |                |    |   |
| Au niveau de l'installation                                      | valeur moyenne |    |   |
| Production                                                       | 19955          | w  |   |
| Consommation                                                     | 4276           | W  |   |
| Excédent résiduel ?                                              | 15679          | W  |   |
| Charge                                                           | $\overline{0}$ | W  |   |
| Décharge                                                         | $\overline{0}$ | W  |   |
| <b>Production Smart Energy</b>                                   | 3000           | W  |   |
| <b>Consommation Smart Energy</b>                                 | 2975           | W  |   |
| Excédent théorique                                               | 15654          | W  |   |
| Liste des priorités                                              |                |    |   |
| Priorité 1 - BHKW Steuerung                                      |                |    |   |
| Excédent disponible ?                                            | 15654          | W  |   |
| Dernière modification de l'excédent                              | 14:25:10       |    |   |
| État de commutation                                              | க              |    |   |
| Production                                                       | 3000           | W  |   |
| Priorité 2 - AC-ELWA-E                                           |                |    |   |
| Excédent disponible 2                                            | 18654          | W  |   |
| Dernière modification de l'excédent                              | 14:25:16       |    |   |
| <b>Temperatur</b>                                                | 55             | ٢C |   |
| Consommation                                                     | 3500           | W  | 惨 |

Fig. : Statut Smart Energy (actuel))

Différentes informations s'affichent, en fonction de l'appareil ou du type de profil sélectionné. Exemple : Excédent disponible, durée ou température, ainsi que charge et décharge d'un système de batterie hybride ou de batterie connecté. Le point d'interrogation permet en plus d'afficher la configuration actuelle des groupes de commutation, sans devoir retourner à la configuration.

# **19.7.2 Section Historique**

L'onglet Historique contient les graphiques quotidiens, toutes les logiques de commande configurées, ainsi que les consommateurs intelligents, triés par ordre de priorité. Toutes les données importantes relatives à chaque appareil sont affichées dans les graphiques. Chaque graphique comporte en outre les courbes « Production globale », « Consommation totale » et « Excédent global ». Ces courbes sont identiques pour chaque graphique et donnent une vue d'ensemble des valeurs propres à l'installation. (Voir Fig. : « Historique Smart Energy - exemple AC-ELWA-E - Priorité excédent-1 ») : Toutes les valeurs affichées dans la légende peuvent être sélectionnées et désélectionnées explicitement en cliquant sur le bouton gauche de la souris, des valeurs (courbes) individuelles peuvent être affichées et toutes les valeurs (courbes) peuvent être affichées ou masquées. Un clic sur le bouton droit de la souris permet en outre de masquer toutes les valeurs (courbes), à l'exception de celles qui sont sélectionnées.

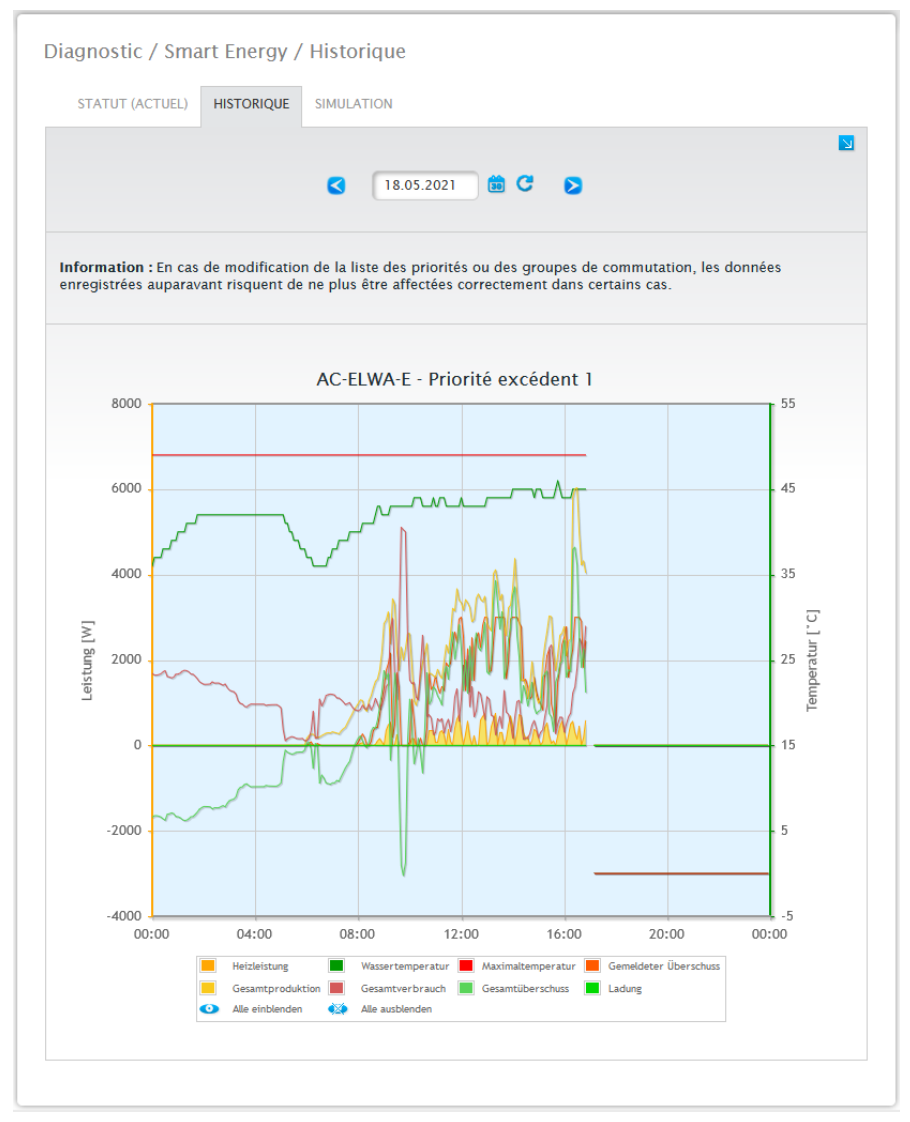

Fig. : Historique Smart Energy - Exemple Priorité 1

Selon l'appareil raccordé et la logique de commande configurée, soit seules les désignations peuvent différer, soit les valeurs peuvent également varier (exemple : peut-on ajouter une durée ou un état de commutation, ou charge et décharge d'un système de batterie hybride ou de batterie connecté).

### **Remarque !**

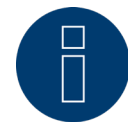

Cliquer sur le graphique et le tirer pour agrandir la section sélectionnée.

Le champ Date permet de sélectionner certains jours à afficher. Les touches fléchées peuvent également être utilisées pour avancer ou reculer dans les dates. Les différentes valeurs figurant dans la légende peuvent être sélectionnées et désélectionnées d'un clic de souris.

#### Vue simplifiée

La Vue simplifiée peut être activée à l'aide d'un commutateur.

Si tous les réglages sont commutés en même temps dans un réglage d'excédent simple et que cette option est commutée en même temps, seules les courbes du premier contact sont présentées, afin que le graphique soit plus clair.

Le symbole de flèche  $\overline{S}$  se trouvant dans le coin supérieur droit permet en outre de passer directement à la configuration des groupes de commutation Smart Energy.

# **19.7.3 Section Simulation**

L'onglet Simulation permet de simuler les logiques de commande configurées et de vérifier qu'elles sont correctes. La simulation s'effectue toujours à l'aide des valeurs moyennes de référence.

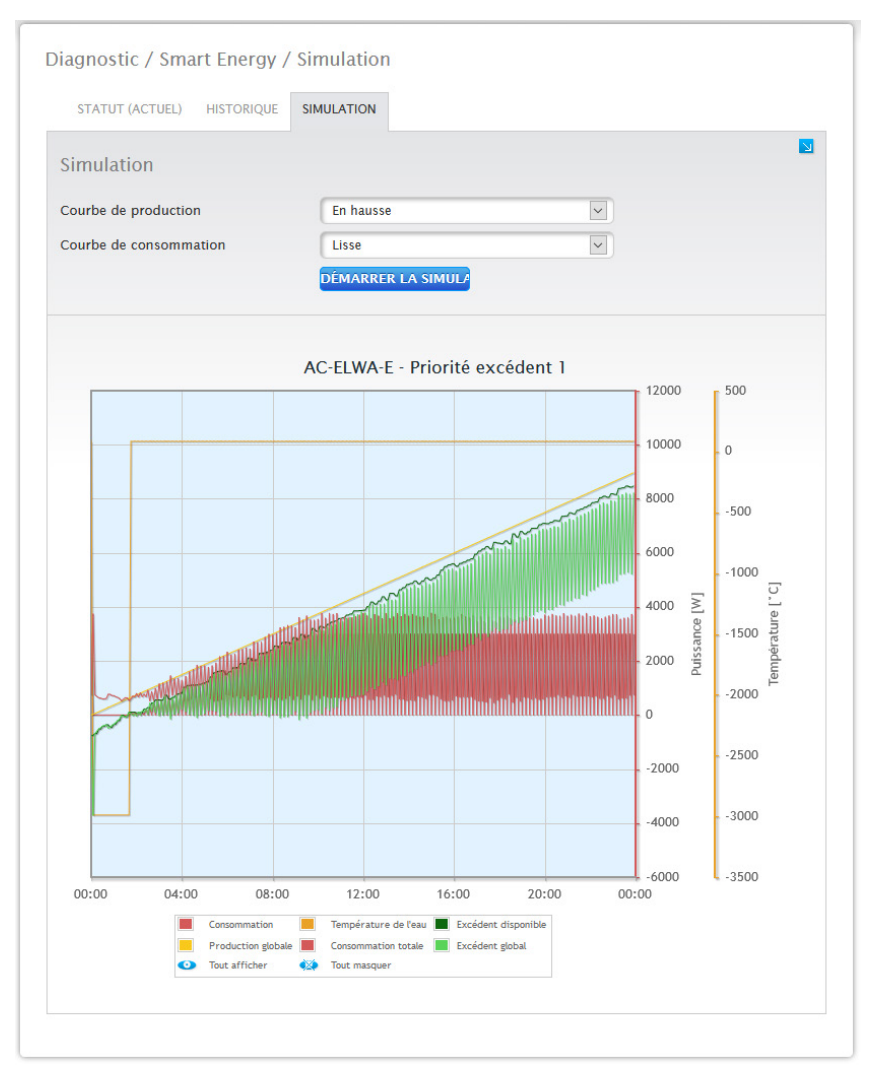

(Voir, par exemple, Fig. « Smart Energy – Simulation avec AC-ELWA-E – Priorité excédent 1 » :

Fig. : Smart Energy – Simulation avec AC-ELWA-E – Priorité excédent 1

Comme dans la représentation de l'historique, la représentation graphique présente les valeurs dans la légende. Ces valeurs peuvent différer en fonction de l'appareil raccordé et/ou de la logique de commande configurée. Toutes les valeurs affichées dans la légende peuvent être sélectionnées et désélectionnées explicitement en cliquant sur le bouton gauche de la souris, des valeurs (courbes) individuelles peuvent être affichées et toutes les valeurs (courbes) peuvent être affichées ou masquées. Un clic sur le bouton droit de la souris permet en outre de masquer toutes les valeurs (courbes), à l'exception de celles qui sont sélectionnées.

La Simulation permet de sélectionner différentes représentations des courbes de production et de consommation, et même de les combiner.

Les options suivantes sont disponibles :

- Courbe de production
	- Ligne zéro
	- En hausse
	- En baisse
	- Constante (une valeur fixe en Watts peut être réglée ici)
	- Rayonnement normal
	- Rayonnement très important
	- Rayonnement faible
	- Rayonnement intermittent
	- Jour sélectionné (un jour déterminé peut être sélectionné ici)
- Courbe de consommation
	- Ligne zéro
	- En hausse
	- En baisse
	- Constante (une valeur fixe en Watts peut être réglée ici)
	- Normal
	- Lisse
	- Déchiqueté
	- Jour sélectionné (un jour déterminé peut être sélectionné ici)

Le symbole de flèche  $\sum$  se trouvant dans le coin supérieur droit permet en outre de passer directement à la configuration des groupes de commutation Smart Energy.

### **Remarque !**

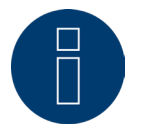

Pour en savoir plus à propos de Smart Energy (comme la configuration, le mode de fonctionnement ou des exemples d'application, voir le chapitre : « Menu Configuration - Smart Energy » ou notre page d'accueil, sous

<https://www.solar-log.com/fr/assistance/zone-de-telechargement/manuels>
## **19.8 Accès au support**

Pour accéder à l'option Support, ouvrir Diagnostic | Support.

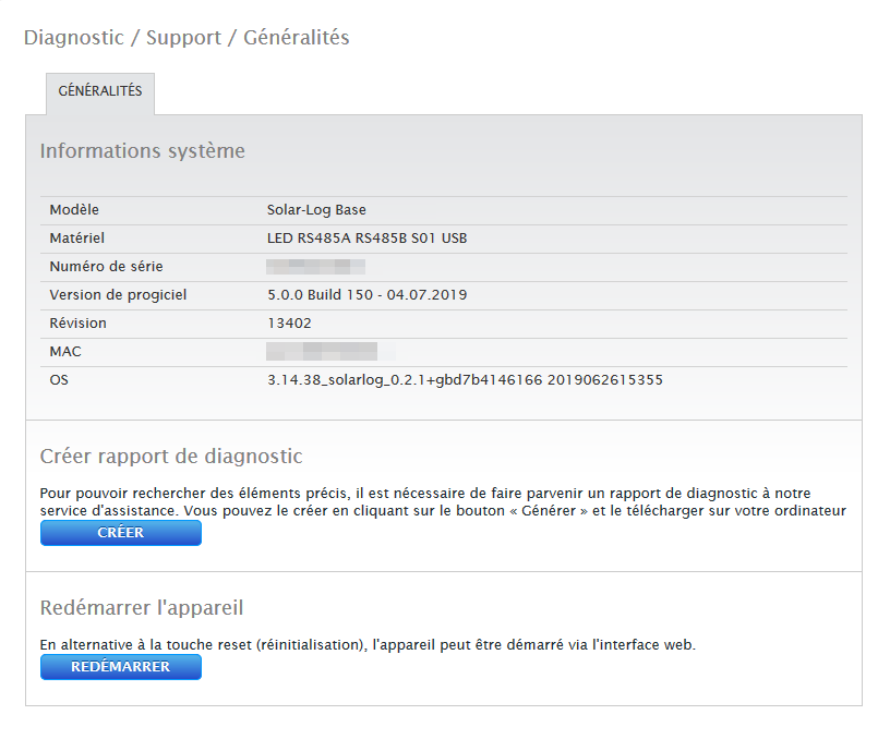

Fig. : Support Généralités

Trois onglets se trouvent sous l'option de menu Support | Généralités :

• Informations système :

Les informations suivantes sont disponibles dans cet onglet :

- Modèle (type de Solar‑Log™).
- Hardware (composants hardware disponibles de l'appareil).
- Numéro de série du Solar‑Log™.
- Version de progiciel avec date.
- Révision.
- MAC (adresse MAC de l'appareil).
- OS (système d'exploitation du Solar-Log™).
- Créer rapport de diagnostic :

Pour pouvoir rechercher des éléments précis, il est possible, à la demande du service d'assistance, de créer et de télécharger un rapport de diagnostic (voir Fig. : Support Généralités).

• Redémarrer :

En cliquant sur le bouton «Redémarrer», le Solar\_Log™ peut être redémarré via le menu web.

## **20 Option Données de production**

Pour ouvrir l'option Données de production, passer sur la barre de titre et cliquer sur Données de production. La barre de navigation de gauche propose les options suivantes.

- Valeurs actuelles
- Production
- Consommation (apparaît seulement lorsqu'un compteur de consommation est raccordé)
- Bilan
- Capteur (apparaît seulement lorsqu'un capteur est raccordé)

### **20.1 Valeurs actuelles**

Depuis l'option Valeurs actuelles, accéder automatiquement à l'onglet Cockpit, contenant la vue Tableau de bord avec les valeurs suivantes :

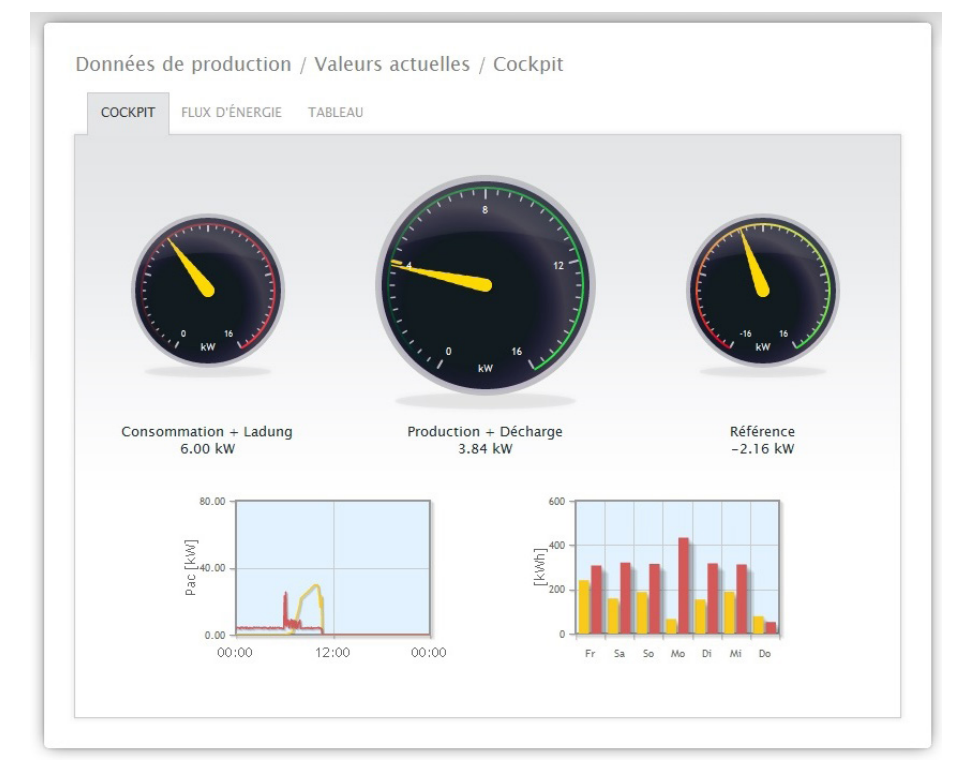

Fig. : Valeurs actuelles de l'installation (vue Cockpit)

- Consommation (uniquement avec un compteur de consommation raccordé). Affiche la consommation actuelle.
- Production (puissance produite par l'installation) + Décharge (uniquement si un système de stockage par batterie est connecté), indique la production et la décharge actuelles de la batterie. La valeur maximale est indiquée dans le tachymètre par un repère jaune (trait de division).
- Référence (uniquement avec un compteur raccordé). Affiche la puissance actuelle injectée dans le réseau public.

Deux graphiques se trouvent sous l'affichage du tableau de bord :

- La courbe journalière actuelle (graphique de gauche) : Dans ce graphique, il est également possible d'afficher les six derniers jours sous forme de courbe. Pour ce faire, cliquer sur la valeur journalière dans le graphique de droite.
- La valeur journalière actuelle et les 6 derniers jours (graphique de droite) : Déplacer la souris sur une des barres pour que la valeur journalière s'affiche ; cliquer sur une des barres pour que la courbe respective s'affiche dans le graphique de gauche.

D'autres onglets peuvent être sélectionnés dans cette vue :

- Flux d'énergie<br>• Tableau
- Tableau

#### **Remarque !**

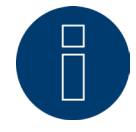

Si le Solar-Log™ doit être utilisé uniquement pour le monitorage de la consommation, les options de menu se limitent à Valeurs actuelles, Consommation et Information système.

Toutes les autres options de menu sont masquées.

#### **Remarque !**

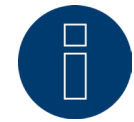

Si le Solar-Log™ ne compte que des compteurs de consommation, un grand compteur de consommation s'affichera à la place du compte de production sous l'option de menu Valeurs actuelles | Cockpit.

## **20.1.1 Flux d'énergie**

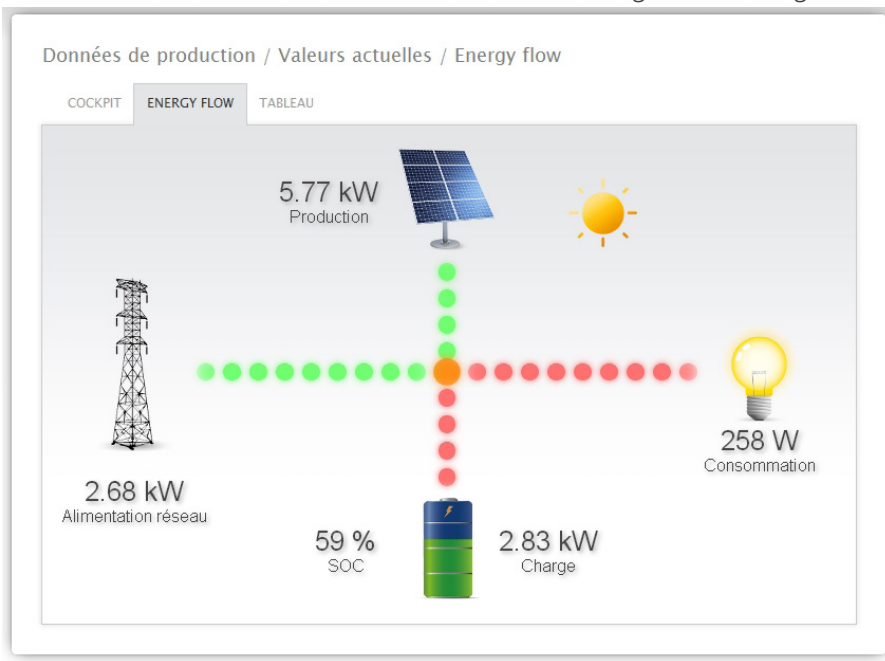

L'installation s'affiche dans un schéma fonctionnel sous l'onglet Flux d'énergie.

Fig. : Exemple d'installation avec le flux d'énergie

Ce schéma fonctionnel affiche les valeurs suivantes en temps réel, en fonction des appareils raccordés :

- Production (W)
- Consommation [W]
- Injection / prélèvement réseau (W)
- Statut de la batterie :
	- Niveau de charge (%)
	- Puissance de charge/décharge (W)

#### Remarque :

Si un compteur de batterie est raccordé, la valeur ne peut pas être lue à partir de l'état de charge de la batterie. C'est pourquoi, dans la représentation du flux d'énergie, l'état de charge est indiqué par la valeur n/a et la charge, par la valeur 0 W.

#### **Légende couleur du flux d'énergie**

- Production (W) :
	- Vert, production d'énergie.
	- Gris, production d'énergie non active.
- Consommation (W) :
	- Rouge, consommation d'énergie.
	- Gris, aucun consommateur actif.
- Injection / prélèvement réseau (W) :
	- Rouge, énergie prélevée du réseau.
	- Vert, injection d'énergie dans le réseau.
	- Gris, ni prélèvement du réseau, ni injection dans le réseau.

#### Batterie :

- $\bullet$  Charge  $(\%)$  :
	- Rouge, batterie en charge.
- Décharge (W) :
	- Vert, batterie en décharge.

## **20.1.2 Tableau**

Sous l'onglet Tableau, l'enregistrement de la puissance des appareils raccordés est affiché sous forme de tableau.

| <b>ENERGY FLOW</b><br><b>TABLEAU</b><br><b>COCKPIT</b> |                      |                      |                |
|--------------------------------------------------------|----------------------|----------------------|----------------|
| <b>Onduleurs</b>                                       | <b>Puissance</b>     |                      | <b>Statut</b>  |
| <b>WR1</b>                                             | 4816W                |                      | <b>MPP</b>     |
| <b>Compteur de consommation</b>                        | <b>Puissance</b>     |                      | <b>Statut</b>  |
| Consumption                                            | 402W                 |                      | <b>RUNNING</b> |
| <b>Freezer Cabinet</b>                                 | 21W                  |                      | <b>RUNNING</b> |
| <b>Air Condition</b>                                   | 28 W                 |                      | <b>RUNNING</b> |
| <b>Capteur</b>                                         | <b>Rayonnement</b>   |                      | <b>Statut</b>  |
| Sensor                                                 | 662 W/m <sup>2</sup> |                      | <b>DATA</b>    |
| <b>Ratterie</b>                                        | Charge / Décharge    | Niveau de charge [%] | <b>Statut</b>  |
| WR 1                                                   | 0W/0W                | 100                  | <b>MPP</b>     |

Fig. : Enregistrement de la puissance d'un exemple d'installation

Les valeurs suivantes sont fournies en fonction des appareils raccordés :

- La puissance actuelle de chaque onduleur.
- L'énergie totale consommée actuelle enregistrée par le compteur de consommation.
- $\bullet$  Le rayonnement actuel par  $m^2$  du capteur.
- Les valeurs de la batterie avec les colonnes Charge/Décharge, Niveau de charge (%) et Statut.

## **20.2 Production**

L'option de menu Production affiche la production de l'installation sous forme graphique.

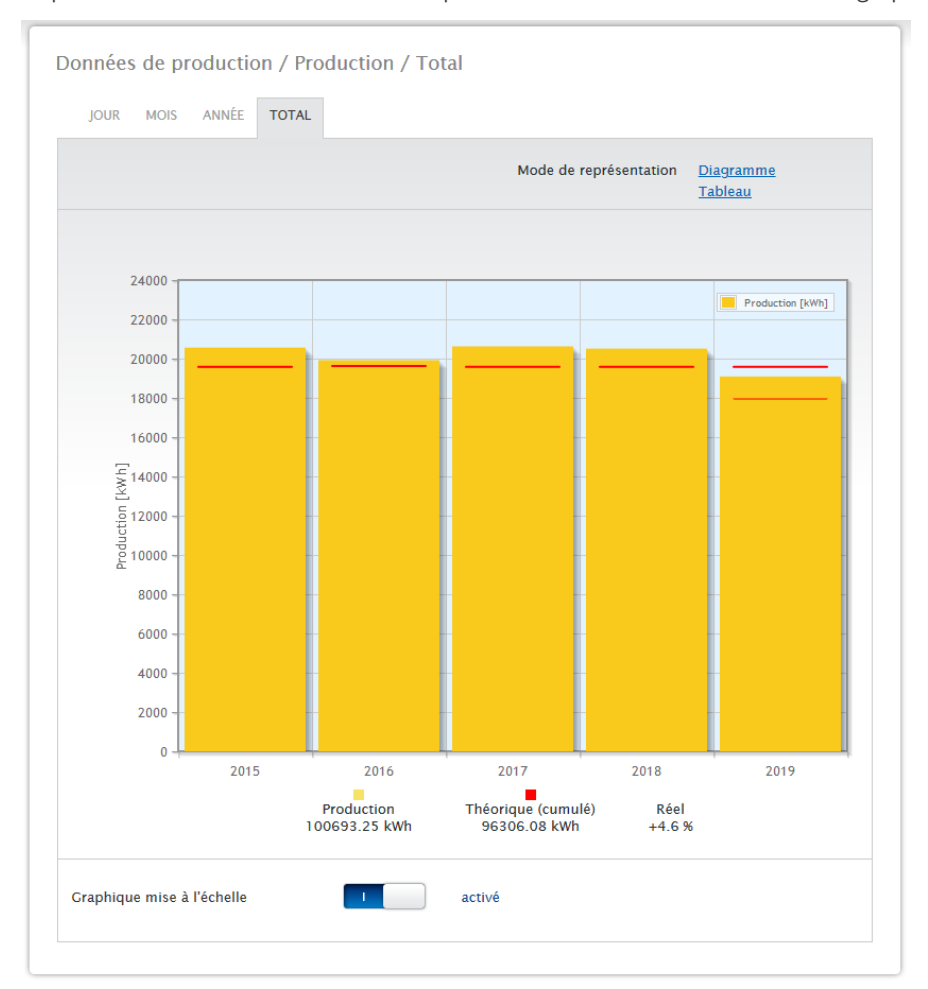

Fig. : Représentation graphique de la production totale de l'installation

Cette représentation permet de choisir les onglets suivants :

- Jour
- Mois
- Année
- Total

L'affichage peut apparaître, selon les souhaits, soit sous forme de graphique, soit sous forme de tableau. Sous forme de tableau comme sous forme de graphique, les valeurs s'affichent de façon différente en fonction de la vue.

#### **Remarque !**

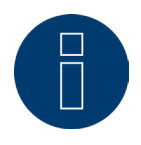

Avec la mise à l'échelle automatique, les graphiques sont toujours mis à l'échelle maximale possible. La mise à l'échelle automatique peut être désactivée manuellement sur les différents graphiques. La mise à l'échelle est fonction de la valeur la plus élevée définie dans la configuration de l'appareil (voir le chapitre « Configurer les onduleurs » dans le manuel d'installation). Cliquer sur le graphique et le tirer pour agrandir la section sélectionnée.

## **20.2.1 Vue Jour**

Sous l'onglet Jour, le jour actuel s'affiche dans un graphique sous forme de courbe. Les valeurs Puissance (W) et Rendement (kWp), figurant dans la légende du schéma, peuvent être sélectionnées et désélectionnées explicitement en cliquant sur le bouton gauche de la souris, des valeurs (courbes) individuelles peuvent être affichées et toutes les valeurs (courbes) peuvent être affichées ou masquées. Un clic sur le bouton droit de la souris permet en outre de masquer toutes les valeurs (courbes), à l'exception de celles qui sont sélectionnées. Afficher la valeur journalière en passant le long de la courbe avec le curseur de la souris.

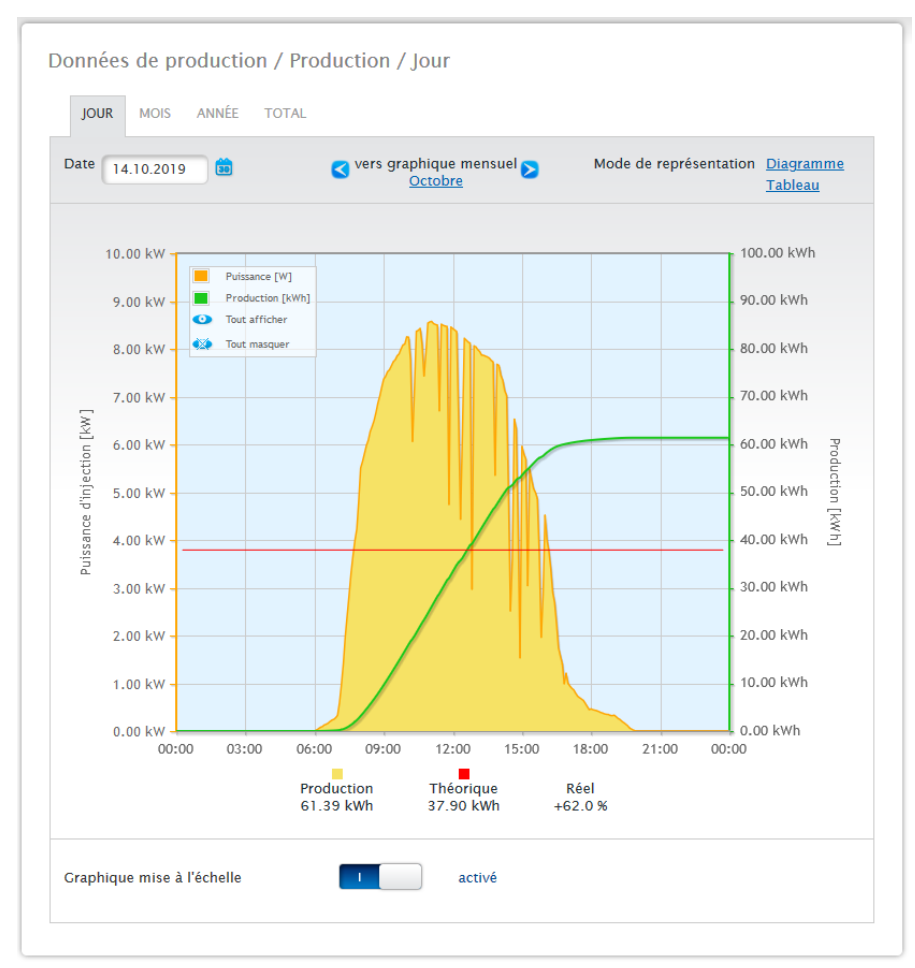

Fig. : Graphique Vue Production Jour avec mise à l'échelle automatique activée

La vue Production affiche les données suivantes sous forme graphique :

- Production (kWh) (Si la valeur du rendement journalier est corrigée au-delà de la correction des données, cette modification apparaît entre parenthèses).
- **•** Théorique (kWh).
- Réelle (%).

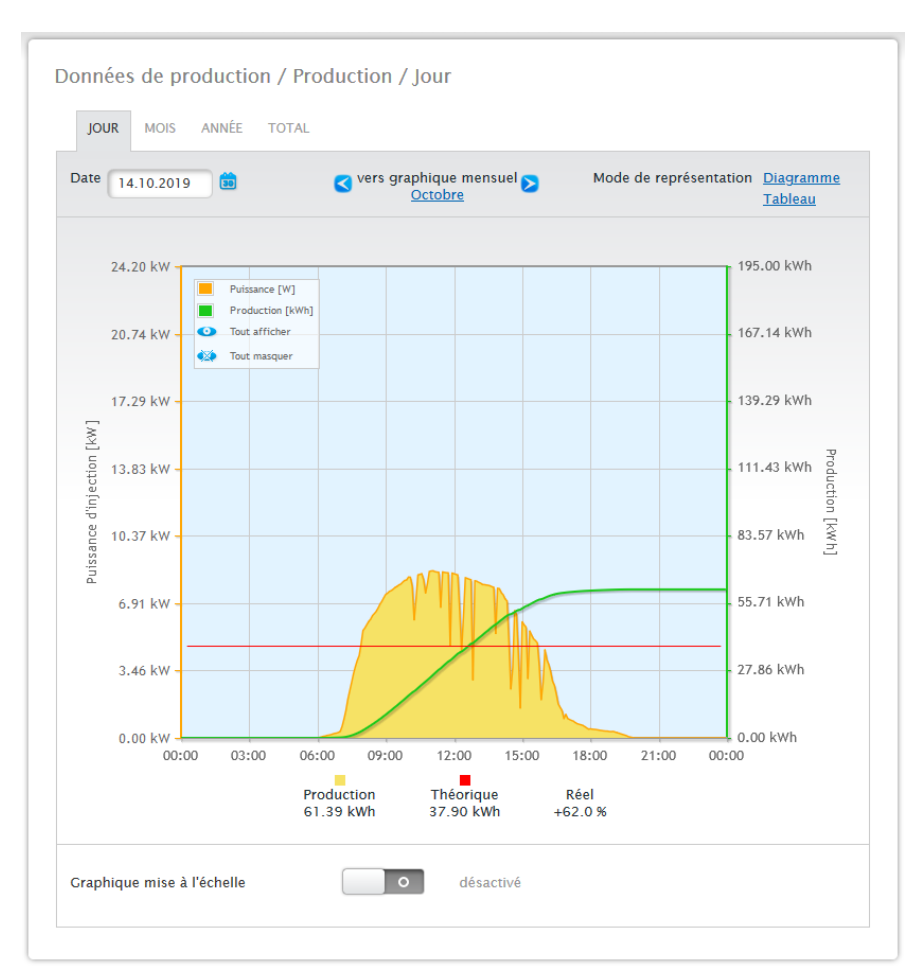

Fig. : Graphique Vue Production Jour avec mise à l'échelle automatique désactivée

Différentes valeurs dans différentes unités s'affichent dans le graphique. Les unités utilisées et leurs couleurs respectives sont définies dans la légende.

| <b>JOUR</b> | MOIS ANNÉE                  | <b>TOTAL</b>                      |                                  |                |
|-------------|-----------------------------|-----------------------------------|----------------------------------|----------------|
| Date        | 14.10.2019<br>50            | vers graphique mensuel<br>Octobre | Mode de représentation Diagramme | <b>Tableau</b> |
|             |                             |                                   |                                  |                |
|             | <b>Onduleur Désignation</b> | <b>Production [kWh]</b>           | Rendement spécifique [kWh/kWp]   |                |
| 3           | <b>BHKW-Rel</b>             | 33.48                             | 2.79                             |                |
| 4           | Kostal                      | 27.91                             | 2.79                             |                |

Fig. : Tableau vue Production Jour

Cliquer sur Tableau pour attribuer les valeurs de la puissance réelle aux différents onduleurs et les représenter sous forme de tableau. Il est ainsi possible de vérifier à tout moment la puissance de chaque onduleur.

## **20.2.2 Vue Mois**

Sous l'onglet Mois, la somme des valeurs de la production journalière sur un mois est représentée dans un graphique à barres.

- Déplacer la souris sur une des barres pour afficher la production journalière.<br>• Cliquer sur une barre pour afficher la vue lour correspondante.
- Cliquer sur une barre pour afficher la vue Jour correspondante.

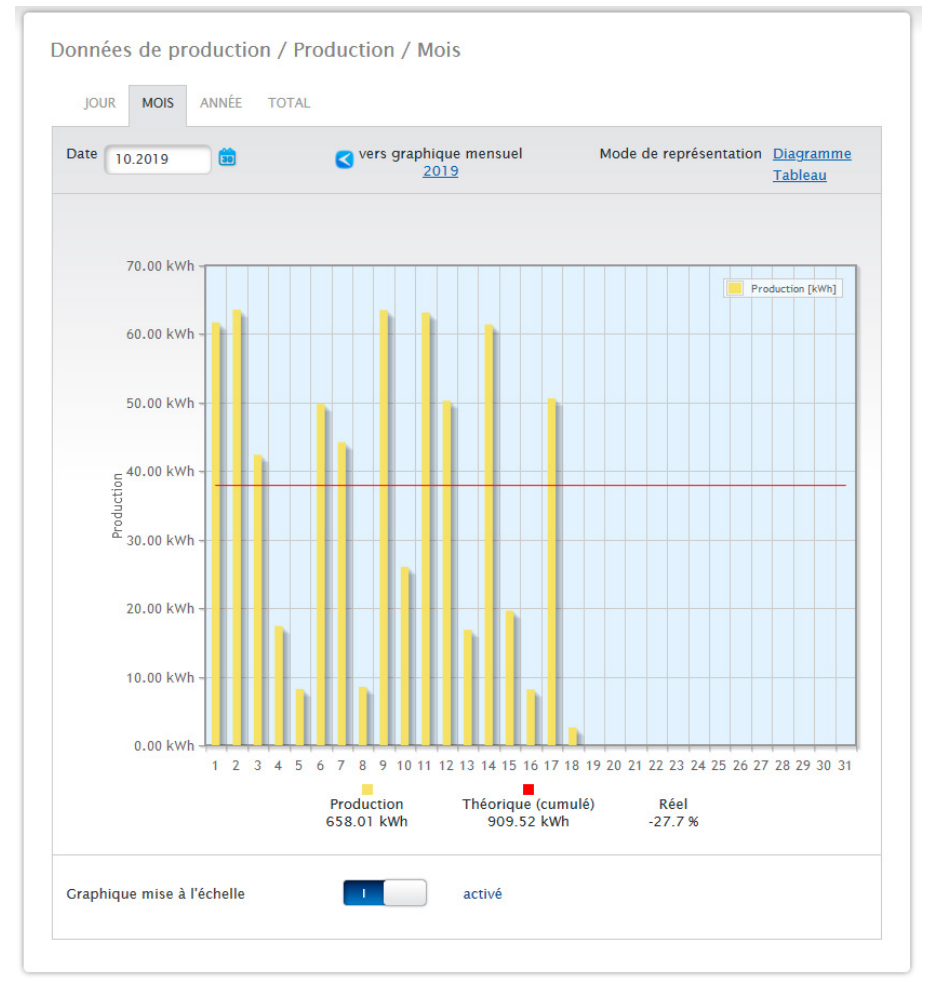

Fig. : Graphique Vue Mois

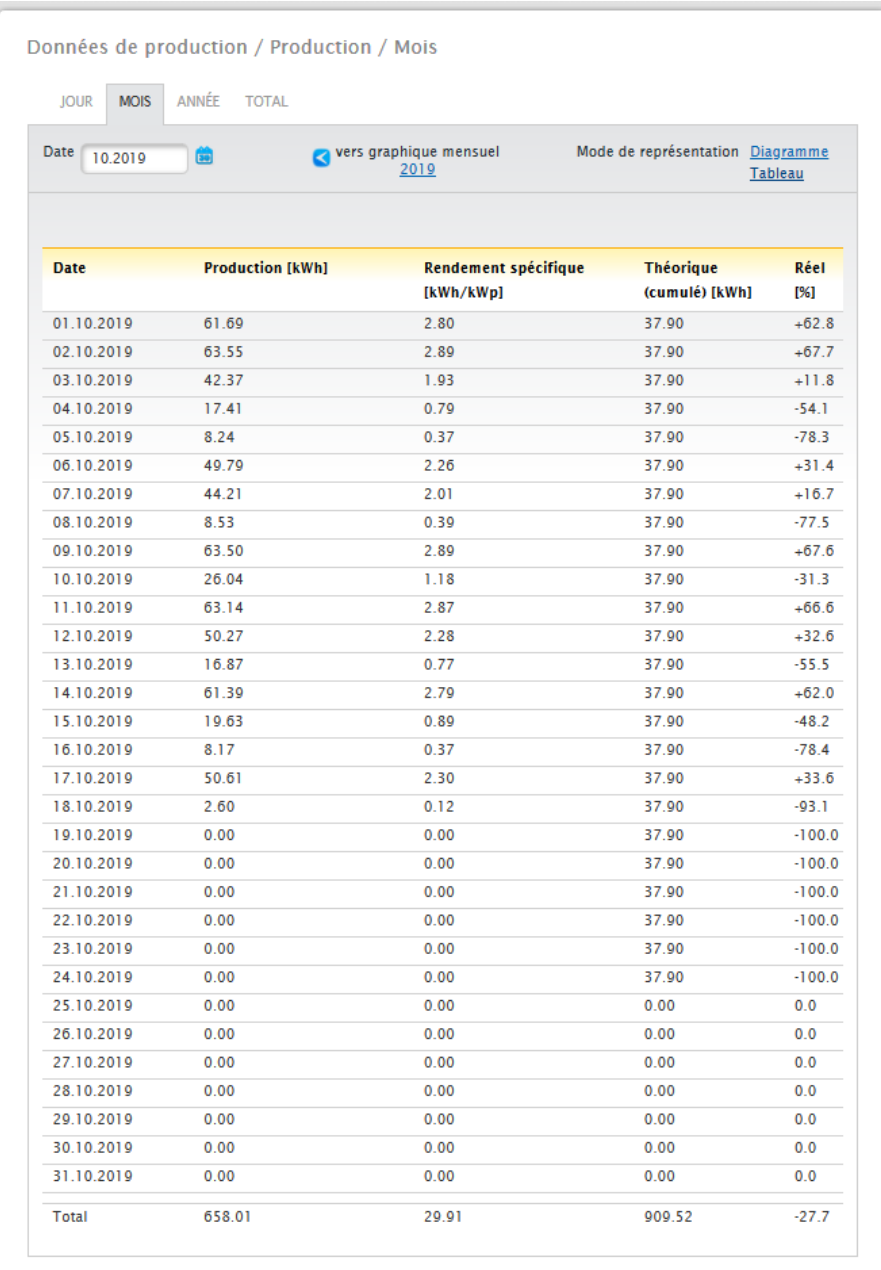

v

Fig. : Tableau Vue Mois

Cliquer sur Tableau pour énumérer les valeurs du mois entier par date, production, production spécifique ainsi que théorique (cumulée) et réelle (%).

## **20.2.3 Vue Année**

Sous l'onglet Année, la somme des valeurs de la production mensuelle sur une année est représentée dans un graphique à barres.

• En déplaçant la souris sur une barre, la production mensuelle s'affiche dans la comparaison entre valeur théorique/réelle d'après les prévisions annuelles.

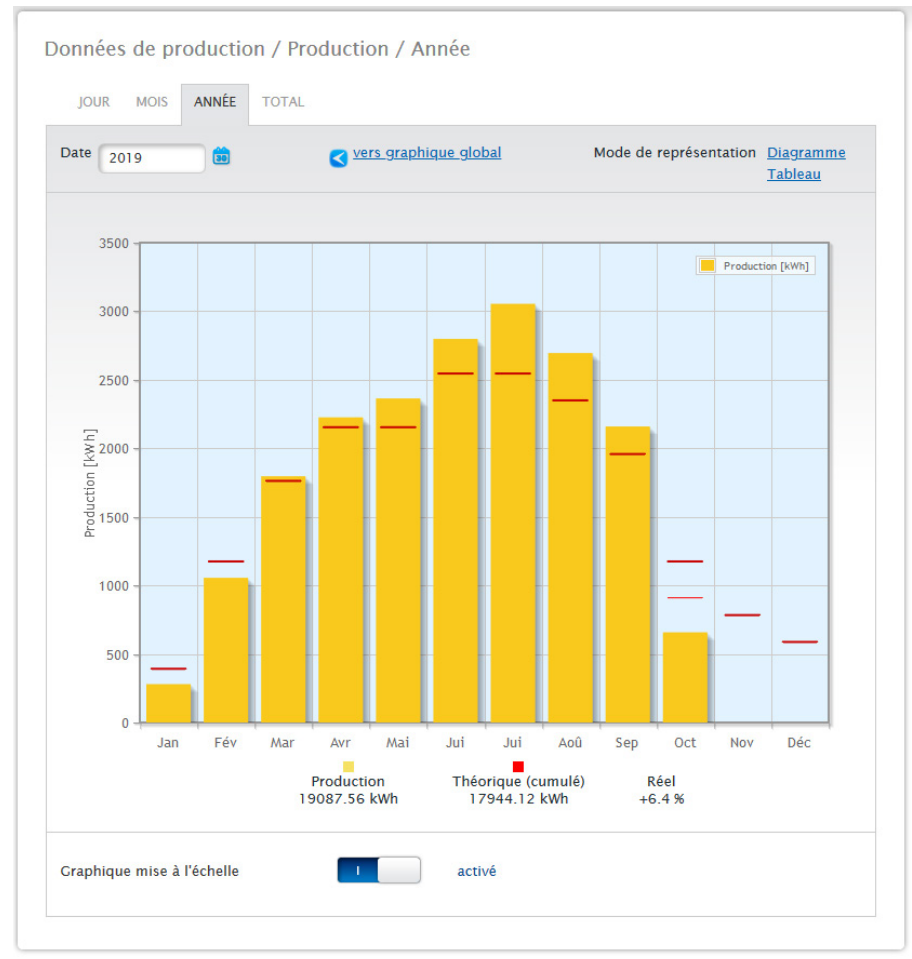

• Cliquer sur une barre pour accéder à la vue Mois correspondante.

Fig. : Graphique Vue Année

Cliquer sur Tableau pour attribuer la valeur annuelle produite sur l'année complète à chaque mois selon la puissance réellement produite.

## **20.2.4 Vue Total**

Sous l'onglet Total, la somme de la production annuelle est représentée dans un graphique à barres. La ligne rouge représente la production théorique calculée d'après les prévisions annuelles.

- En déplaçant la souris sur une barre d'année, la production annuelle respective s'affiche dans la comparaison entre valeur théorique/réelle d'après les prévisions annuelles.
- Cliquer sur une barre pour afficher la vue Année correspondante.

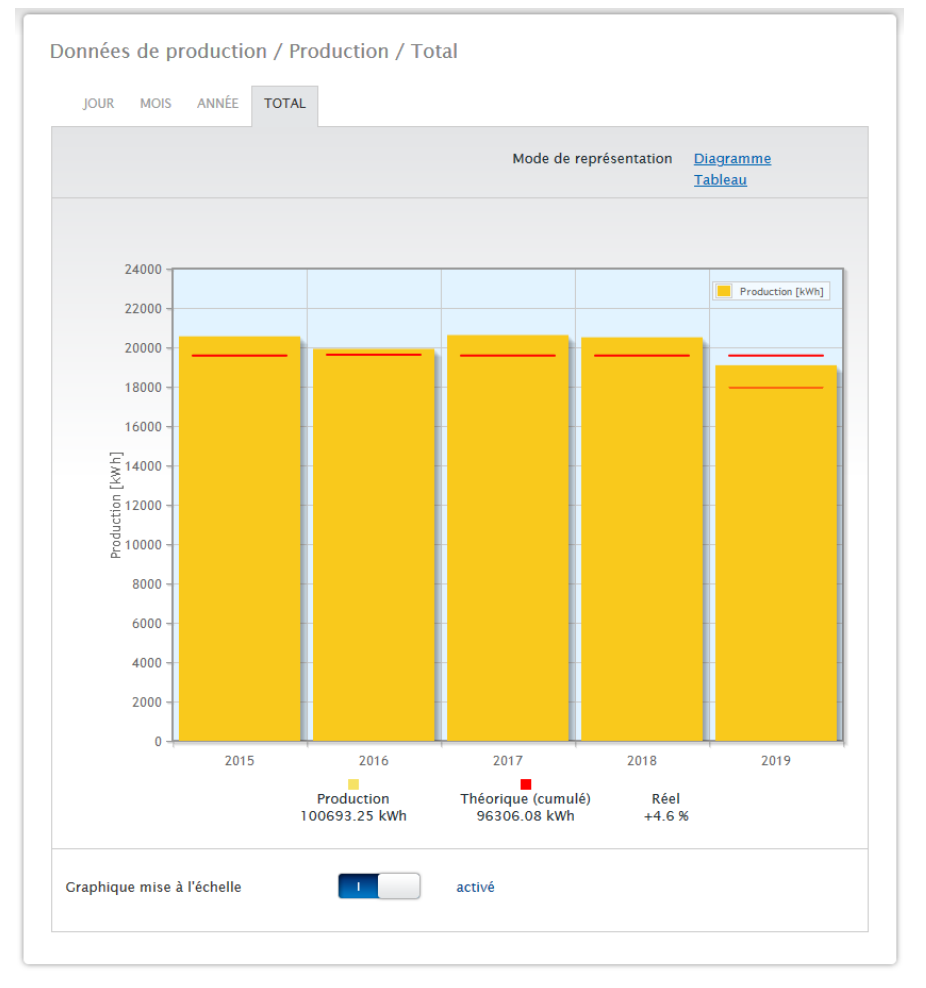

Fig. : Graphique Vue Total

#### Tableau :

La production d'énergie électrique totale de l'installation (depuis l'enregistrement) est attribuée à chaque année selon la puissance produite.

Le champ Date est disponible dans les aperçus Jour, Mois et Année et comprend une fonction de calendrier à l'aide de laquelle l'utilisateur peut rechercher, selon l'aperçu sélectionné, des jours, des mois ou des années donnés. Il est également possible de faire défiler le réglage sélectionné vers l'avant ou l'arrière à l'aide des touches fléchées.

## **20.3 Consommation (uniquement avec un compteur de consommation**

## **raccordé)**

Sous l'option de menu Consommation, vous pouvez voir la consommation d'énergie totale.

#### **Remarque !**

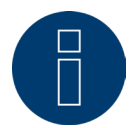

La consommation est représentée uniquement si un compteur de consommation est raccordé.

Ouvrir l'option de menu Consommation pour accéder à la vue Jour. Cette vue se présente sous forme de graphique journalier avec la valeur de la consommation totale.

Dès que les sous-consommateurs sont raccordés (par exemple, lave-linge ou congélateur), la fenêtre s'agrandit au niveau de l'onglet Vue sous-utilisation.

Tous les consommateurs raccordés sont identifiés par des couleurs différentes sous cette fonction et affichés dans la partie inférieure sous forme de diagramme circulaire avec légende en couleur.

Il est en outre possible d'afficher en option la présentation du graphique de consommation journalière sous forme de graphique filaire. Dans la présentation du graphique filaire, il est également possible d'afficher ou de mesurer la consommation de certains consommateurs de manière ciblée.

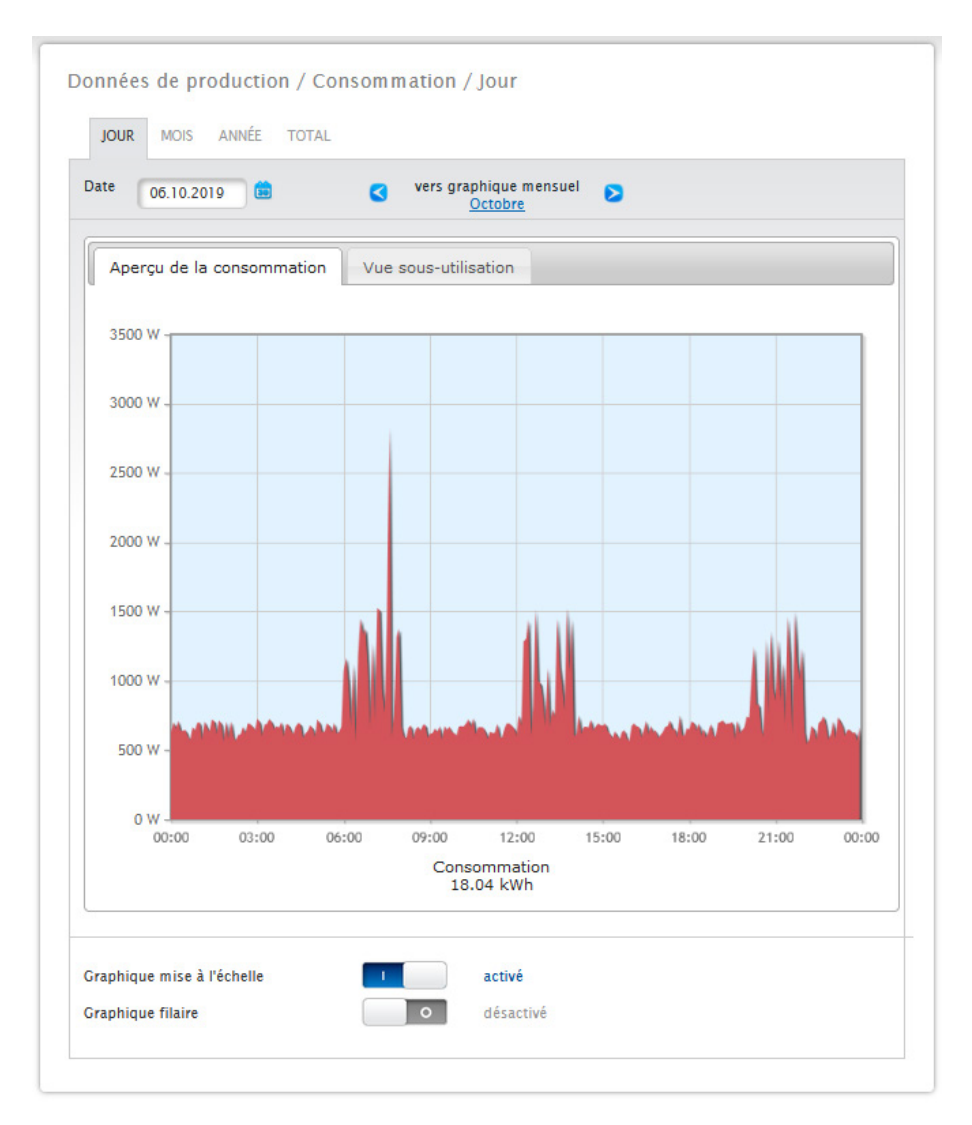

Fig. : Graphique consommation journalière avec compteurs raccordés

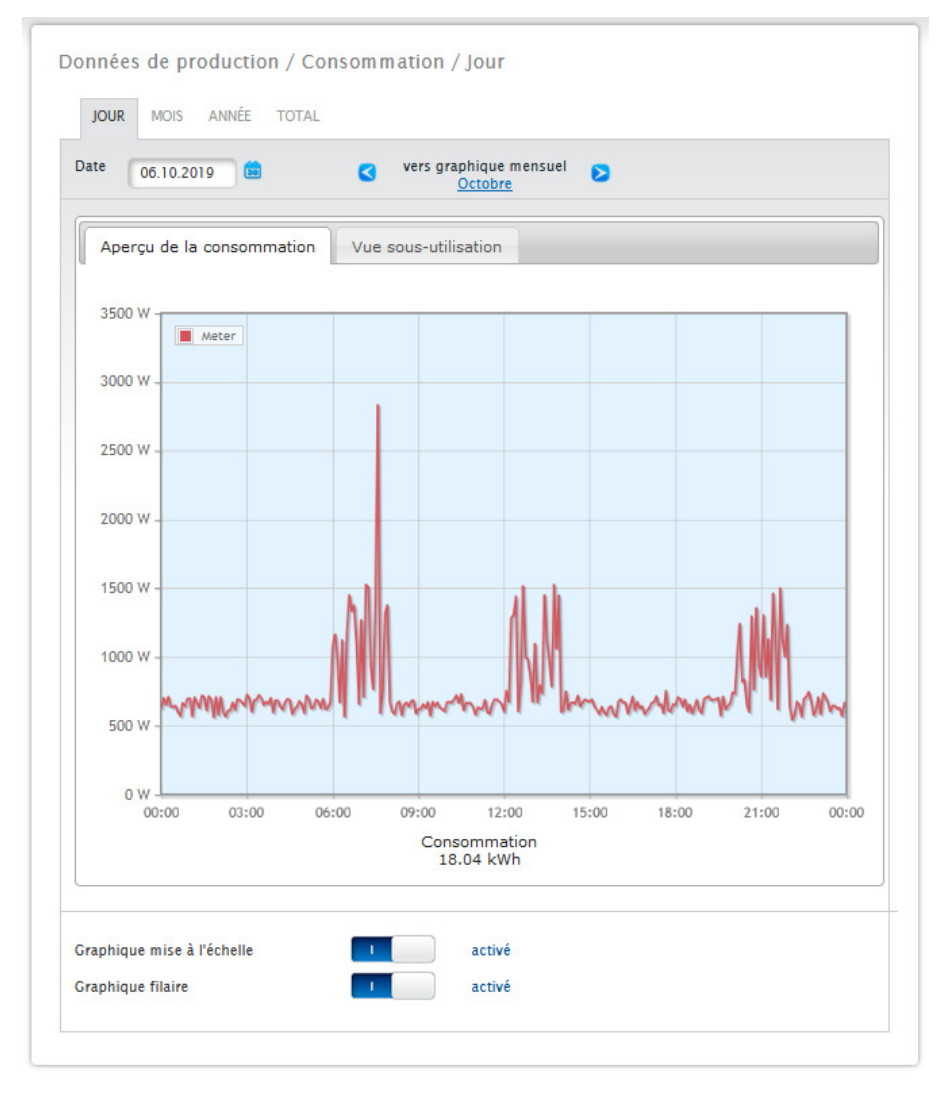

Fig. : Graphique consommation journalière avec compteurs raccordés et graphique filaire activé

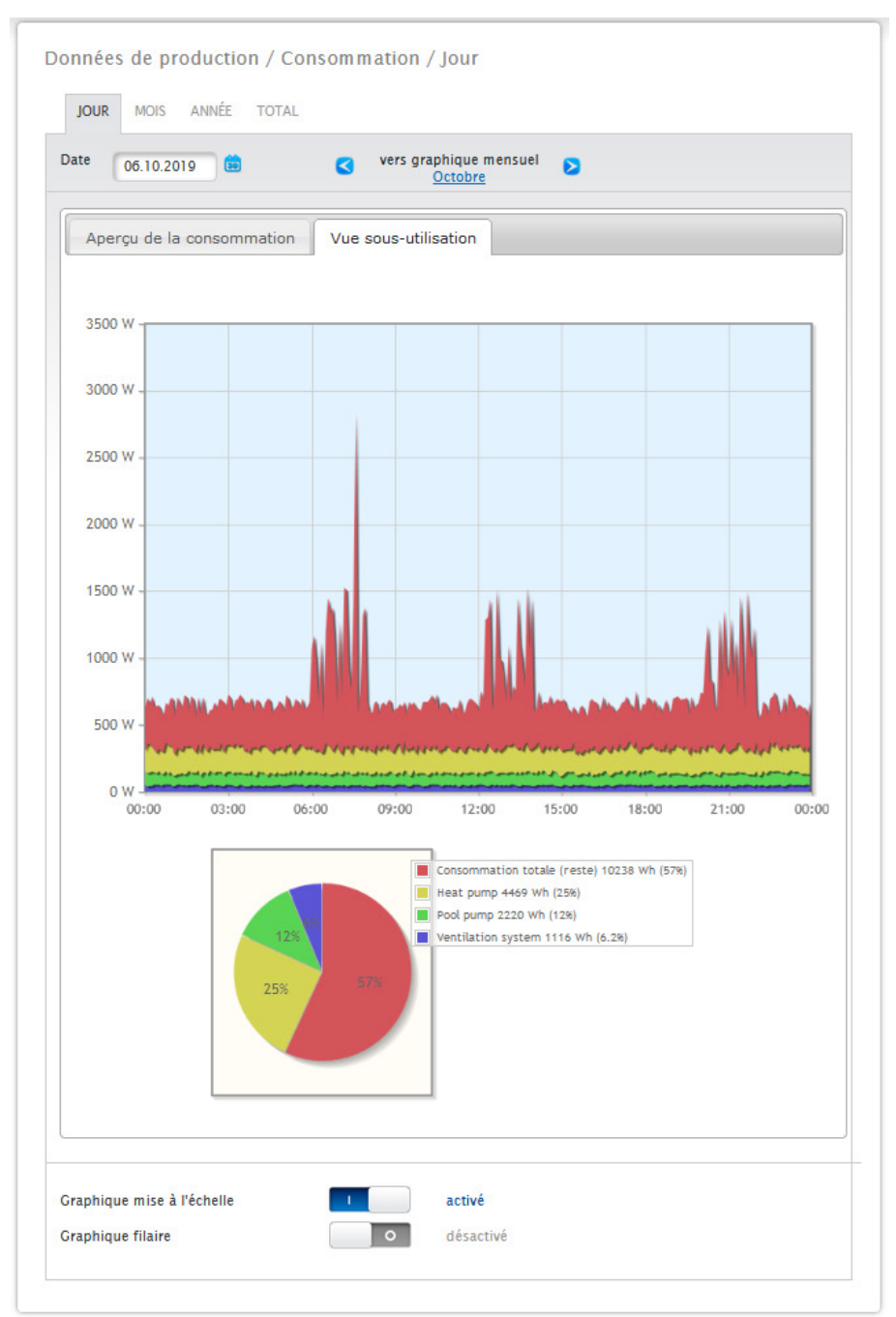

Fig. : Graphique consommation journalière avec consommateurs raccordés dans la Vue sous-utilisation

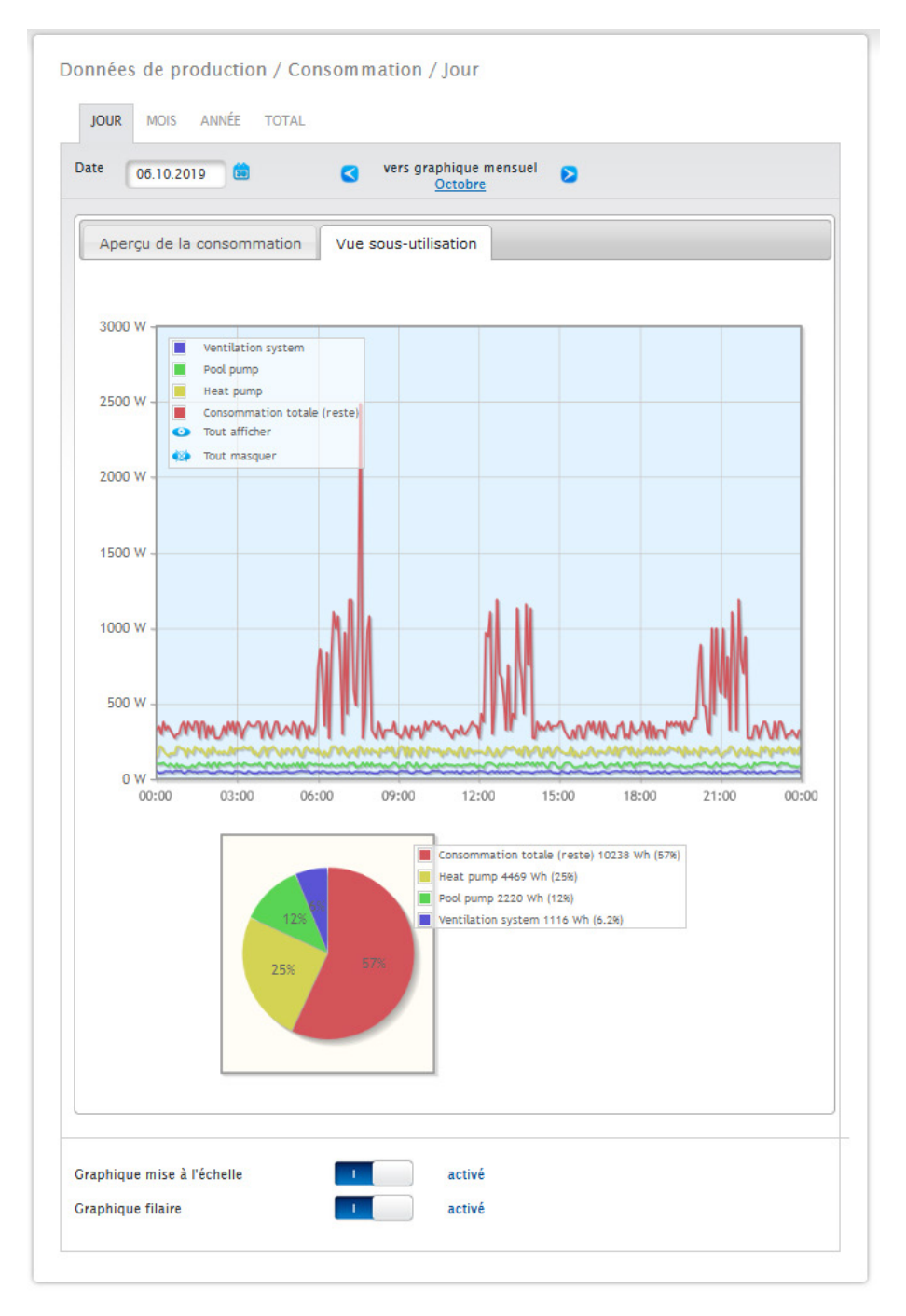

Fig. : Graphique consommation journalière avec consommateurs raccordés et graphique filaire activé dans la Vue sous-utilisation

Cette représentation donne la possibilité de sélectionner d'autres onglets :

#### • Mois :

Montre la vue Mois sous forme de graphique à barres. Tout comme la vue Jour, la vue Mois propose deux onglets : Aperçu de la consommation et Vue sous-utilisation.

La vue Consommation montre les valeurs de la consommation totale sous forme de graphique à barres. Dans la Vue sous-utilisation, les appareils raccordés apparaissent avec la consommation d'énergie électrique séparée en couleur dans le graphique à barres. Cette représentation apparait également dans la partie inférieure sous forme de graphique circulaire avec une légende en couleur.

Il est également possible de sélectionner individuellement chaque jour directement dans les deux vues, à l'aide des différentes barres.

#### • Année :

Montre la Vue Année sous forme de graphique à barres. Tout comme la vue Mois, la vue Année propose deux onglets :

#### Aperçu de la consommation et Vue sous-utilisation.

La vue Consommation montre les valeurs de la consommation totale sous forme de graphique à barres. Dans la Vue sous-utilisation, les appareils raccordés apparaissent avec la consommation d'énergie électrique séparée en couleur dans le graphique à barres. Cette représentation apparait également dans la partie inférieure sous forme de graphique circulaire avec une légende en couleur.

Il est également possible de sélectionner chaque mois directement dans les deux vues, à l'aide des différentes barres.

#### • Total :

Montre la vue Total sous forme de graphique à barres. Tout comme la vue Mois, la vue Année propose deux onglets :

#### Aperçu de la consommation et Vue sous-utilisation.

La vue Consommation montre les valeurs de la consommation totale sous forme de graphique à barres. Dans la Vue sous-utilisation, les appareils raccordés apparaissent avec la consommation d'énergie électrique séparée en couleur dans le graphique à barres. Cette représentation apparait également dans la partie inférieure sous forme de graphique circulaire avec une légende en couleur.

Il est également possible de sélectionner chaque année directement dans les deux vues, à l'aide des différentes barres.

## **20.4 Bilan**

L'option de menu Bilan illustre la production et la consommation de l'installation l'une par rapport à l'autre. Les points suivants s'affichent dans toutes les vues (Jour, Mois, Année, Total) :

- Production
- Consommation<br>• Consommation
- Consommation propre

Si un système batterie est raccordé, les facteurs suivants s'affichent en plus (voir Fig. Graphique Bilan jour avec système batterie) :

- Consommation propre de la batterie (kWh)
- Charge (kWh)
- Décharge (kWh)

#### **Remarque !**

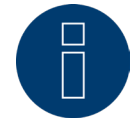

La consommation, ainsi que les valeurs de la batterie ne sont représentées que si les systèmes sont raccordés (compteurs de consommation + système batterie).

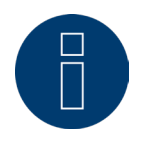

**Remarque !** Avec la mise à l'échelle automatique, les graphiques sont toujours mis à l'échelle maximale possible. La mise à l'échelle automatique peut être désactivée manuellement sur les différents graphiques. La mise à l'échelle est fonction de la valeur la plus élevée définie dans la configuration de l'appareil.

Cliquer sur le graphique et le tirer pour agrandir la section sélectionnée.

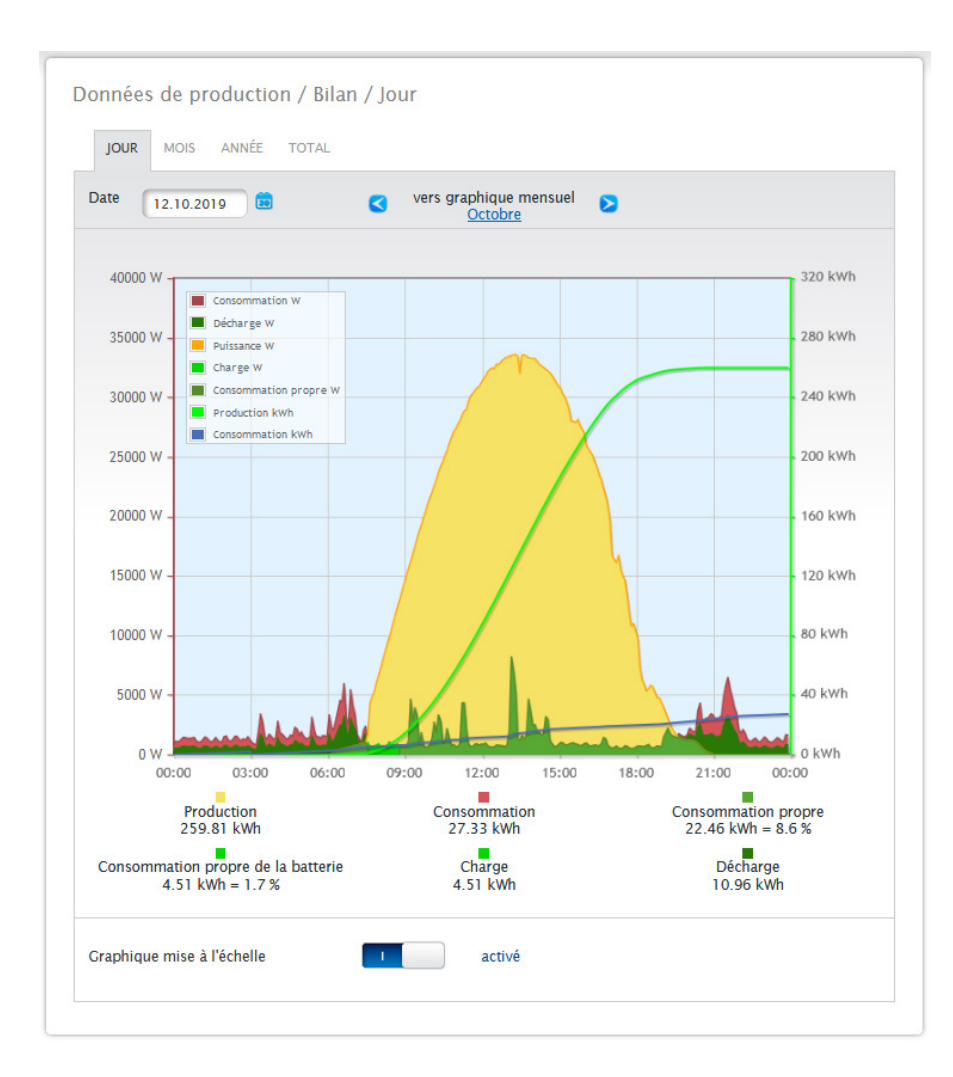

Fig. : Graphique Bilan Jour avec système batterie

Les onglets suivants peuvent être sélectionnés :

- Jour
- Mois
- Année<br>• Total
- Total

L'écran initial montre la valeur journalière actuelle dans le graphique.

## **20.4.1 Bilan Jour**

L'onglet Jour du bilan affiche la production, la consommation et la consommation électrique propre dans une courbe journalière. Les valeurs figurant dans la légende du schéma peuvent être sélectionnées et désélectionnées explicitement en cliquant sur le bouton gauche de la souris, des valeurs (courbes) individuelles peuvent être affichées et toutes les valeurs (courbes) peuvent être affichées ou masquées.

Un clic sur le bouton droit de la souris permet en outre de masquer toutes les valeurs (courbes), à l'exception de celles qui sont sélectionnées.

Différentes valeurs dans différentes unités s'affichent dans le graphique. Les unités utilisées et leurs couleurs respectives sont définies dans la légende.

Afficher la valeur journalière en passant le long de la courbe avec le curseur de la souris.

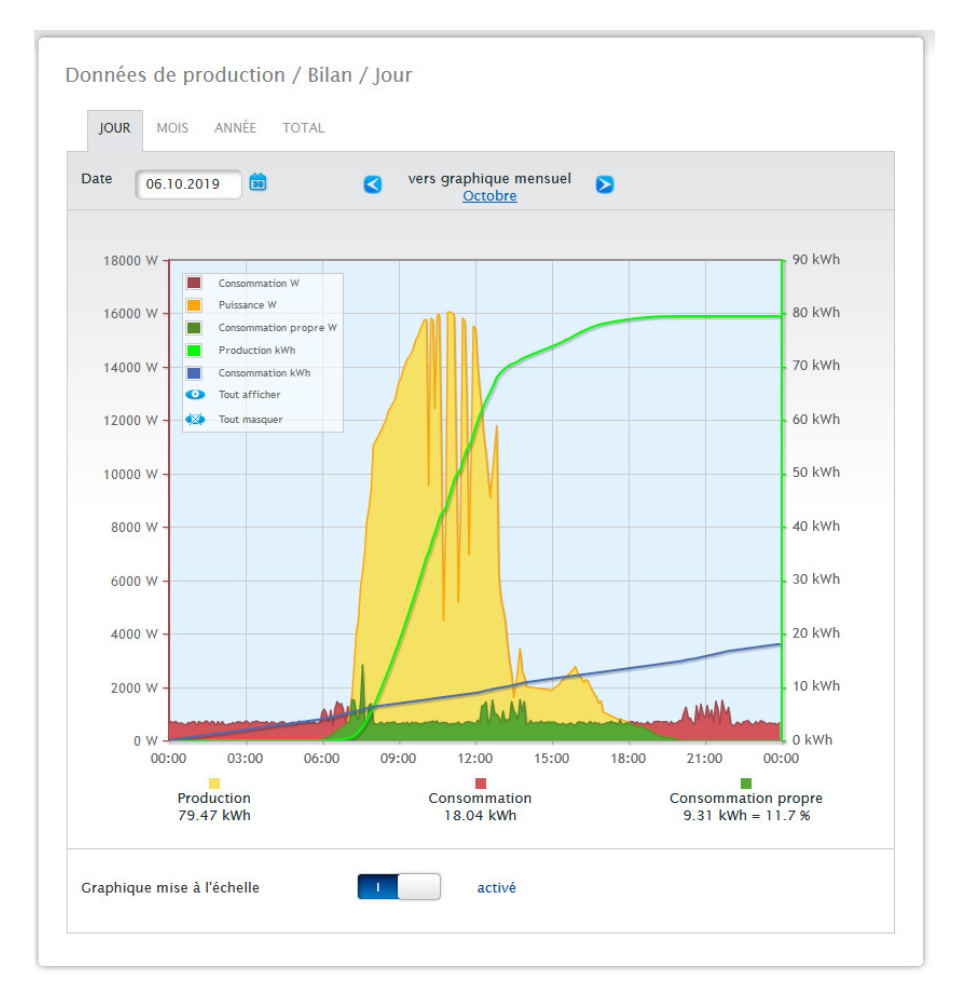

Fig. : Graphique Bilan Jour avec mise à l'échelle automatique activée

La vue Bilan Jour affiche les données suivantes sous forme graphique :

- Production (kWh).
- Consommation (kWh) (Si la valeur de la consommation journalière est corrigée au-delà de la correction des données, cette modification apparaît entre parenthèses.)
- Consommation propre.

#### Signification des zones couleurs dans la courbe journalière :

La zone verte indique la consommation couverte par le courant photovoltaïque. La zone jaune montre la production photovoltaïque excédentaire, la zone rouge, la consommation non couverte par l'énergie photovoltaïque. En alternative à la représentation sous forme de graphique, il est possible de choisir le mode de représentation tableau.

Signification générale des carrés couleurs sous la représentation graphique dans le bilan :

- (voir Fig. Graphique Bilan Jour)
- Carré jaune Production.<br>• Carré rouge Consomma
- Carré rouge Consommation (totale = non couverte par la production (en rouge sur le graphique) + couverte par la production (en vert sur le graphique).
- Carré vert Consommation propre (couverte par la production en vert sur le graphique) en pourcentage (par rapport à la production).

## **20.4.2 Bilan Mois**

L'onglet Mois du bilan affiche la production et la consommation côte à côte dans un graphique à barres.

• Déplacer la souris sur une des barres pour afficher soit la production journalière, soit la consommation quotidienne.

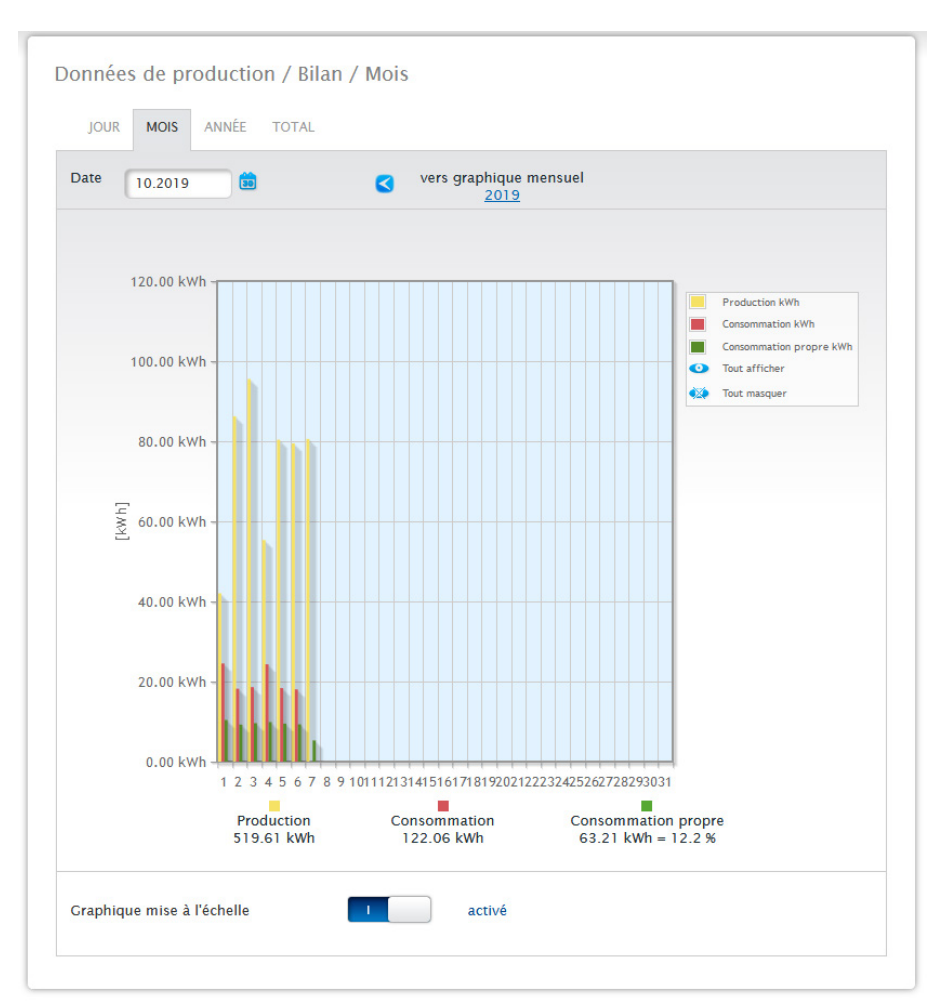

• D'un clic de souris sur une barre, passer à la vue Jour correspondante.

Fig. : Graphique Bilan Mois

## **20.4.3 Bilan Année**

L'onglet Année du bilan affiche la production et la consommation côte à côte dans un graphique à barres.

- Déplacer la souris sur une des barres pour afficher soit la production mensuelle, soit la consommation mensuelle, dans la comparaison des valeurs théoriques/réelles d'après les prévisions annuelles.
- D'un clic de souris sur une barre, passer à la vue Mois correspondante.

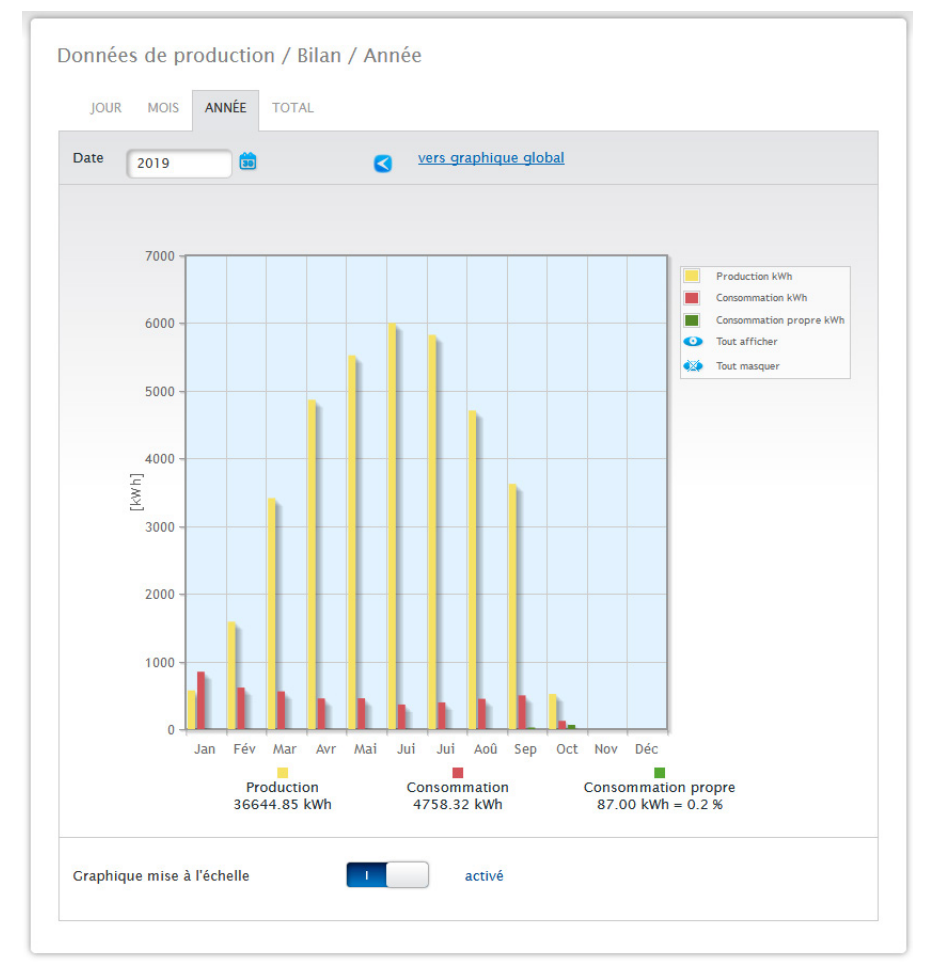

Fig. : Graphique Bilan Année

## **20.4.4 Bilan Total**

L'onglet Total du bilan affiche la production et la consommation côte à côte dans un graphique à barres.

- Déplacer la souris sur une des barres pour afficher soit la production annuelle, soit la consommation annuelle, dans la comparaison des valeurs théoriques/réelles d'après les prévisions annuelles.
- D'un clic de souris sur une barre, passer à la vue Année correspondante.

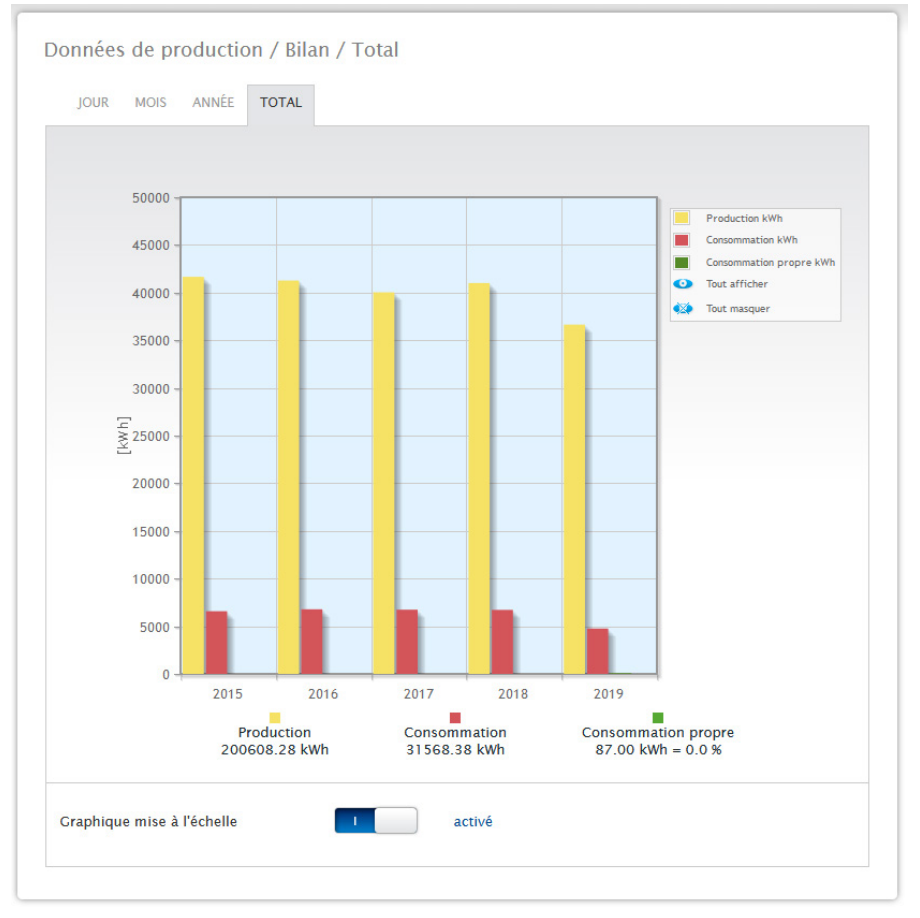

Fig. : Graphique Bilan Total

## **20.5 Capteur (visible seulement si le capteur est raccordé)**

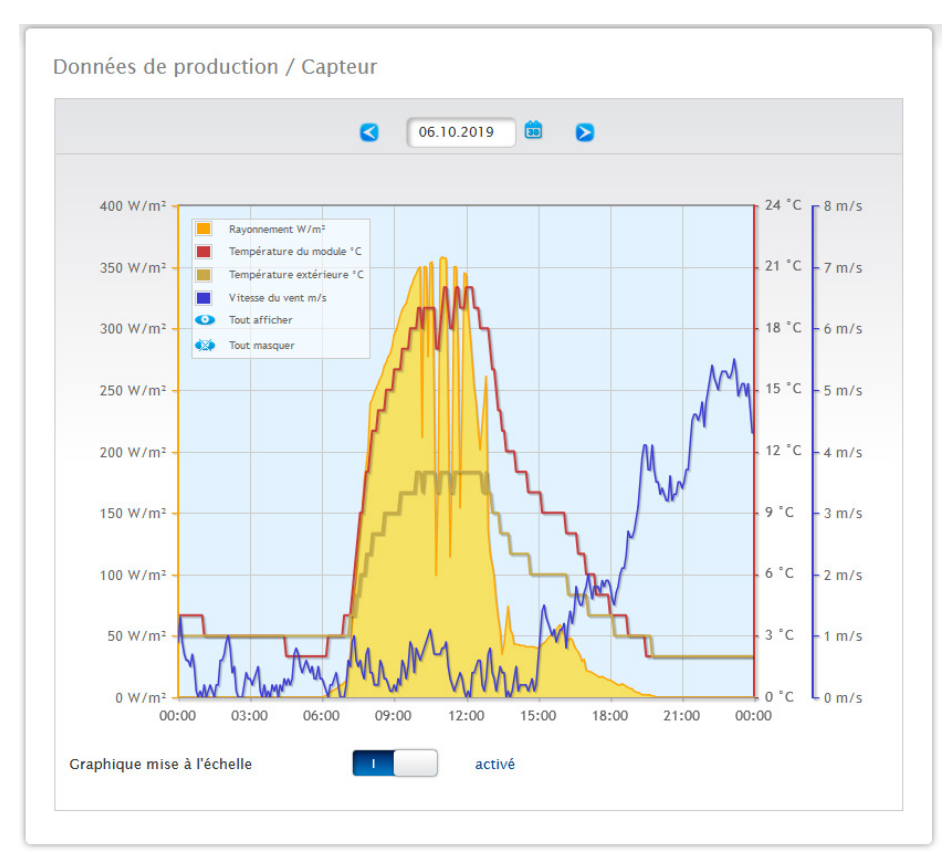

L'option de menu Capteur affiche l'évaluation graphique des capteurs raccordés.

Fig. : Graphique Valeurs de la Sensorbox

Les valeurs suivantes s'affichent individuellement :

- Rayonnement W/m<sup>2</sup>.
- Température du module °C.
- **•** Température extérieure °C.
- Vitesse du vent m/s.

Différentes valeurs dans différentes unités s'affichent dans le graphique. Les unités utilisées et leurs couleurs respectives sont indiquées dans la légende.

Toutes les valeurs affichées peuvent être sélectionnées et désélectionnées explicitement en cliquant sur le bouton gauche de la souris, des courbes individuelles peuvent être affichées et toutes les valeurs (courbes) peuvent être affichées ou masquées. Un clic sur le bouton droit de la souris permet en outre de masquer toutes les valeurs (courbes), à l'exception de celles qui sont sélectionnées.

En outre, il est possible de sélectionner des jours donnés dans le champ Date et d'effectuer une évaluation par la suite.

**Remarque !**

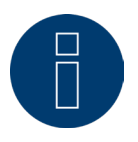

L'option de menu n'apparaît que si un compteur de consommation a été raccordé.

## **21 Définition de l'écran**

Les zones suivantes peuvent être appelées via l'écran par fonction tactile (mouvement du doigt vers le haut et vers le bas ou vers la droite et la gauche) :

- Valeurs
- Statut
- Configuration
- Installation
- Code QR

## **21.1 Utilisation générale de l'écran**

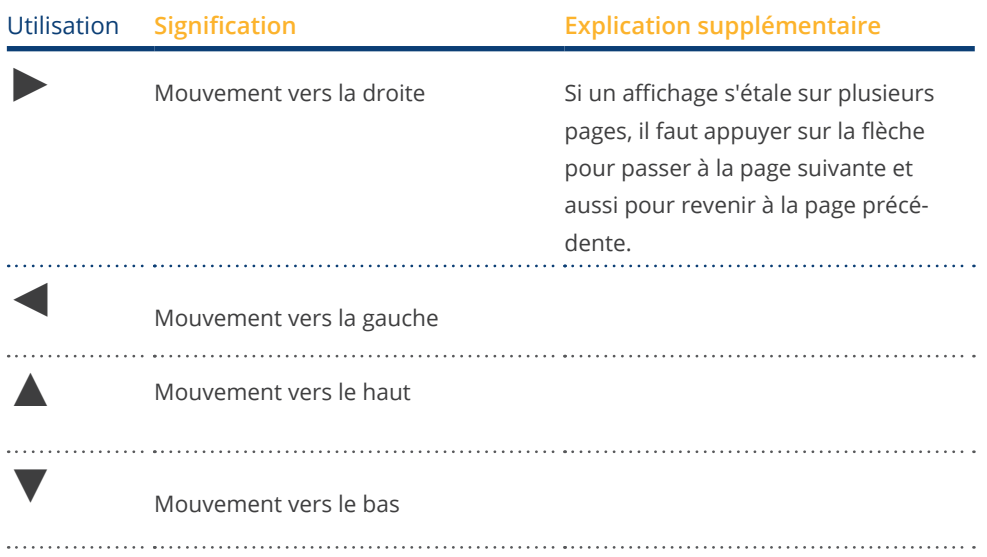

## **21.2 Valeurs**

Les valeurs sont présentées sous forme de graphique de cockpit ou de flux d'énergie. Les valeurs suivantes apparaissent d'ans l'affichage cockpit :

- Production
- Consommation<br>• Batterie (si dispe
- Batterie (si disponible)<br>• Alimentation
- Alimentation

#### Valeurs

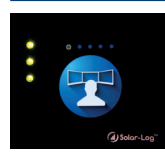

#### **Cockpit**

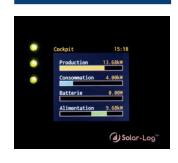

#### Flux d'éner-

gie

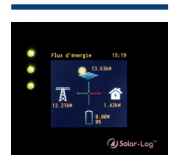

#### Le graphique du flux d'énergie affiche

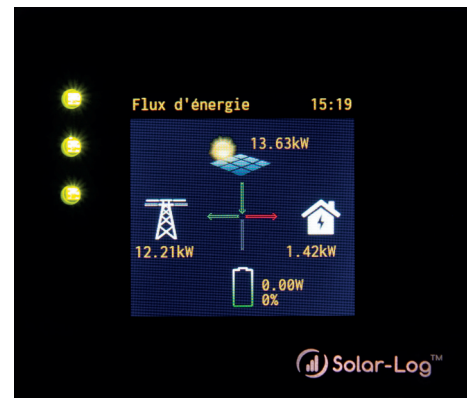

Fig. : Exemple d'installation avec le flux d'énergie

Le schéma de flux d'énergie affiche les valeurs suivantes en temps réel, en fonction des appareils raccordés :

- Production
- Consommation
- **·** Injection / prélèvement réseau
- Statut de la batterie (seulement en liaison avec une batterie raccordée) :
	- Niveau de charge
	- Puissance de charge/décharge

#### Remarque :

Si une batterie n'est pas raccordée directement, mais passe par un compteur de batterie (bidirectionnel), l'état de charge de la batterie ne s'affiche pas. C'est pourquoi, dans la représentation du flux d'énergie, l'état de charge est indiqué par la valeur n/a et la charge, par la valeur 0 W.

#### **Légende couleur du flux d'énergie**

- Production :
	- Vert, production d'énergie.
	- Gris, production d'énergie non active.
- Consommation :
	- Rouge, consommation d'énergie.
	- Gris, aucun consommateur actif.
- Injection / prélèvement réseau :
	- Rouge, énergie prélevée du réseau.
	- Vert, injection d'énergie dans le réseau.
	- Gris, ni prélèvement du réseau, ni injection dans le réseau.

#### Batterie :

- Charge :
	- Rouge, batterie en charge.
- Décharge :
	- Vert, batterie en décharge.

Le bilan (bilan énergétique) présente les valeurs, production, consommation et excédent.

### **21.3 Statut**

Le statut permet d'appeler les appareils détectés et le statut des appareils des composants individuels, par exemple un appareil « Hors ligne ».

#### Statut

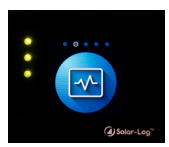

Appareils

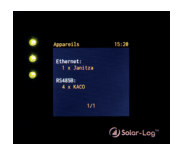

Statut des appareils Statut des appa-(1) reils (2)

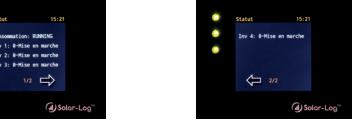

## **21.4 Configuration**

La zone de la configuration affiche les paramètres réseau et Internet. Les paramètres réseau peuvent également être « réinitialisés » et les paramètres d'usine peuvent être « rétablis ».

#### Configuration

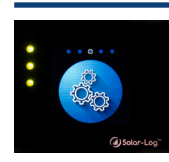

Paramètres réseau (1)

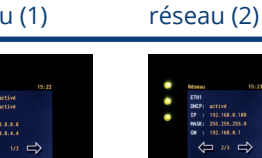

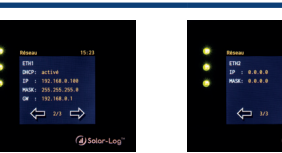

Paramètres réseau (3)

Paramètres

paramètres **internet** 

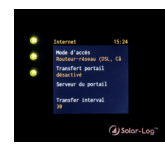

#### Réinitialisation (1) Réinitialisation (2)

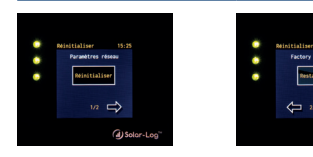

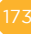

## **21.5 Installation**

Sous l'option « Installation » s'affichent le nom de l'installation, la taille de l'installation, la désignation des appareils et le numéro de série. Les licences manquantes et leurs références sont également affichées.

Installation

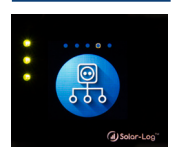

Global

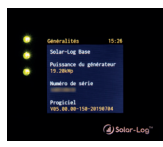

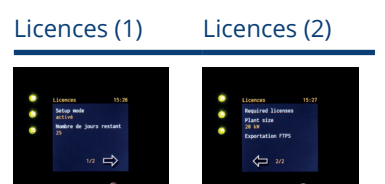

## **21.6 Code QR**

Les codes QR suivants peuvent être affiches et/ou gérés par Smartphone ou iPhone :

- Infocenter<br>• Licences
- **Licences**

#### Code QR

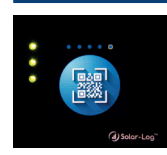

#### Infocenter

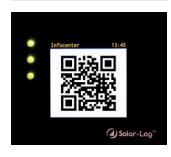

#### Licences

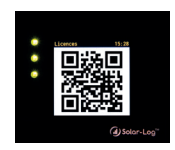

#### **Remarque !**

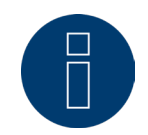

Pour pouvoir lire le code QR, il faut un d'abord télécharger une application correspondante via un Store, par exemple Google Play-Store ou Apple-Store, et l'installer.

## **21.7 LED du Solar-Log Base**

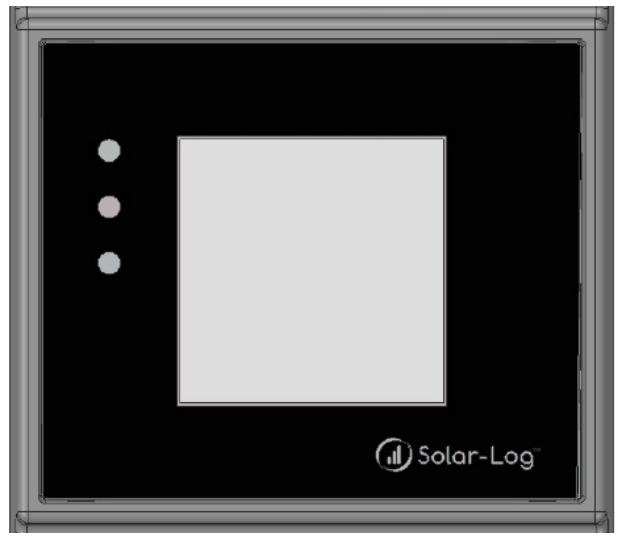

Fig. : Affichage par LED

Les LED s'allument en continu dans différentes couleurs, en fonction de l'état de fonctionnement de l'appareil.

#### Fonctionnement normal

#### Solar-Log Base - LED (de haut en bas)

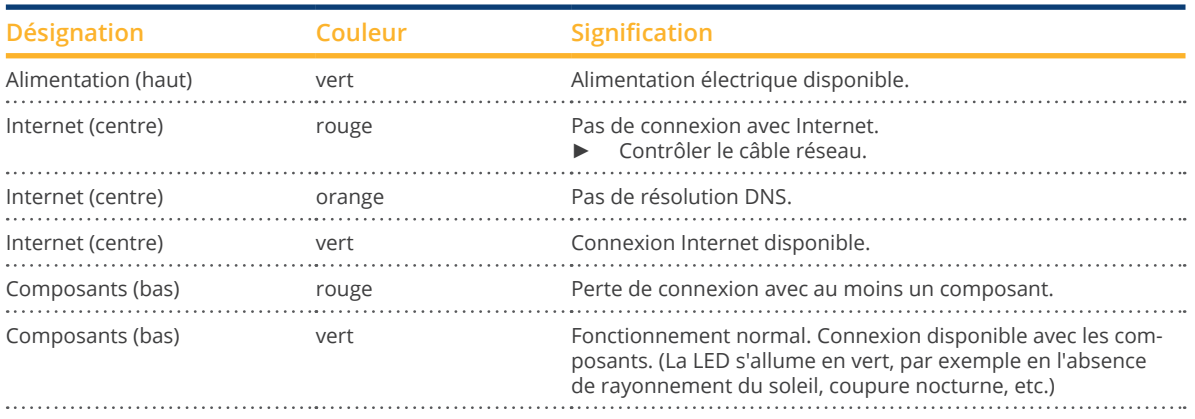

## **22 Anomalies**

## **22.1 Messages d'erreur**

## **22.1.1 Messages d'erreur Heure**

Ces messages d'erreur s'affichent à l'écran LCD virtuel.

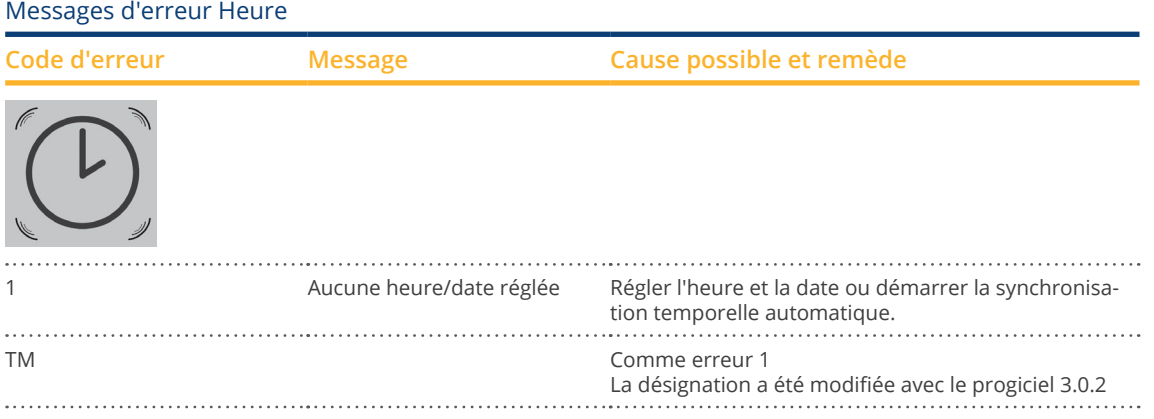

## **22.1.2 Messages d'erreur Internet**

Ces messages d'erreur s'affichent à l'écran LCD virtuel. Le symbole Internet clignote et le code d'erreur correspondant s'affiche.

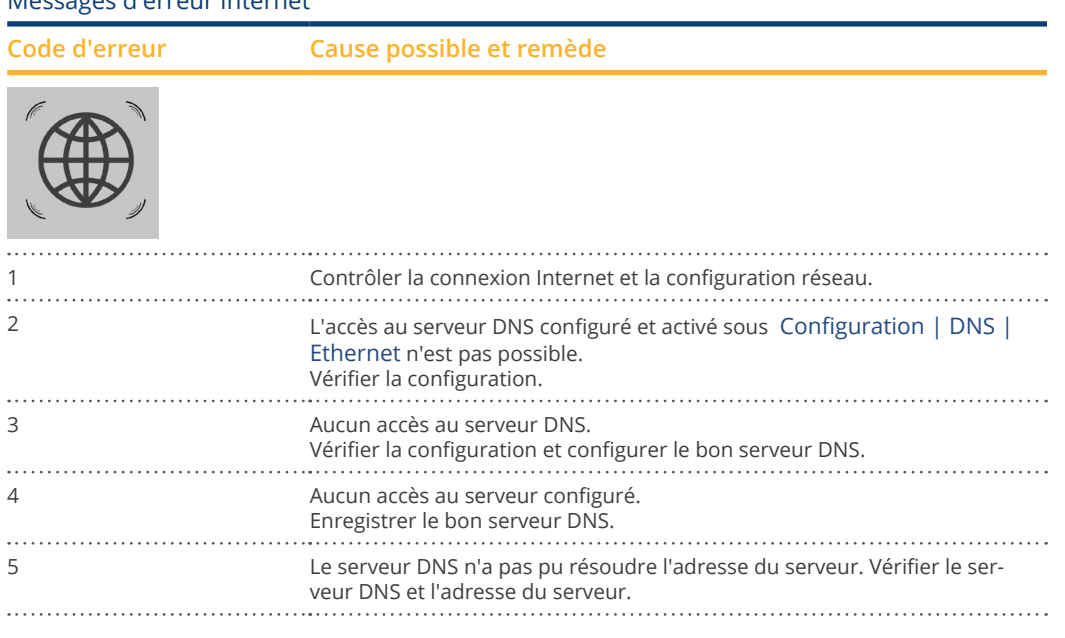

#### Messages d'erreur Internet

#### **Remarque !**

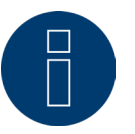

Le globe s'allume en permanence lorsque la connexion Internet est correctement configurée. Veuillez vous assurer que les ports suivants sont libérés pour le Solar-Log™ :

- HTTP (port 80)
- Courrier électronique (port 25 ou 587)<br>• Commande ping (protocole ICMP)
- Commande ping (protocole ICMP)

Le Solar-Log™ contrôle la transmission HTTP, la transmission par e-mail ainsi que, régulièrement, le PING vers le serveur. Si l'un de ces tests échoue, cela est indiqué par un globe clignotant à l'écran.

## **22.1.3 Messages d'erreur Gestion du courant injecté**

Ces messages d'erreur s'affichent à l'écran VLCD.

Le symbole du pourcentage clignote et le code d'erreur correspondant s'affiche.

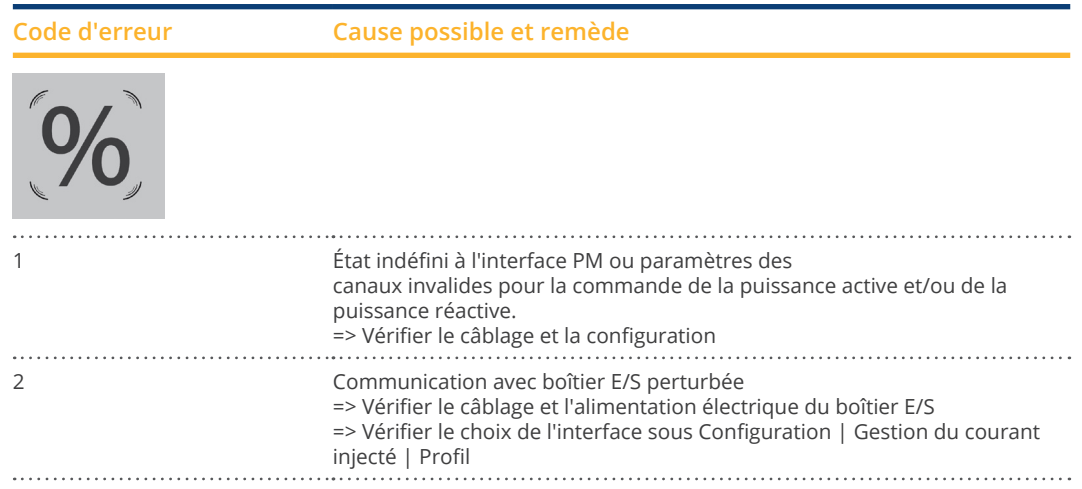

#### Messages d'erreur Gestion du courant injecté

## **22.1.4 Messages d'erreur transmission du portail**

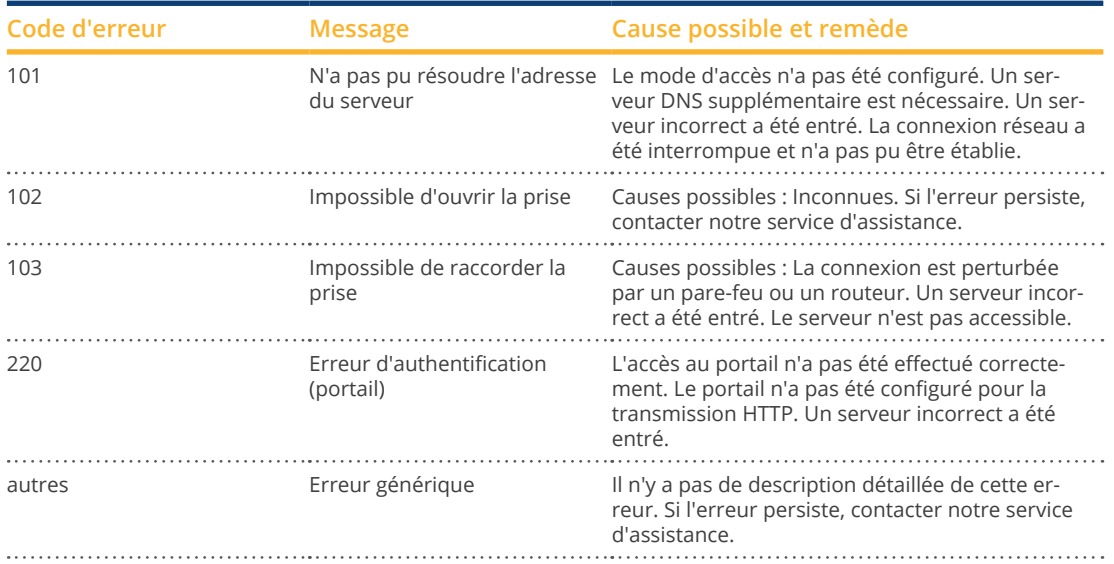

Messages d'erreur transmission du portail

## **23 Nettoyage et entretien**

## **23.1 Consignes de nettoyage**

#### **Attention !**

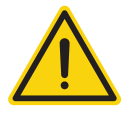

Avant de nettoyer l'appareil, le mettre impérativement hors tension.

- Nettoyer uniquement l'extérieur de l'appareil avec un chiffon sec et sans peluches.
- En cas de saleté persistante, nettoyer l'appareil avec un chiffon légèrement humide et un produit nettoyant ordinaire.

#### **Attention !**

Veiller à ce que l'humidité ne pénètre pas à l'intérieur de l'appareil lors du nettoyage !

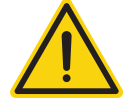

## **23.2 Consignes d'entretien**

• Veiller à ce que l'appareil ne soit pas exposé à l'humidité et la chaleur, ni aux rayons intenses du soleil sur son lieu d'installation.

# **24 Élimination**

### **Attention**

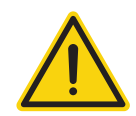

Le Solar-Log™ contient des éléments électroniques pouvant émettre des substances hautement toxiques s'ils sont brûlés ou jetés avec les déchets ménagers.

Le Solar-Log™ doit être soit évacué dans un centre de recyclage (déchets électroniques), soit renvoyé au fabricant Solar-Log GmbH.

Solar-Log GmbH Fuhrmannstraße 9 72351 Geislingen-Binsdorf Allemagne
## **25 Annexe**

## **25.1 Ports Internet**

Si le Solar-Log™ est connecté à Internet via un routeur, vérifier que les ports suivants sont disponibles pour le Solar-Log™ :

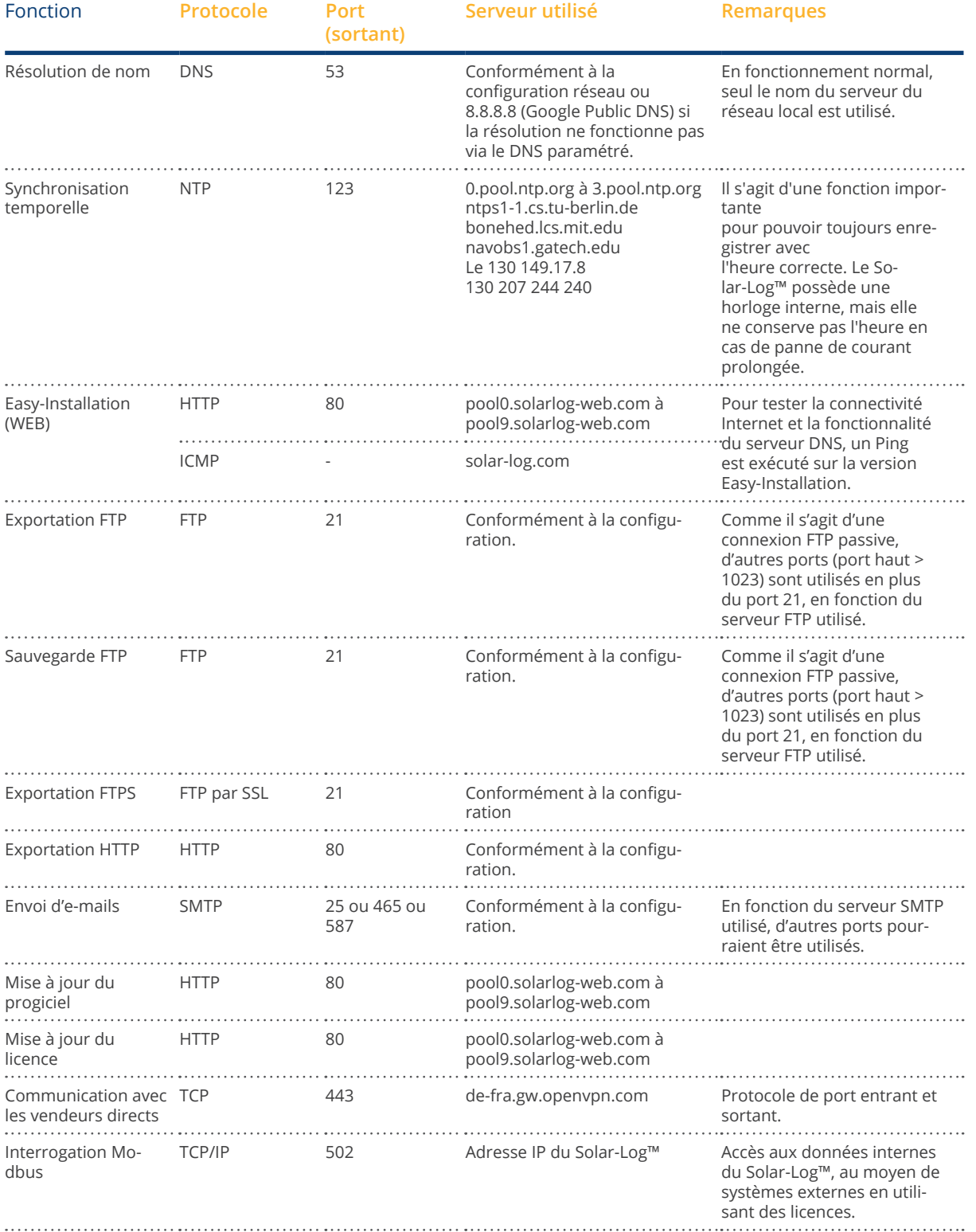

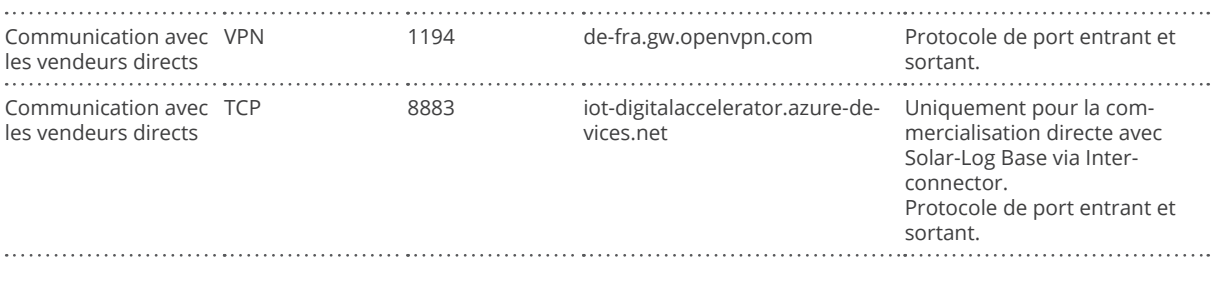

## **25.2 Exemples de connexion de récepteurs centralisés**

Les exploitants de réseaux ne sont pas parvenus à un accord pour la signalisation unitaire par des récepteurs centralisés. Ci-dessous quelques variantes, à titre d'exemple, avec le câblage et la configuration dans le logiciel Solar-Log™.

Tous les exemples se réfèrent à la zone de réduction de la puissance active. Les récepteurs centralisés pour la puissance réactive doivent être configurés selon le même schéma.

#### **Remarque**

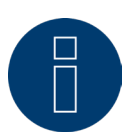

Les exemples de connexion suivants illustrent les prescriptions de différents exploitants de réseaux. Les désignations des relais dans les schémas de raccordement et dans la matrice de configuration du Solar-Log™ peuvent diverger.

#### **Attention**

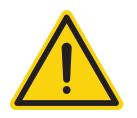

Respecter les prescriptions pour les charges des relais du récepteur centralisé. Les relais doivent être interconnectés dans certains cas.

Les entrées D\_In\_x doivent toujours être activées avec la tension de commande (5 VDC) du Solar-Log™ (interface PM+ interface broches 1 et 6).

#### **Attention**

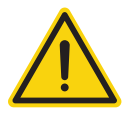

Lors de la connexion de deux récepteurs centralisés : Si un des récepteurs centralisés doit utiliser un codage binaire de signaux, un retour de signal doit être empêché via le récepteur centralisé pour la puissance réactive en montant des diodes.

#### **Attention**

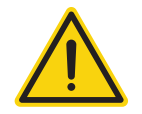

Les commandes d'arrêt d'urgence ne doivent pas être traitées par le Solar-Log™. Ces commandes doivent agir directement sur les dispositifs de protection, par exemple, interrupteurs de couplage, protection du réseau et de l'installation, etc.

## <span id="page-182-0"></span>**25.2.1 Version à 4 relais (ENBW >100 kWp)**

#### Prescriptions

#### Signaux du récepteur centralisé

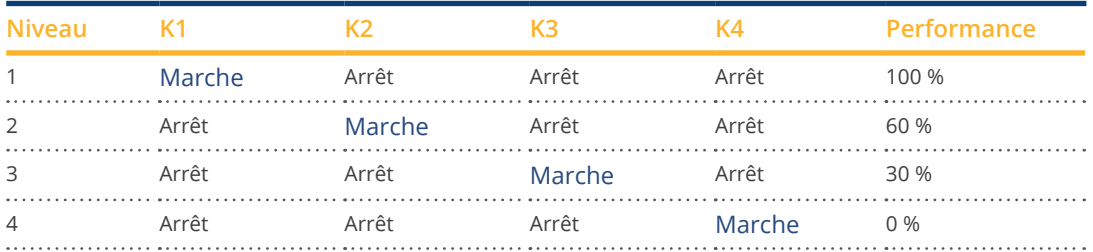

#### Câblage

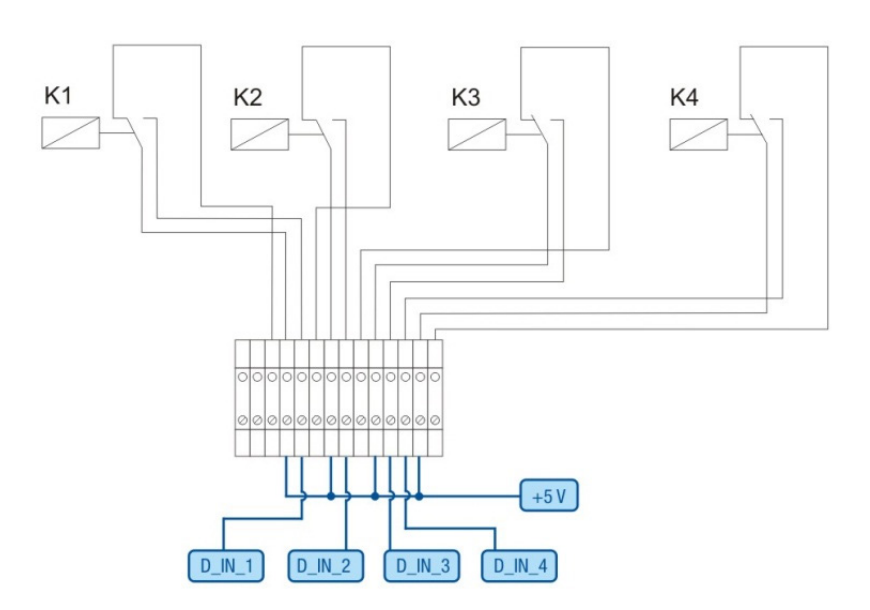

Fig. : Câblage du récepteur centralisé avec 4 relais - 1er exemple

#### Connexions PM+ connecteur pour borne plate et récepteur centralisé

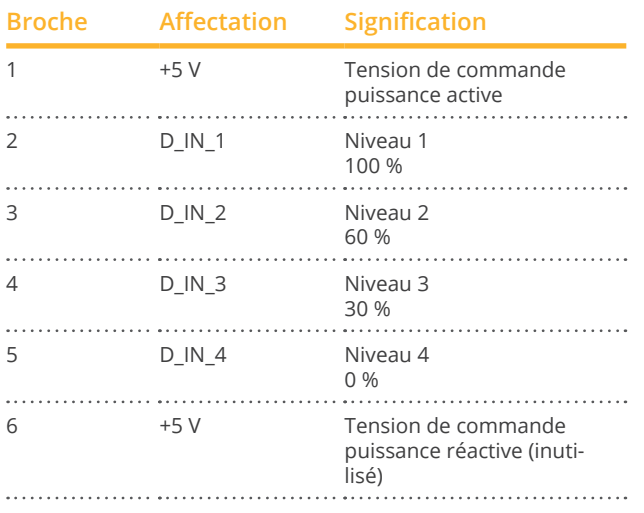

#### <span id="page-183-0"></span>Configuration dans le menu du navigateur

Réduction de puissance active commandée à distance dans le menu Configuration | Gestion du courant injecté | Puissance active

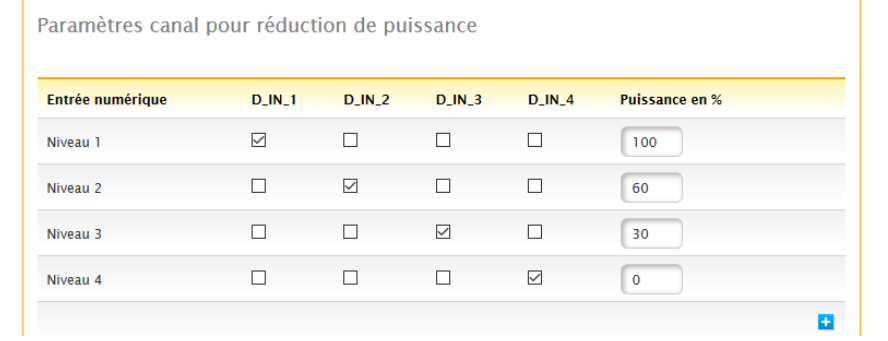

Fig. : Paramètres des canaux réduction de la puissance active - 1er exemple

## <span id="page-184-0"></span>**25.2.2 Variante avec 2 relais**

#### Prescriptions

#### Signaux du récepteur centralisé

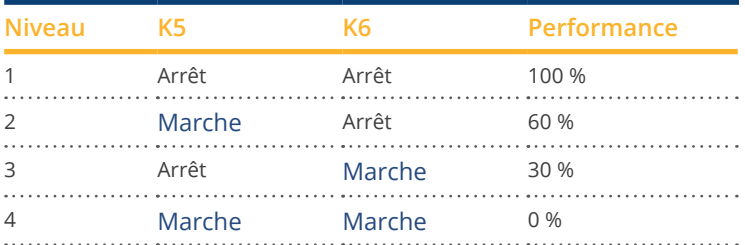

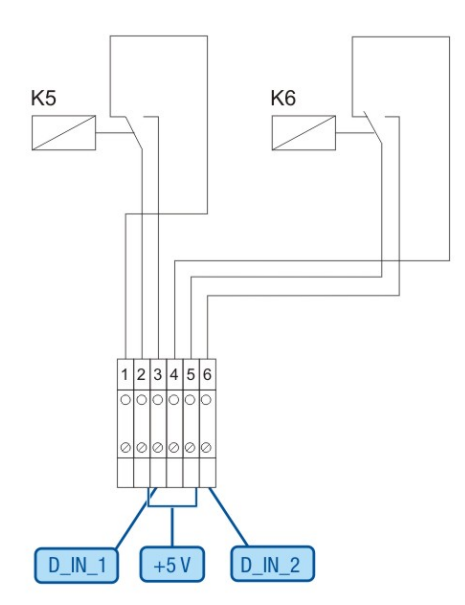

Fig. : Câblage du récepteur centralisé avec 2 relais - 2ème exemple

#### Connexions PM+ connecteur pour borne plate et récepteur centralisé

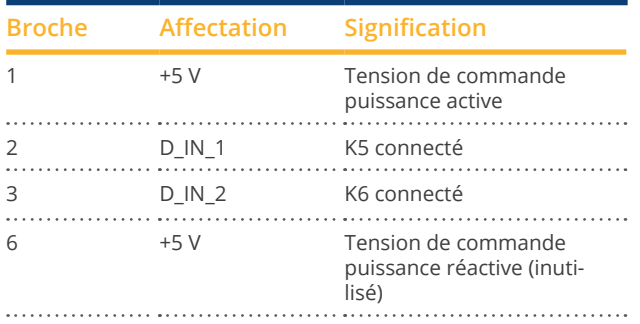

#### <span id="page-185-0"></span>Configuration dans le menu du navigateur

Réduction de puissance active commandée à distance dans le menu Configuration | Gestion du courant injecté | Puissance active

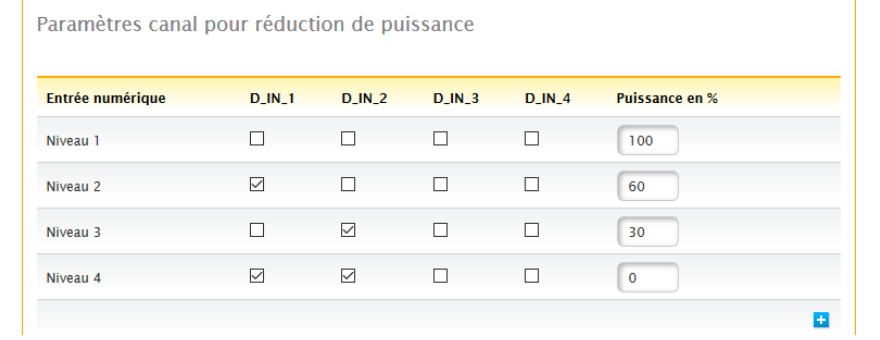

Fig. : Paramètres des canaux réduction de puissance active - 2ème exemple

## <span id="page-186-0"></span>**25.2.3 Variante avec 3 relais**

#### Prescriptions

#### Signaux du récepteur centralisé

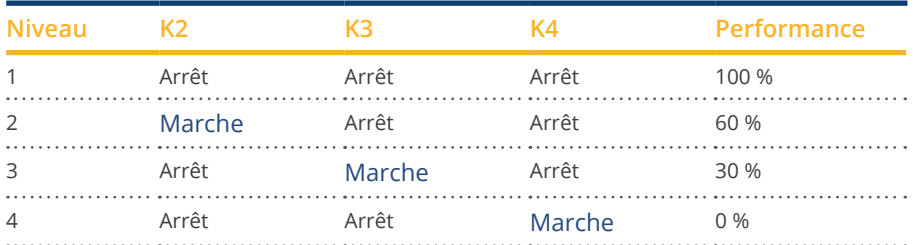

#### Câblage

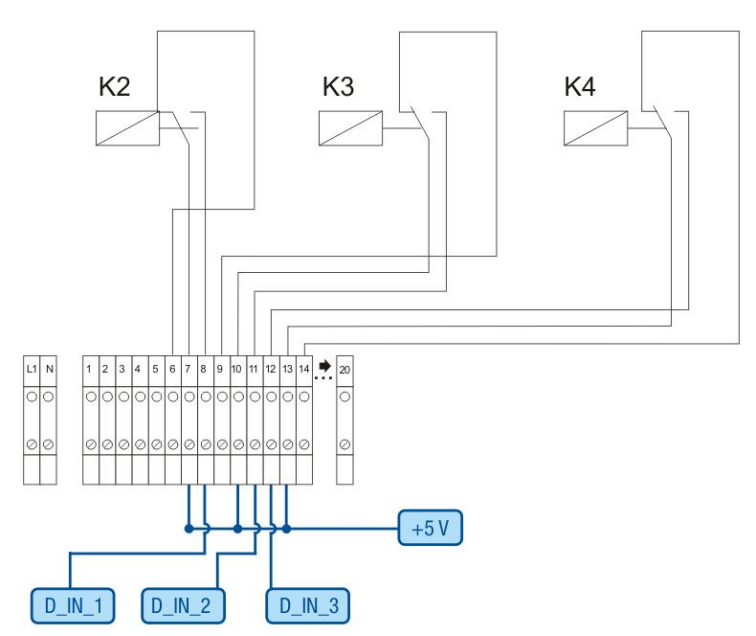

Fig. : Câblage récepteur centralisé avec 3 relais - 3ème exemple

#### Connexions PM+ connecteur pour borne plate et récepteur centralisé

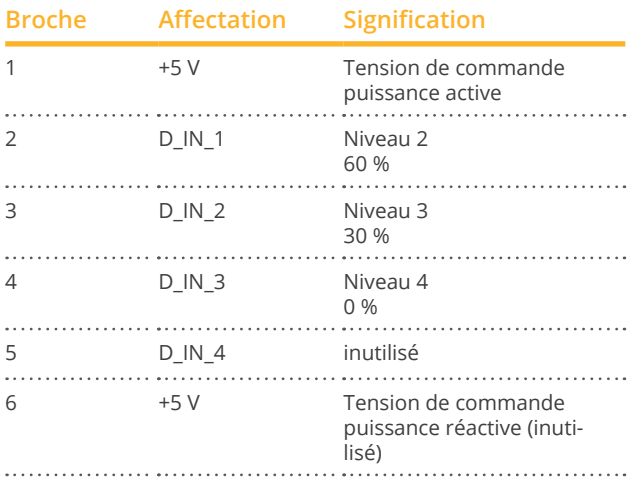

#### <span id="page-187-0"></span>Configuration dans le menu du navigateur

Réduction de puissance active commandée à distance dans le menu Configuration | Gestion du courant injecté | Puissance active

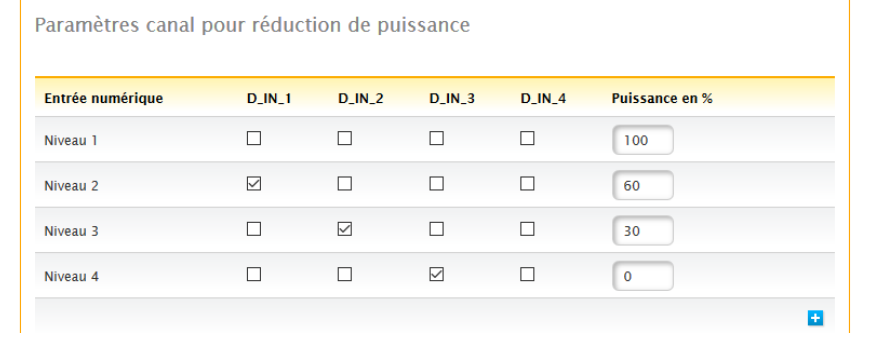

Fig. : Paramètres des canaux réduction de la puissance active - 3ème exemple

## <span id="page-188-0"></span>**25.2.4 Variantes avec 5 relais (avec arrêt d'urgence)**

#### Prescriptions

#### Signaux du récepteur centralisé

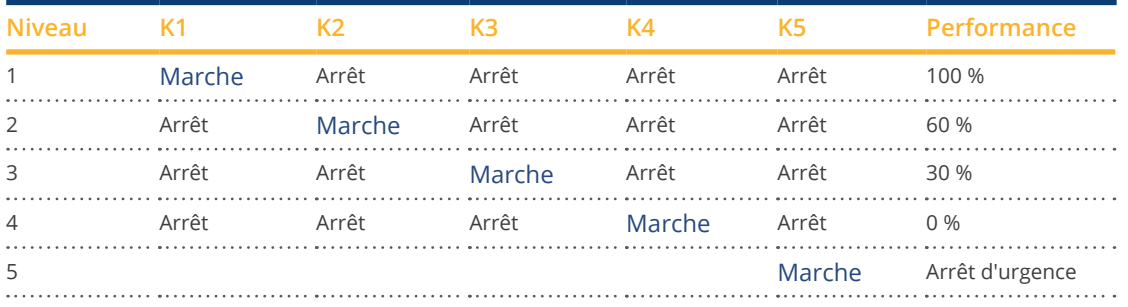

Le relais est durablement excité pour chaque niveau (état) : il n'y a toujours qu'un seul relais excité.

#### Câblage

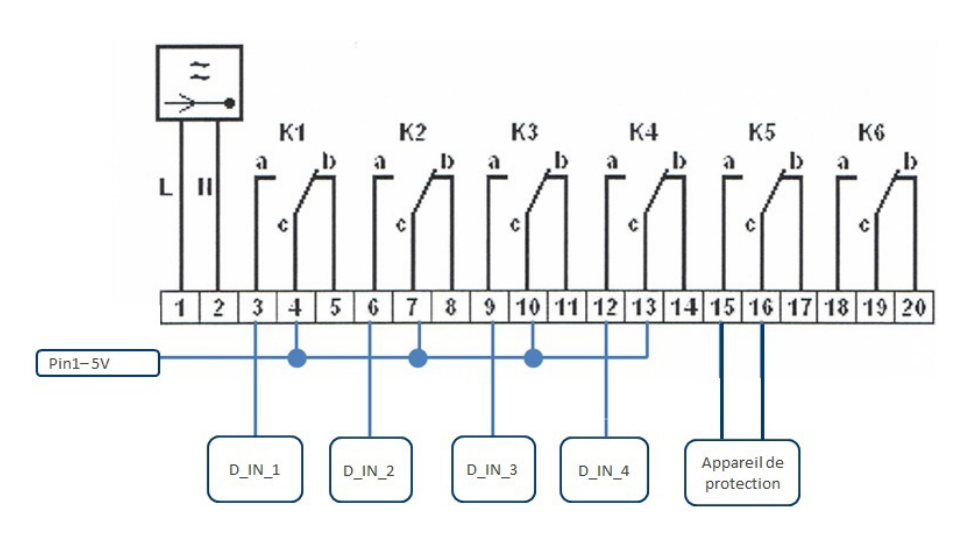

Fig. : Câblage récepteur centralisé avec 5 relais - 4ème exemple

#### **Attention**

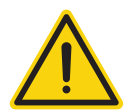

Les commandes d'arrêt d'urgence ne doivent pas être traitées par le Solar-Log™. Ces commandes doivent agir directement sur les dispositifs de protection, par exemple, interrupteurs de couplage, protection du réseau et de l'installation, etc.

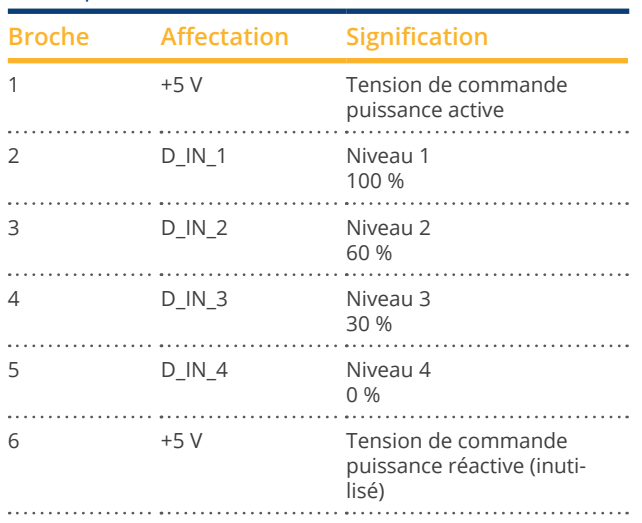

#### <span id="page-189-0"></span>Connexions PM+ connecteur pour borne plate et récepteur centralisé

#### Configuration dans le menu du navigateur

Réduction de puissance active commandée à distance dans le menu Configuration | Gestion du courant injecté | Puissance active

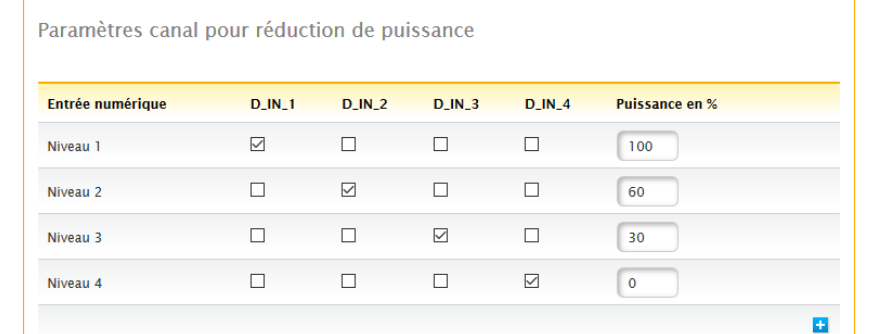

Fig. : Paramètres des canaux réduction de la puissance active - 4ème exemple

### **25.3 Interfaces numériques**

Le Solar-Log™ offre deux interfaces à l'aide desquelles les données actuelles provenant du système peuvent être lues.

Les données sont mises à jour toutes les 15-60 secondes.

#### **Remarque !**

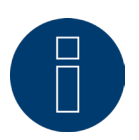

Les deux interfaces décrites par la suite sont destinées à des utilisateurs jouissant d'une grande compétence technique. Solar-Log GmbH met ces interfaces à disposition en déclinant toute responsabilité.

Nous n'assurons aucune assistance téléphonique pour ces interfaces.

#### **25.3.1 Modbus TCP**

La fonction de cette interface logicielle est de faciliter l'accès de systèmes externes (par ex. SCADA) aux données internes du Solar-Log ™. L'interface est conçue de façon à permettre la lecture des données instantanées de l'installation photovoltaïque raccordée.

L'interface ne convient pas pour configurer le Solar-Log ™ ou les appareils raccordés. Toutes les configurations doivent être effectuées via l'interface Web locale du Solar-Log™ ou la configuration à distance du portail.

Port Modbus TCP : 502 Slave ID : 1 Fonctions Modbus appliquées :

04 : Lire un ou plusieurs mots de 16 bits 06 : Écrire un ou plusieurs mots de 16 bits

16 : Écrire plusieurs mots de 16 bits

L'implémentation du Solar-Log Modbus utilise diverses suites de bytes et de mots. La suite de bytes du protocole Modbus est conforme à la spécification Big-Endian Modbus et est dès lors compatible avec les implémentations Modbus standard. Le byte de plus grande valeur est donc transmis en premier lieu.

La suite de registres spécifique au fabricant pour les valeurs de 32 bits est Little-Endian. Pour une valeur de 32 bits, le mot de valeur inférieure est enregistré dans le premier registre et le mot de valeur supérieure, dans le deuxième registre.

## **Données instantanées - Récapitulatif (système complet)**

Le récapitulatif des données instantanées est repris dans la zone de registre 3500-3999.

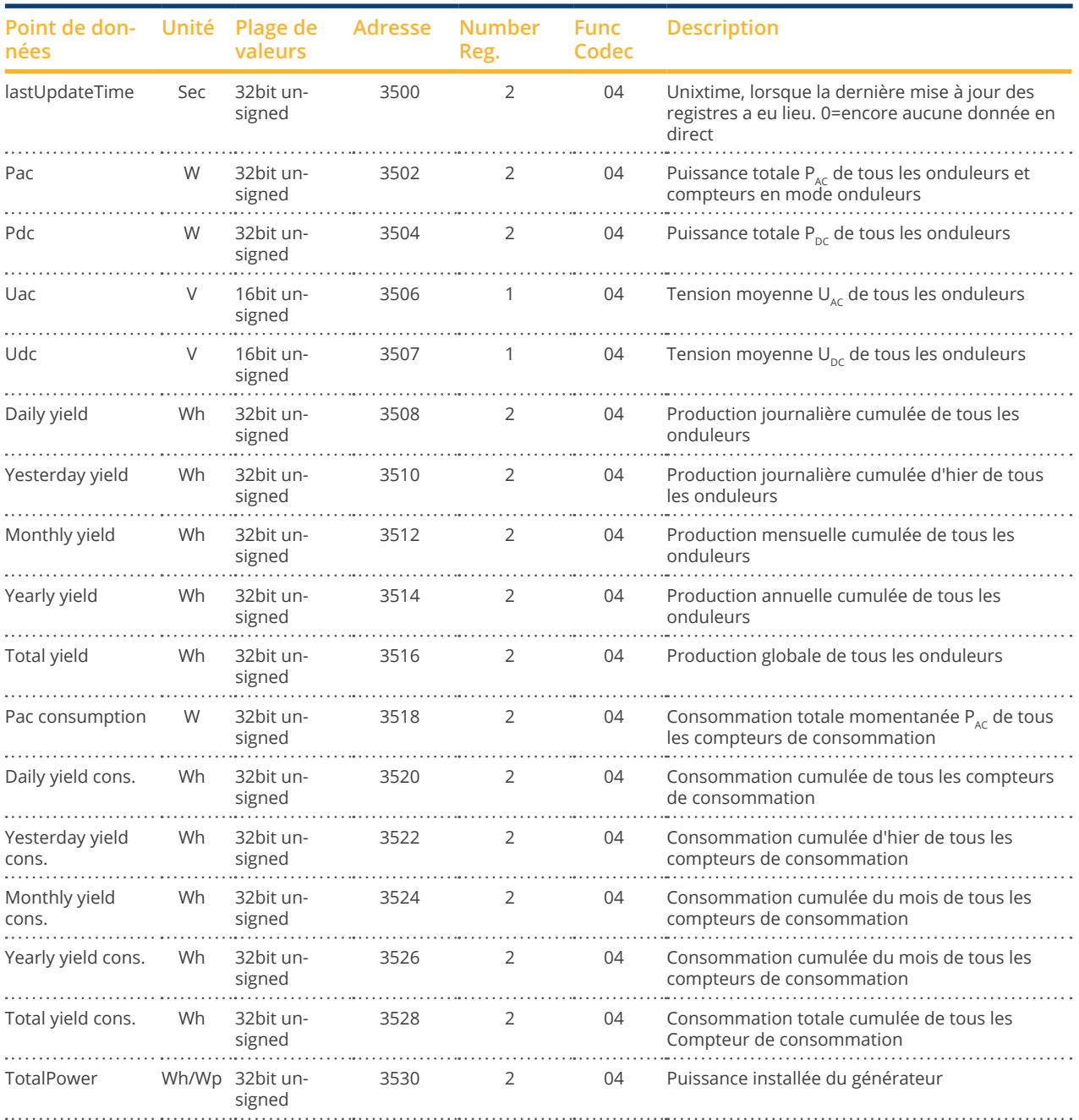

#### Modbus Données et registres

### **25.3.2 Interface JSON ouverte**

La notation objet du langage Javascript, abrégée JSON, est un format de données compact pour l'échange de données entre applications. Les objets documentés ici peuvent être utilisés ici pour la liaison avec d'autres programmes.

L'interface JSON ouverte peut être désactivée et activée sous Configuration | Système | Contrôle de l'accès. Si l'interface est activée, un triangle rouge s'affiche avec une consigne de sécurité mettant en garde contre les risques qui peuvent y être liés.

#### **Remarque**

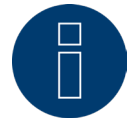

L'interface JSON ouverte est désactivée. Pour activer l'interface JSON ouverte, il faut d'abord définir un mot de passe utilisateur.

Les données actuelles peuvent être interrogées via le protocole HTTP. Pour ce faire, une demande HTTP Post doit être envoyée au Solar-Log™. L'objet interrogé doit être dans le Body :

POST /getjp HTTP/1.1 Host: solar-log-xxxx

...

Content-Length: 20 Connection: keep-alive Pragma: no-cache Cache-Control: no-cache

{<sub>"801"</sub>: {"170": nul}

La réponse contient un objet JSON sous forme de chaîne de caractères dans le Body :

HTTP/1.1 200 OK Date: Ven, 25 Oct 2019 10:42:32 GMT Server: IPC@CHIP Content-Type: text/plain Transfer-Encoding: chunked

{"801":{"170":{"100":"25.10.19 10:42:15","101":0,"102":0,"103":0,"104":0,"105":0,"106":0,"107":3527647,"108": 0,"109":0,"110":0,"111":0,"112":0,"113":1132434,"114":0,"115":0,"116":45000}}}

Pour pouvoir traiter ultérieurement les données en Javascript, la chaîne de caractères JSON doit être préalablement convertie en objet. Si la variable « tdata » contient, par exemple, la chaîne de caractères JSON, la conversion apparaîtrait comme suit :

var LiveDaten=JSON.parse(tdata)[801][170];

Il est ensuite possible d'accéder aux différents champs de données à l'aide des indices indiqués dans le tableau suivant.

La puissance actuelle  $P_{AC}$  serait générée, par exemple, comme suit :

alert(« La puissance momentanée AC s'élève à : " + LiveDaten[101] + " W");

#### Objets JSON

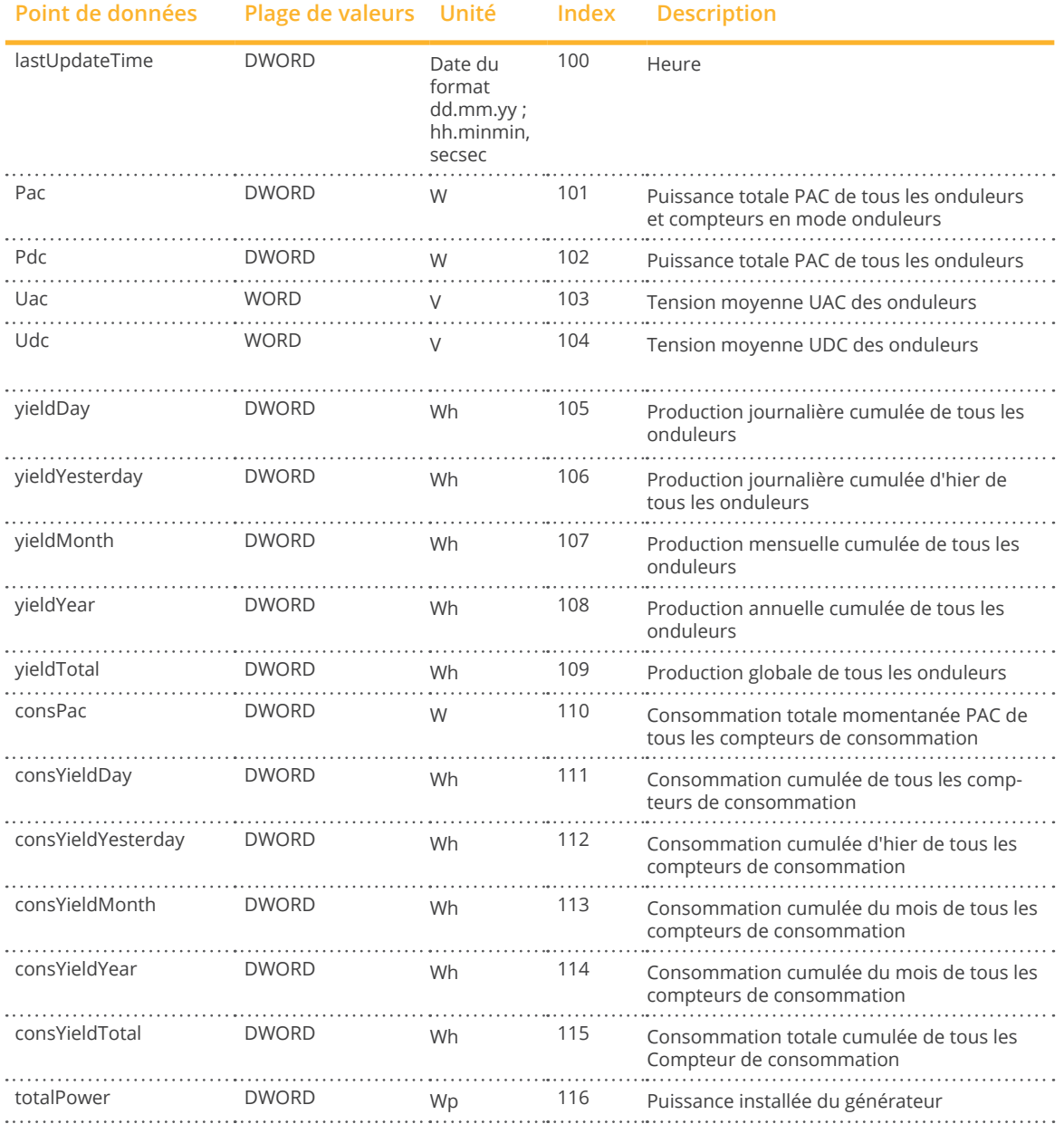

# **26 Dimensions**

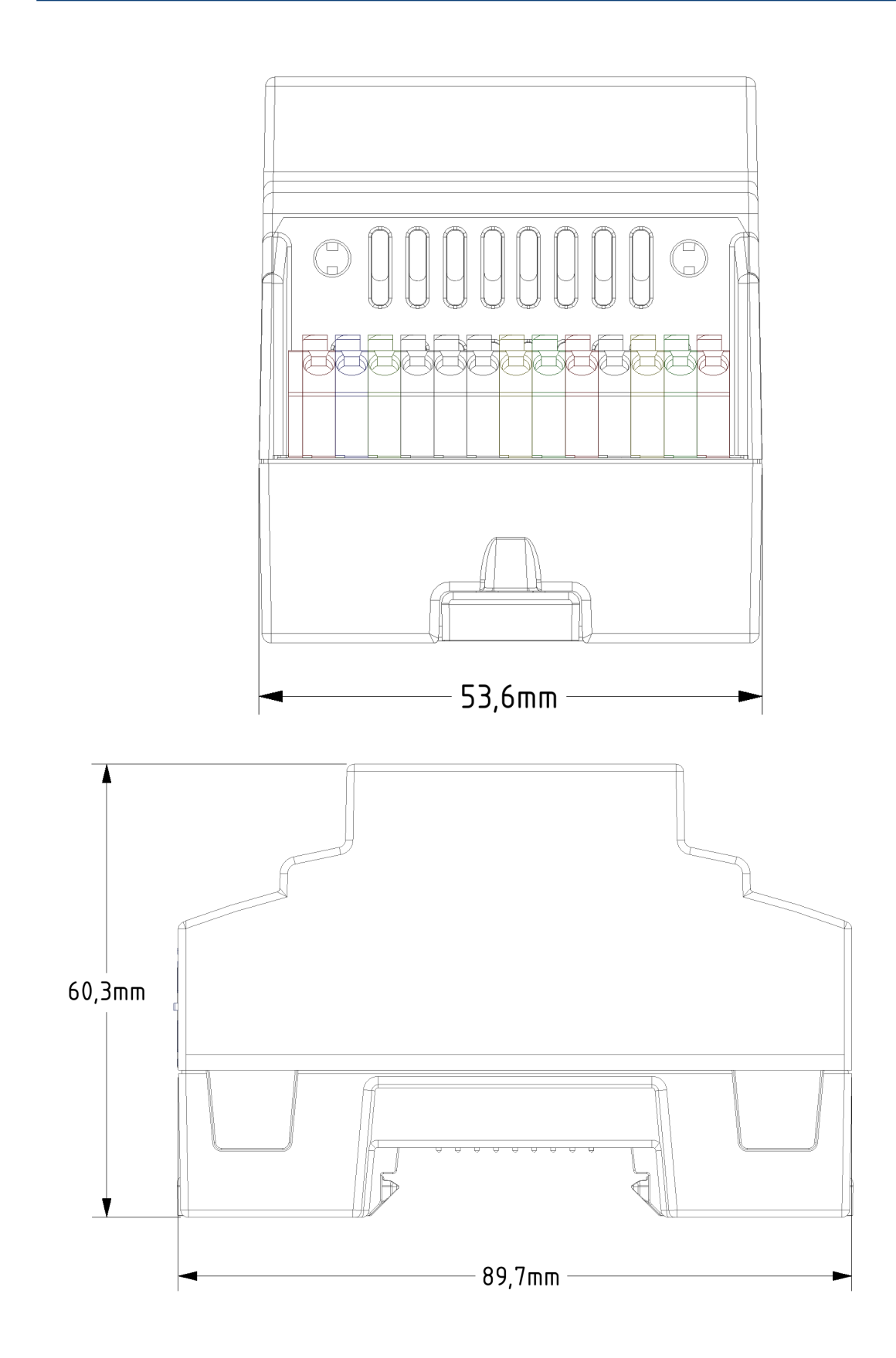

# 27 Index des illustrations

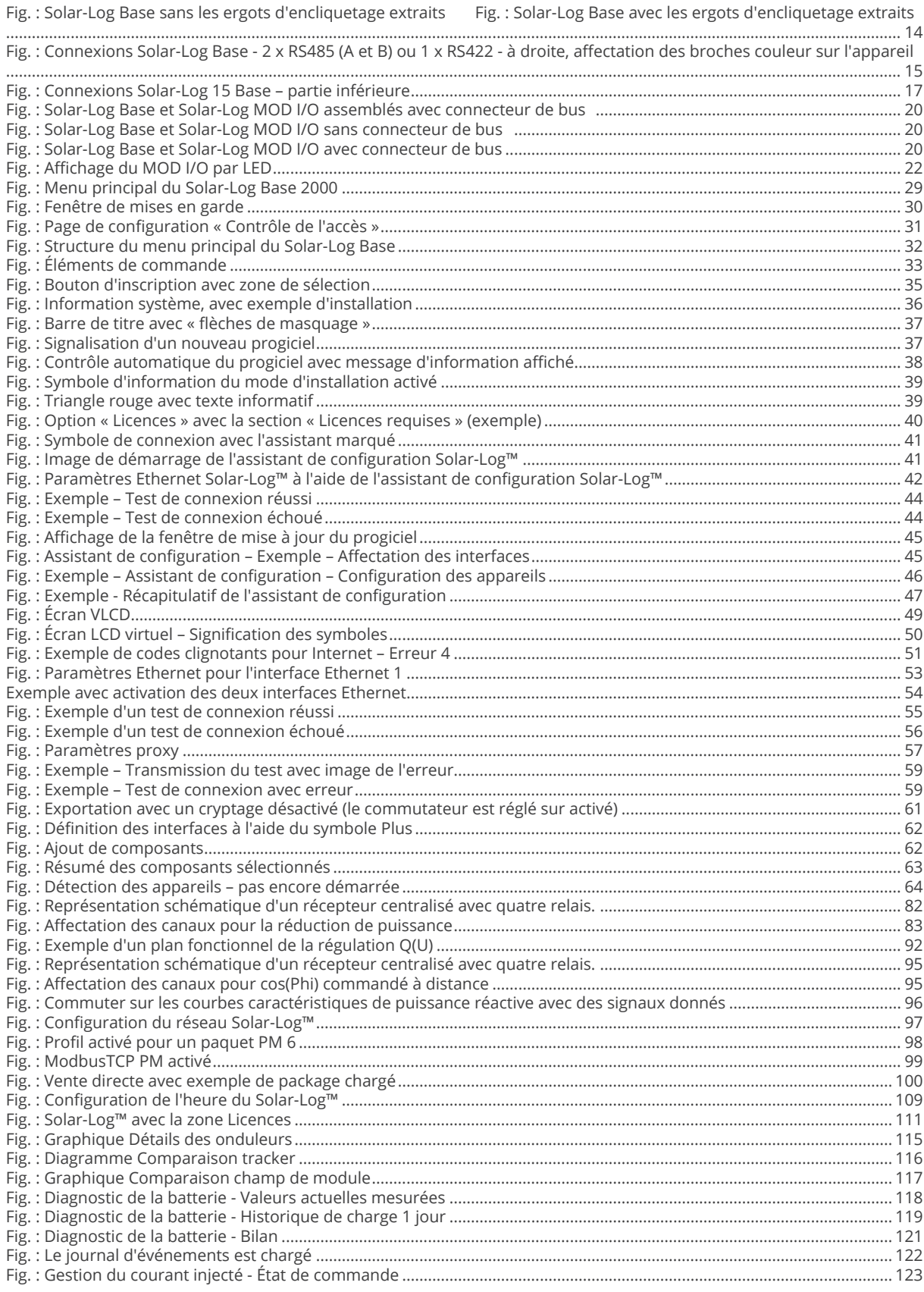

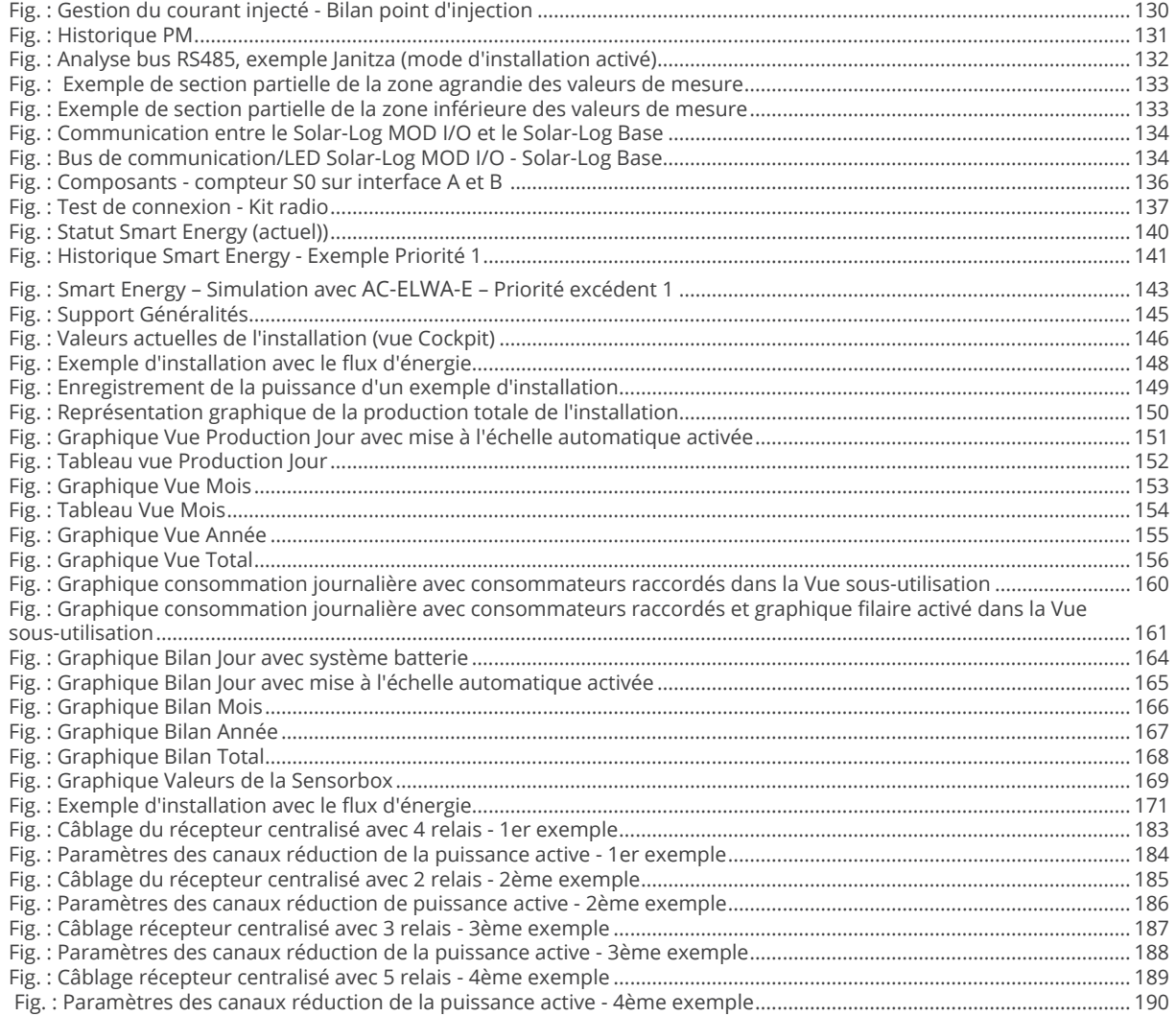

Solar-Log GmbH Fuhrmannstraße 9 72351 Geislingen-Binsdorf Allemagne Téléphone :+49 (0)7428/4089-300 info@solar-log.com www.solar-log.com www.solarlog-web.com

Le fabricant conserve tous les droits d'auteur relatifs au présent Manuel. Tout ou partie du présent Manuel ne peut en aucun cas être reproduit, utilisé, multiplié ou diffusé à l'aide de systèmes électroniques, sous quelque forme que ce soit, sans l'autorisation écrite de Solar-Log GmbH.

Tout contrevenant aux dispositions ci-dessus s'expose au paiement de dommages et intérêts.

Sous réserve de modifications.

Ces données sont mentionnées de manière non ex haustive et sans garanties.

Toutes les marques citées dans le présent Manuel sont la propriété des fabricants respectifs, ce qui est recon nu par la présente. La marque « Speedwire » est une marque déposée de la société SMA Solar Technology AG, disponible dans de nombreux pays.

Aucune responsabilité n'est assumée pour les erreurs d'impression.

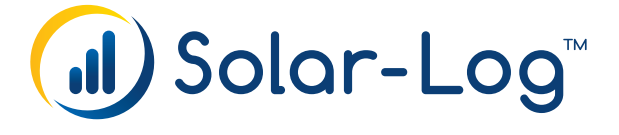